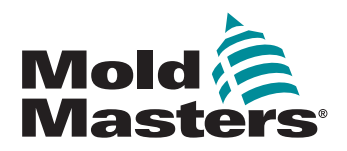

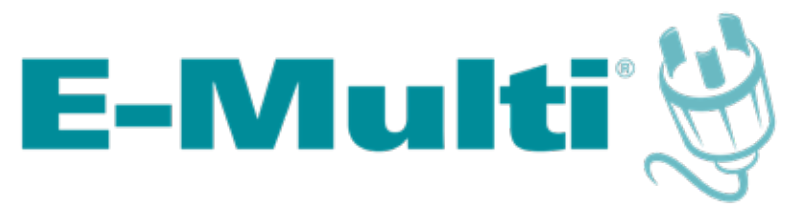

# Uživatelská příručka řídicí jednotky

verze 3

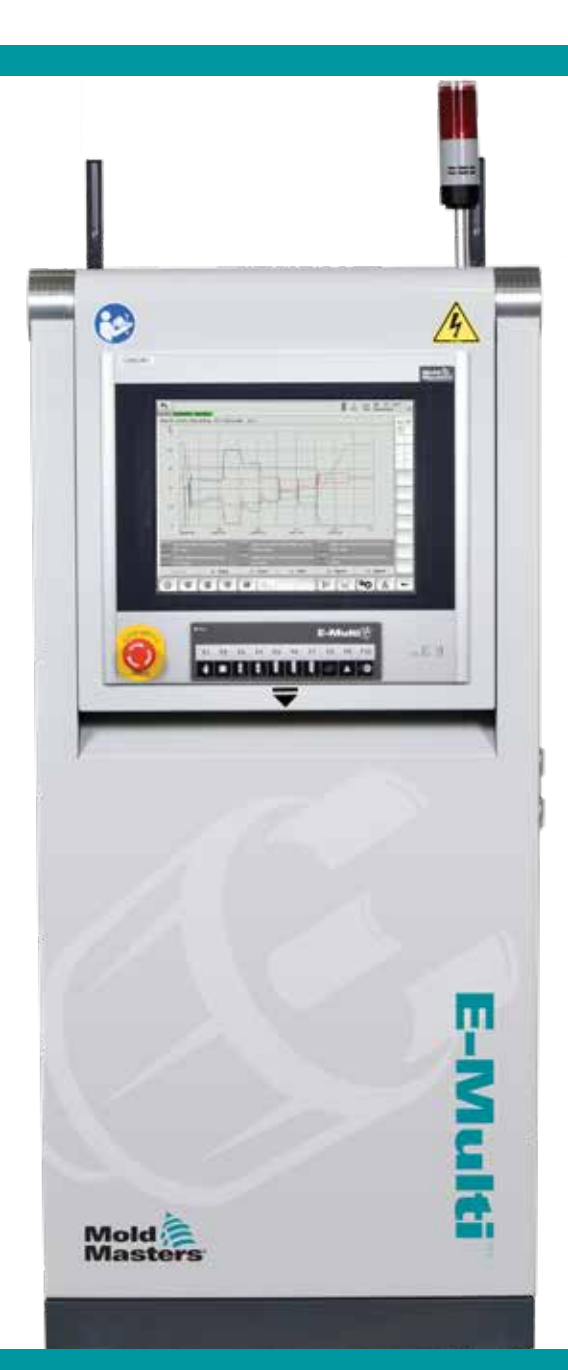

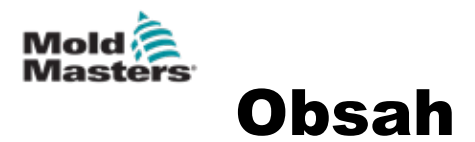

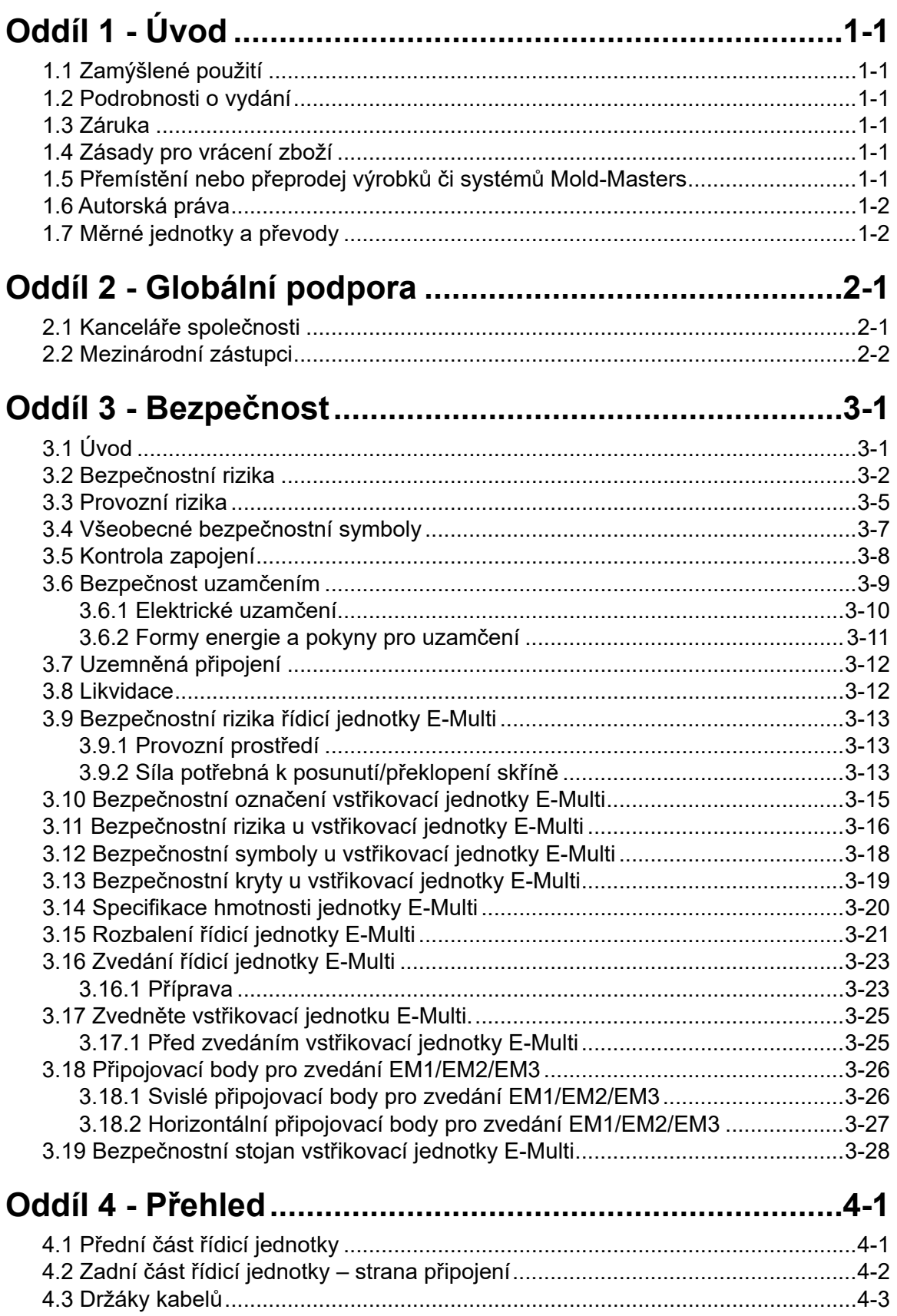

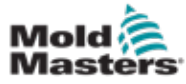

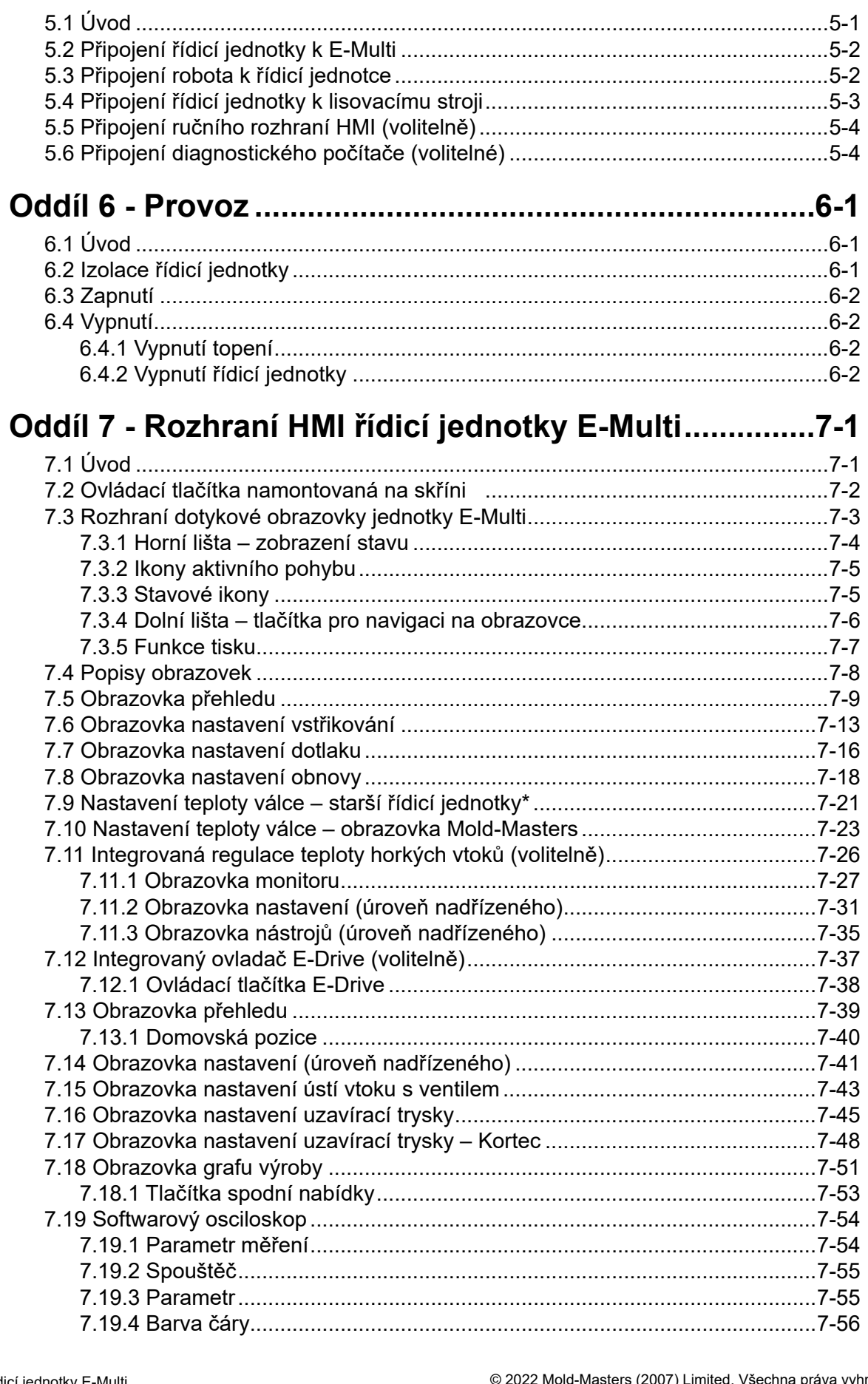

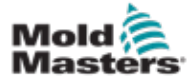

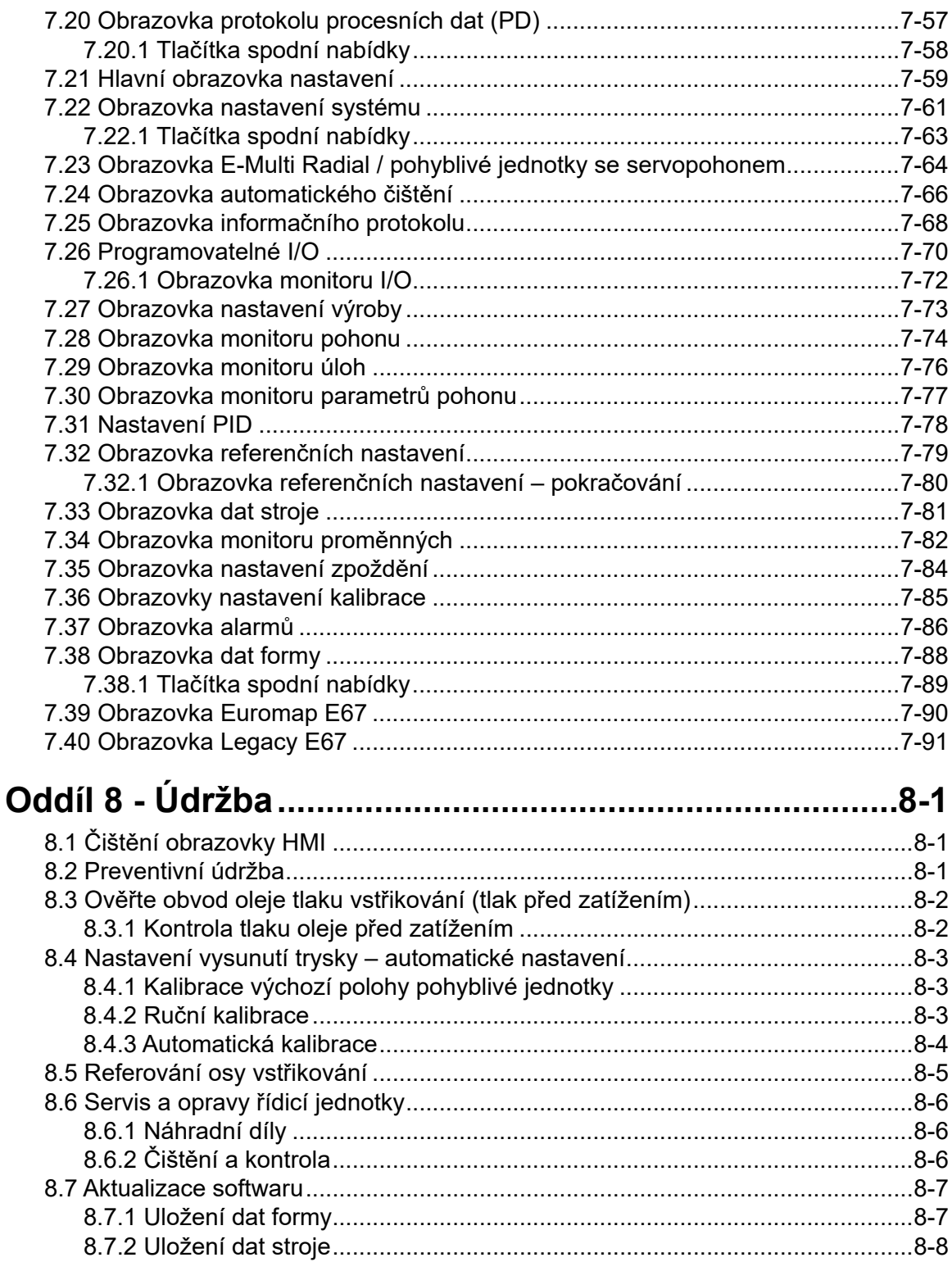

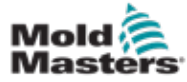

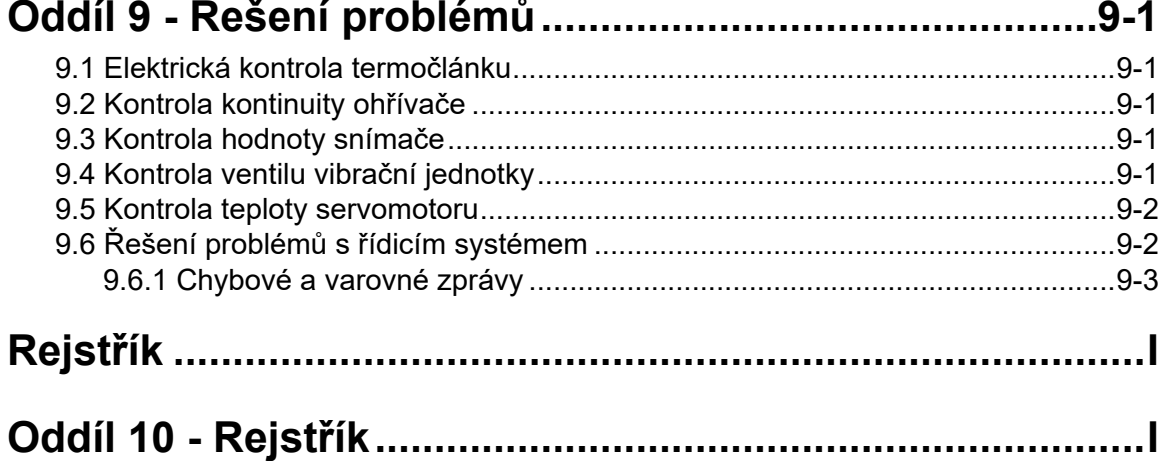

<span id="page-5-0"></span>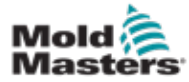

# Oddíl 1 - Úvod

Tato příručka má uživatelům pomoci při zabudování, provozu a údržbě řídicí jednotky E-Multi. Tato příručka by měla pokrývat většinu konfigurací systému. Potřebujete-li další informace specifické pro váš systém, obraťte se na svého zástupce nebo pobočku společnosti *Mold-Masters*. Najdete je v oddíle "Globální podpora".

# 1.1 Zamýšlené použití

Řídicí jednotka E-Multi je elektrické spínací zařízení určené k použití s pomocnou vstřikovací jednotkou E-Multi. Je navržena tak, aby byla při běžném provozu bezpečná. Jiné použití by bylo v rozporu s technickým účelem tohoto stroje, což může představovat bezpečnostní riziko a způsobit ztrátu záruky.

Tato příručka je napsána pro použití kvalifikovanými osobami, které jsou obeznámeny se vstřikovacími lisovacími stroji a jejich terminologií. Obsluha musí být obeznámena s lisovacími stroji pro vstřikování plastů a ovládáním těchto zařízení. Osoby provádějící údržbu musí mít dostatečné znalosti o elektrické bezpečnosti, aby si uvědomovaly rizika spojená s třífázovým napájením. Musí vědět, jaká vhodná opatření přijmout, aby se předešlo případnému nebezpečí z elektrického napájení.

# 1.2 Podrobnosti o vydání

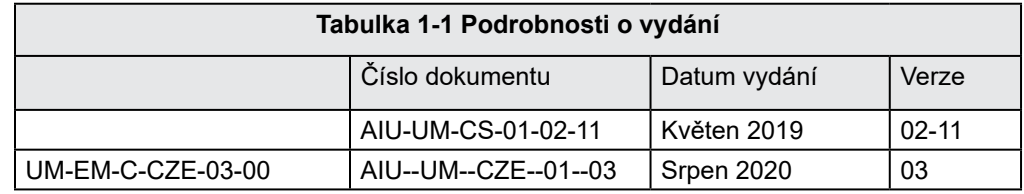

# 1.3 Záruka

Aktuální informace o záruce naleznete v dokumentech dostupných na našich webových stránkách: https://www.milacron.com/mold-masters-warranty/ nebo kontaktujte svého zástupce společnosti *Mold-Masters*.

# 1.4 Zásady pro vrácení zboží

Nevracejte prosím žádné součásti společnosti *Mold-Masters*, aniž by společnost *Mold-Masters* vrácení předběžně neschválila a neposkytla číslo reklamace.

Naší firemní filozofií je průběžné zlepšování. Vyhrazujeme si právo kdykoli a bez předchozího upozornění změnit specifikace výrobku.

# 1.5 Přemístění nebo přeprodej výrobků či systémů Mold-Masters

Tato dokumentace je určena k použití v zemi určení, pro kterou byl výrobek nebo systém zakoupen.

Společnost *Mold-Masters* nepřebírá žádnou odpovědnost za dokumentaci výrobků nebo systémů, pokud byly přemístěny nebo přeprodány mimo zamýšlenou zemi určení podle průvodní faktury nebo nákladního listu.

<span id="page-6-0"></span>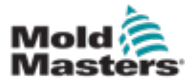

© 2022 Mold-Masters (2007) Limited. Všechna práva vyhrazena. *Mold-Masters®* a *logo Mold-Masters* jsou ochranné známky společnosti Mold-Masters.

# 1.7 Měrné jednotky a převody

# POZNÁMKA

Rozměry uvedené v této příručce jsou převzaty z původních výrobních výkresů.

Všechny hodnoty v této příručce jsou uvedeny v jednotkách SI a jejich násobcích. Imperiální jednotky jsou uvedeny v závorkách hned za jednotkami SI.

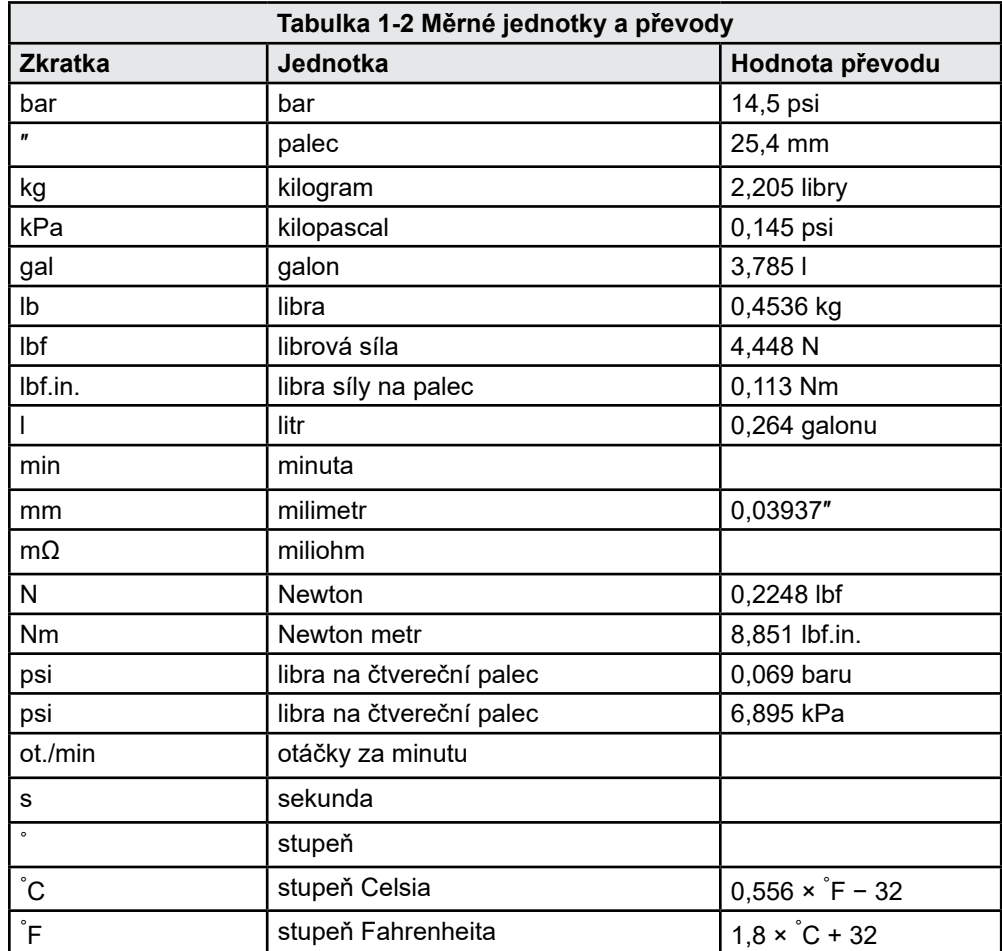

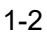

<span id="page-7-0"></span>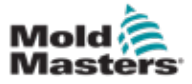

# Oddíl 2 - Globální podpora

# 2.1 Kanceláře společnosti

#### **GLOBAL HEADQUARTERS CANADA**

Mold-Masters (2007) Limited 233 Armstrong Avenue Georgetown, Ontario Canada L7G 4X5 tel: +1 905 877 0185 fax: +1 905 877 6979 canada@moldmasters.com

#### **SOUTH AMERICAN HEADQUARTERS BRAZIL**

Mold-Masters do Brasil Ltda. R. James Clerk Maxwel, 280 – Techno Park, Campinas São Paulo, Brazil, 13069-380 tel: +55 19 3518 4040 brazil@moldmasters.com

#### **UNITED KINGDOM & IRELAND**

Mold-Masters (UK) Ltd Netherwood Road Rotherwas Ind. Est. Hereford, HR2 6JU United Kingdom tel: +44 1432 265768 fax: +44 1432 263782 uk@moldmasters.com

#### **AUSTRIA / EAST & SOUTHEAST EUROPE**

Mold-Masters Handelsges.m.b.H. Pyhrnstrasse 16 A-4553 Schlierbach Austria tel: +43 7582 51877 fax: +43 7582 51877 18 austria@moldmasters.com

#### **ITALY**

Mold-Masters Italia Via Germania, 23 35010 Vigonza (PD) Italy tel: +39 049/5019955 fax: +39 049/5019951 italy@moldmasters.com

#### **EUROPEAN HEADQUARTERS GERMANY /**

**SWITZERLAND**  Mold-Masters Europa GmbH Neumattring 1 76532 Baden-Baden, Germany tel: +49 7221 50990 fax: +49 7221 53093 germany@moldmasters.com

#### **INDIAN HEADQUARTERS INDIA**

Milacron India PVT Ltd. (Mold-Masters Div.) 3B,Gandhiji Salai, Nallampalayam, Rathinapuri Post, Coimbatore T.N. 641027 tel: +91 422 423 4888 fax: +91 422 423 4800 india@moldmasters.com

#### **USA**

Mold-Masters Injectioneering LLC, 29111 Stephenson Highway, Madison Heights, MI 48071, USA tel: +1 800 450 2270 (USA only) tel: +1 (248) 544-5710 fax: +1 (248) 544-5712 usa@moldmasters.com

#### **CZECH REPUBLIC**

Mold-Masters Europa GmbH Hlavni 823 75654 Zubri Czech Republic tel: +420 571 619 017 fax: +420 571 619 018 czech@moldmasters.com

#### **KOREA**

Mold-Masters Korea Ltd. E dong, 2nd floor, 2625-6, Jeongwang-dong, Siheung City, Gyeonggi-do, 15117, South Korea tel: +82-31-431-4756 korea@moldmasters.com

#### **ASIAN HEADQUARTERS**

**CHINA/HONG KONG/TAIWAN**  Mold-Masters (KunShan) Co, Ltd Zhao Tian Rd Lu Jia Town, KunShan City Jiang Su Province People's Republic of China tel: +86 512 86162882

#### **JAPAN**  Mold-Masters K.K. 1-4-17 Kurikidai, Asaoku Kawasaki, Kanagawa Japan, 215-0032

fax: +86 512-86162883 china@moldmasters.com

tel: +81 44 986 2101 fax: +81 44 986 3145 japan@moldmasters.com

#### **FRANCE**

Mold-Masters France ZI la Marinière, 2 Rue Bernard Palissy 91070 Bondoufle, France tel: +33 (0) 1 78 05 40 20 fax: +33 (0) 1 78 05 40 30 france@moldmasters.com

#### **MEXICO**

Milacron Mexico Plastics Services S.A. de C.V. Circuito El Marques norte #55 Parque Industrial El Marques El Marques, Queretaro C.P. 76246 Mexico tel: +52 442 713 5661 (sales) tel: +52 442 713 5664 (service) mexico@moldmasters.com

<span id="page-8-0"></span>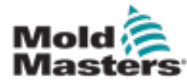

# Kanceláře společnosti – pokračování

#### **SINGAPORE**\*

Mold-Masters Singapore PTE. Ltd. No 48 Toh Guan Road East #06-140 Enterprise Hub Singapore 608586 Republic of Singapore tel: +65 6261 7793 fax: +65 6261 8378 singapore@moldmasters.com \*Coverage includes Southeast Asia, Australia, and New Zealand

#### **SPAIN**

Mold-Masters Europa GmbH C/ Tecnología, 17 Edificio Canadá PL. 0 Office A2 08840 – Viladecans Barcelona tel: +34 93 575 41 29 e: spain@moldmasters.com

#### **TURKEY**

Mold-Masters Europa GmbH Merkezi Almanya Türkiye İstanbul Şubesi Alanaldı Caddesi Bahçelerarası Sokak No: 31/1 34736 İçerenköy-Ataşehir Istanbul, Turkey tel: +90 216 577 32 44 fax: +90 216 577 32 45 turkey@moldmasters.com

# 2.2 Mezinárodní zástupci

#### **Argentina**

Sollwert S.R.L. La Pampa 2849 2∫ B C1428EAY Buenos Aires Argentina tel: +54 11 4786 5978 fax: +54 11 4786 5978 Ext. 35 sollwert@fibertel.com.ar

#### **Denmark**\*

Englmayer A/S Dam Holme 14-16 DK – 3660 Stenloese Denmark tel: +45 46 733847 fax: +45 46 733859 support@englmayer.dk \*Coverage includes Norway and Sweden

#### **Israel**

ASAF Industries Ltd. 29 Habanai **Street** PO Box 5598 Holon 58154 Israel tel: +972 3 5581290 fax: +972 3 5581293 sales@asaf.com

#### **Russia**

System LLC Prkt Marshala Zhukova 4 123308 Moscow Russia tel: +7 (495) 199-14-51 moldmasters@system.com.ru

#### **Belarus**

HP Promcomplect Sharangovicha 13 220018 Minsk tel: +375 29 683-48-99 fax: +375 17 397-05-65 e:info@mold.by

#### **Finland**\*\*

Oy Scalar Ltd. Tehtaankatu 10 11120 Riihimaki Finland tel: +358 10 387 2955 fax: +358 10 387 2950 info@scalar.fi \*\*Coverage includes Estonia

#### **Portugal**

Gecim LDA Rua Fonte Dos Ingleses, No 2 Engenho 2430-130 Marinha Grande Portugal tel: +351 244 575600 fax: +351 244 575601 gecim@gecim.pt

#### **Slovenia**

RD PICTA tehnologije d.o.o. Žolgarjeva ulica 2 2310 Slovenska Bistrica Slovenija +386 59 969 117 info@picta.si

#### **Bulgaria**

Mold-Trade OOD 62, Aleksandrovska St. Ruse City Bulgaria tel: +359 82 821 054 fax: +359 82 821 054 contact@mold-trade.com

#### **Greece**

Ionian Chemicals S.A. 21 Pentelis Ave. 15235 Vrilissia, Athens Greece tel: +30 210 6836918-9 fax: +30 210 6828881 m.pavlou@ionianchemicals.gr

#### **Romania**

Tehnic Mold Trade SRL Str. W. A Mozart nr. 17 Sect. 2 020251 Bucharesti Romania tel: +4 021 230 60 51 fax : +4 021 231 05 86 contact@matritehightech.ro

#### **Ukraine**

Company Park LLC Gaydamatska str., 3, office 116 Kemenskoe City Dnipropetrovsk Region 51935, Ukraine tel: +38 (038) 277-82-82 moldmasters@parkgroup.com.ua

<span id="page-9-0"></span>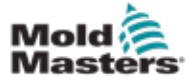

# Oddíl 3 - Bezpečnost

# 3.1 Úvod

Mějte prosím na paměti, že bezpečnostní informace poskytnuté společností *Mold-Masters* nezprošťují integrátora a zaměstnavatele povinnosti seznámit se s mezinárodními a místními normami pro bezpečnost strojních zařízení a dodržovat je. Koncový integrátor je odpovědný za integraci konečného systému, zajištění nezbytných připojení e-stop, bezpečnostních blokování a ochran, za výběr vhodného elektrického kabelu pro oblast použití a za zajištění souladu se všemi příslušnými normami.

Zaměstnavatel je povinen:

- Řádně zaškolit a poučit své pracovníky o bezpečném provozu zařízení, včetně používání všech bezpečnostních prvků a funkcí.
- Poskytnout svým pracovníkům kompletní potřebný ochranný oděv, včetně např. obličejového štítu a žáruvzdorných rukavic.
- Zajistit hned od začátku a následně trvale udržovat způsobilost pracovníků, kteří se starají o vstřikovací lisovací zařízení, seřizují je, kontrolují a udržují.
- Vytvořit a dodržovat program pravidelných kontrol vstřikovacího lisovacího zařízení k zajištění jeho bezpečného provozního stavu a správného seřízení.
- Zajistit, aby na zařízení nebyly prováděny žádné úpravy, opravy nebo přestavby částí, které snižují úroveň bezpečnosti existující v době výroby nebo renovace.

<span id="page-10-0"></span>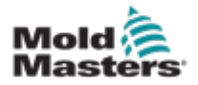

# 3.2 Bezpečnostní rizika

# VAROVÁNÍ

Bezpečnostní informace naleznete také ve všech příručkách ke stroji a místních předpisech a normách.

Se vstřikovacím lisovacím zařízením jsou nejčastěji spojena následující bezpečnostní rizika. Viz Evropská norma EN 201 nebo americká norma ANSI/ SPI B151.1.

Při čtení bezpečnostních rizik se řiďte následujícími ilustracemi nebezpečných oblastí [Obrázek 3-1 na straně 3-2](#page-10-1).

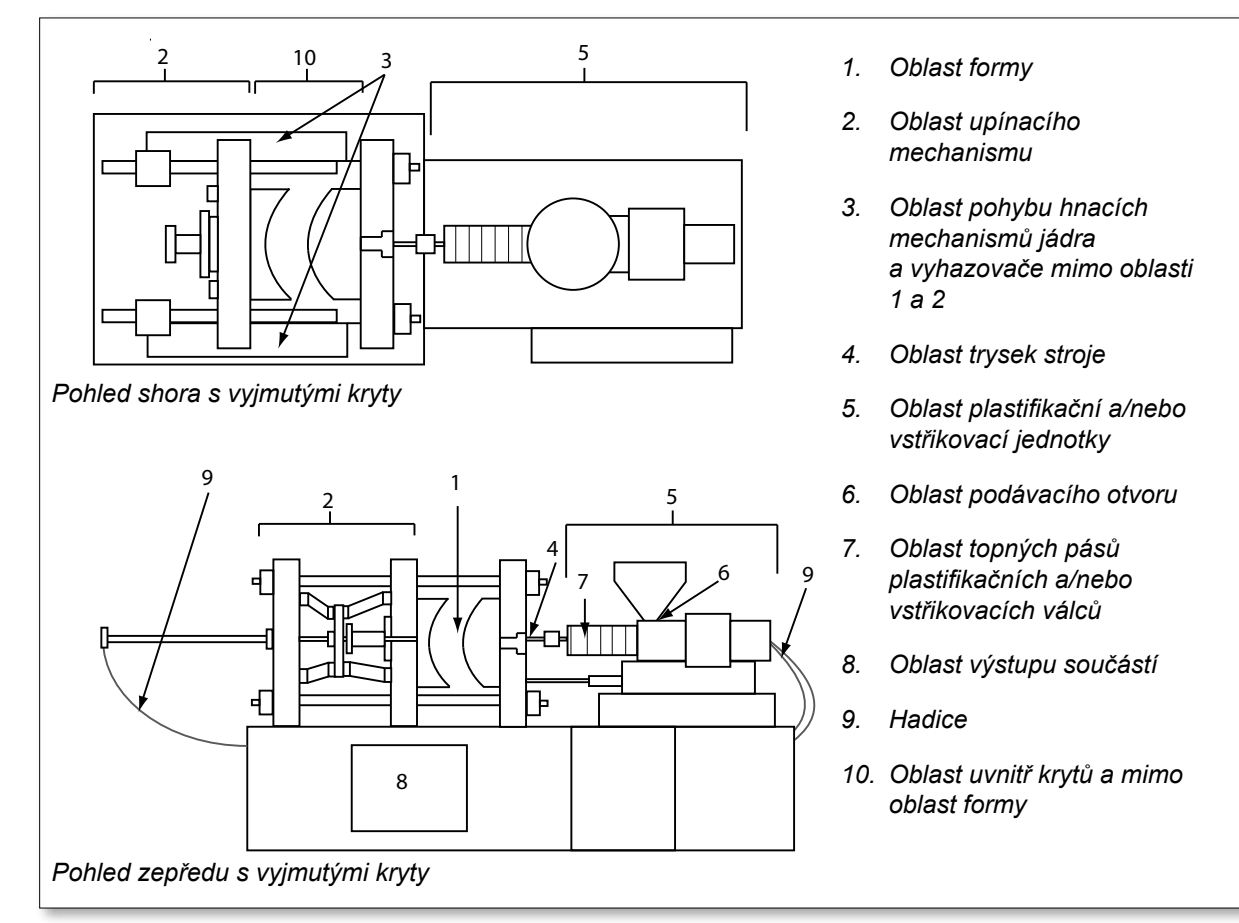

<span id="page-10-1"></span>*Obrázek 3-1 Nebezpečné oblasti vstřikovacího lisovacího stroje*

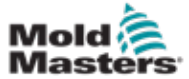

# Bezpečnostní rizika – pokračování

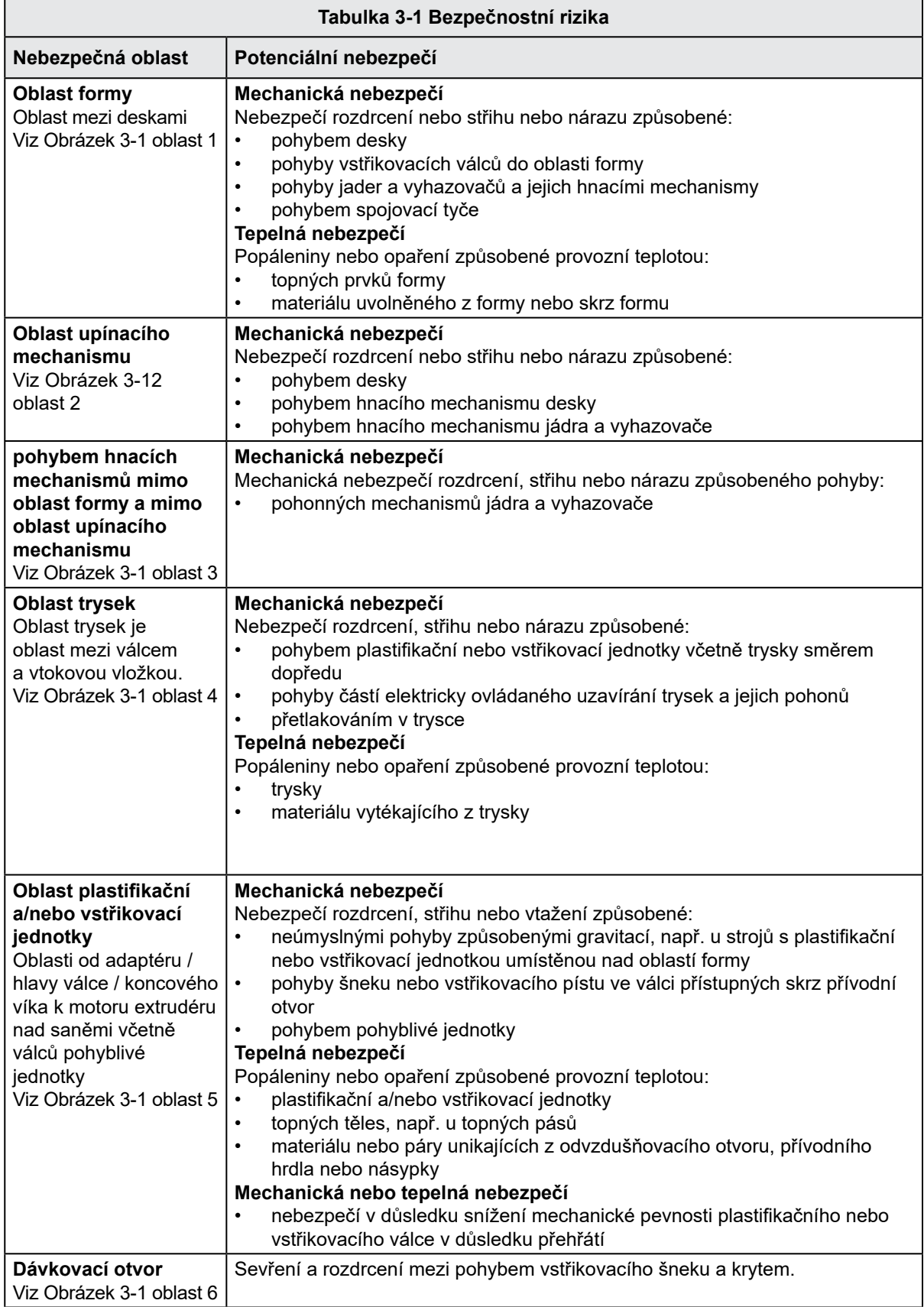

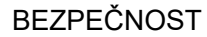

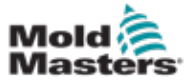

r

# Bezpečnostní rizika – pokračování

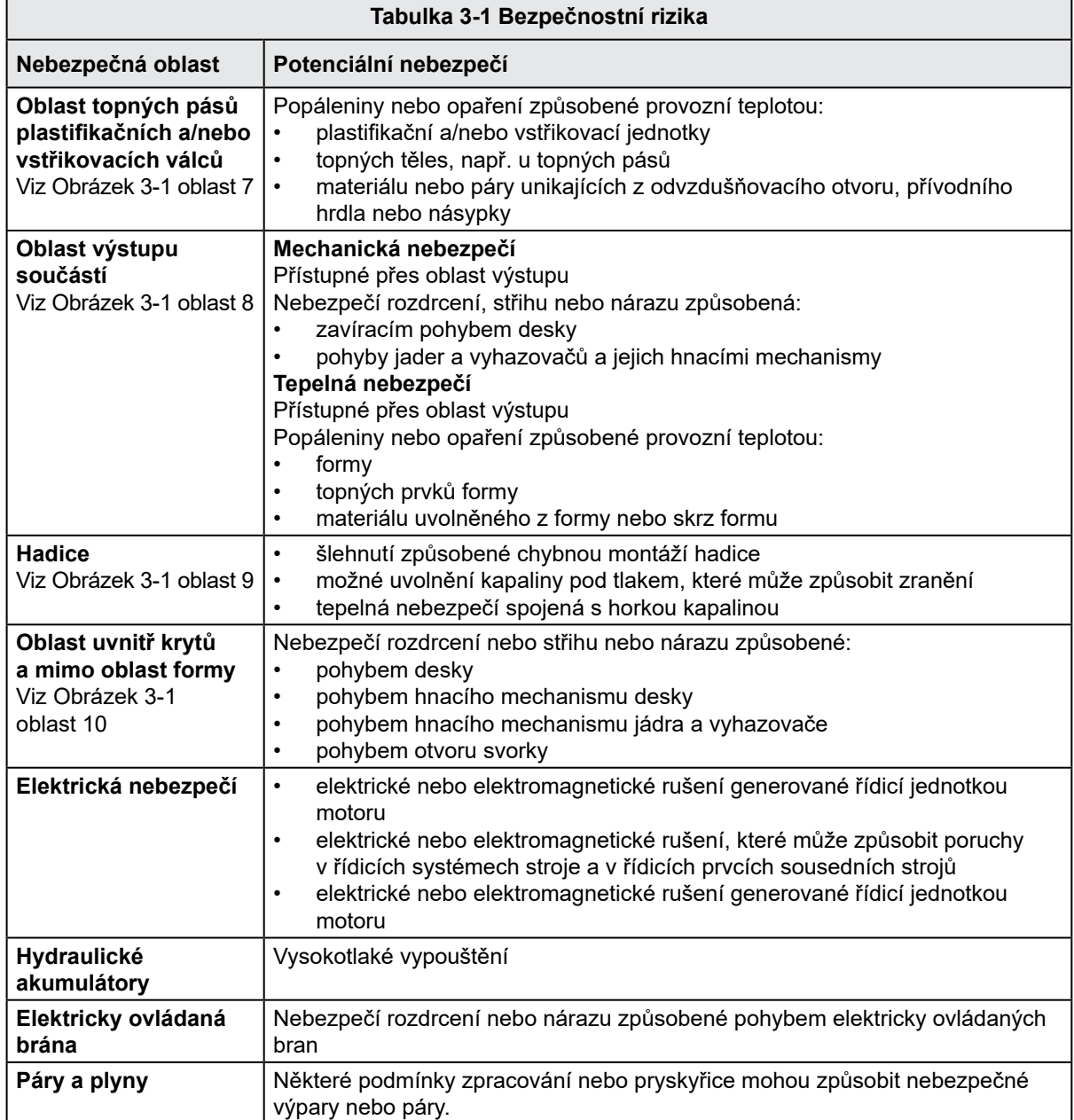

<span id="page-13-0"></span>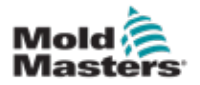

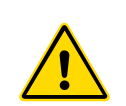

### 3.3 Provozní rizika VAROVÁNÍ

- Bezpečnostní informace naleznete ve všech příručkách ke stroji a místních předpisech a normách.
- Dodávané zařízení je vystaveno vysokým vstřikovacím tlakům a vysokým teplotám. Zajistěte, aby byla při provozu a údržbě vstřikovacích strojů zachovávána extrémní opatrnost.
- Obsluhu nebo údržbu zařízení smí provádět pouze plně vyškolení pracovníci.
- Neobsluhujte zařízení s neupravenými dlouhými vlasy, volným oděvem nebo šperky, jmenovkami, kravatou apod. Mohly by se v přístroji zachytit a způsobit vážné zranění nebo smrt.
- Nikdy nevypínejte ani neobcházejte bezpečnostní zařízení.
- Zajistěte, aby kolem trysky byly umístěny ochranné kryty, které zabraňují rozstřikování nebo stékání materiálu.
- Při rutinním čištění hrozí nebezpečí popálení materiálem. Používejte žáruvzdorné osobní ochranné prostředky (OOP), které zabrání popálení při kontaktu s horkými povrchy nebo postříkání horkým materiálem a plyny.
- Materiál odstraněný ze stroje při čištění může být extrémně horký. Zajistěte, aby byly kolem trysky umístěny ochranné kryty, aby se zabránilo stříkání materiálu. Používejte vhodné osobní ochranné prostředky.
- Všichni pracovníci obsluhy musí při práci kolem vstupu, čištění stroje nebo čištění vstupů formy používat osobní ochranné prostředky, jako jsou obličejové štíty, a používat žáruvzdorné rukavice.
- Ihned se zbavujte materiálu odstraněného ze stroje při čištění.
- Rozkládající se nebo hořící materiál by mohl vést k uvolňování škodlivých plynů z odstraněného materiálu, přívodu nebo formy.
- Zajistěte správnou ventilaci a odsávací systémy, aby se předešlo vdechování škodlivých plynů a par.
- Prostudujte si bezpečnostní listy výrobce.
- Hadice připevněné k formě obsahují tekutiny s vysokou nebo nízkou teplotou nebo vzduch pod vysokým tlakem. Před jakoukoli prací s těmito hadicemi musí obsluha tyto systémy vypnout a uzamknout a rovněž odtlakovat. Pravidelně kontrolujte a vyměňujte všechny pružné hadice a pásy.
- Voda nebo hydraulická kapalina na formě se může dostat do těsné blízkosti elektrických přípojek a zařízení. Únik vody může způsobit elektrický zkrat. Únik hydraulické kapaliny může způsobit požár. Vždy udržujte vodní nebo hydraulické hadice a spojky v dobrém stavu, aby nedošlo k úniku.
- Nikdy neprovádějte žádné práce na lisovacím stroji, pokud není zastaveno hydraulické čerpadlo.
- Často kontrolujte možné úniky oleje/vody. Zastavte stroj a proveďte opravy.

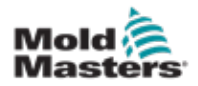

#### Provozní nebezpečí – pokračování

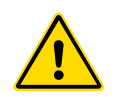

#### VAROVÁNÍ

- Ujistěte se, že jsou kabely připojeny ke správným motorům. Kabely a motory jsou zřetelně označeny. Prohození kabelů může mít za následek neočekávaný a nekontrolovaný pohyb, který může způsobit bezpečnostní riziko nebo poškození stroje.
- Při pohybu pohyblivé jednotky směrem dopředu existuje nebezpečí rozdrcení mezi tryskou a přívodem taveniny.
- Při vstřikování existuje možné nebezpečí střihu mezi okrajem krytu vstřikování a pláštěm vstřikování.
- Otevřený přívodní port může představovat nebezpečí pro prst nebo ruku vloženou během provozu stroje.
- Elektrické servomotory se mohou přehřát a jejich povrch může být horký a způsobit tak při doteku popáleniny.
- Válec, hlava válce, tryska, topné pásy a součásti formy jsou horké povrchy, které mohou způsobit popáleniny.
- Dbejte, aby se hořlavé kapaliny a prach nedostaly na horké povrchy, protože by se mohly vznítit.
- Důkladně uklízejte a udržujte podlahy čisté, aby se zabránilo uklouznutí, zakopnutí a pádu v důsledku rozlitých kapalin a materiálu na podlaze.
- Podle potřeby použijte k potlačení hluku technická opatření nebo systémy na ochranu sluchu.
- Při jakékoli práci na stroji, která vyžaduje přemísťování a zvedání stroje, zajistěte, aby měla zdvihací zařízení (zdvihací oka, vysokozdvižný vozík, jeřáby atd.) dostatečnou nosnost pro manipulaci s formou, pomocnou vstřikovací jednotkou nebo systémem horkého vtoku.
- Před zahájením práce připojte všechna zdvihací zařízení a podchyťte stroj jeřábem o dostatečné kapacitě. Pokud stroj řádně nezajistíte, může to mít za následek vážné zranění nebo smrt.
- Před prováděním údržby formy je nutné odpojit kabel formy vedoucí z řídicí jednotky.

<span id="page-15-0"></span>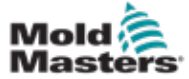

# 3.4 Všeobecné bezpečnostní symboly

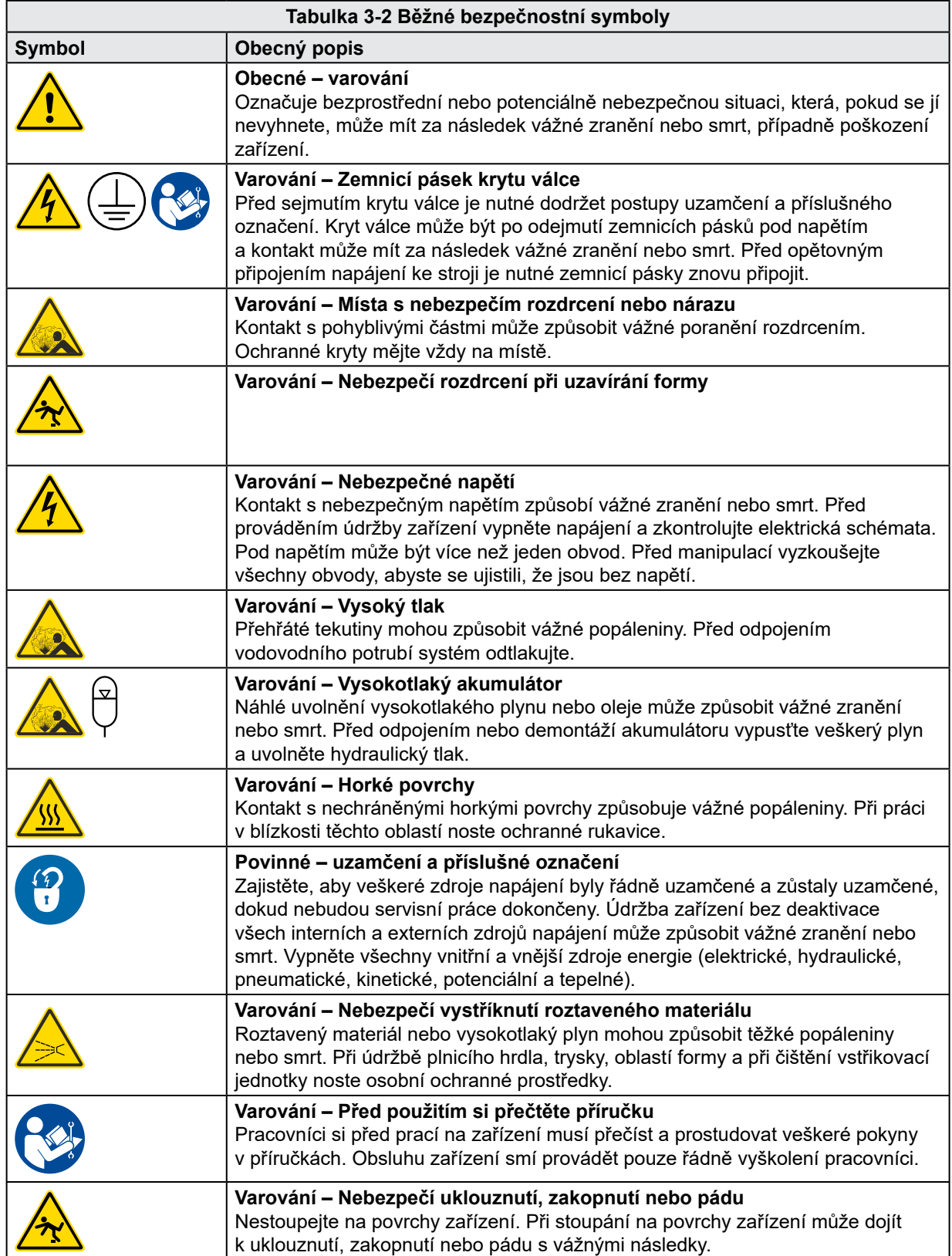

<span id="page-16-0"></span>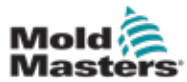

#### Všeobecné bezpečnostní symboly – pokračování

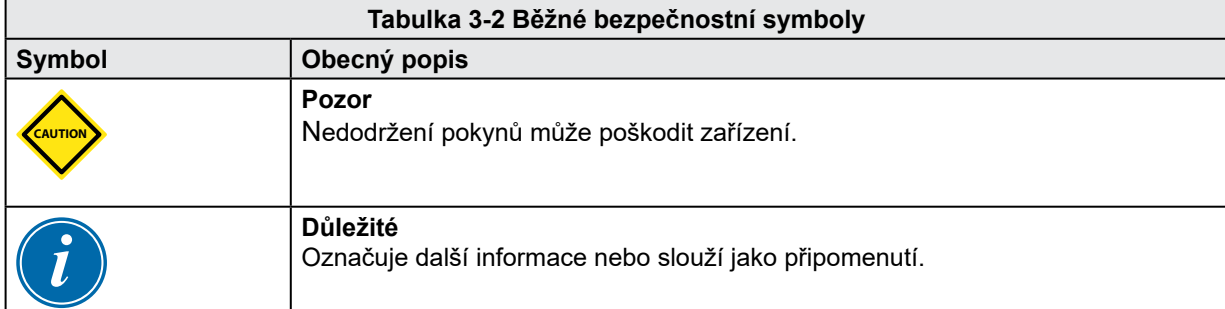

# 3.5 Kontrola zapojení

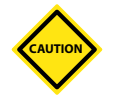

#### POZOR

Zapojení síťového napájení systému:

- Před připojením systému k napájecímu zdroji je důležité zkontrolovat, zda bylo správně provedeno propojení mezi systémem a napájecím zdrojem.
- Zvláštní pozornost je třeba věnovat proudovému dimenzování napájecího zdroje. Pokud je například řídicí jednotka dimenzována na 63 A, pak musí být napájecí zdroj rovněž dimenzován na 63 A.
- Zkontrolujte správné zapojení fází napájecího zdroje.

Zapojení řídicí jednotky k formě:

- Pro oddělené připojení napájení a termočlánku zajistěte, aby napájecí kabely nebyly nikdy připojeny ke konektorům termočlánků a naopak.
- U připojení se smíšeným výkonem a termočlánku zajistěte, aby připojení napájení a termočlánku nebylo zapojeno nesprávně.

Komunikační rozhraní a řídicí sekvence:

- Za ověření funkčnosti jakéhokoli vlastního rozhraní stroje při bezpečných rychlostech před spuštěním zařízení ve výrobním prostředí při plné rychlosti v automatickém režimu odpovídá zákazník.
- Za ověření správnosti všech požadovaných pohybových sekvencí před spuštěním zařízení ve výrobním prostředí při plné rychlosti v automatickém režimu odpovídá zákazník.
- Přepnutí stroje do automatického režimu bez ověření toho, zda je správně nastaveno blokování ovládání a sekvence pohybu, může vést k poškození stroje nebo zařízení.

Nesprávné zapojení nebo připojení může způsobit selhání zařízení.

<span id="page-17-0"></span>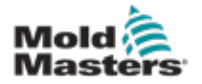

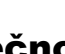

# 3.6 Bezpečnost uzamčením

# VAROVÁNÍ

NIC ve skříni nedělejte, aniž byste předem ODPOJILI napájení.

K řídicí jednotce a formě jsou připojeny napěťové a proudové kabely. Před instalací nebo odstraněním jakýchkoli kabelů musí být vypnuto elektrické napájení a musí být dodrženy postupy uzamčení a označení.

Použijte postup uzamčení a označení, abyste předešli spuštění během údržby.

Veškerou údržbu musí provádět řádně vyškolení pracovníci podle místních zákonů a předpisů. Pokud jsou elektrické části vyjmuty z namontovaného nebo normálního provozního stavu, může se stát, že nebudou uzemněny.

Před prováděním jakékoli údržby zajistěte řádné uzemnění všech elektrických součástí, abyste předešli potenciálnímu riziku úrazu elektrickým proudem.

Často dochází k tomu, že se ještě před dokončením údržby neúmyslně zapne napájení nebo se omylem otevřou ventily, což může mít za následek vážná zranění a úmrtí. Proto je důležité zajistit, aby byly veškeré elektrické zdroje řádně uzamčeny a aby zůstaly uzamčené, dokud nebude práce dokončena.

Pokud není uzamčení provedeno, mohou nekontrolované zdroje elektřiny způsobit:

- zásah elektrickým proudem při kontaktu s obvody pod napětím
- pořezání, pohmožděniny, rozdrcení, amputace nebo smrt v důsledku zapletení do pásů, řetězů, dopravníků, válečků, hřídelí, rotorů
- popáleniny při kontaktu s horkými částmi, materiály nebo zařízením, jako jsou pece
- požáry a výbuchy
- vystavení chemikáliím z plynů nebo kapalin uniklých z rozvodů

<span id="page-18-0"></span>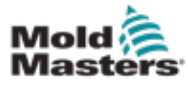

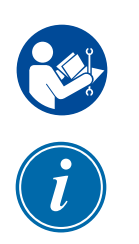

#### 3.6.1 Elektrické uzamčení

Zaměstnavatelé musí zajistit účinný postup uzamčení a příslušného označení.

# VAROVÁNÍ – PŘEČTĚTE SI PŘÍRUČKU

Viz příručky všech strojů a místní předpisy a normy.

#### POZNÁMKA

Někdy může mít zařízení více zdrojů napájení. Proto musí být přijata opatření k zajištění účinného zablokování všech zdrojů.

- 1. Vypněte stroj běžným provozním postupem a ovládacími prvky. To provede obsluha stroje, případě to s ní bude konzultováno.
- 2. Poté, co se ujistíte, že stroj byl zcela vypnut a všechny ovládací prvky jsou v poloze "vypnuto", otevřete hlavní vypínač umístěný v poli.
- 3. Pomocí svého osobního visacího zámku nebo zámku přiděleného svým nadřízeným zajistěte vypínač ve vypnuté poloze. Nespoléhejte na pouhé zamčení skříně. Vyjměte klíč a uschovejte jej. Vyplňte výstražní bezpečnostní štítek a připevněte jej na vypínač. Každý člověk pracující na zařízení musí tento krok dodržovat. Zámek osoby provádějící práci nebo odpovědné osoby musí být instalován jako první, zůstat po celou dobu uzamčený a odstraněn jako poslední. Otestujte hlavní vypínač a zkontrolujte, zda jej nelze přesunout do polohy "zapnuto".
- 4. Zkuste spustit stroj pomocí běžných ovládacích prvků a provozních spínačů, abyste se ujistili, že napájení bylo odpojeno.
- 5. Rovněž další zdroje energie, které by mohly při práci na zařízení představovat nebezpečí, musí být bez napětí a vhodně uzamčeny. To může zahrnovat působení gravitace, stlačený vzduch, hydrauliku, páru a další tlakové nebo nebezpečné kapaliny a plyny (viz tabulka níže).
- 6. Když jsou práce dokončeny, před odstraněním posledního zámku se ujistěte, že jsou ovládací prvky v poloze "vypnuto", aby se vypnutí hlavního spínače provedlo "bez zátěže". Zajistěte, aby byly ze stroje odstraněny všechny blokující prvky, nástroje a další cizí materiály. Rovněž zajistěte, aby všichni pracovníci, kterých se to může týkat, byli informováni o tom, že zámky budou odstraněny.
- 7. Pokud bylo uděleno povolení, odejměte zámek a štítek a vypněte hlavní vypínač.
- 8. Pokud nebyla práce dokončena na první směně, obsluha z další směny musí nainstalovat svůj osobní zámek a štítek dříve, než obsluha z první směny odstraní původní zámek a štítek. Pokud se obsluha z další směny zpozdí, může zámek a štítek nasadit další nadřízený. Postupy uzamčení musí uvádět, jak má proběhnout předání.
- 9. Je důležité, aby každý pracovník nebo hlavní pracovník pracující ve stroji nebo na stroji umístil pro svou osobní ochranu na vypínací spínač svůj vlastní bezpečnostní zámek. Pomocí štítků můžete zvýraznit probíhající práci a poskytnout podrobnosti o probíhající práci. Každý pracovník může svůj zámek odejmout pouze tehdy, když je práce dokončena a podepsáno pracovní povolení. Poslední zámek musí odejmout osoba, která na uzamčení dohlíží, přičemž tuto odpovědnost nelze delegovat.

© Industrial Accident Prevention Association, 2008.

<span id="page-19-0"></span>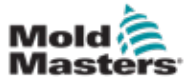

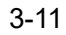

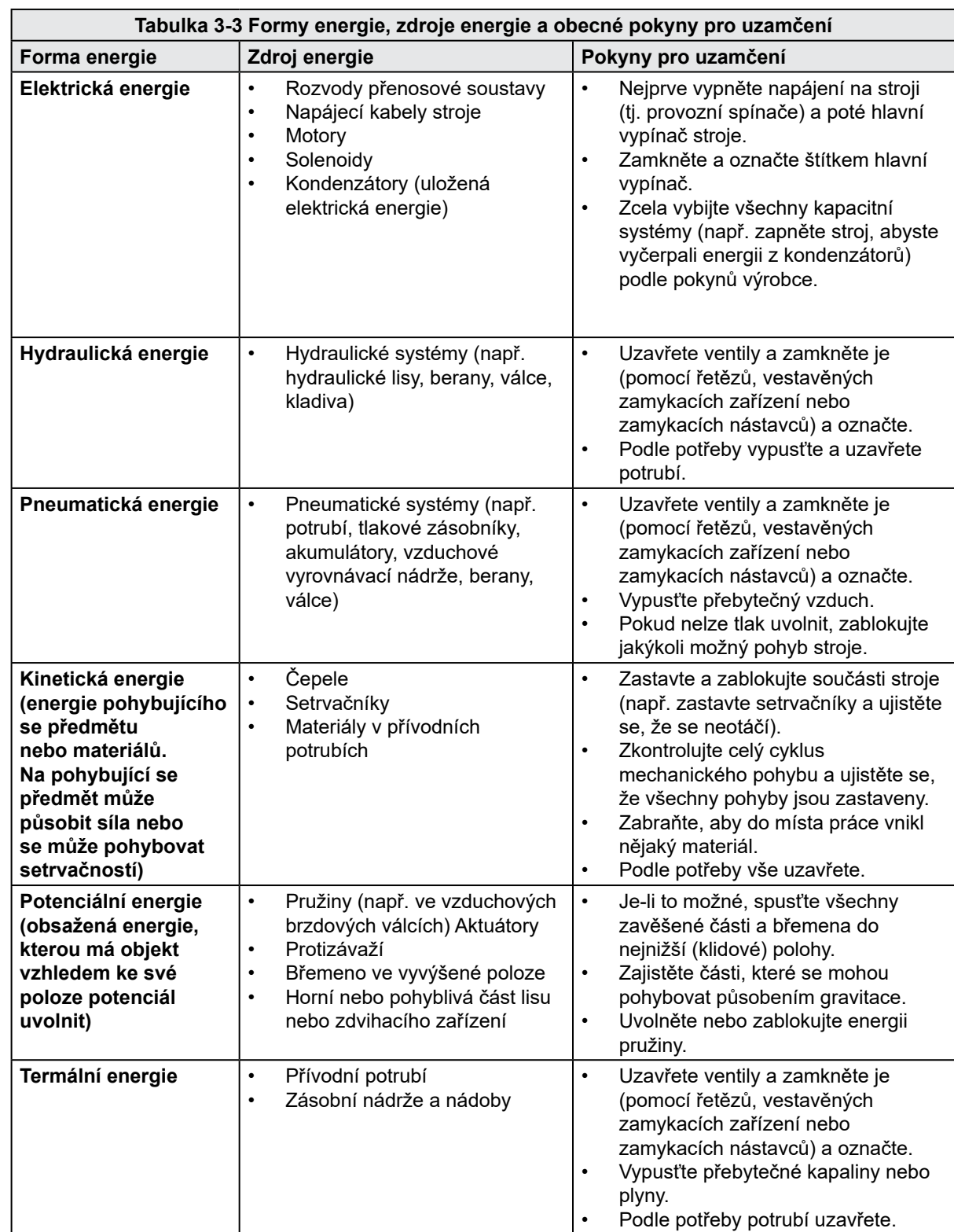

# 3.6.2 Formy energie a pokyny pro uzamčení

<span id="page-20-0"></span>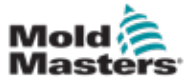

# 3.7 Uzemněná připojení

Uzemněná připojení se nacházejí na následujících místech řídicí jednotky E-Multi:

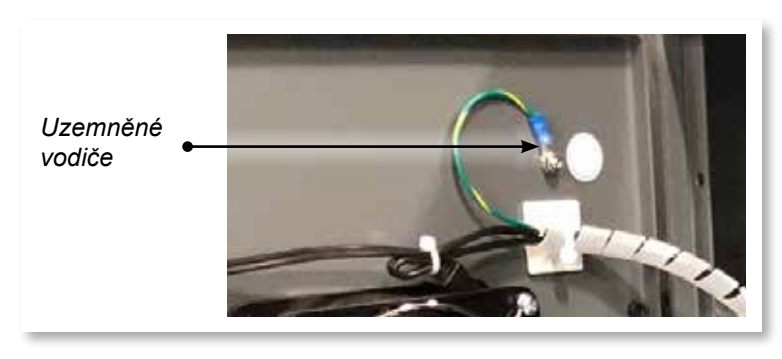

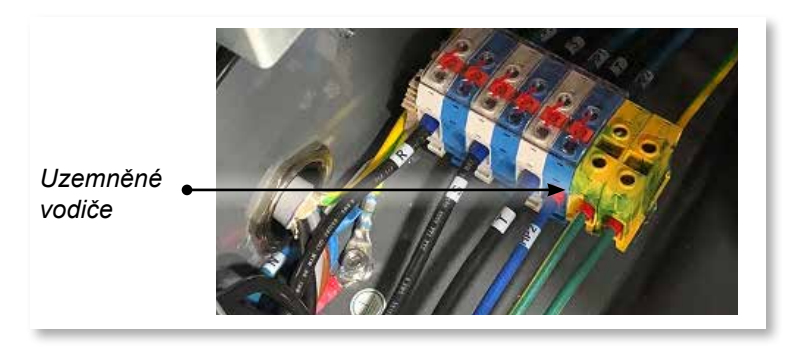

# VAROVÁNÍ

3.8 Likvidace

Společnost Milacron *Mold-Masters* odmítá jakoukoli odpovědnost za zranění osob nebo škody způsobené opětovným použitím jednotlivých součástí, pokud jsou tyto části použity jinak než k původnímu a správnému zamýšlenému účelu.

- 1. Součásti horkého vtoku a systému musí být před likvidací zcela a řádně odpojeny od napájení, včetně elektřiny, hydrauliky, pneumatiky a chlazení.
- 2. Zajistěte, aby systém k likvidaci neobsahoval kapaliny. V případě systémů hydraulických jehlových ventilů vypusťte olej z potrubí a válců a zlikvidujte jej způsobem šetrným k životnímu prostředí.
- 3. Elektrické součásti je třeba rozebrat a příslušně je vytřídit jako ekologický odpad nebo v případě potřeby zlikvidovat jako nebezpečný odpad.
- 4. Odstraňte kabeláž. Elektronické součásti musí být zlikvidovány v souladu s národní vyhláškou o elektrickém šrotu.
- 5. Kovové části musí být vráceny k recyklaci kovů (obchod s odpadním kovem a šrotem). V tomto případě je třeba dodržovat pokyny příslušné společnosti zabývající se likvidací odpadu.

Prioritou v procesu likvidace musí být recyklace všech možných materiálů.

<span id="page-21-0"></span>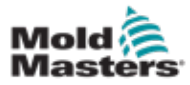

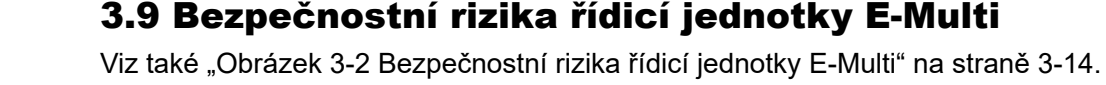

# VAROVÁNÍ – NEBEZPEČÍ ÚRAZU ELEKTRICKÝM PROUDEM

Je nezbytné se řídit těmito varováními, aby se minimalizovalo jakékoli nebezpečí pro pracovníky.

- Před instalací řídicí jednotky do systému zajistěte, aby zdroje všech energií byly v řídicí jednotce a lisovacím stroji řádně uzamčeny.
- Když chcete získat přímý přístup k řídicí jednotce, NEVSTUPUJTE do skříně, aniž byste nejprve ODPOJILI napájení NEBO aniž by kvalifikovaná osoba otočila spínač BYPASS SWITCH (Přemostění) do polohy ON (Zapnuto). Uvnitř skříně jsou nechráněné svorky, na kterých může být nebezpečné napětí. Při použití třífázového napájení to může být až 600 V AC.
- Když je spínač BYPASS SWITCH (Přemostění) nastaven do polohy OFF (Vypnuto), způsobí otevření vysokonapěťové sekce řídicí jednotky VYPNUTÍ jističe a odpojení veškerého napájení skříně.
- K řídicí jednotce a formě jsou připojeny napěťové a proudové kabely. Servomotor a řídicí jednotka jsou propojeny i napěťovým kabelem. Před instalací nebo odstraněním jakýchkoli kabelů musí být vypnuto elektrické napájení a musí být dodrženy postupy uzamčení a označení.
- Integraci musí provádět řádně vyškolení pracovníci podle místních pravidel a předpisů. Pokud jsou elektrické části vyjmuty z namontovaného nebo normálního provozního stavu, může se stát, že nebudou uzemněny.
- Neprohazujte elektrické napájecí kabely s prodlužovacími kabely termočlánků. Nejsou navrženy tak, aby při záměně použití nesly výkonovou zátěž nebo uváděly přesné hodnoty teploty.

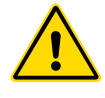

# VAROVÁNÍ

Neprovádějte změny továrního nastavení bez pomoci servisních pracovníků společnosti *Mold-Masters*. Změny těchto nastavení mohou mít za následek nebezpečné situace bez možnosti řízení nebo neočekávaný pohyb. Může to také poškodit stroj a způsobit ztrátu záruky.

# 3.9.1 Provozní prostředí

Řídicí jednotka E-Multi musí být instalována v čistém a suchém prostředí, kde okolní podmínky nepřekračují následující limity:

- Teplota: +5 až +45 °C
- Relativní vlhkost: 90 % (bez kondenzace)

#### 3.9.2 Síla potřebná k posunutí/překlopení skříně

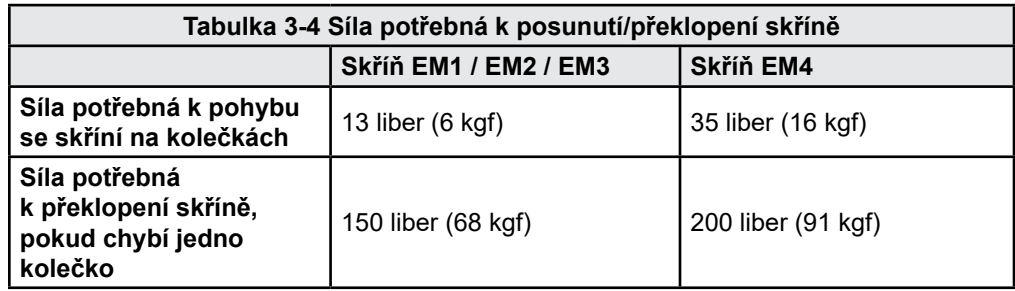

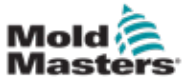

# 3-14

# Bezpečnostní rizika řídicí jednotky E-Multi – pokračování

<span id="page-22-0"></span>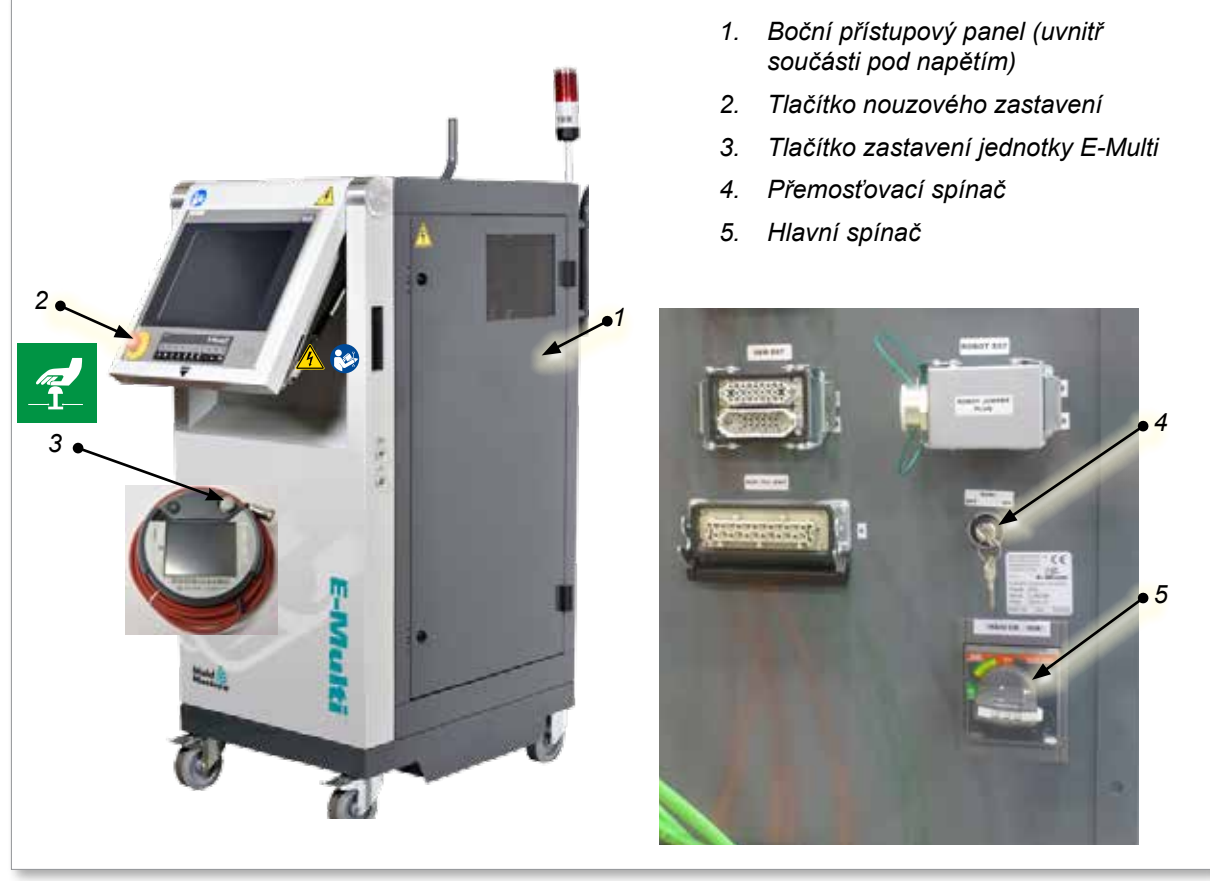

*Obrázek 3-2 Bezpečnostní rizika řídicí jednotky E-Multi*

<span id="page-23-0"></span>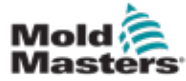

# 3.10 Bezpečnostní označení vstřikovací jednotky E-Multi

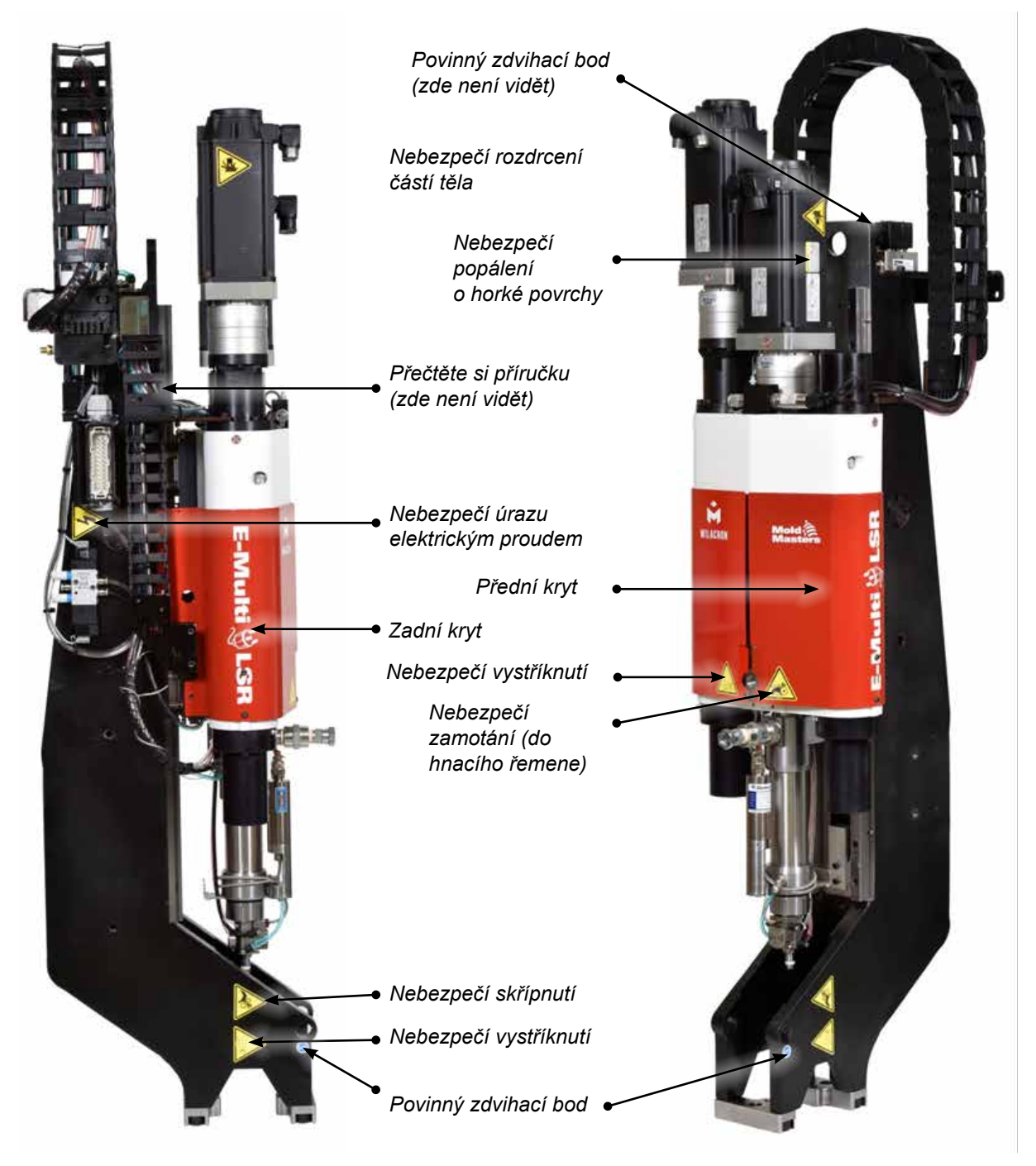

*Obrázek 3-3 Bezpečnostní označení vstřikovací jednotky E-Multi*

Úplný popis nebezpečí viz "Tabulka 3-6 Bezpečnostní symboly použité na [vstřikovací jednotce E-Multi" na straně 3-18.](#page-26-1)

<span id="page-24-0"></span>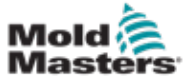

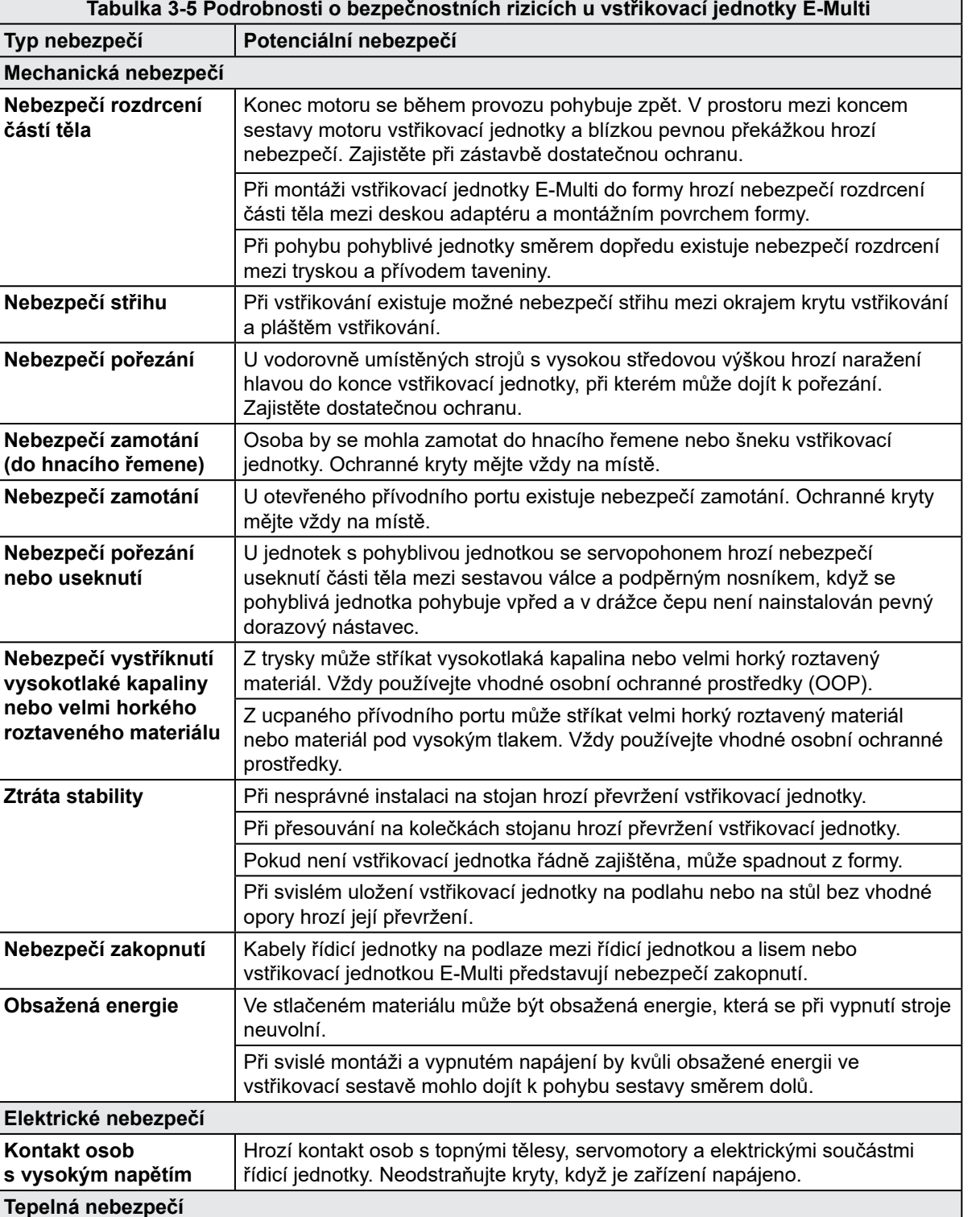

Vstřikovací válec může způsobit popálení.

a způsobit tak při doteku popáleniny.

materiálu nebo plynu.

Při běžném čištění může dojít k popálení roztaveným materiálem.

Při odstraňování ucpání z přívodního portu může dojít k uvolnění horkého

Elektrické servomotory se mohou přehřát a jejich povrch může být horký

# 3.11 Bezpečnostní rizika u vstřikovací jednotky E-Multi

**Hrozí kontakt osob s horkým materiálem** 

#### 3-17

# Bezpečnostní rizika u vstřikovací jednotky E-Multi – pokračování

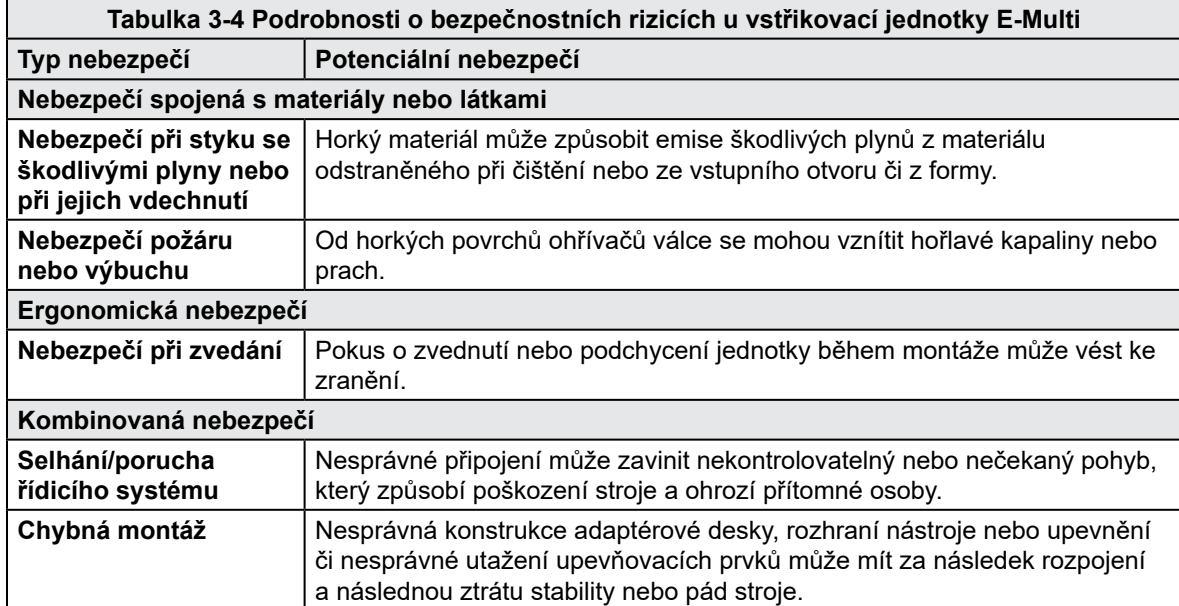

<span id="page-26-0"></span>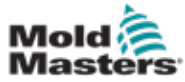

# 3.12 Bezpečnostní symboly u vstřikovací jednotky E-Multi

<span id="page-26-1"></span>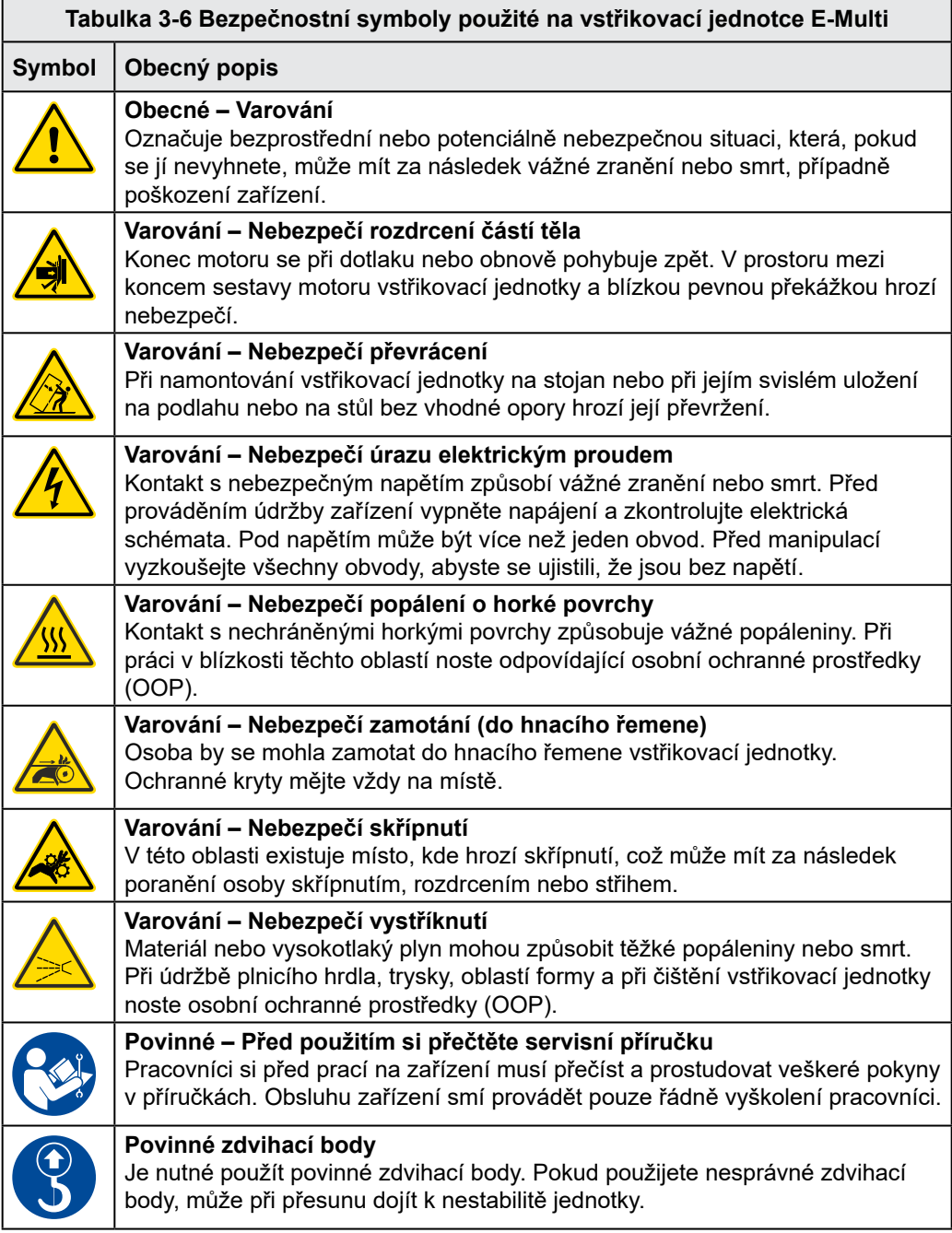

<span id="page-27-0"></span>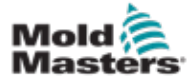

# 3.13 Bezpečnostní kryty u vstřikovací jednotky E-Multi

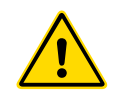

**CAUTION**

# VAROVÁNÍ

Kryty se nesmí snímat, pokud to není zapotřebí pro provedení údržby. Po údržbě musí být vráceny na své místo. Nespouštějte stroj s odstraněnými kryty.

# POZOR

Při vracení ochranných krytů stroje (přední a zadní kryty) a krytů válce zkontrolujte, zda při pohybu jednotky nepřiskřípnou vodovodní potrubí, vzduchová potrubí nebo vodiče termočlánku.

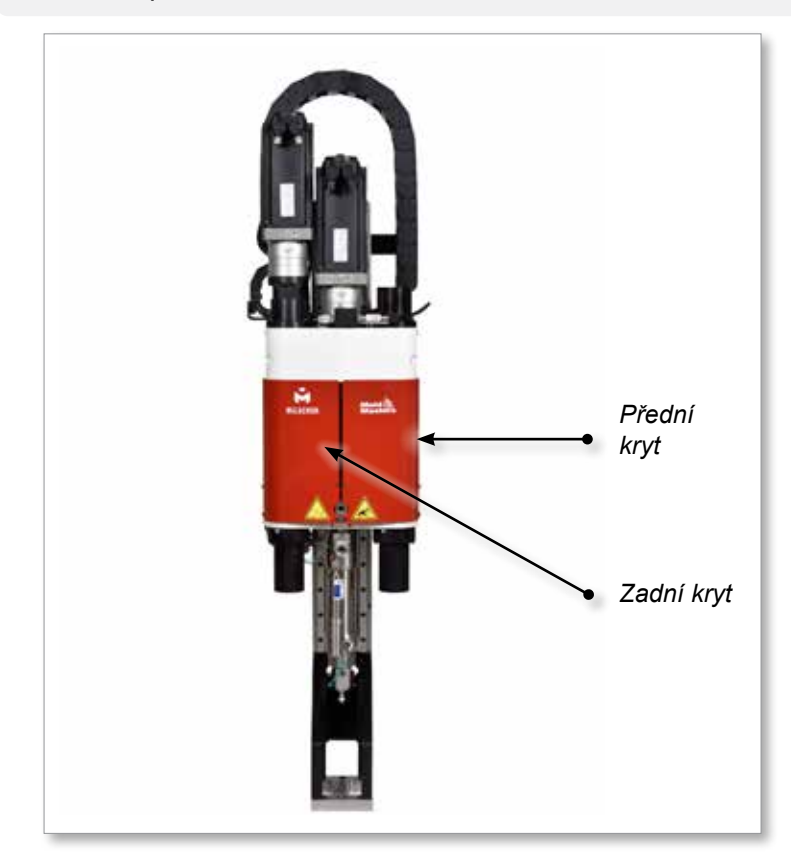

*Obrázek 3-4 Rozložení krytů*

<span id="page-28-0"></span>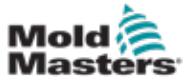

# <span id="page-28-1"></span>3.14 Specifikace hmotnosti jednotky E-Multi

Uvedené rozměry a hmotnosti platí pro zabalené dřevěné přepravky obsahující jednotky s volitelnou výbavou. Další výbava může zvýšit hmotnost nebo vyžadovat další přepravky. Specifikace se mohou změnit bez předchozího upozornění.

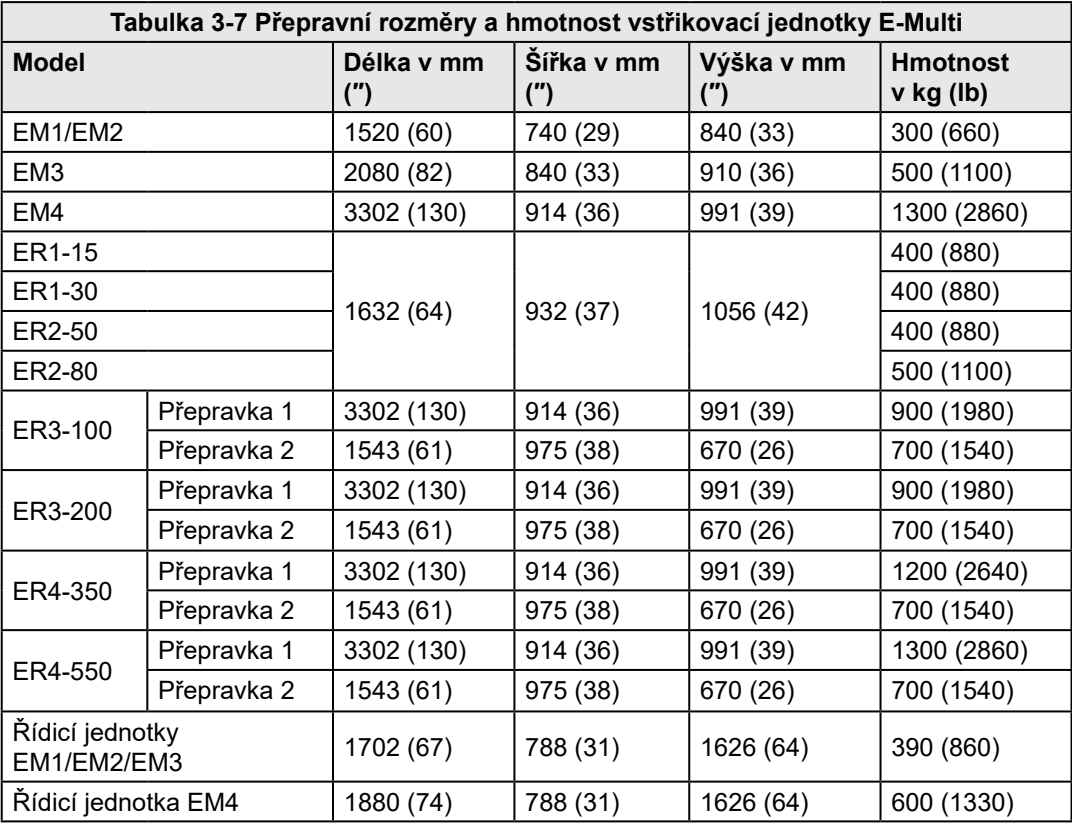

<span id="page-29-0"></span>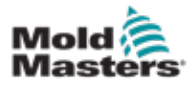

# 3.15 Rozbalení řídicí jednotky E-Multi

1. Určete správnou stranu přepravky k otevření. Tato strana je označena frází "FRAGILE OPEN THIS SIDE" (Křehké, otevřít z této strany). Viz [Obrázek 3-5](#page-29-1).

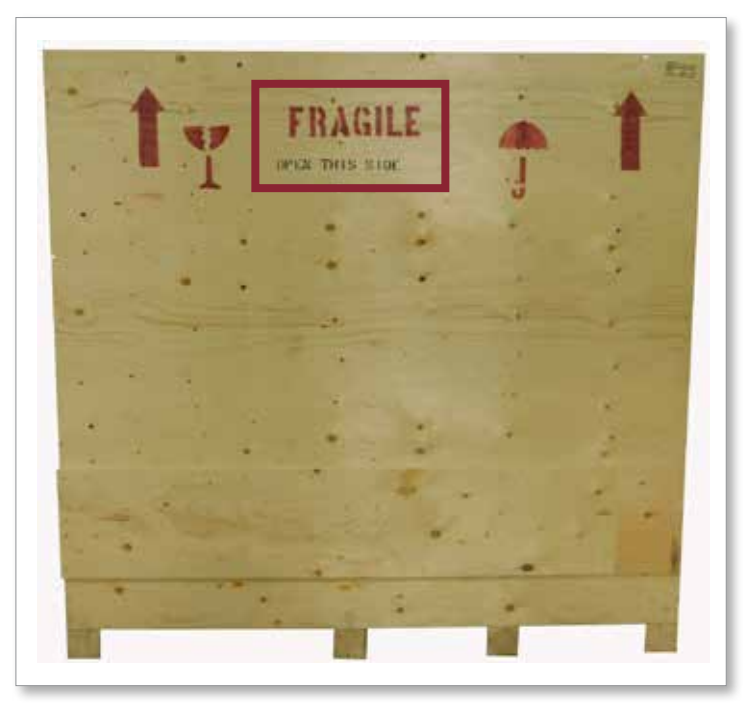

<span id="page-29-1"></span>*Obrázek 3-5 Otevřete správnou stranu přepravky.*

2. Odstraňte horní řadu šroubů z dlouhé strany přepravky. Viz [Obrázek 3-6.](#page-29-2)

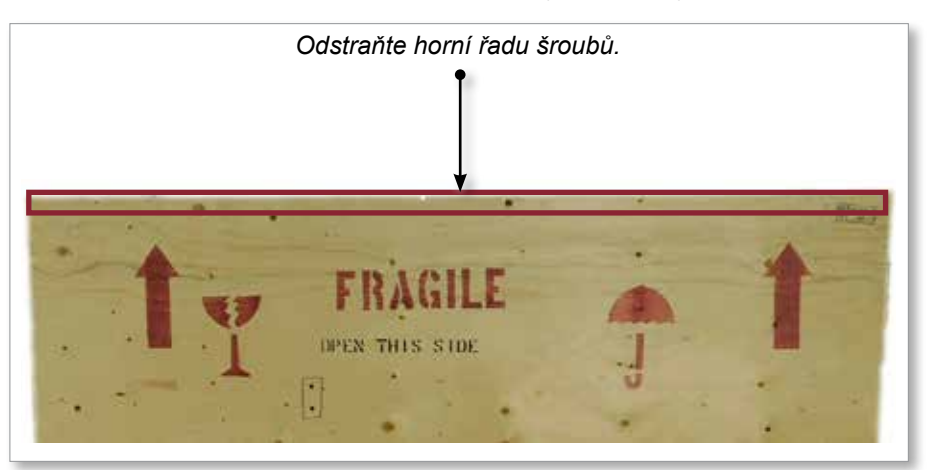

*Obrázek 3-6 Odstraňte horní řadu šroubů.*

<span id="page-29-2"></span>3. Odstraňte šrouby z horní části přepravky a sejměte horní část přepravky.

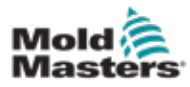

#### Rozbalení řídicí jednotky E-Multi – pokračování

4. Ze strany přepravky označené "FRAGILE OPEN THIS SIDE" vyšroubujte šrouby křížové výztuhy. Viz [Obrázek 3-7.](#page-30-0)

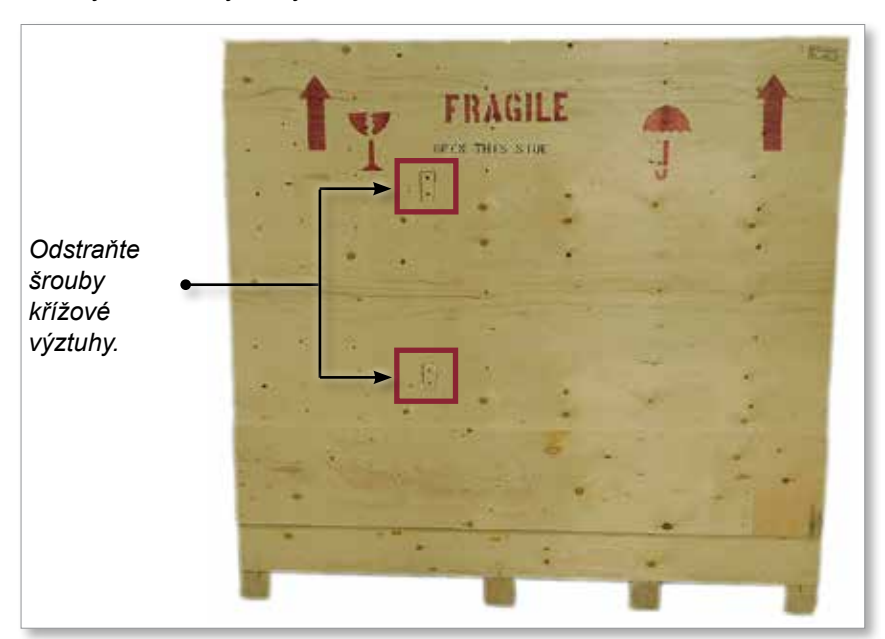

<span id="page-30-0"></span>*Obrázek 3-7 Odstraňte šrouby křížové výztuhy.*

5. Ze strany přepravky označené "FRAGILE OPEN THIS SIDE" vyšroubujte šrouby po stranách a ve spodní části přepravky. Viz [Obrázek 3-8](#page-30-1).

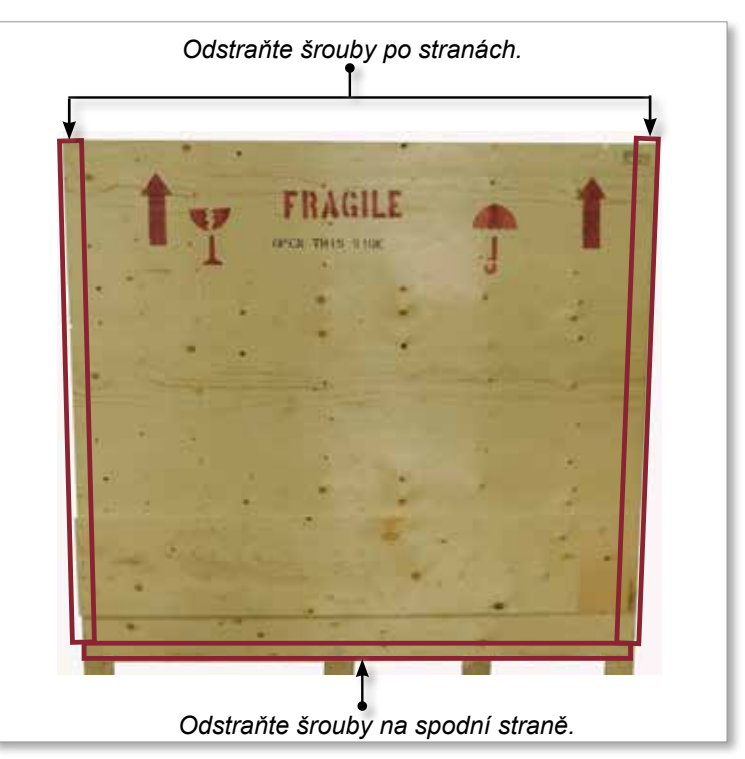

<span id="page-30-1"></span>*Obrázek 3-8 Vyšroubujte šrouby ze strany a zespodu.*

- 6. Odstraňte stranu přepravky označenou "FRAGILE OPEN THIS SIDE".
- 7. Odstraňte zbývající čtyři šrouby držící výztuhu na opačné straně přepravky a vyjměte výztuhu.

<span id="page-31-0"></span>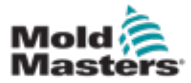

# 3.16 Zvedání řídicí jednotky E-Multi

### 3.16.1 Příprava

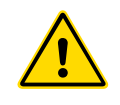

#### VAROVÁNÍ

Před zahájením práce se vždy ujistěte, že všechna zdvihací zařízení jsou v dobrém stavu a mají dostatečnou kapacitu. Nesprávné zvednutí nebo opora řídicí jednotky může vést k vážnému zranění nebo smrti nebo k poškození řídicí jednotky.

- 1. Vyberte si zdvihací zařízení, které je dimenzováno na předepsané zatížení.
- 2. Stanovte **dráhu pohybu**: dráhu a orientaci, kudy se položka bude při zvedání pohybovat, a umístění a orientaci, kde bude položena.
- 3. Identifikujte možná **místa, kde hrozí skřípnutí** a vyhněte se jim: místa, kde se pracovník nebo součást zdvihacího zařízení nebo nákladu mohou zachytit mezi povrchy.
- 4. Zajistěte a vyjměte všechny bedny a příslušenství z přepravky a uložte je na bezpečné místo mimo dráhu zdvihu.
- 5. Vyjměte všechny kabely, které nejsou připojeny k řídicí jednotce, z přepravky a uložte je na bezpečné místo mimo dráhu zdvihu.

Řídicí jednotka E-Multi je dodávána se čtyřmi zdvihacími oky se závitovými čepy a čtyřmi podložkami. Tyto součásti jsou připevněny ke klíčům na zadní straně řídicí jednotky. Viz [Obrázek 3-9.](#page-31-1)

<span id="page-31-1"></span>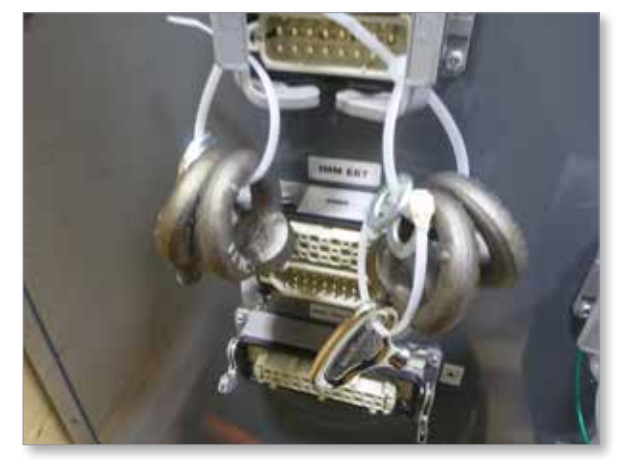

*Obrázek 3-9 Zdvihací oka a podložky*

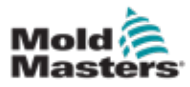

#### Rozbalení řídicí jednotky E-Multi – pokračování

6. Sestavte zdvihací oka a podložky a nainstalujte je do otvorů v horní části řídicí jednotky E-Multi. Viz [Obrázek 3-10](#page-32-0).

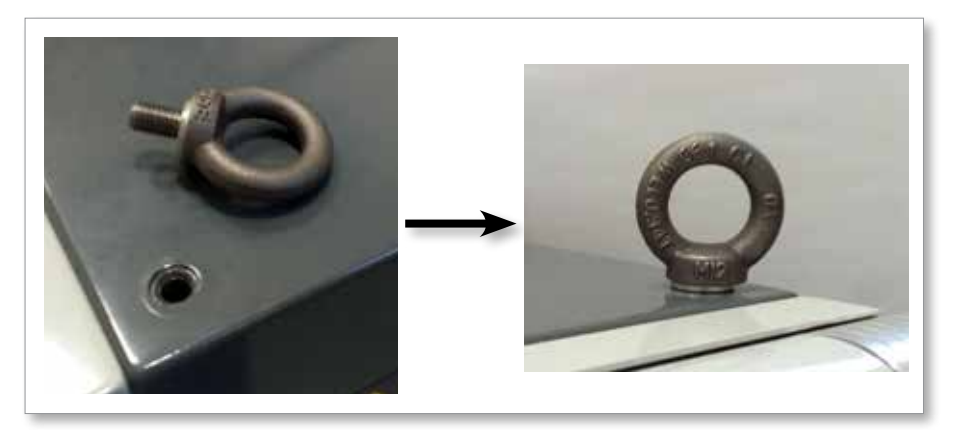

<span id="page-32-0"></span>*Obrázek 3-10 Nainstalujte zdvihací oka a podložky*

7. Připevněte popruhy ke všem zdvihacím okům. Viz [Obrázek 3-5.](#page-29-1)

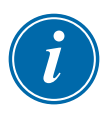

#### DŮLEŽITÉ

Zdvihací popruhy **musí** být bezpečně připevněny ke všem čtyřem zdvihacím okům.

Před zvednutím o více než několik palců břemeno vyrovnejte na řetězu nebo zdvihacím zařízení.

Minimalizujte houpání tím, že hák umístíte správně nad břemeno.

Pomalu přesuňte elektrické zvedáky do místa zdvihu břemena.

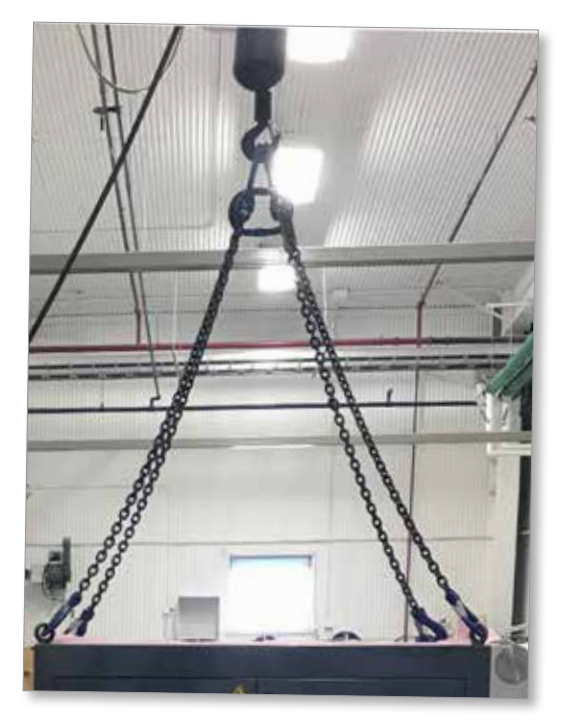

*Obrázek 3-11 Připevněte popruhy ke všem čtyřem zdvihacím okům.* 8. Zvedněte řídicí jednotku E-Multi z přepravky.

<span id="page-33-0"></span>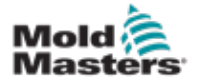

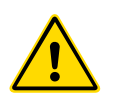

# 3.17 Zvedněte vstřikovací jednotku E-Multi.

# <span id="page-33-2"></span>VAROVÁNÍ

Při jakékoli práci na stroji, která vyžaduje jeho zvednutí, připojte před zahájením práce všechna zdvihací zařízení a podchyťte stroj jeřábem o dostatečné kapacitě. Pokud stroj řádně nezajistíte, může to mít za následek vážné zranění nebo smrt.

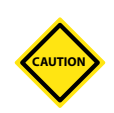

#### POZOR

Nepoužívejte motor jako zdvihací bod.

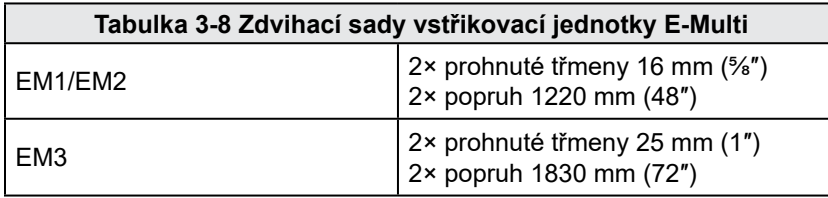

### 3.17.1 Před zvedáním vstřikovací jednotky E-Multi

- 1. Vyberte si zdvihací zařízení, které je dimenzováno na předepsané zatížení. Viz štítek zařízení.
- 2. Stanovte **dráhu pohybu**: dráhu a orientaci, kudy se položka bude při zvedání pohybovat, a umístění a orientaci, kde bude položena.
- 3. Používejte pouze doporučené upevňovací body. Viz oddíl [3.17.](#page-33-2)
- 4. Identifikujte možná **místa, kde hrozí skřípnutí** a vyhněte se jim: místa, kde se pracovník nebo součást zdvihacího zařízení nebo nákladu mohou zachytit mezi povrchy.
- 5. Před zvednutím o více než několik palců zajistěte a vyrovnejte břemeno na řetězu nebo zdvihacím zařízení.
- 6. Minimalizujte houpání tím, že hák umístíte správně nad břemeno.
- 7. Pomalu přesuňte elektrické zvedáky do místa zdvihu břemena.

<span id="page-33-1"></span>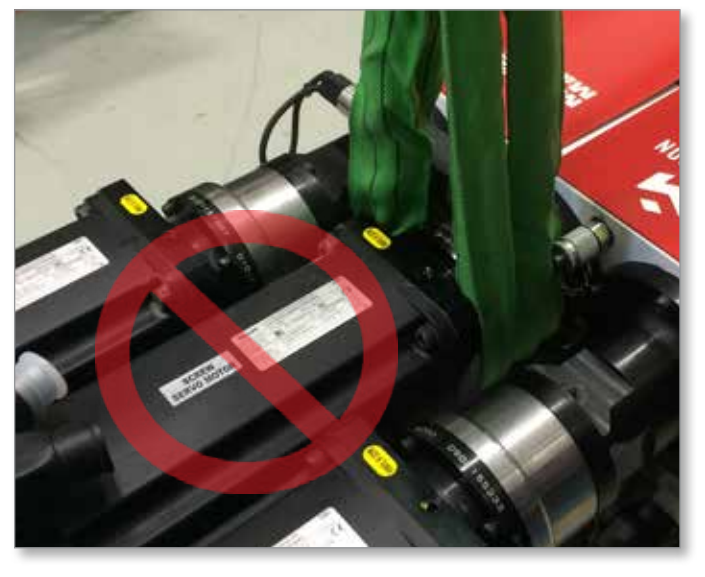

*Obrázek 3-12 Nepoužívejte motor jako zdvihací bod.*

<span id="page-34-0"></span>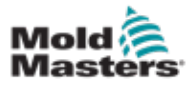

# 3.18 Připojovací body pro zvedání EM1/EM2/EM3

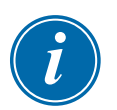

# POZNÁMKA

Před provedením jakéhokoli zvedání si projděte informace v oddíle [3.14.](#page-28-1)

# 3.18.1 Svislé připojovací body pro zvedání EM1/EM2/EM3

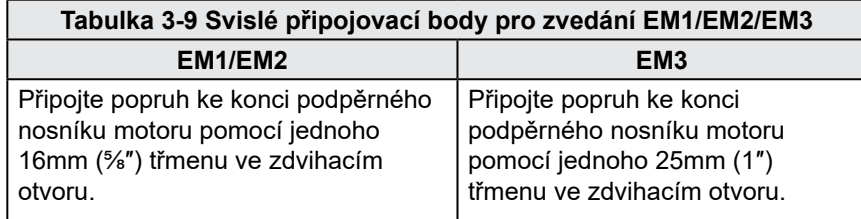

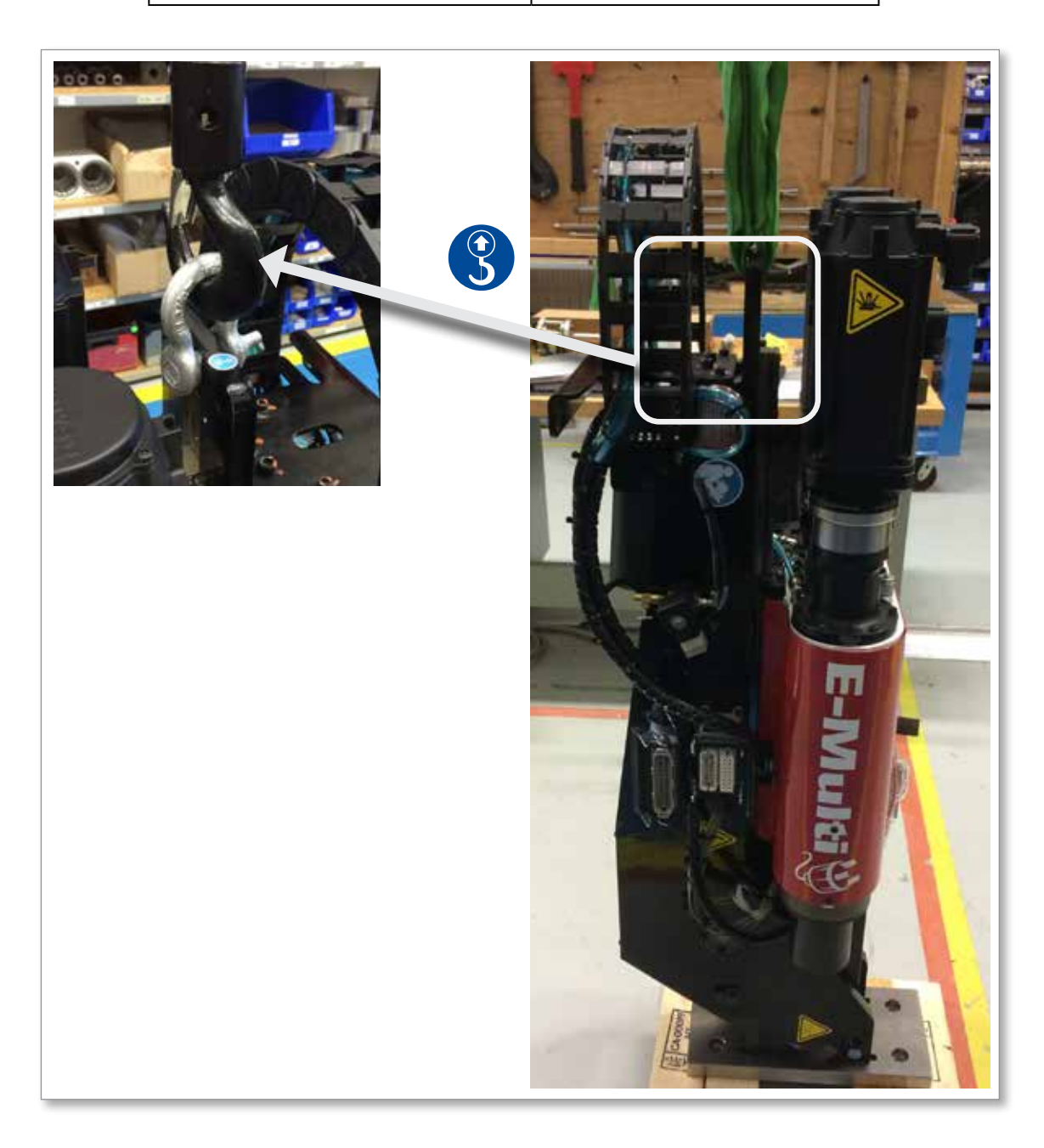

<span id="page-35-0"></span>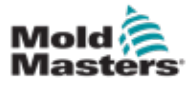

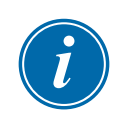

# 3.18.2 Horizontální připojovací body pro zvedání EM1/EM2/EM3 POZNÁMKA

K dosažení nejlepších výsledků použijte nastavitelnou uzdu se dvěma nohami.

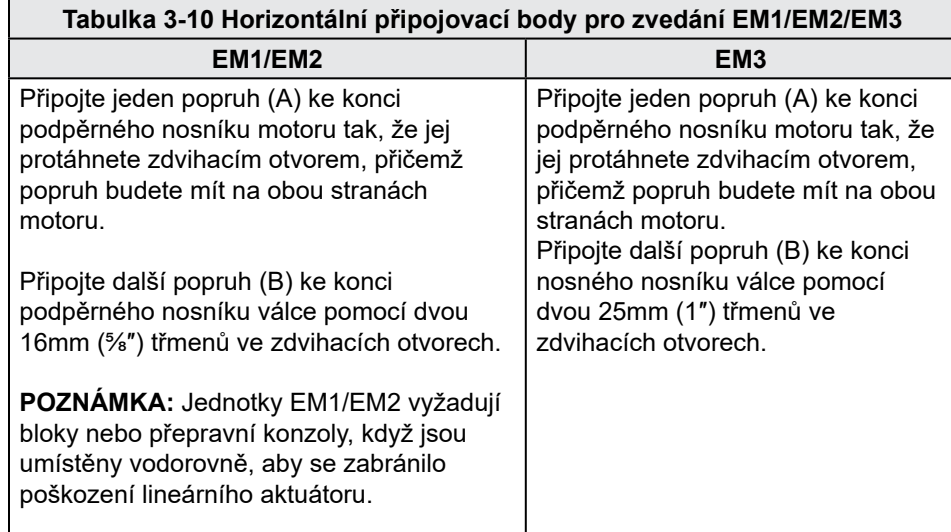

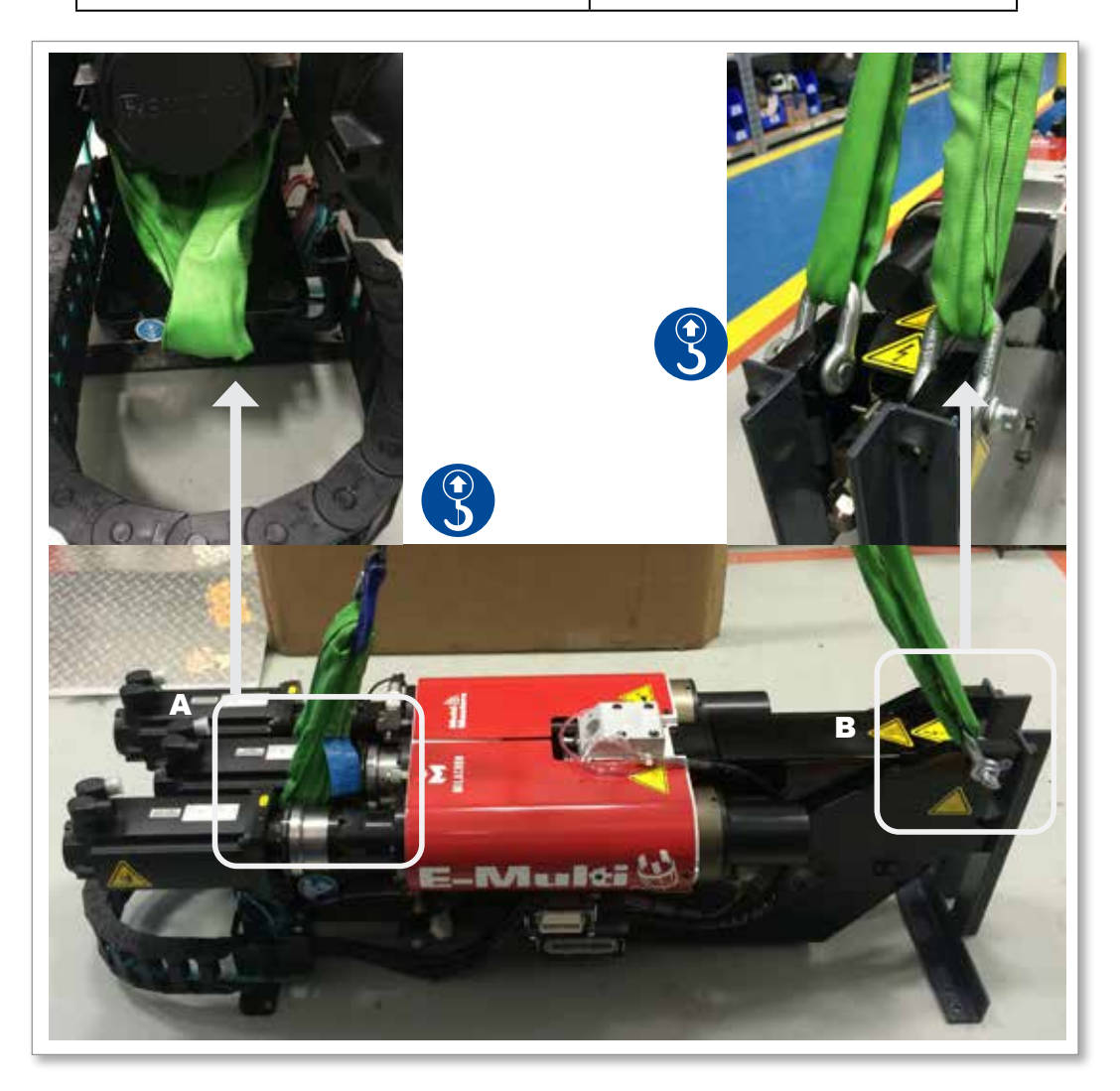
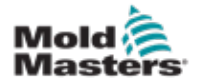

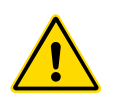

## 3.19 Bezpečnostní stojan vstřikovací jednotky E-Multi

#### VAROVÁNÍ

Stojany jsou určeny k opoře vstřikovacích jednotek E-Multi u stroje při použití ve vodorovné poloze. Nejsou určeny k přepravě vstřikovací jednotky E-Multi. Vrchní část by byla příliš těžká a hrozilo by převrácení. Vstřikovací jednotku E-Multi a sestavu stojanu je nutné přemísťovat společně za pomoci jeřábu a s využitím příslušných zdvihacích bodů vstřikovací jednotky E-Multi.

Neupravujte stojany za účelem ubrání nebo přidání výšky, například přidáním dalších otvorů nebo nesešroubováním horního a dolního sloupku. Takové změny by ovlivnily stabilitu stojanu a mohly by způsobit vážné zranění nebo poškození stroje.

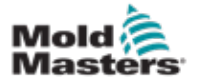

## Oddíl 4 - Přehled

## 4.1 Přední část řídicí jednotky

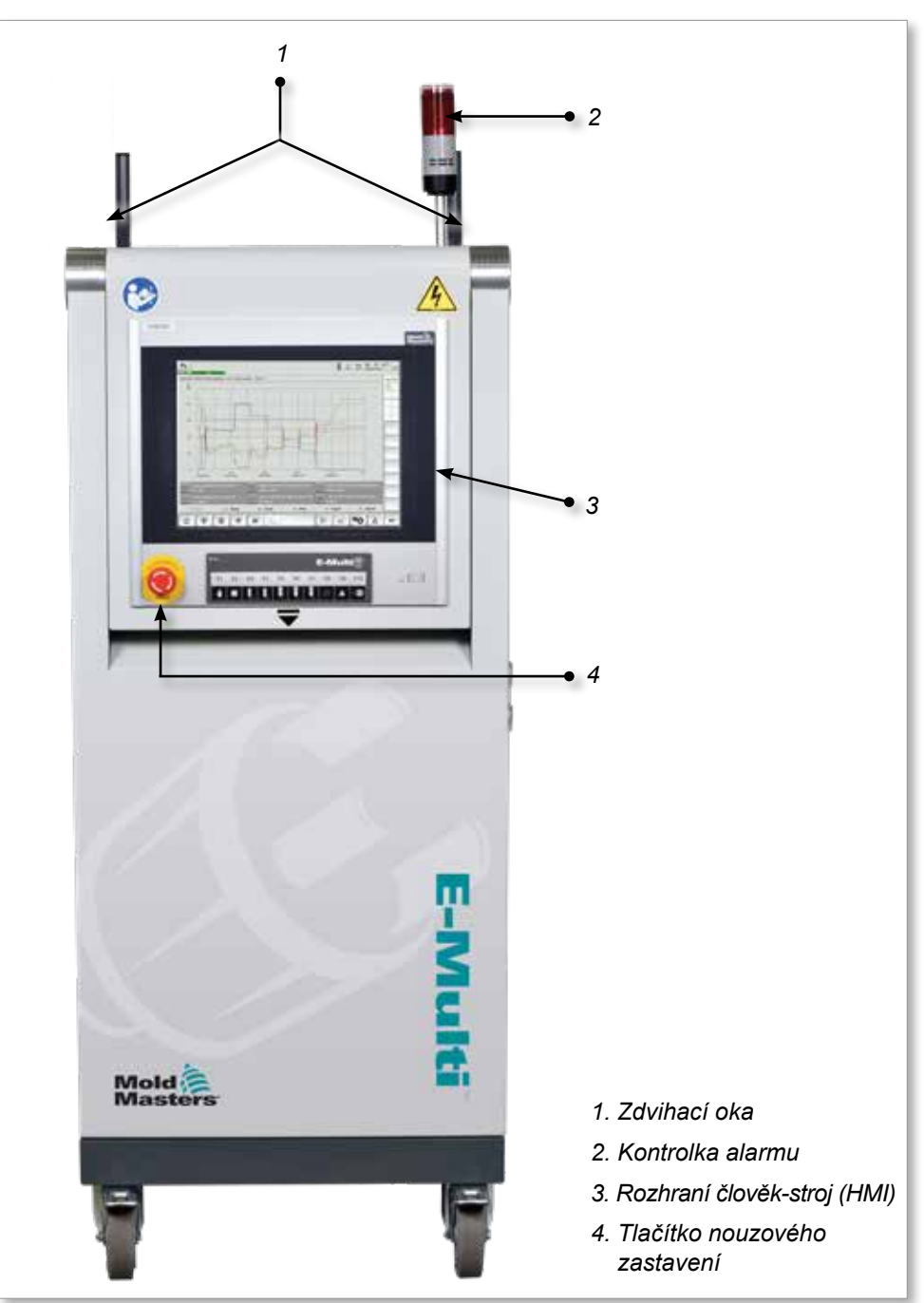

*Obrázek 4-1 Přední část řídicí jednotky*

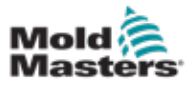

## 4.2 Zadní část řídicí jednotky – strana připojení

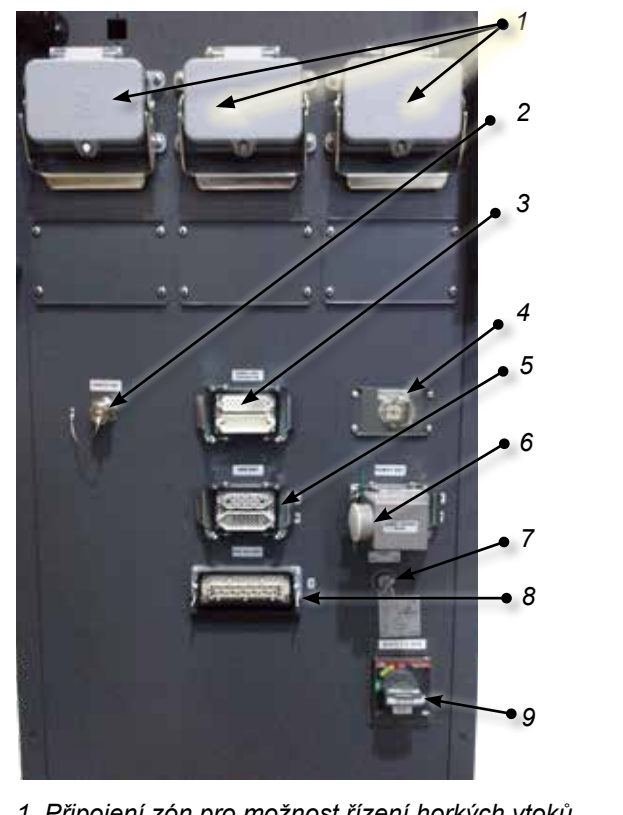

- *1. Připojení zón pro možnost řízení horkých vtoků*
- *2. Vzdálené připojení HMI*
- *3. Připojení ohřívače válce a termočlánku*
- *4. Výkon výměníku tepla*
- *5. Připojení IMM E67*
- *6. Připojení E67 k robotu, nainstalovaná propojovací zástrčka*
- *7. Přemosťovací spínač*
- *8. Připojení pomocné vstřikovací jednotky*
- *9. Hlavní vypínač (jistič)*

*Obrázek 4-2 Připojení zadní části řídicí jednotky*

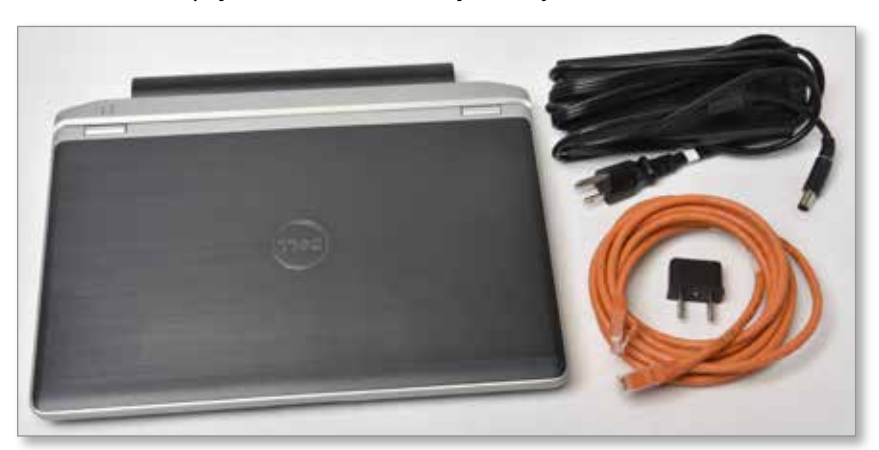

*Obrázek 4-3 Diagnostická sada (volitelně)*

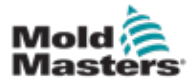

## 4.3 Držáky kabelů

Řídicí jednotka E-Multi je dodávána s držáky kabelů. Viz [Obrázek 4-4.](#page-39-0)

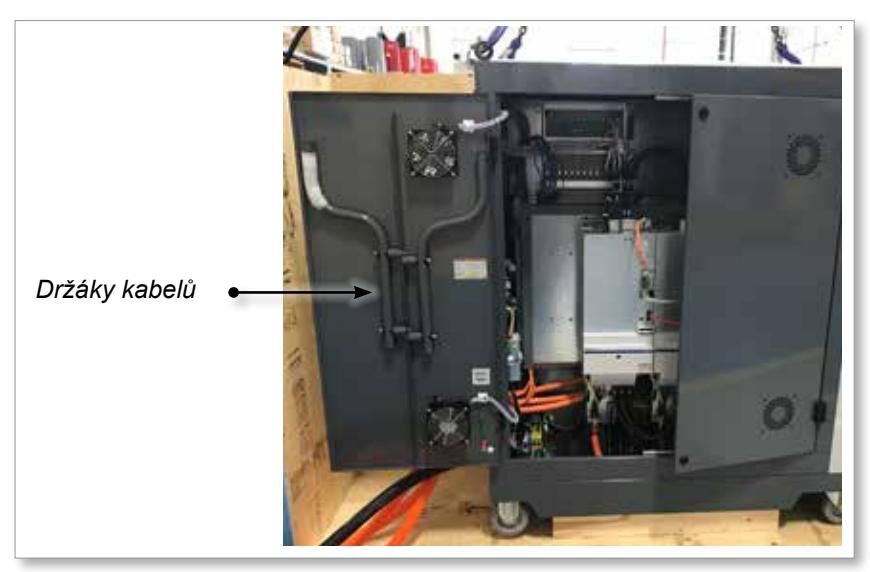

*Obrázek 4-4 Držáky kabelů*

Mohou být připevněny k zadní části skříně a použity pro uložení kabelů. Viz [Obrázek 4-5](#page-39-1).

<span id="page-39-1"></span><span id="page-39-0"></span>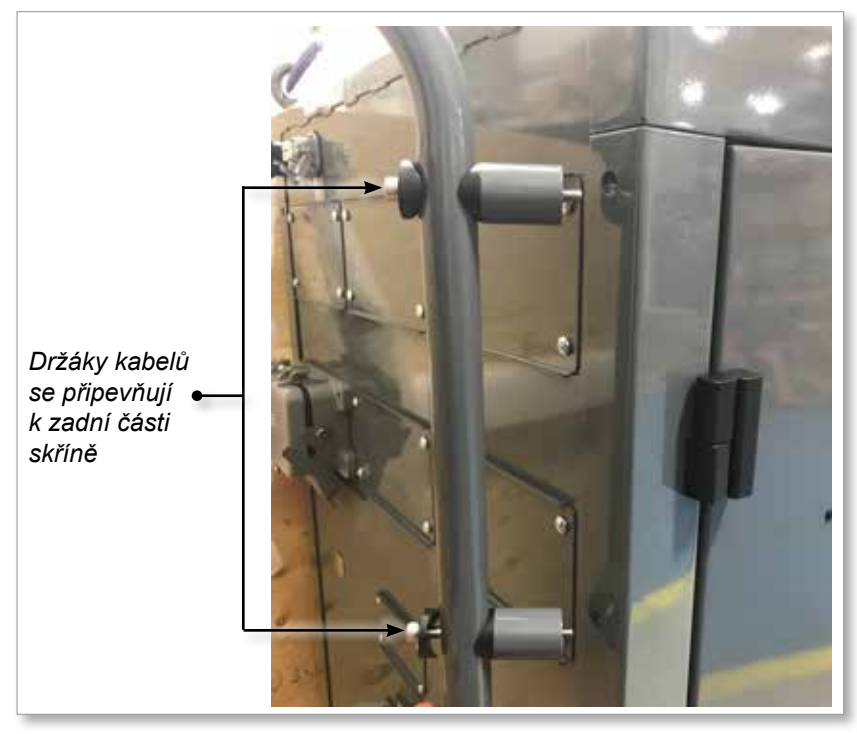

*Obrázek 4-5 Připevněné držáky kabelů*

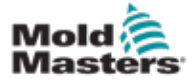

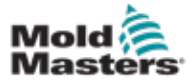

## Oddíl 5 - Instalace

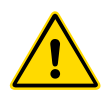

## VAROVÁNÍ

5.1 Úvod

Ujistěte se, že jste si přečetli celý ["Oddíl 3 - Bezpečnost"](#page-9-0) před připojením nebo použitím řídicí jednotky.

Integrátor je zodpovědný za pochopení a dodržování mezinárodních a místních norem pro bezpečnost strojních zařízení při integraci řídicí jednotky s lisovacím systémem.

Řídicí jednotka E-Multi musí být umístěna tak, aby byl hlavní vypínač v případě nouze snadno přístupný.

Řídicí jednotka E-Multi je dodávána s napájecím kabelem správně dimenzovaným pro provoz systému. Při instalaci konektoru na kabel zajistěte, aby konektor bezpečně zvládl plné zatížení systému.

Napájení řídicí jednotky E-Multi musí mít pojistkový odpojovač nebo hlavní jistič podle místních bezpečnostních předpisů. Potvrzení požadavků na napájení naleznete na výrobním štítku na skříni řídicí jednotky. Pokud místní napájení neodpovídá uvedenému rozsahu, obraťte se na společnost *Mold-Masters*.

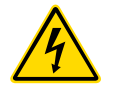

#### VAROVÁNÍ – NEBEZPEČÍ ÚRAZU ELEKTRICKÝM PROUDEM

Je nezbytné se řídit těmito varováními, aby se minimalizovalo jakékoli nebezpečí pro pracovníky.

- Před instalací řídicí jednotky do systému zajistěte, aby zdroje všech energií byly v řídicí jednotce a lisovacím stroji řádně uzamčeny.
- Když chcete získat přímý přístup k řídicí jednotce, NEVSTUPUJTE do skříně, aniž byste nejprve ODPOJILI napájení NEBO aniž by kvalifikovaná osoba otočila spínač BYPASS SWITCH (Přemostění) do polohy ON (Zapnuto). Uvnitř skříně jsou nechráněné svorky, na kterých může být nebezpečné napětí. Při použití třífázového napájení to může být až 600 V AC.
- Když je spínač BYPASS SWITCH (Přemostění) nastaven do polohy OFF (Vypnuto), způsobí otevření vysokonapěťové sekce řídicí jednotky VYPNUTÍ jističe a odpojení veškerého napájení skříně.
- K řídicí jednotce a formě jsou připojeny napěťové a proudové kabely. Servomotor a řídicí jednotka jsou propojeny i napěťovým kabelem. Před instalací nebo odstraněním jakýchkoli kabelů musí být vypnuto elektrické napájení a musí být dodrženy postupy uzamčení a označení.
- Integraci musí provádět řádně vyškolení pracovníci podle místních pravidel a předpisů. Pokud jsou elektrické části vyjmuty z namontovaného nebo normálního provozního stavu, může se stát, že nebudou uzemněny.
- Neprohazujte elektrické napájecí kabely s prodlužovacími kabely termočlánků. Nejsou navrženy tak, aby při záměně použití nesly výkonovou zátěž nebo uváděly přesné hodnoty teploty.

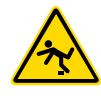

### VAROVÁNÍ – NEBEZPEČÍ ZAKOPNUTÍ

Integrátor musí zajistit, aby kabely řídicí jednotky nepředstavovaly nebezpečí zakopnutí na podlaze mezi řídicí jednotkou a lisem nebo jednotkou E-Multi.

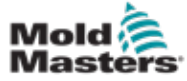

## 5.2 Připojení řídicí jednotky k E-Multi

Řídicí jednotka je k E-Multi připojena 3 sadami kabelů:

- 1. servo napájecí kabely
- 2. servo zpětnovazební kabely
- 3. ohřívač I/O kabely IMM

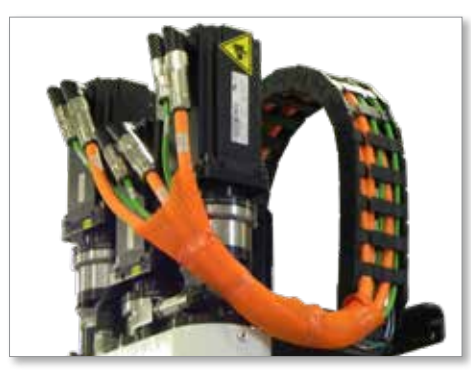

*Obrázek 5-1 Vedení servo kabelů EM3*

Při instalaci kabelů je třeba dodržet správné pořadí. Servo napájecí a zpětnovazební kabely je třeba před připojením k motorům vést kabelovou trasou. Topné těleso a I/O kabely lze připojit přímo a nejsou vedeny kabelovou trasou. Všechny kabely musí být vedeny tak, aby nevadily provozu formy nebo lisovacího stroje.

## 5.3 Připojení robota k řídicí jednotce

Jednotky E-Multi jsou kompatibilní s roboty E67 i SPI. Ve všech případech je řídicí jednotka dodávána s propojovací zástrčkou robota.

Pokud není použit žádný robot, připojte propojovací zástrčku robota ke konektoru ROBOT E67 na řídicí jednotce.

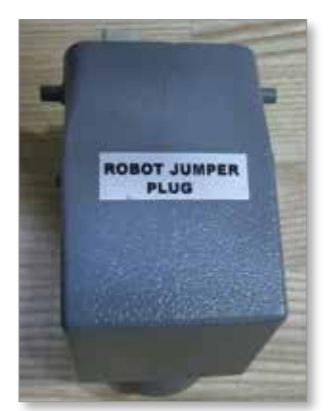

*Obrázek 5-2 Propojovací zástrčka robota*

Pokud má být použit robot E67, připojte kabel robota E67 ke konektoru ROBOT E67 na řídicí jednotce. Pokud má být použit robot SPI, připojte volitelný ADAPTÉR ROBOTA SPI ke konektoru ROBOTA E67 na řídicí jednotce a připojte SPI kabel robota do ADAPTÉRU ROBOTA SPI.

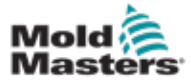

## 5.4 Připojení řídicí jednotky k lisovacímu stroji

Jednotky E-Multi jsou kompatibilní se vstřikovacími stroji E67 i SPI. Všechny jednotky jsou dodávány s kabelem IMM E67. Kabel se připojuje k připojení IMM E67 na řídicí jednotce. Při použití se vstřikovacím lisovacím strojem (IMM) E67 se kabel zapojuje přímo do připojení E67 stroje IMM. Pokud je použit stroj SPI IMM, kabel se zapojí do volitelného adaptéru IMM SPI, který se poté zapojí do připojení IMM SPI.

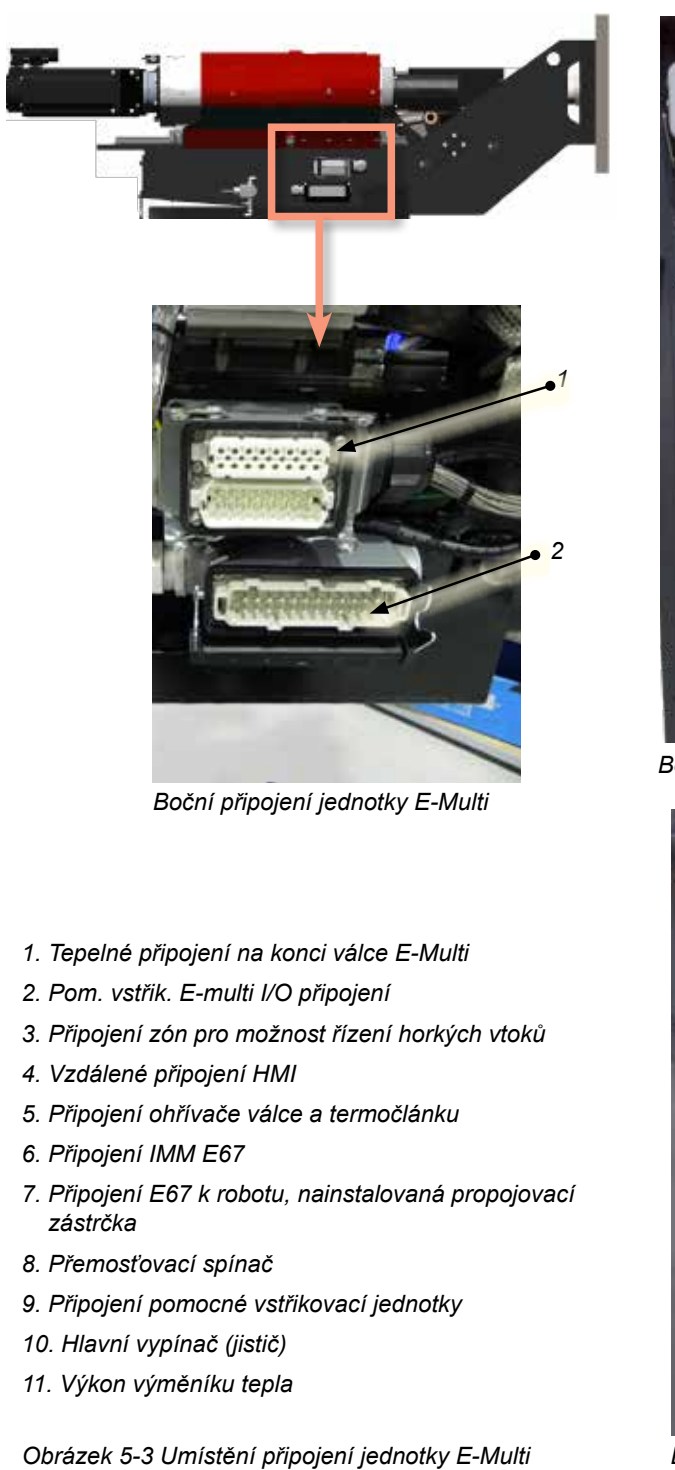

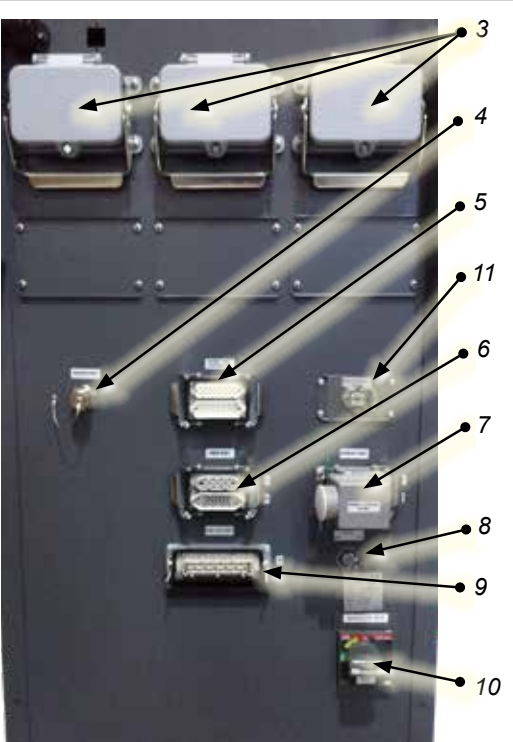

*Boční připojení řídicí jednotky EM1/2/3*

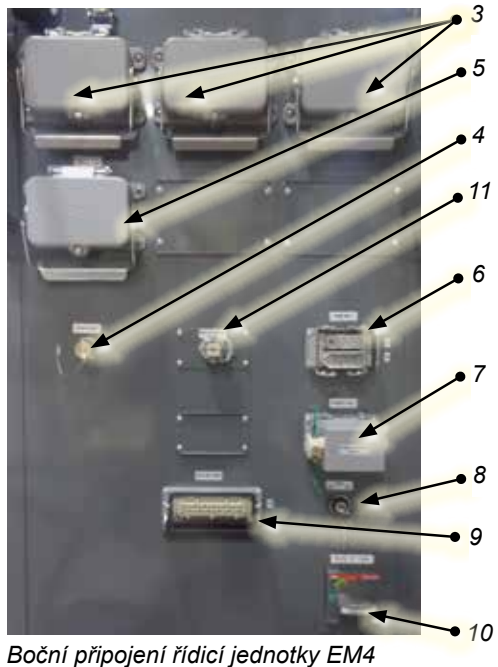

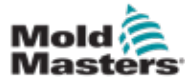

## 5.5 Připojení ručního rozhraní HMI (volitelně)

Jednotky E-Multi jsou k dispozici s volitelnými ručními jednotkami HMI (rozhraní člověk-stroj), které umožňují řízení jednotky E-Multi, když je přístup k řídicí jednotce nevyhovující. Ruční HMI se připojuje ke konektoru RUČNÍHO HMI na řídicí jednotce.

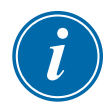

## DŮLEŽITÉ

Není-li ruční HMI připojeno, je zapotřebí propojovací zástrčka.

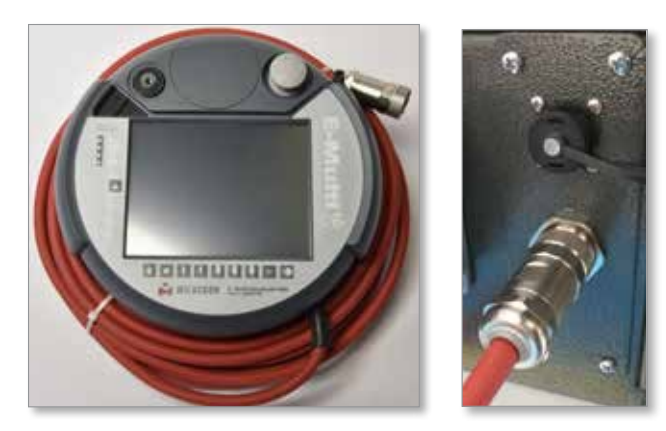

*Obrázek 5-4 Ruční HMI a připojení*

## 5.6 Připojení diagnostického počítače (volitelné)

1. Připojte jeden konec kříženého kabelu k ethernetovému portu řídicí jednotky. Ethernetový kabel lze připojit, když je zařízení zapnuto.

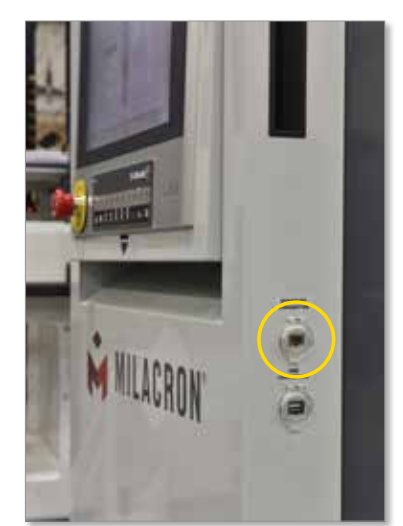

2. Druhý konec kříženého kabelu připojte k ethernetovému portu diagnostického počítače. Upozorňujeme, že diagnostický počítač může být jiný než ten, který se zobrazuje.

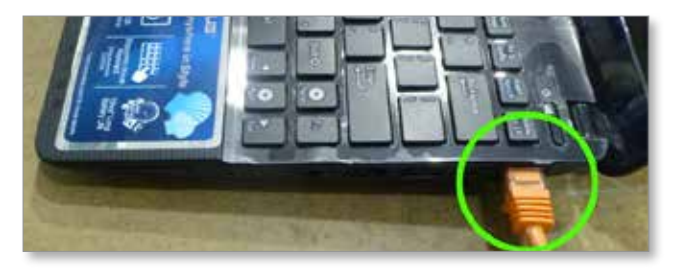

### Připojení diagnostického počítače (volitelné) – pokračování

- 3. Připojte napájení diagnostického počítače a zapojte jej do elektrické sítě. Pro napájení ze sítě 220 V použijte přiložený adaptér.
- 4. Zapněte diagnostický počítač a přihlaste se pomocí následujících přihlašovacích údajů:

Uživatelské jméno: emulti Heslo: nopassword

5. Připojte diagnostický počítač k síti Wi-Fi s přístupem k internetu. Pokud chcete zobrazit seznam dostupných sítí, klikněte na ikonu bezdrátové sítě vedle hodin na hlavním panelu.

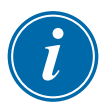

#### POZNÁMKA

Diagnostický počítač musí být připojen k internetu pomocí bezdrátového síťového adaptéru. K připojení řídicí jednotky je nutné použít kabelové připojení. Zařízení *Mold-Masters* nepodporuje alternativní síťové konfigurace. Na problémy s připojením při použití alternativních konfigurací se nevztahuje záruka. Alternativní konfigurace mohou mít navíc za následek prodloužení doby podpory a dodatečné náklady.

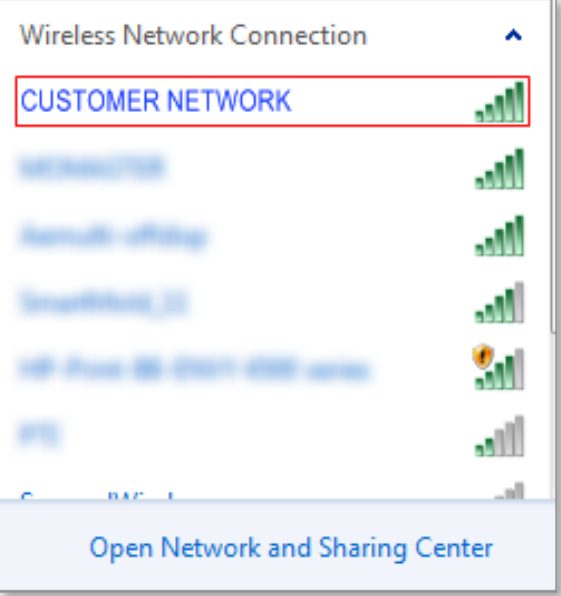

*Obrázek 5-5 Ikona bezdrátové sítě*

6. Otevřete prohlížeč a vyhledejte libovolné heslo, abyste ověřili připojení k internetu.

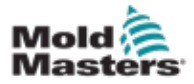

## Oddíl 6 - Provoz

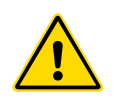

# **CAUTION**

## VAROVÁNÍ

Ujistěte se, že jste si před použitím řídicí jednotky E-Multi přečetli celý ["Oddíl 3 - Bezpečnost".](#page-9-0)

#### POZOR

Přestože má hlavní vypínač schopnost vypnout celý systém, doporučuje se to provést pouze v případě nouze.

Řídicí jednotka využívá počítačovou technologii a musí se vypínat postupně.

Postupné zapínání a vypínání chrání konzolu a udržuje zátěž při vypínání na minimu, čímž se prodlouží životnost hlavního izolátoru.

## 6.1 Úvod

Před použitím jednotky E-Multi je třeba nastavit řídicí jednotku. V oddíle 9 naleznete podrobnosti o nastavení parametrů, například:

- Topení
- Ovládání
- Rychlosti vstřikování
- Spouštěcí signály atd.

## 6.2 Izolace řídicí jednotky

Hlavním vypínačem je u všech řídicích jednotek E-Multi otočný jistič umístěný v zadní části skříně. Tento spínač je dimenzován tak, aby bezpečně zvládl celkovou proudovou zátěž při zapínání a vypínání.

Při údržbě můžete zablokovat přívod elektřiny uzamčením vypínače ve vypnuté poloze pomocí vhodného visacího zámku.

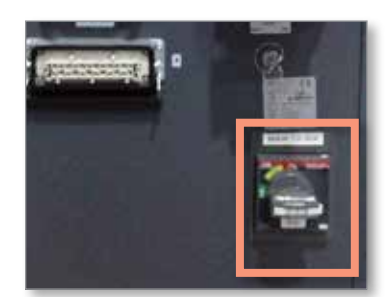

*Obrázek 6-1 Hlavní vypínač jednotky E-Multi*

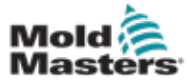

## 6.3 Zapnutí

Když je hlavní vypínač zapnutý, servomotory nebudou aktivovány.

Jakmile software dokončí načítání a na displeji se zobrazí stránka Přehled, systém je v ručním režimu a je připraven k zapnutí ohřívačů, aby se ohřívače válce zahřály.

Servomotory lze aktivovat stisknutím tlačítka [**F10**] na liště tlačítek umístěné pod displejem. Jakmile jsou servomotory povoleny, rozsvítí se LED v levém horním rohu tlačítka.

|                |                |     |     |                |    |     | <b>E-Mult</b> |    |     |
|----------------|----------------|-----|-----|----------------|----|-----|---------------|----|-----|
| F <sub>1</sub> | F <sub>2</sub> | F31 | FA: | F <sub>5</sub> | F6 | ET. | F8            | FR | F10 |
|                |                |     |     |                |    |     |               |    |     |

*Obrázek 6-2 Pruh tlačítek pod displejem řídicí jednotky (HMI)*

Řídicí jednotku E-Multi lze použít v ručním režimu, v režimu nastavení a režimu Auto/Ready.

## 6.4 Vypnutí

Společnost *Mold-Masters* doporučuje, abyste pomocí konzoly vypínali topnou zátěž a k vypnutí nečinné řídicí jednotky používali pouze hlavní vypínač proudu.

## 6.4.1 Vypnutí topení

Stiskněte tlačítko [**F8**] umístěné na liště tlačítek umístěné pod displejem.

LED v levém horním rohu tlačítka [**F8**] indikuje stav topení.

- Pokud LED svítí, je topení aktivní.
- Pokud LED nesvítí, topení je vypnuto.

### 6.4.2 Vypnutí řídicí jednotky

Po vypnutí topení lze systém vypnout hlavním vypínačem na zadní straně řídicí jednotky.

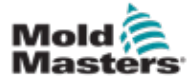

#### 7-1

## Oddíl 7 - Rozhraní HMI řídicí jednotky E-Multi

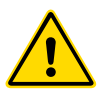

#### VAROVÁNÍ

Ujistěte se, že jste si před použitím řídicí jednotky E-Multi přečetli celý ["Oddíl 3 - Bezpečnost".](#page-9-0)

## 7.1 Úvod

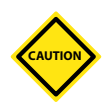

## POZOR

Hodnoty na obrazovkách v této příručce nemusí odpovídat správným hodnotám pro váš stroj. *Neměňte nastavení podle obrázků obrazovky.*

Tato část příručky popisuje rozhraní dotykové obrazovky nebo rozhraní HMI (rozhraní člověk-stroj) a ukazuje, jaké funkce a informace jsou k dispozici.

Z různých obrazovek budete moci:

- Nastavit jednotlivé teploty trysky. Nastavit horní a dolní teplotní limity pro ovládání zóny uzavřené smyčky.
- Nakonfigurovat a nakalibrovat polohu trysky a přítlačnou sílu.
- Vytvářet nastavení (recepty) pro konkrétní formu. Ty lze uložit a vyvolat při výměně forem.
- Nakonfigurovat sekvenci vstřikování a sledovat ji.
- Nakonfigurovat sekvenci dotlaku a sledovat ji.
- Nakonfigurovat sekvenci plastifikace a sledovat ji.
- Použít funkci softwarového osciloskopu (SWO) ke sledování provozu.
- Ovládat ochranu heslem u všech nastavení.
- Vytisknout si všechny displeje nebo seznamy dat.
- Připojit se a sledovat spojení Euromap mezi jednotkou E-Multi, lisovacím strojem a robotem.

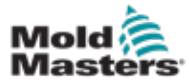

## 7.2 Ovládací tlačítka namontovaná na skříni

Tlačítka namontovaná na skříni jsou k dispozici pro rychlý přístup k běžně používaným funkcím.

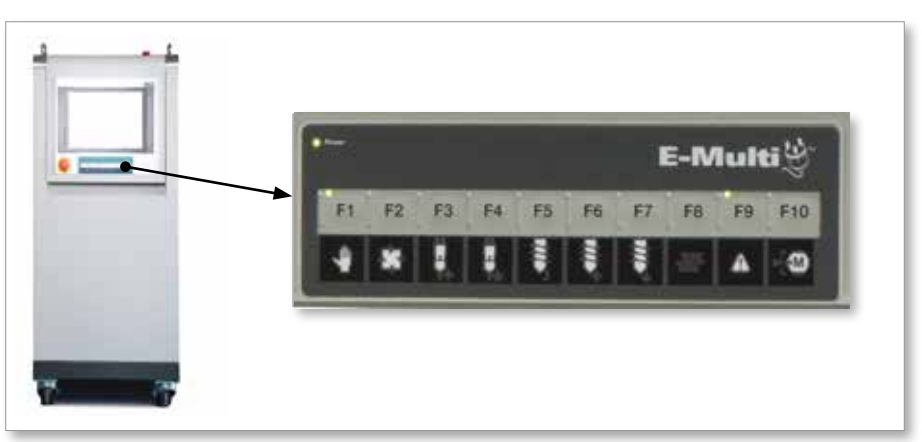

*Obrázek 7-1 Ovládací tlačítka namontovaná na skříni*

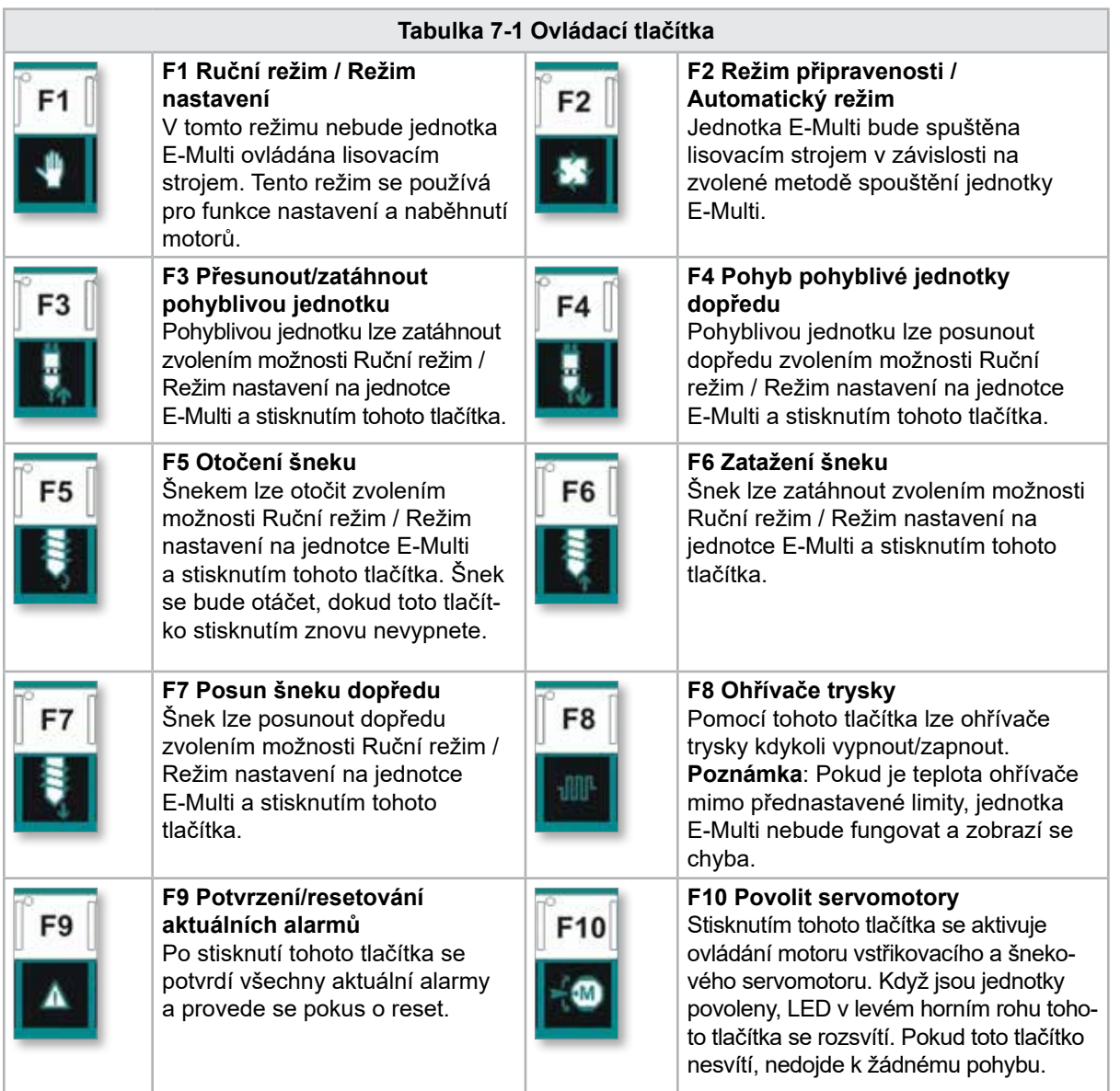

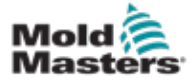

## 7.3 Rozhraní dotykové obrazovky jednotky E-Multi

E-Multi je komplexní řídicí jednotka, ale hlavní obrazovka je uspořádána tak, aby zjednodušovala navigaci a zobrazovala ty parametry, které je nejužitečnější sledovat. Níže jsou uvedeny hlavní části obrazovky.

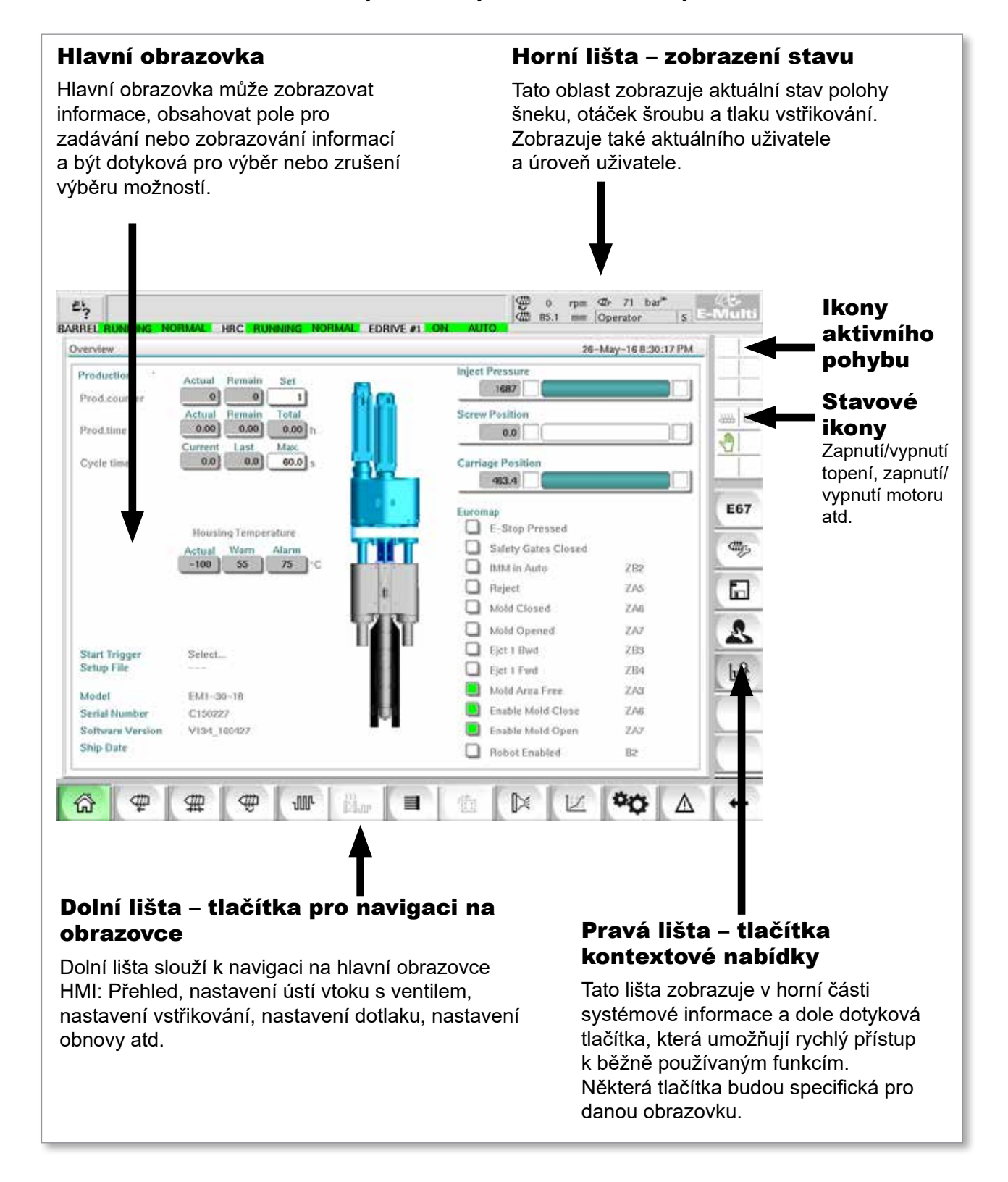

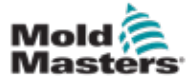

### 7.3.1 Horní lišta – zobrazení stavu

Zobrazení stavu se nachází v horní části obrazovky a je vždy zobrazeno. Zobrazení stavu obsahuje 5 polí s informacemi:

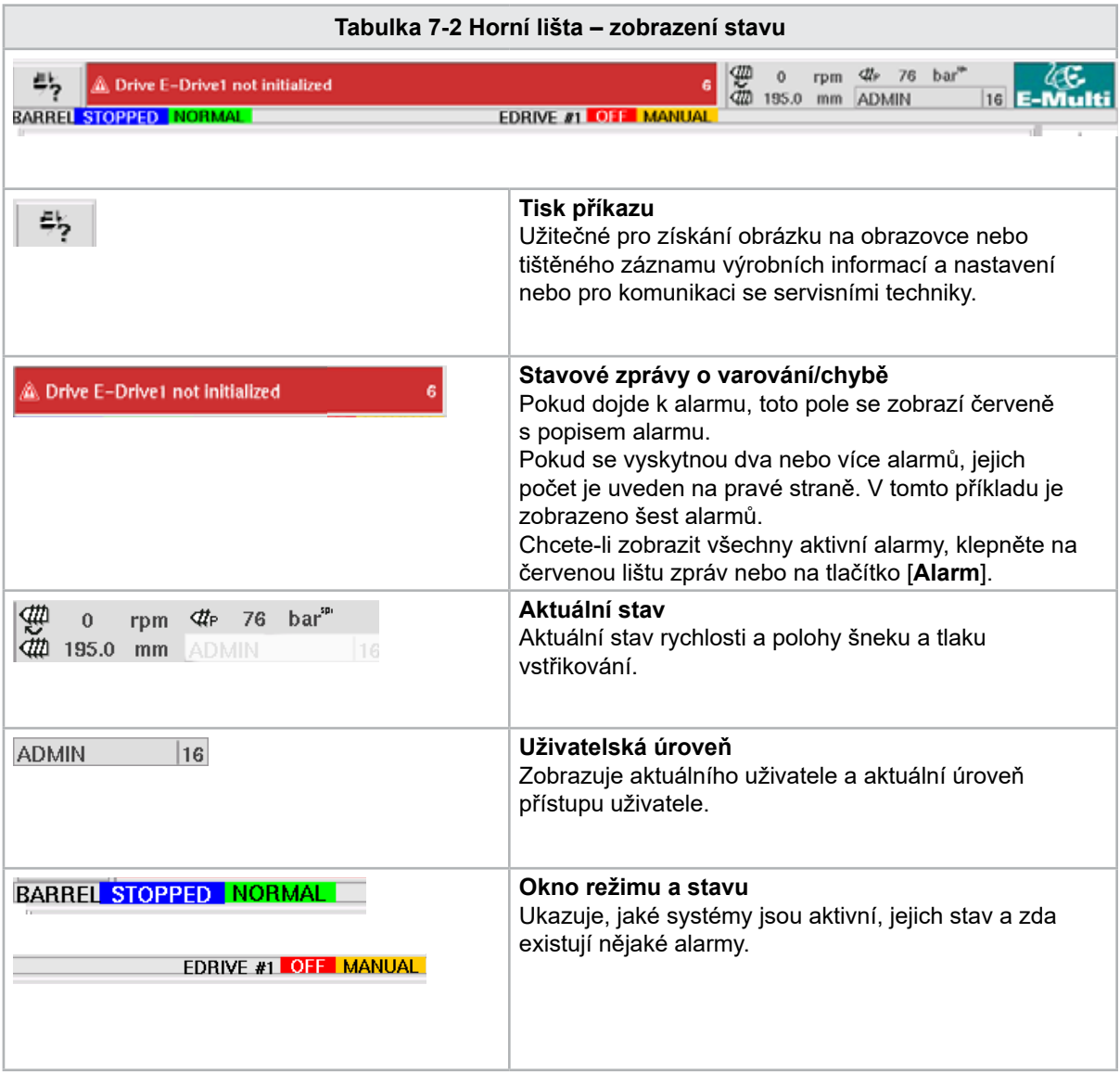

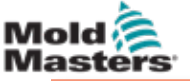

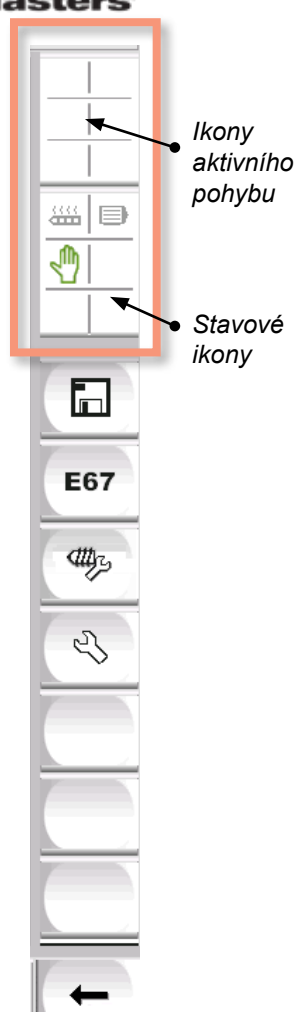

#### 7.3.2 Ikony aktivního pohybu

Tyto ikony se zobrazují nad postranní lištou, když je jednotka E-Multi spuštěna. Tyto ikony poskytují uživateli cenné informace o aktuálním stavu jednotky E-Multi. Pokud je ikona zelená, je aktivní. Pokud je ikona šedá, je neaktivní.

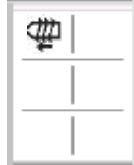

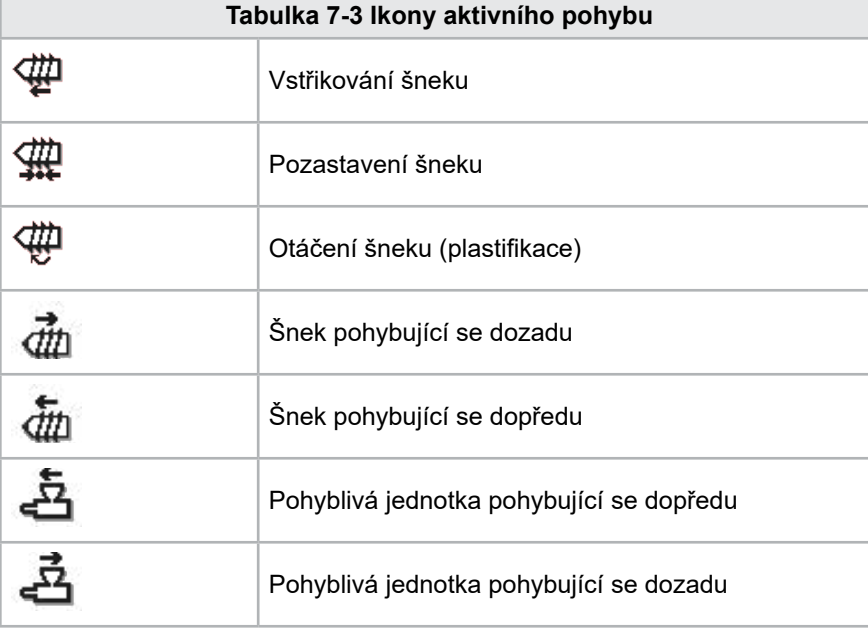

## 7.3.3 Stavové ikony

Tyto ikony zobrazují aktuální provozní stav stroje.

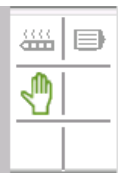

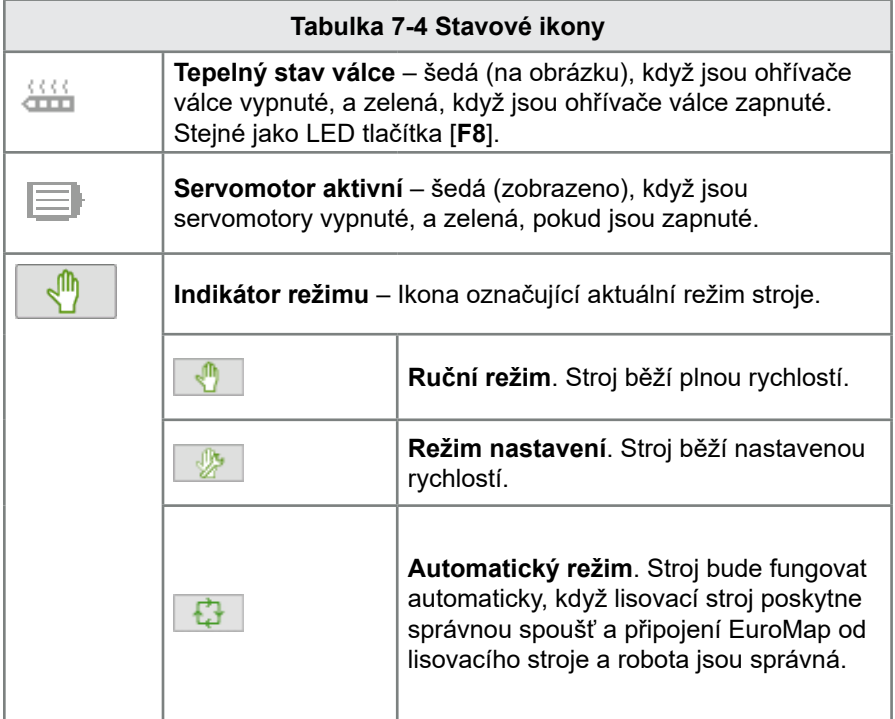

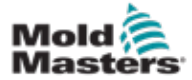

### 7.3.4 Dolní lišta – tlačítka pro navigaci na obrazovce

Tlačítka navigace na obrazovce ve spodní části obrazovky slouží k navigaci na hlavní obrazovce HMI.

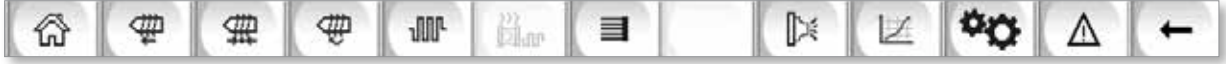

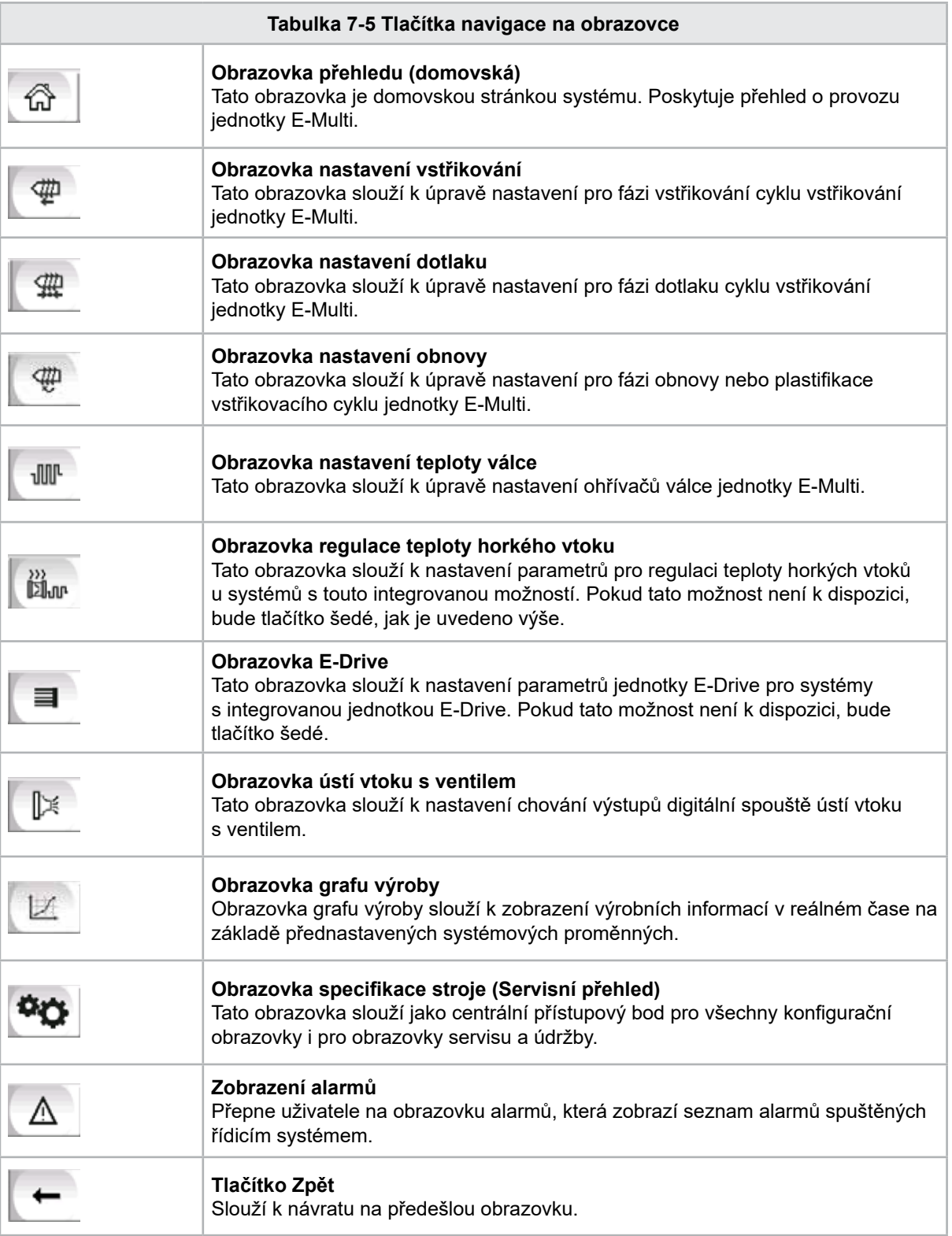

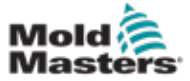

#### 7.3.5 Funkce tisku

Než se přesuneme do popisů obrazovek, je užitečné vědět, jak zachytit nebo vytisknout obrazovky. Toho často využívají pracovníci výroby k získání tištěného záznamu výrobních informací a nastavení nebo pro komunikaci se servisními techniky.

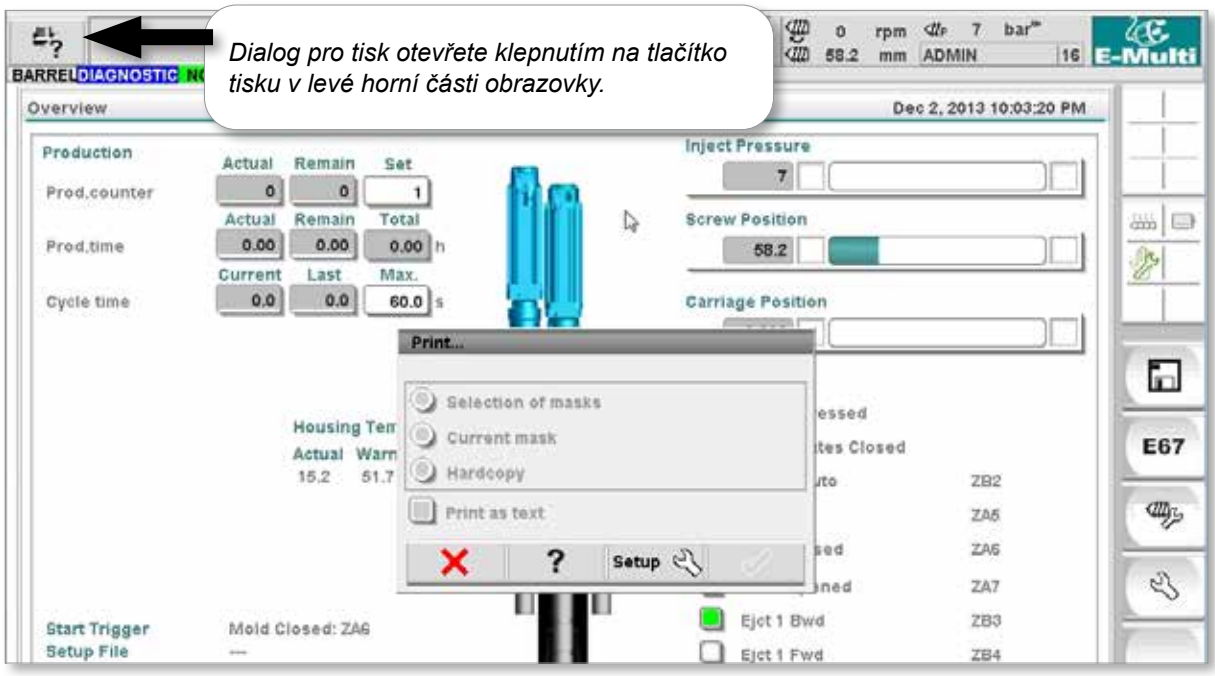

*Obrázek 7-2 Obrazovka funkce tisku*

Když klepnete na tlačítko Print Setup (Nastavení tisku), zobrazí se dialogové okno nastavení tiskárny. Nastavení tiskárny je popsáno níže.

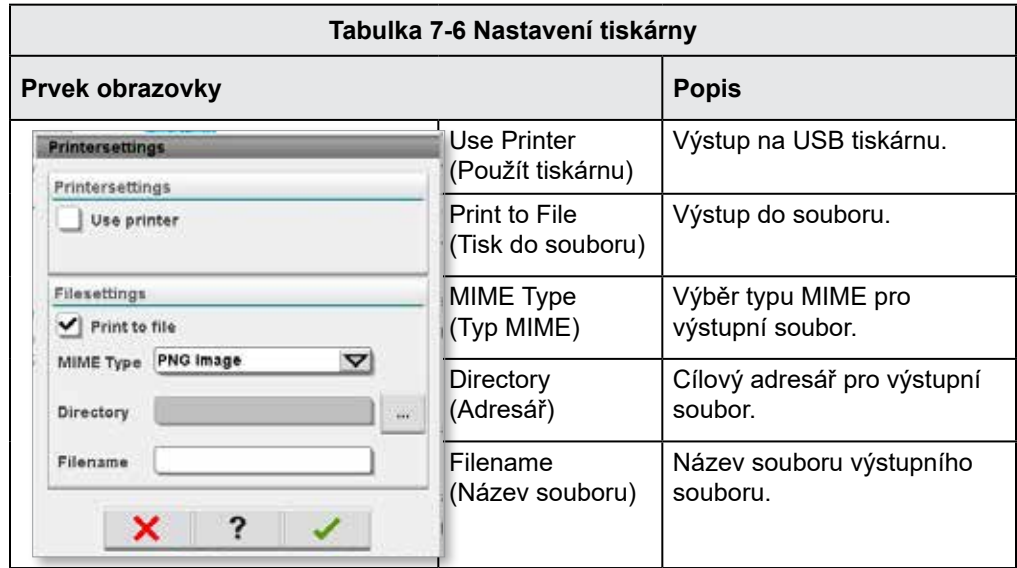

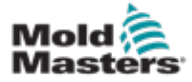

## 7.4 Popisy obrazovek

V této uživatelské příručce jsou popisy obrazovek uvedeny v pořadí podle navigačních tlačítek na spodní části obrazovky. Některé obrazovky vyžadovaly popis mnoha vedlejších obrazovek, které jsou pod nadřazenou obrazovkou označeny šipkou (→). K mnoha obrazovkám lze přistupovat také pomocí kontextových tlačítek v pravé části obrazovky.

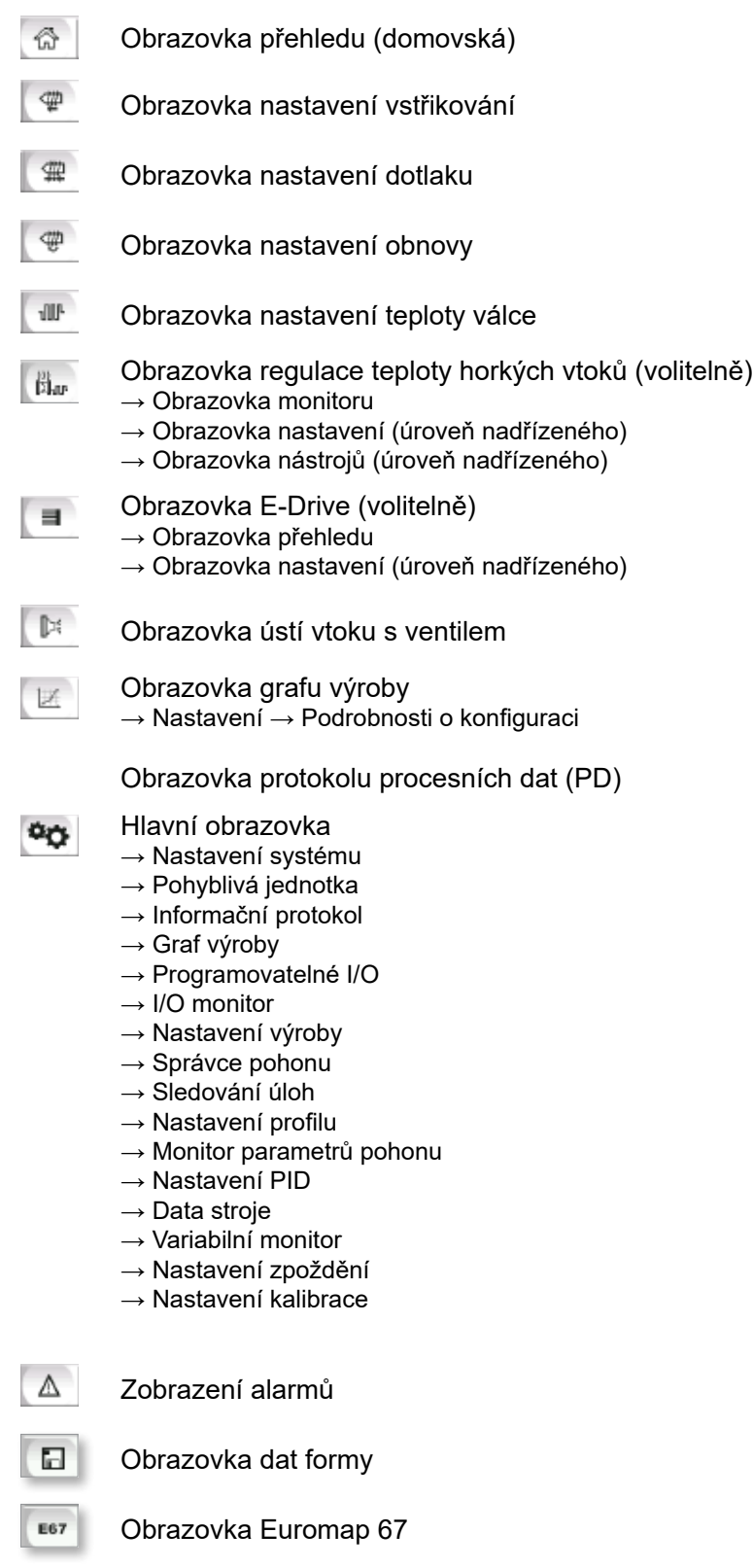

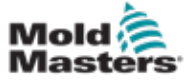

## 7.5 Obrazovka přehledu

Tato obrazovka slouží jako standardní zobrazení v probíhajícím výrobním provozu a poskytuje obsluze přehled o klíčových údajích stroje.

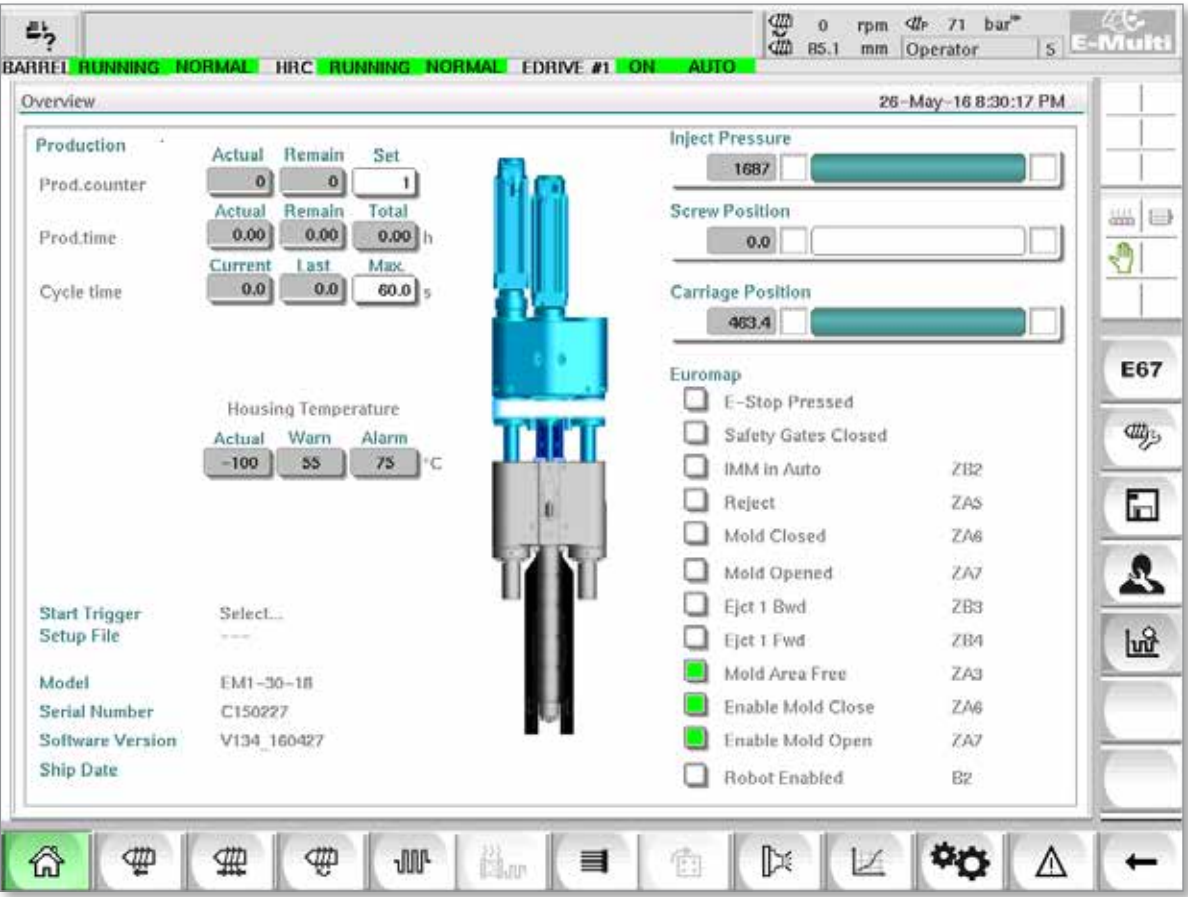

*Obrázek 7-3 Obrazovka přehledu*

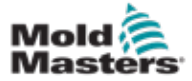

## Obrazovka přehledu – pokračování

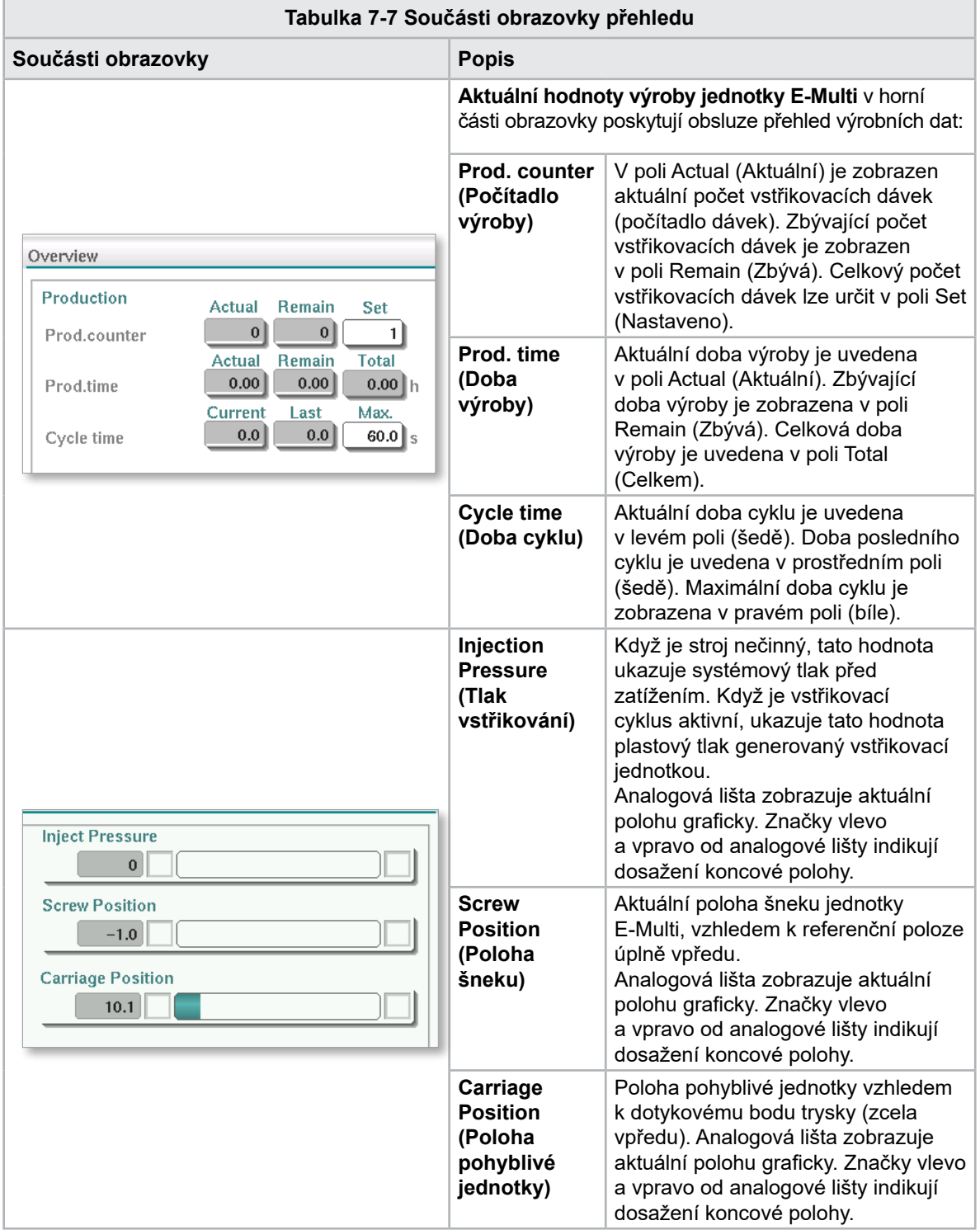

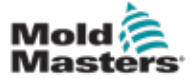

## Obrazovka přehledu – pokračování

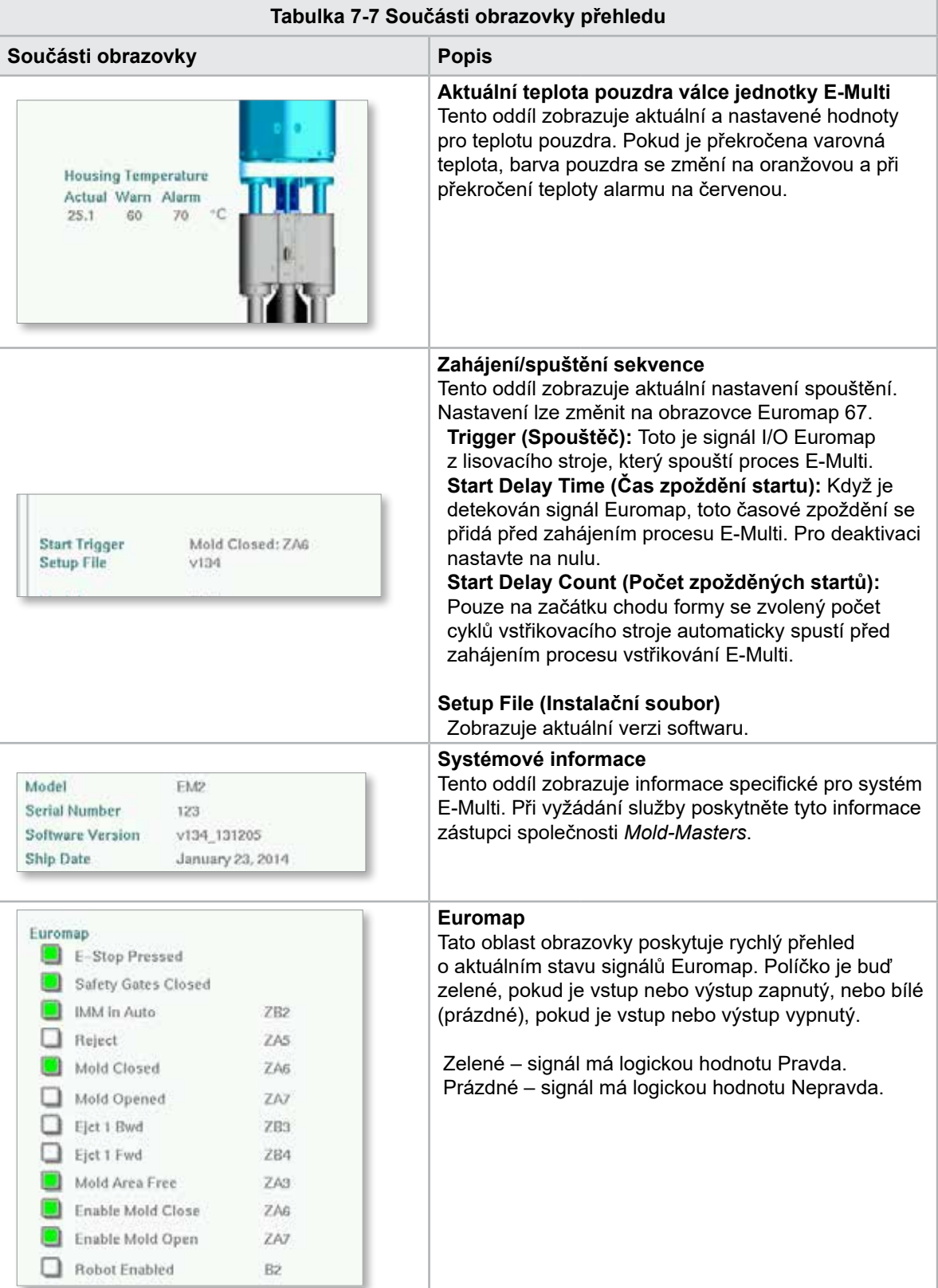

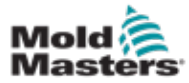

### Obrazovka přehledu – pokračování

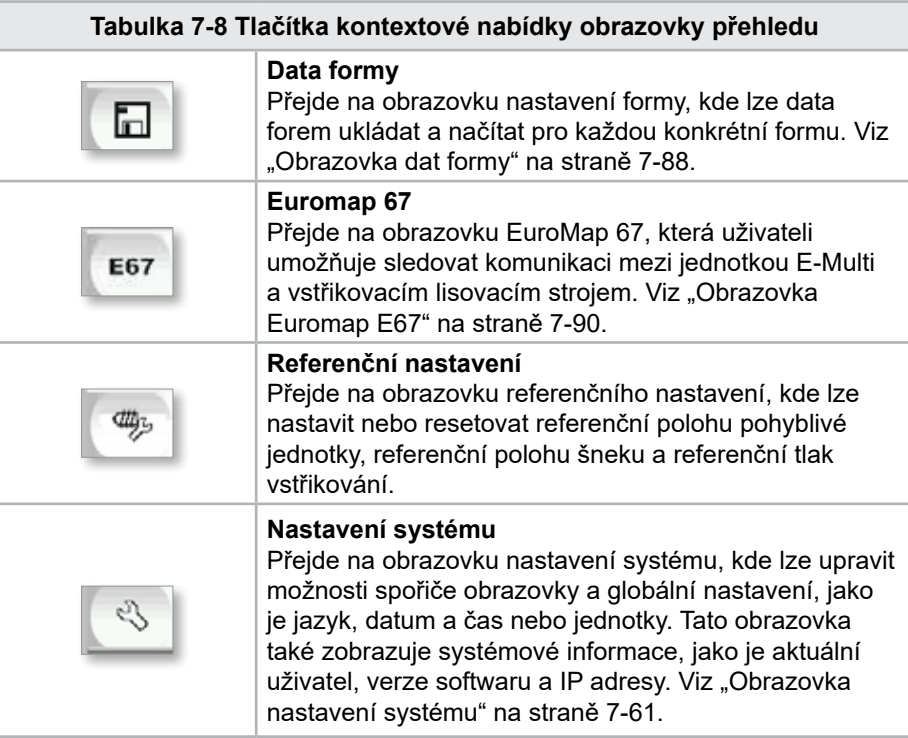

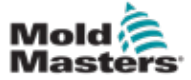

## 7.6 Obrazovka nastavení vstřikování

Tato obrazovka slouží k úpravě nastavení pohybu šneku během vstřikování. Používá se také k přizpůsobení přechodového bodu, ve kterém se systém mění ze vstřikování na dotlak.

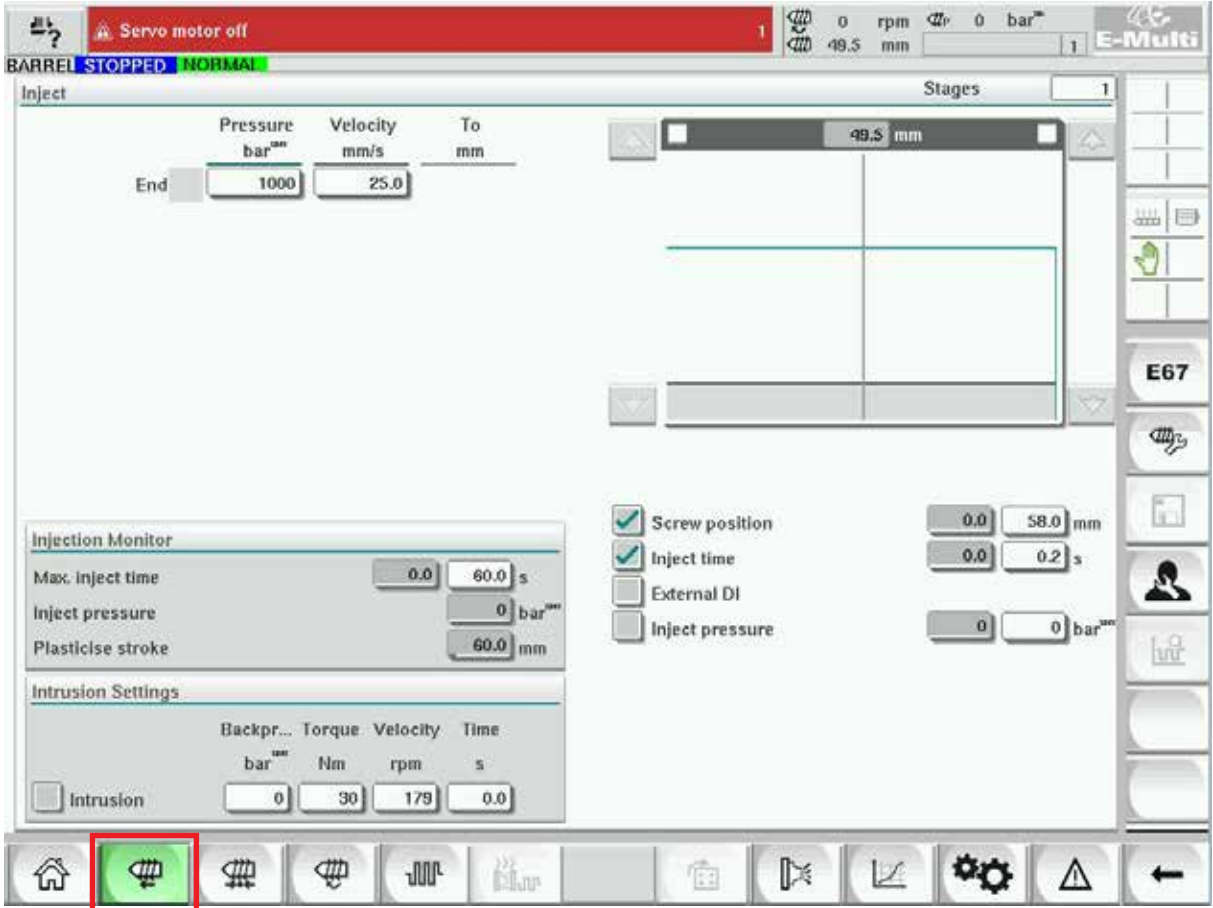

*Obrázek 7-4 Obrazovka nastavení vstřikování*

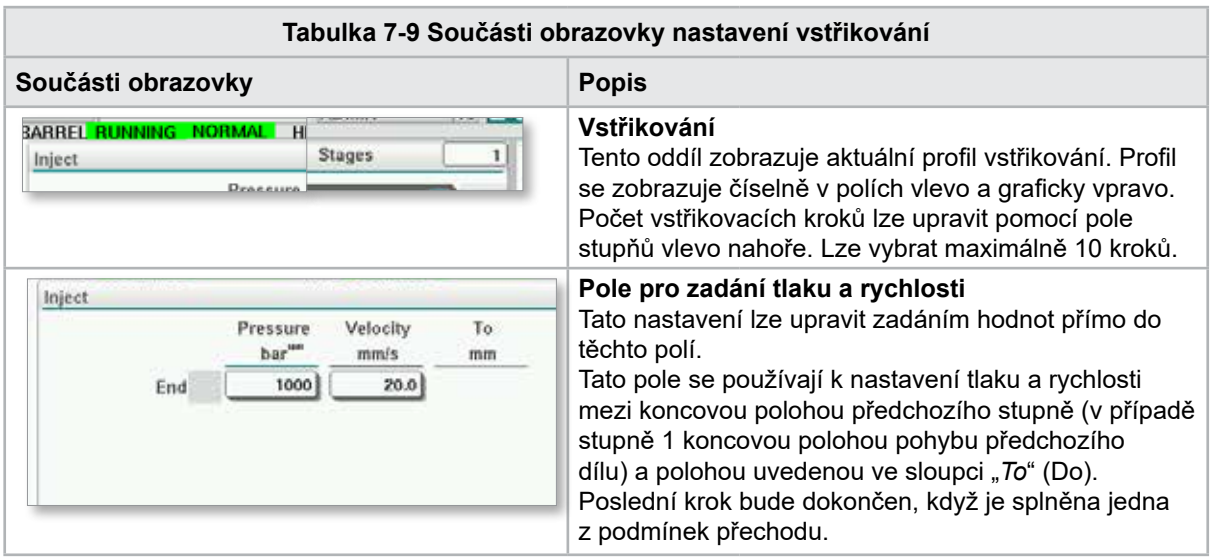

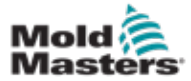

#### Obrazovka nastavení vstřikování – pokračování

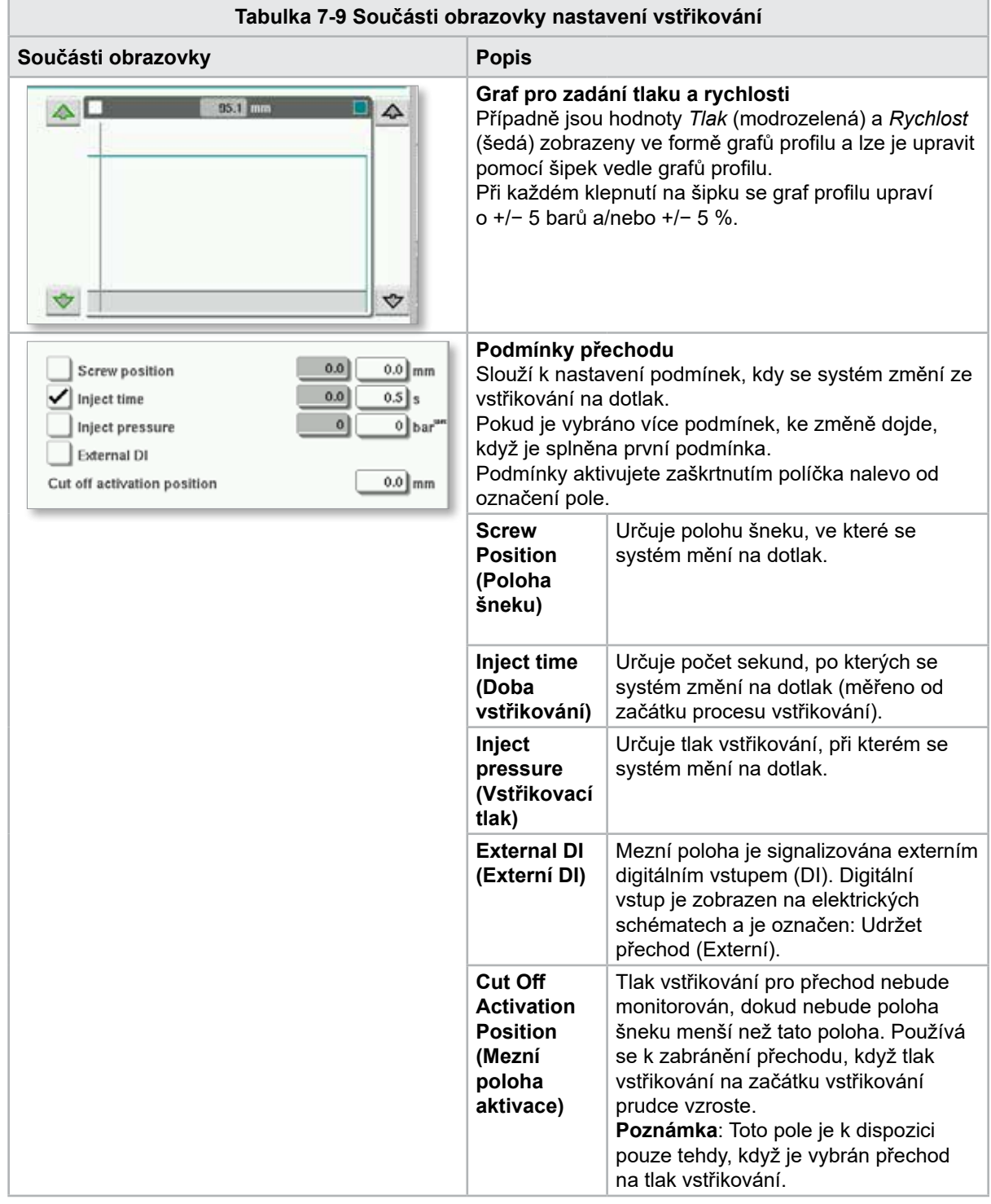

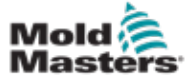

#### Obrazovka nastavení vstřikování – pokračování

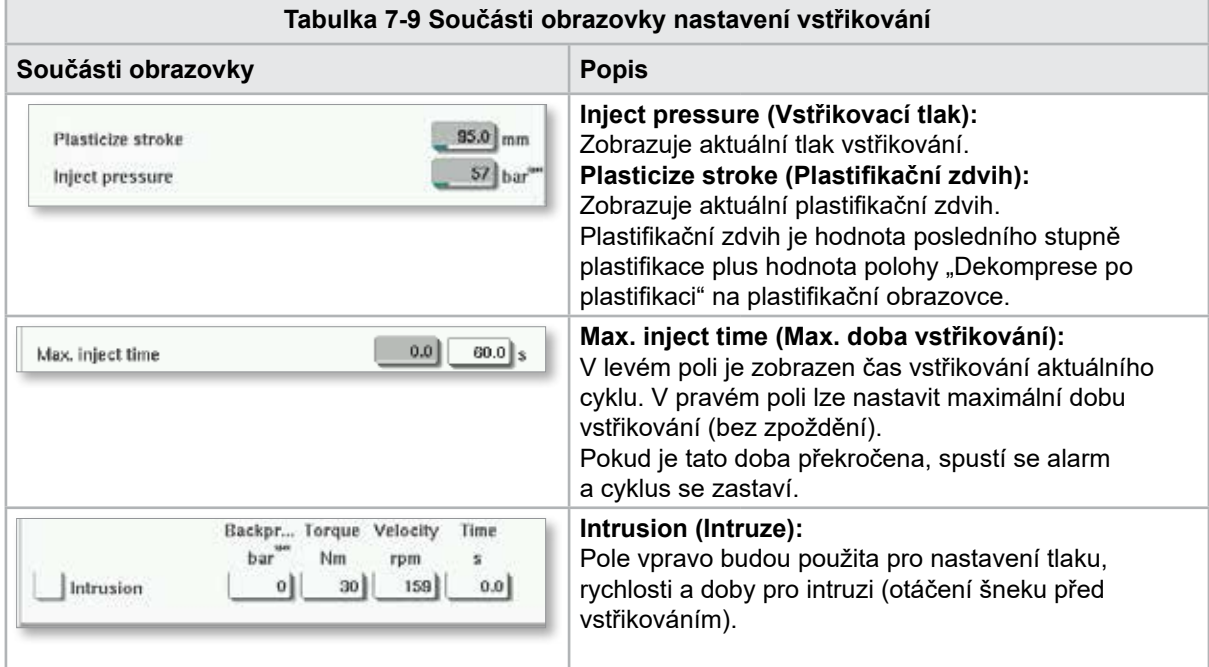

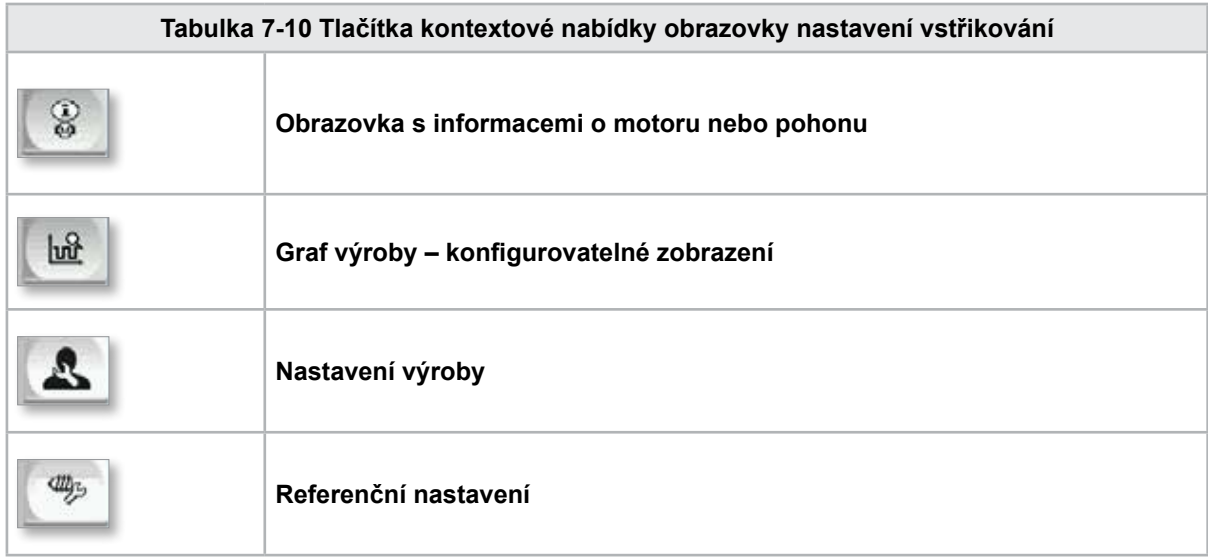

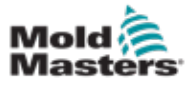

**CAUTION**

## 7.7 Obrazovka nastavení dotlaku

#### POZOR

Zpětný tlak při obnovení nesmí být nikdy nastaven pod úroveň tlaku při volnoběhu (před zatížením).

Tato obrazovka slouží k úpravě nastavení dotlaku.

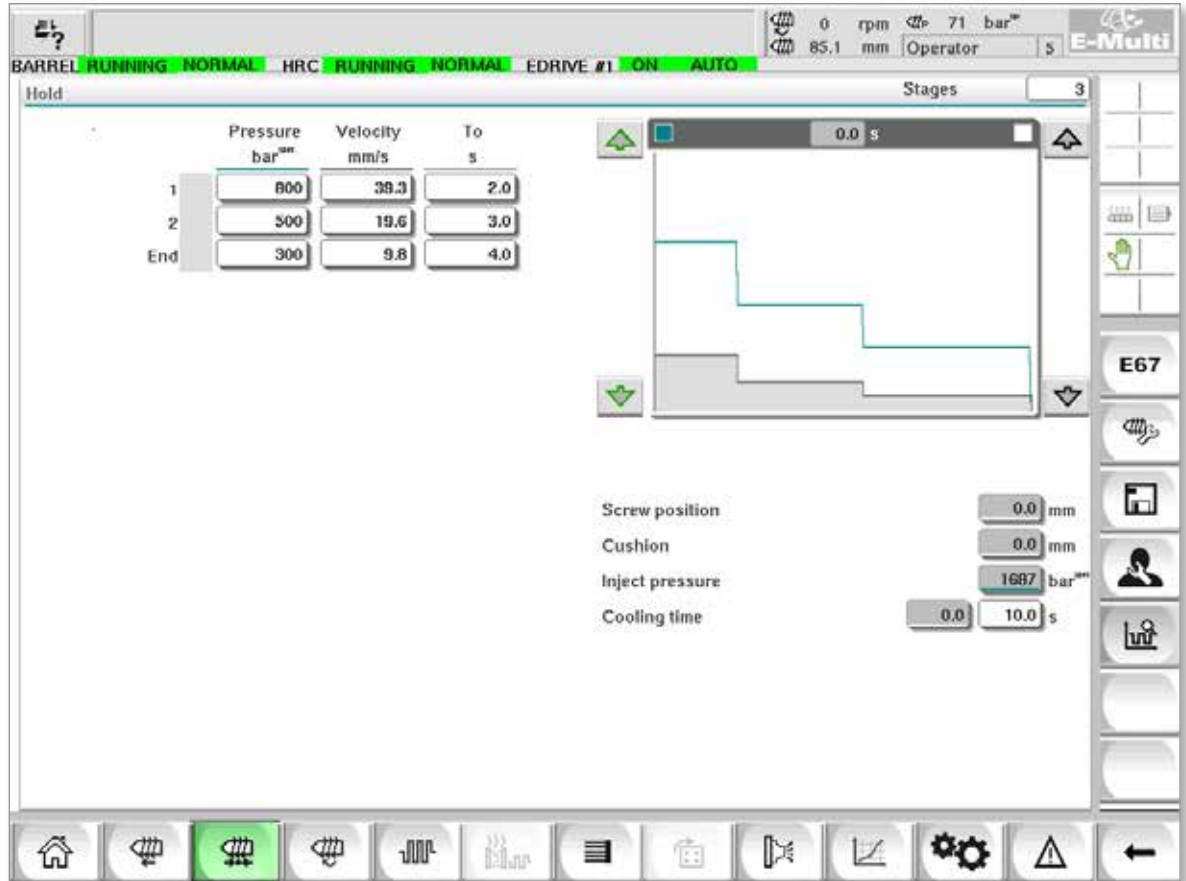

*Obrázek 7-5 Obrazovka nastavení dotlaku*

| Tabulka 7-11 Součásti obrazovky nastavení dotlaku                                                                                  |                                                                                                    |  |  |  |  |  |
|----------------------------------------------------------------------------------------------------|----------------------------------------------------------------------------------------------------|--|--|--|--|--|
| Součásti obrazovky                                                                                                    | <b>Popis</b>                                                                                                    |  |  |  |  |  |
| <b>BARREL STOPPED NORMAL</b><br><b>Stages</b><br>Hold                                                                              | Hold (Dotlak)<br>Tento oddíl zobrazuje aktuální profil dotlaku. Profil<br>se zobrazuje číselně v polích vlevo a graficky<br>vpravo.<br>Počet kroků dotlaku lze upravit pomocí pole stupňů<br>vlevo nahoře. Lze vybrat maximálně 10 kroků.                                                                                              |  |  |  |  |  |
| Velocity<br>To<br>Pressure<br>bar <sup>um</sup><br>mm/s<br>2.0<br>4.2<br>800<br>1<br>$_{\rm 3.0}$<br>500<br>2<br>4.0<br>300<br>End | Pole pro zadání tlaku a rychlosti<br>Tato nastavení lze upravit zadáním hodnot přímo do<br>těchto polí.<br>Tato pole se používají k nastavení tlaku a rychlosti<br>mezi koncovou polohou předchozího stupně<br>(v případě stupně 1 koncovou polohou pohybu<br>předchozího dílu) a polohou uvedenou ve sloupci<br>" $To^{\omega}$ (Do). |  |  |  |  |  |

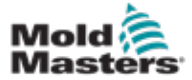

#### **Tabulka 7-11 Součásti obrazovky nastavení dotlaku Součásti obrazovky Popis Graf pro zadání tlaku a rychlosti**  $0.0<sub>z</sub>$  $\triangle$  $\Delta$ Případně jsou hodnoty *Tlak* (modrozelená) a *Rychlost* (šedá) zobrazeny ve formě grafů profilu a lze je upravit pomocí šipek vedle grafů profilu. Při každém kliknutí na šipku se graf profilu upraví o +/− 5 barů a/nebo +/− 5 %.  $\vec{v}$ ᢦ **Zobrazení dat** Tato část obrazovky zobrazuje aktuální tlak a informace o poloze šneku. Maximální přední poloha šneku **Screw position**  195.0 mm **Screw position (Poloha**  na konci dotlaku.  $0.0$  mm Cushion **šneku)**  $76$  bar Inject pressure **Cushion**  Zobrazení tavného polštáře na **(Polštář)** konci vstřikování. **Inject pressure**  Zobrazuje aktuální tlak **(Vstřikovací**  vstřikování. **tlak) Cooling Time (Doba chlazení)** Aktuální doba chlazení (aktuální hodnota) je uvedena v levém poli (šedě). Dobu chlazení  $0.0$ Cooling time  $10.0$ s (nastavenou hodnotu) lze zadat do pravého (bílého) pole.

#### Obrazovka nastavení dotlaku – pokračování

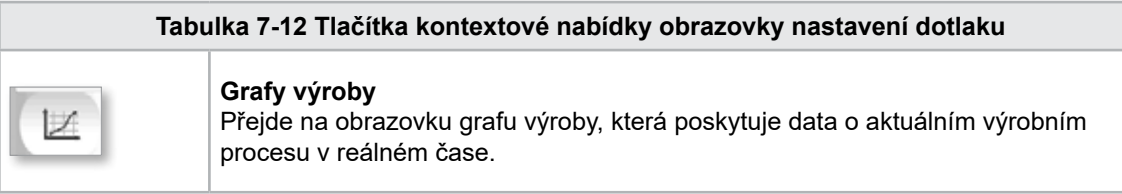

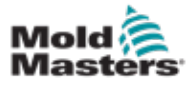

**CAUTION**

## 7.8 Obrazovka nastavení obnovy

#### POZOR

Zpětný tlak při obnovení nesmí být nikdy nastaven pod úroveň tlaku při volnoběhu (před zatížením).

Tato obrazovka se používá k úpravě nastavení pro protitlak a rychlost dávkovacího šneku během části obnovy vstřikovacího cyklu.

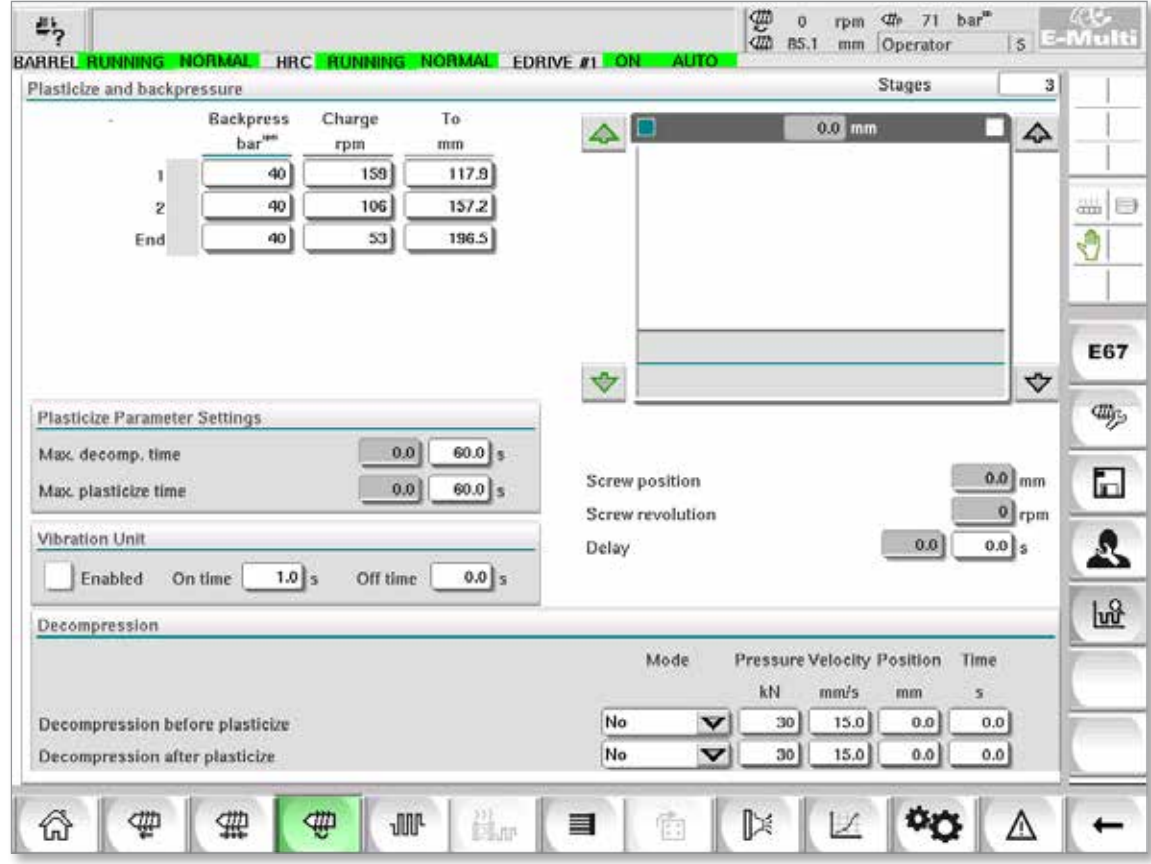

*Obrázek 7-6 Obrazovka nastavení obnovy*

| Tabulka 7-13 Součásti obrazovky nastavení obnovy                                                                                   |                                                                                                    |  |  |  |  |  |
|----------------------------------------------------------------------------------------------------|----------------------------------------------------------------------------------------------------|--|--|--|--|--|
| Součásti obrazovky                                                                                                    | <b>Popis</b>                                                                                                    |  |  |  |  |  |
| з<br><b>Stages</b><br>Plasticize and backpressure                                                                                  | <b>Plasticize and backpressure (Plastifikace)</b><br>a protitlak)<br>Tento oddíl zobrazuje aktuální profil obnovy. Profil se<br>zobrazuje číselně v polích vlevo a graficky vpravo.<br>Počet kroků obnovy lze upravit pomocí pole stupňů<br>vlevo nahoře. Lze vybrat maximálně 5 kroků.                                   |  |  |  |  |  |
| To<br><b>Backpress</b><br>Charge<br>bar"<br>rpm<br>mm<br>52<br>12.6<br>40<br>1<br>40<br>35<br>16.8<br>ż<br>21.0<br>40<br>17<br>End | Vstupní pole protitlaku a náboje<br>Tato nastavení lze upravit zadáním hodnot přímo do<br>těchto polí.<br>Tato pole se používají k nastavení protitlaku a náboje<br>mezi koncovou polohou předchozího stupně (v případě<br>stupně 1 koncovou polohou pohybu předchozího dílu)<br>a polohou uvedenou ve sloupci "To" (Do). |  |  |  |  |  |

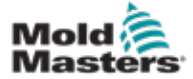

## Obrazovka nastavení obnovy – pokračování

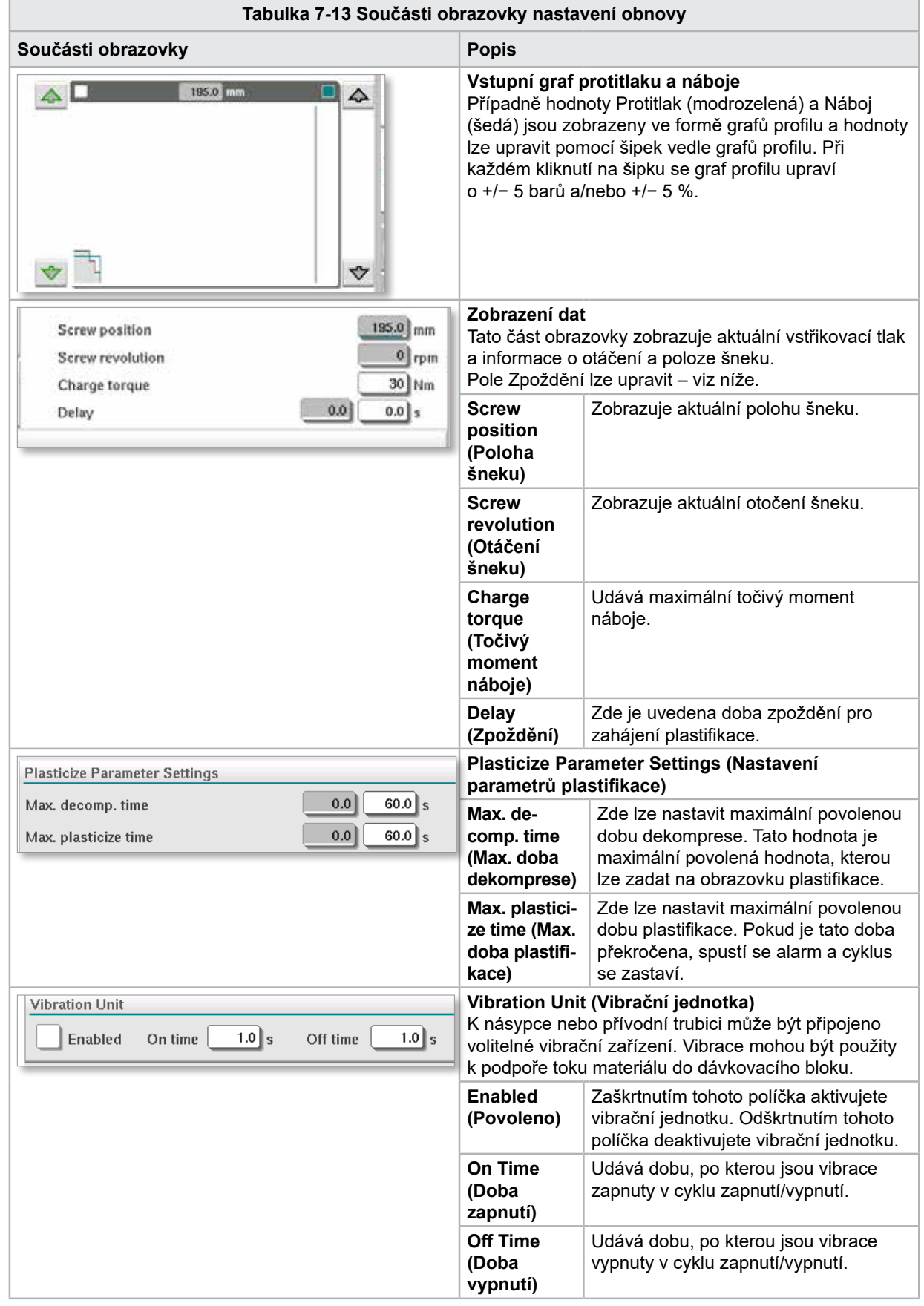

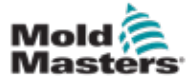

## Obrazovka nastavení obnovy – pokračování

**Tabulka 7-13 Součásti obrazovky nastavení obnovy**

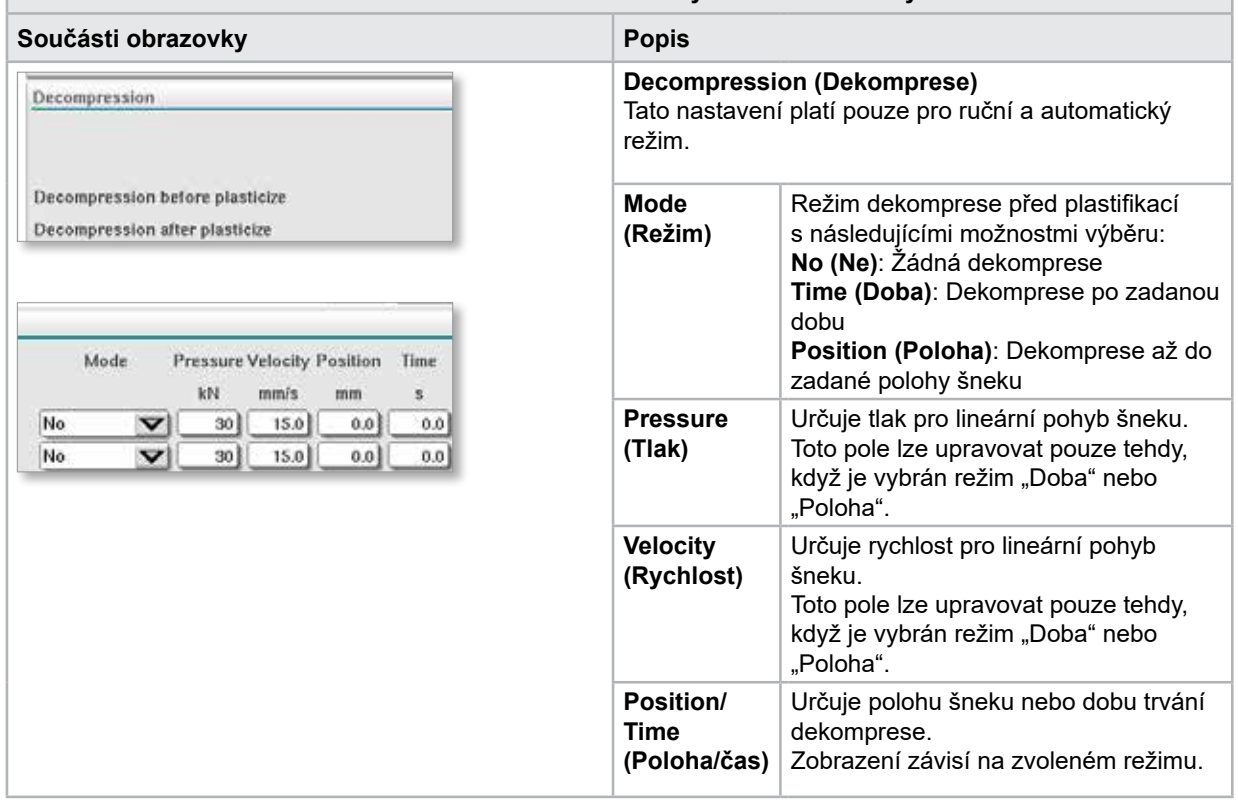

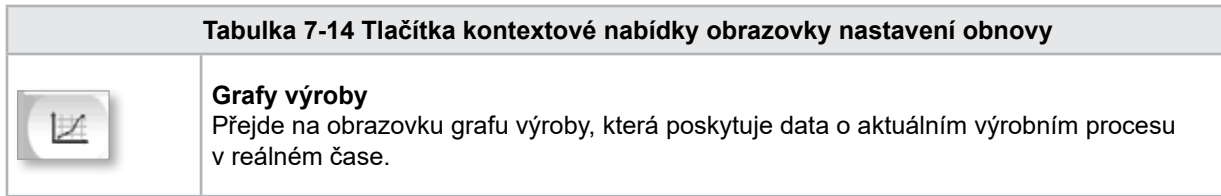

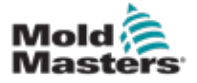

## 7.9 Nastavení teploty válce – starší řídicí jednotky\*

Tato obrazovka slouží k úpravě nastavení teploty topných zón válce.

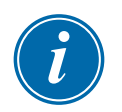

#### \* POZNÁMKA

Tyto obrazovky byly k dispozici pouze na určitých systémech před rokem 2015.

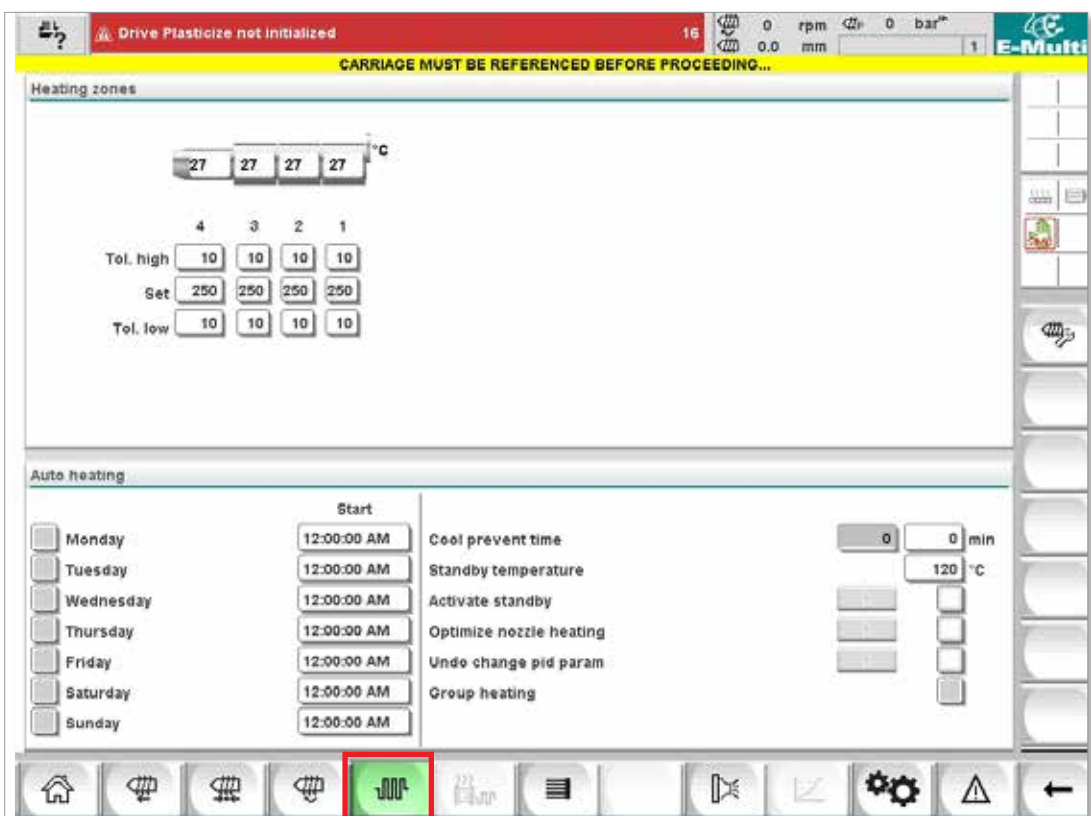

*Obrázek 7-7 Starší styl obrazovky nastavení teploty válce*

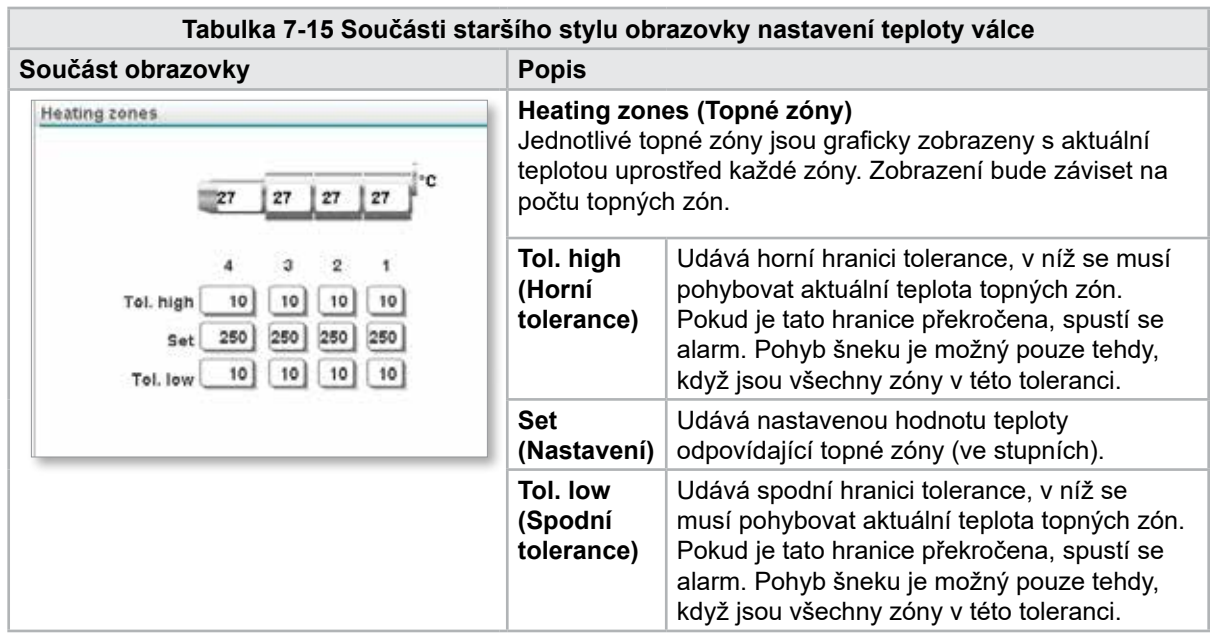

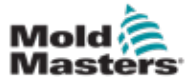

#### Nastavení teploty válce – starší řídicí jednotky\* – pokračování

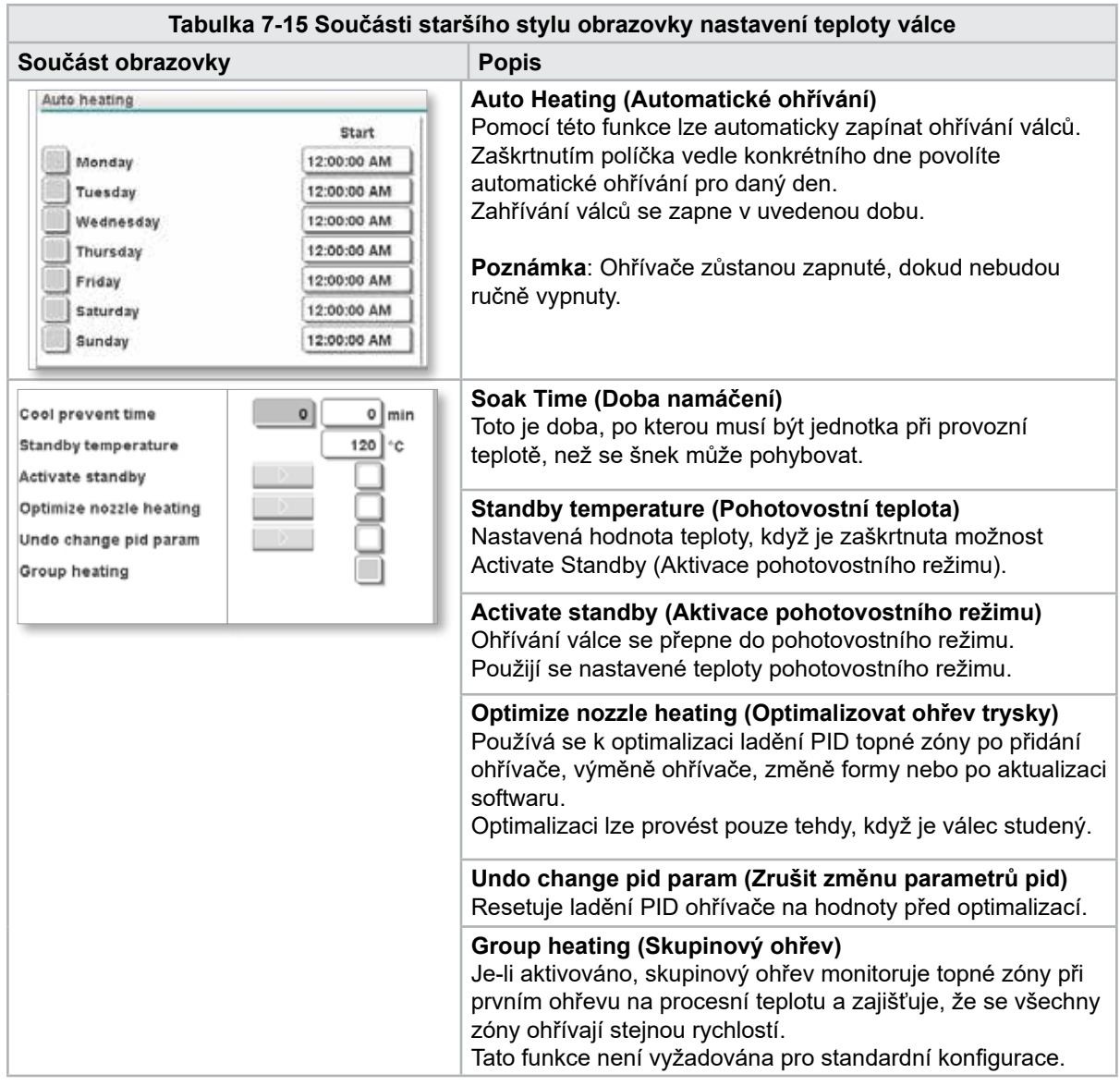

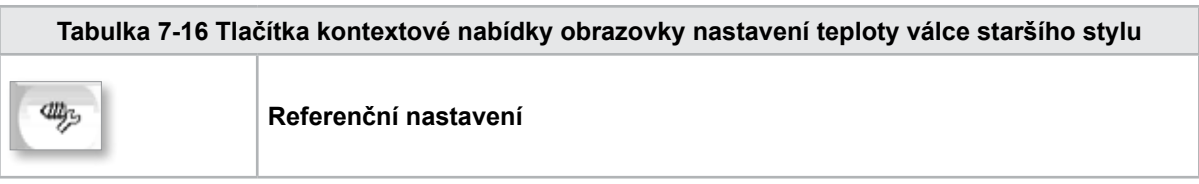

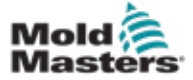

## 7.10 Nastavení teploty válce – obrazovka Mold-Masters

Tato obrazovka slouží k úpravě nastavení teploty topných zón válce.

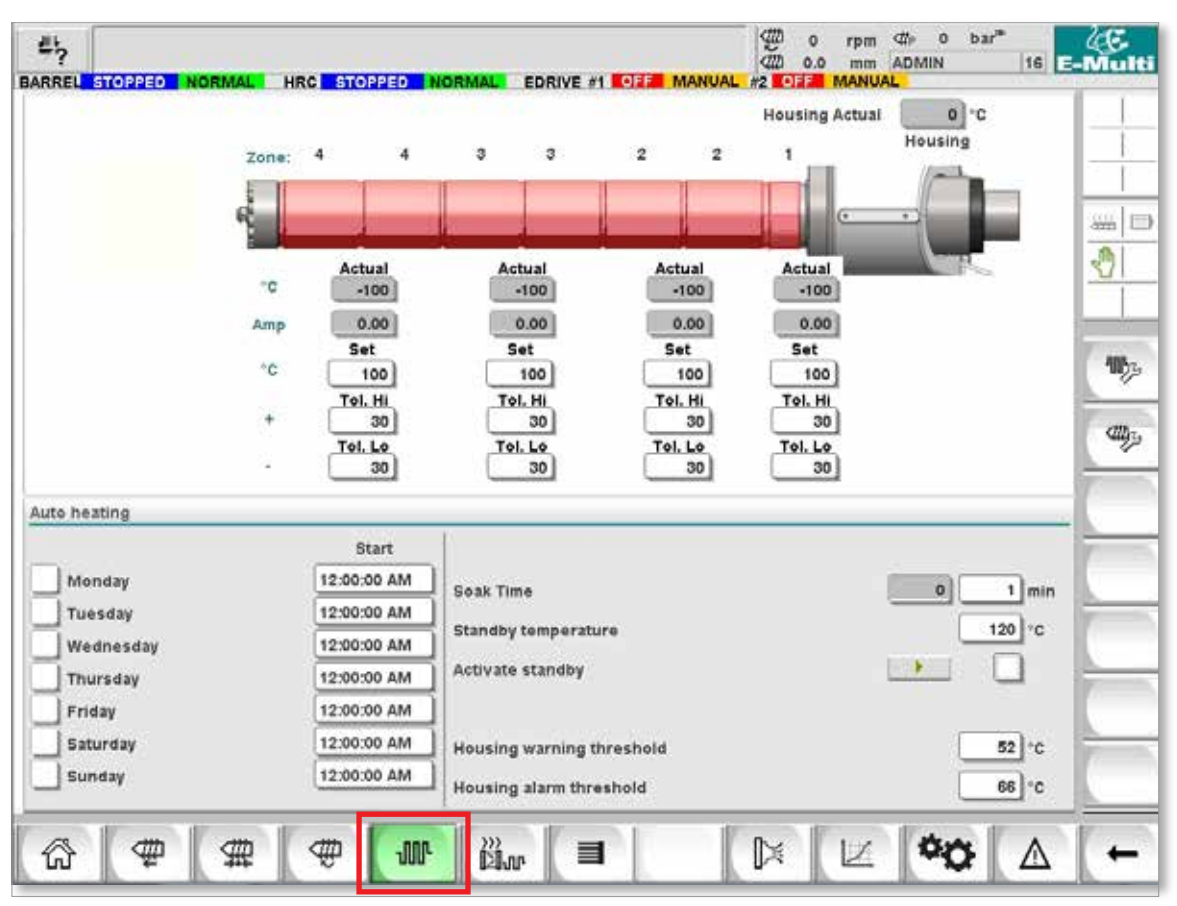

*Obrázek 7-8 Obrazovka nastavení teploty válce Mold-Masters*

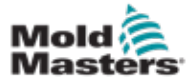

#### Obrazovka nastavení teploty válce Mold-Masters – pokračování

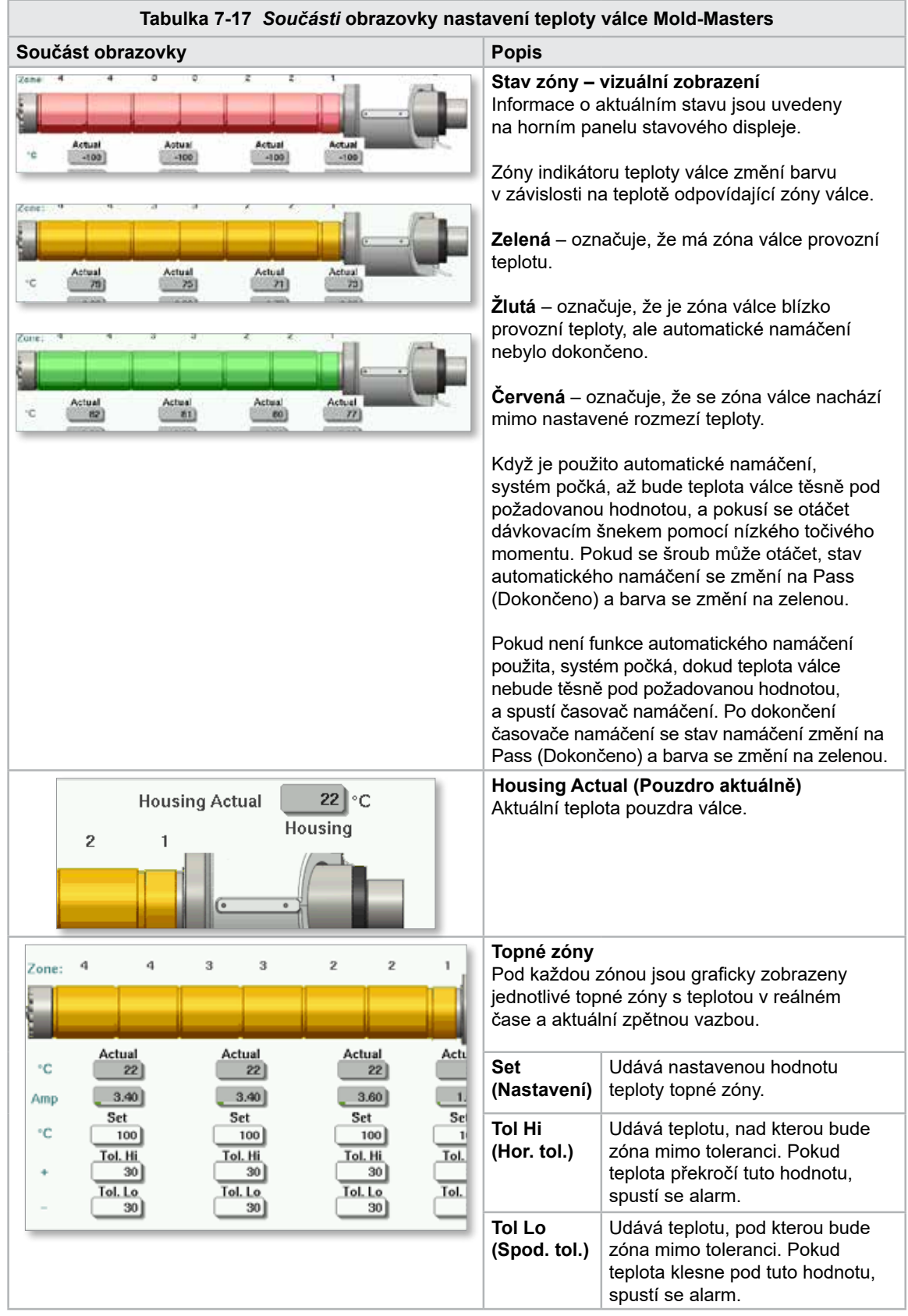
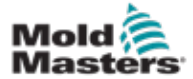

## Obrazovka nastavení teploty válce Mold-Masters – pokračování

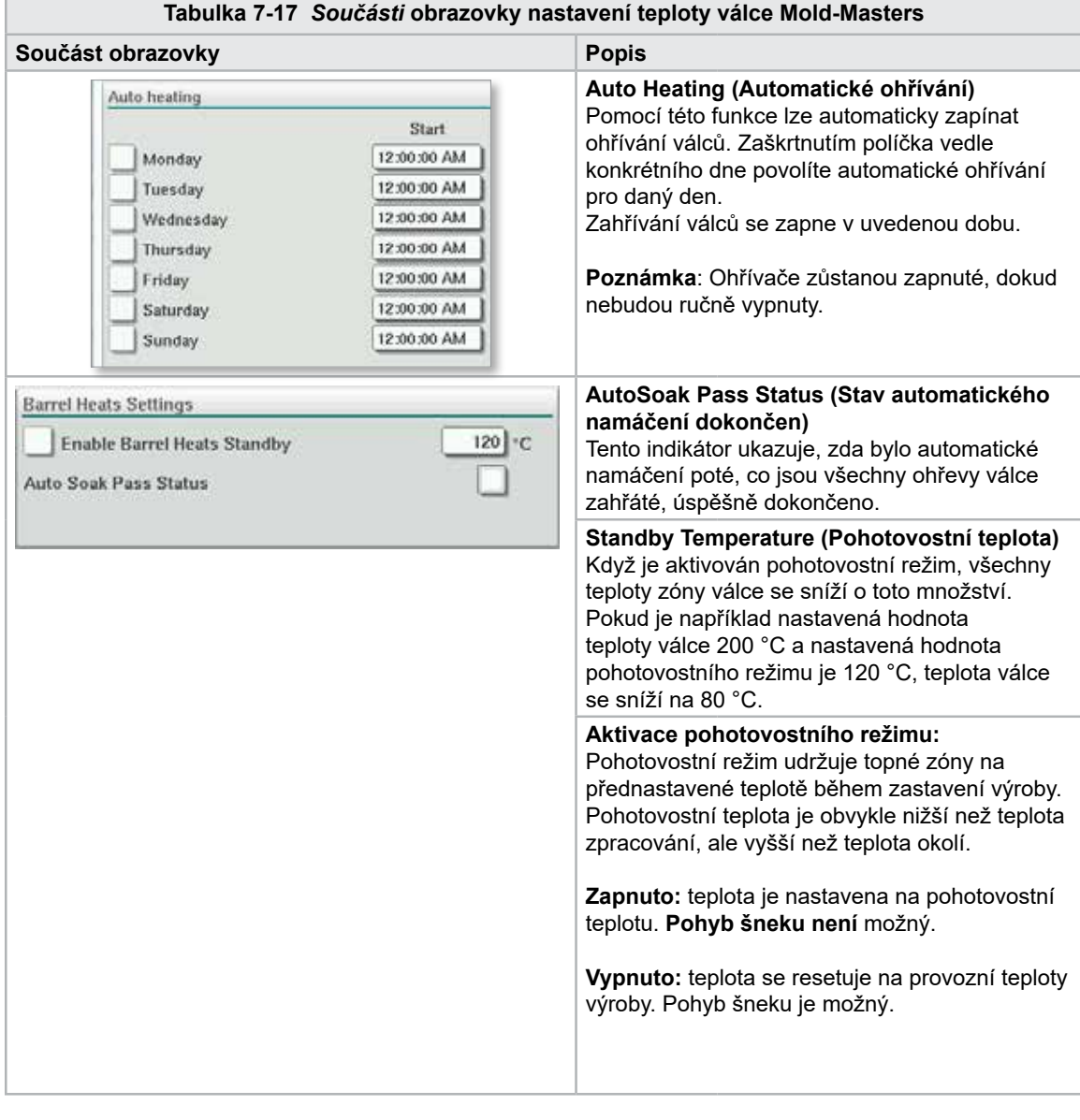

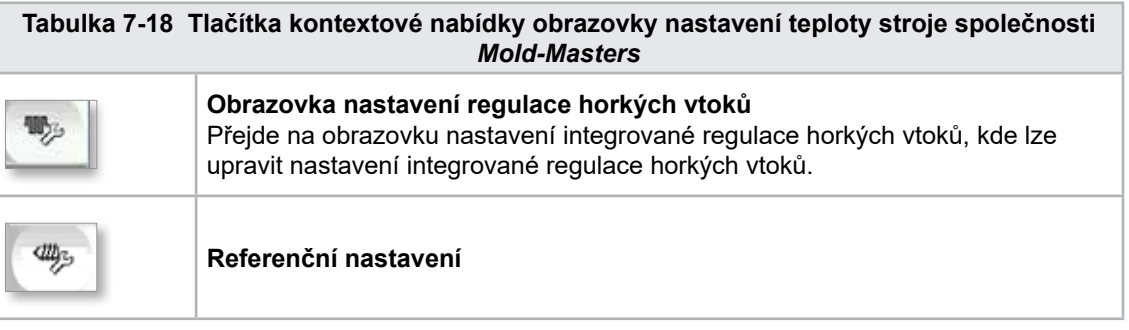

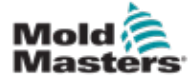

# 7.11 Integrovaná regulace teploty horkých vtoků (volitelně)

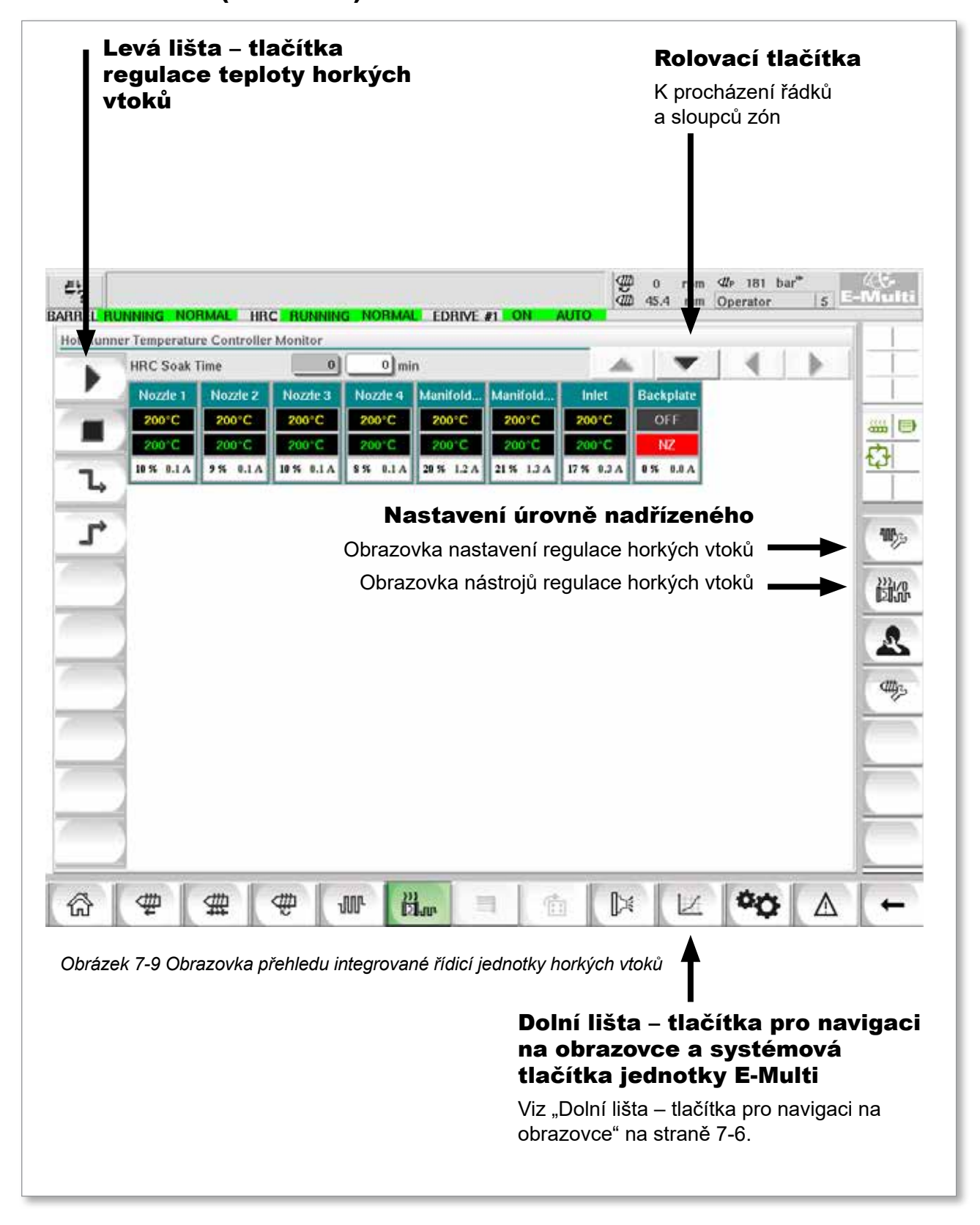

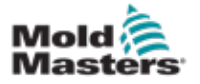

## 7.11.1 Obrazovka monitoru

## VAROVÁNÍ

Výběrem možnosti [**Stop**] neodstraníte napětí z ohřívačů. Výběrem možnosti [**Stop**] nastavíte všechny cílové teploty na nulu. NEPOKOUŠEJTE se v tomto režimu měnit pojistky ani neodpojovat jednotky.

Tato obrazovka je hlavní obrazovkou integrované regulace teploty horkých vtoků a poskytuje přehled provozních údajů.

|                   | <b>HRC Soak Time</b> | $\pmb{0}$         | $0 \mid \text{min}$ |            |                            |                |                         |  |
|-------------------|----------------------|-------------------|---------------------|------------|----------------------------|----------------|-------------------------|--|
| Nozzle 1<br>200°C | Nozde 2<br>200°C     | Nozzie 3<br>200°C | Nozde 4<br>200°C    | 200°C      | Manifold Manifold<br>200°C | Inlet<br>200°C | <b>Backplate</b><br>OFF |  |
| 200 C             | 200°C                | 200 C             | 200°C               | 200 C      | 200 C                      | 200 C          | NZ                      |  |
| 10 % 0.1 A        | 9560.1A              | 10 % 0.1 A        | 8% 0.1A             | 20 % 1.2 A | 21% 1.3A                   | 17 % 0.3 A     | 0% 0.0 A                |  |
|                   |                      |                   |                     |            |                            |                |                         |  |
|                   |                      |                   |                     |            |                            |                |                         |  |
|                   |                      |                   |                     |            |                            |                |                         |  |
|                   |                      |                   |                     |            |                            |                |                         |  |
|                   |                      |                   |                     |            |                            |                |                         |  |
|                   |                      |                   |                     |            |                            |                |                         |  |
|                   |                      |                   |                     |            |                            |                |                         |  |
|                   |                      |                   |                     |            |                            |                |                         |  |
|                   |                      |                   |                     |            |                            |                |                         |  |
|                   |                      |                   |                     |            |                            |                |                         |  |
|                   |                      |                   |                     |            |                            |                |                         |  |

*Obrázek 7-10 Obrazovka monitoru řídicí jednotky horkých vtoků*

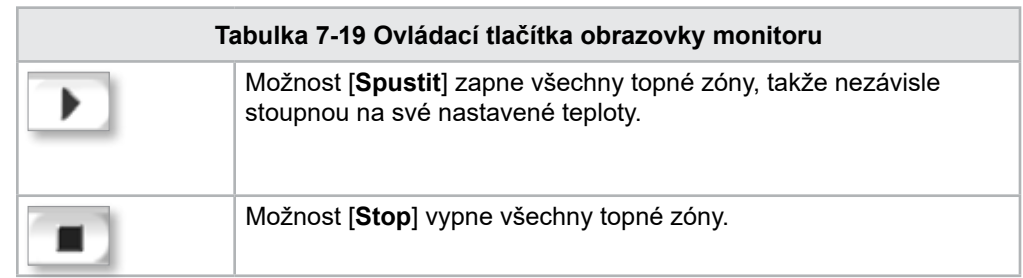

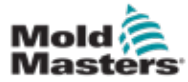

#### <span id="page-75-0"></span>Obrazovka monitoru – pokračování

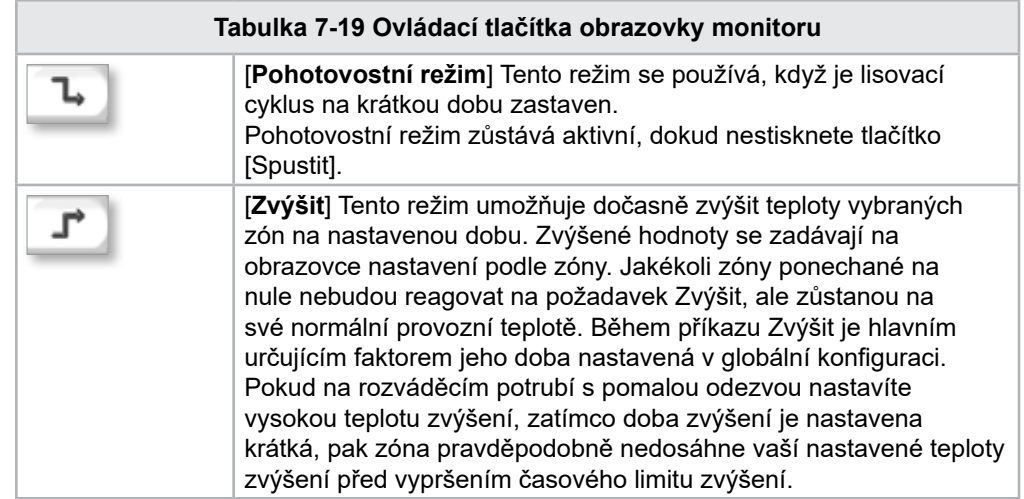

## Zobrazení topné zóny

Každá topná zóna je zobrazena jako ovládací panel, který obsahuje pět informací. Okno změní barvu tak, aby zobrazovalo normální a alarmové stavy.

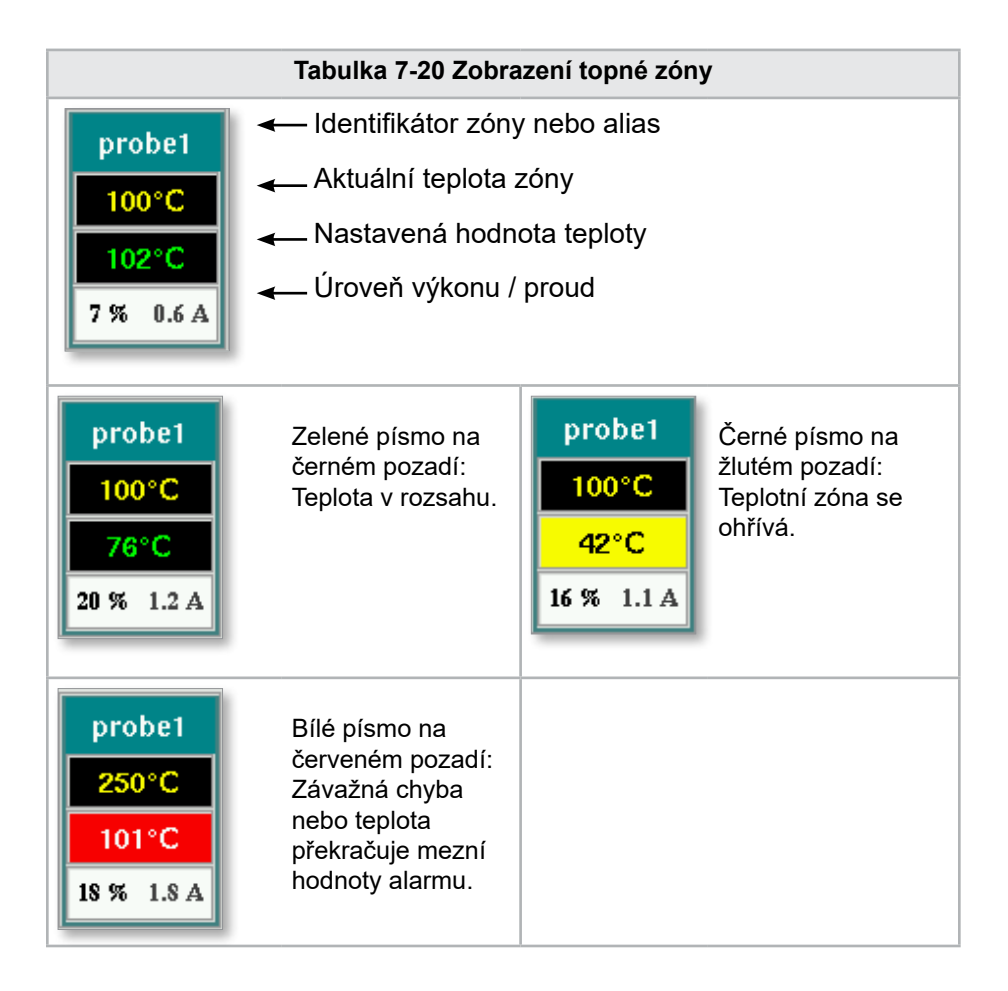

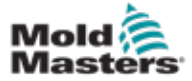

## Úprava nastavených hodnot topné zóny

Vyberte požadovanou zónu (zóny):

a) Chcete-li vybrat jednu zónu, klepněte na panel požadované topné zóny.

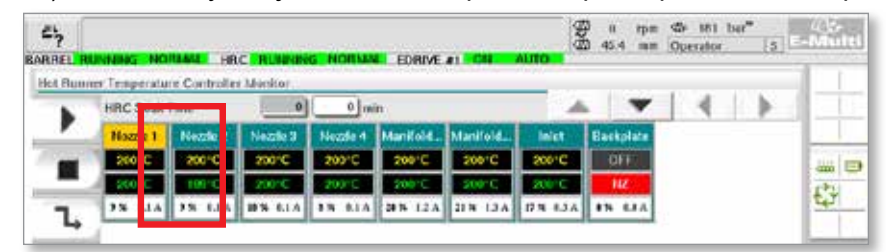

b) Chcete-li vybrat skupinu zón: Klepněte na panel první zóny. Klepněte na panel poslední zóny.

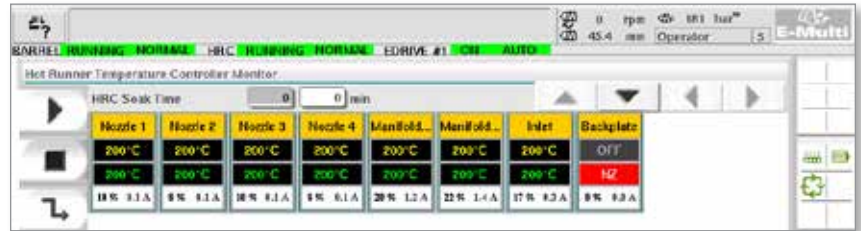

Klepněte na tlačítko **[Skupiny]**:

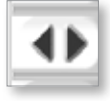

1. Klepněte na tlačítko **[Nastavit]** pro zobrazení klávesnice:

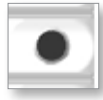

2. Vyberte režim nastavení hodnot. Možnosti jsou **[Auto]** (Automatický), **[Man]** (Ruční) a **[Slave]** (Podřízený) – viz níže.

**Automatický** – klepněte na možnost [**Auto**] (Automatický) a zadejte požadovanou teplotu zóny. Toto je výchozí režim pro řídicí jednotku (tj. uzavřená smyčka), kde je výstup řídicí jednotky určen jako nastavená teplota a závisí na zpětné vazbě od tepelného čidla.

**Ruční** – klepněte na možnost [**Man**] (Ruční) a zadejte procentuální výkon. Toto je volitelný režim (tj. otevřená smyčka), kde je výstup řídicí jednotky pevně nastaven na nastavenou úroveň výkonu, kterou určuje obsluha.

**Podřídit zónu** – Klepněte na možnost [**Slave**] (Podřízený) a vyberte podobnou zónu **Master Zone** (Hlavní zóna) ze seznamu zón. Další informace naleznete v části "Podřízení zón" na straně 7-30.

- 3. Pomocí číselných tlačítek zadejte nastavenou hodnotu.
- 4. Klepněte na možnost **[Enter]** k uložení nastavené hodnoty do řídicí jednotky.

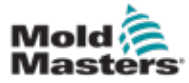

## Další tlačítka na klávesnici

- **[Del]** smazat: smaže poslední zadané číslo.
- **[Esc]**  zavře klávesnici a nezadá hodnotu do řídicí jednotky.
- **[Off]**  vypne vybranou zónu.

## [Podřízení zón](http://Slaving%20Zones)

Tento režim lze použít, pokud tepelný senzor selhal. Tato možnost namísto přepnutí na ruční režim umožňuje, aby byla chybná zóna podřízena zóně funkční. Teplota na vadné zóně pak napodobuje správnou zónu, která pracuje v automatickém režimu (nebo v uzavřeném cyklu).

Při podřízení zón je třeba pamatovat na několik bodů.

- 1. Zóny mohou být podřízeny pouze zónám stejného typu; tj. rozváděcí potrubí k rozváděcímu potrubí nebo sonda k sondě.
- 2. Zóny, které jsou již podřízené hlavní zóně, nelze použít jako hlavní pro jinou podřízenou.
- 3. Zóny nemohou být podřízeny ve smyčkách. Pokud je zóna 2 podřízena zóně 1, zóna 1 nemůže být podřízena zóně 2.
- 4. Zóny musí být podřízeny pouze hlavním zónám s podobným výkonem. Podřízení zóny hlavní zóně výrazně odlišného výkonu může mít za následek nesprávnou regulaci teploty.
- 5. Když je zóna podřízená, její odečet teploty bude nahrazen nápisem SLAVE (Podřízená).

Podřízená zóna bude identifikována spolu se zónou, které je podřízena (viz níže).

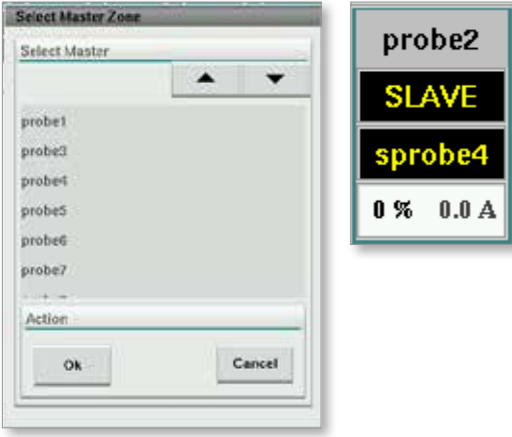

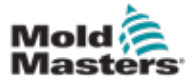

## 7.11.2 Obrazovka nastavení (úroveň nadřízeného)

Obrazovka nastavení slouží k nastavení parametrů topné zóny a konfiguraci některých globálních parametrů.

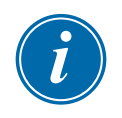

## POZNÁMKA

Na obrazovku nastavení lze vstoupit pouze s přihlašovacími údaji nadřízeného nebo vyššími.

Pomocí posuvníků zobrazte informace o všech kartách v řídicí jednotce. Stejná mřížka, která zobrazuje tyto informace, se také používá k nastavení parametrů topné zóny. Zde se zobrazují nastavené hodnoty topných zón, jako je Nastavená teplota a Aktuální teplota, ale nelze je z této obrazovky změnit. Mění se z obrazovky monitoru. Viz "Tabulka 7-19 Ovládací tlačítka obrazovky monitoru" [na straně 7-27](#page-75-0) pro popis prvků.

|   | Hot Runner Temperature Controller Setup |                    |                             |                                |                          |                                              |                               |               |        |
|---|-----------------------------------------|--------------------|-----------------------------|--------------------------------|--------------------------|----------------------------------------------|-------------------------------|---------------|--------|
|   |                                         |                    |                             |                                |                          | $\Delta_{\rm c}$<br>$\overline{\phantom{a}}$ |                               | ۱.            |        |
|   | <b>TVPE</b>                             | <b>RACK</b>        | <b>ALLAS</b>                | <b>IC OPEN</b>                 |                          |                                              | <b>MASTER</b>                 | <b>WARN F</b> |        |
|   | Barrel                                  | т                  | Barrel 1                    | Normal                         |                          |                                              | No Master                     | 30            |        |
|   | <b>TYPE</b>                             | <b>RACK</b>        | <b>ALLAS</b>                | <b>TC OPEN</b>                 |                          |                                              | <b>MASTER</b>                 | <b>WARNT</b>  | ditto: |
|   | Barrel                                  | z                  | Barrel 2                    | Normal                         |                          |                                              | No Master                     | 30            | Ġ      |
|   | <b>TVPE</b>                             | <b>RACK</b>        | ALMS:                       | <b>IC OPEN</b>                 |                          |                                              | <b>MASTER</b>                 | <b>WARN F</b> |        |
|   | <b>Barrel</b>                           | a                  | Barrel 3                    | Normal                         |                          |                                              | No Master                     | 30            |        |
|   | <b>TVPF</b>                             | <b>RACK</b>        | ALIAS-                      | <b>TC OPEN</b>                 |                          |                                              | <b>MASTER</b>                 | <b>WARN H</b> |        |
|   | Barrel                                  | a                  | <b>Harrel 4</b>             | Normal                         |                          |                                              | No Master                     | 30            |        |
|   | <b>TVPE</b>                             | <b>RACK</b>        | <b>ALIAS</b>                | <b>TC OPEN</b>                 | <b>STANDEY</b>           | <b>BOOST</b>                                 | <b>MASTER</b>                 | WARN I        |        |
|   | Manifold                                | 13                 | Nozde 1                     | Normal                         | 30                       | 30                                           | No Master                     | 30            |        |
|   | <b>TVPE</b>                             | <b>RACK</b>        | ALLAS:                      | <b>TC OPEN</b>                 | <b>STANDRY</b>           | <b>BOOST</b>                                 | <b>MASTER</b>                 | <b>WARN F</b> |        |
|   | Manifold                                | 14                 | Nozde 2                     | Normal                         | 30                       | 30                                           | No Master                     | 30            |        |
|   | <b>TVPE</b>                             | <b>RACK</b>        | <b>ALIAS</b>                | <b>TC OPEN</b>                 | <b>STANDEY</b>           | <b>BOOST</b>                                 | <b>MASTER</b>                 | <b>WARN F</b> |        |
|   | Manifold                                | 15                 | Nozde 3                     | Normal                         | 30                       | 30                                           | No Master                     | 30            |        |
|   | <b>TVPF</b>                             | <b>RACK</b>        | ALIAS.                      | <b>TC OPEN</b>                 | <b>STANDEY</b>           | <b>ROOST</b>                                 | <b>MASTER</b>                 | <b>WARNT</b>  |        |
|   | Manifold                                | 16                 | Nozde 4                     | Normal                         | 30                       | 30                                           | No Master                     | 30            |        |
|   | <b>TVPE</b>                             | <b>RACK</b>        | <b>ALLAS</b>                | <b>TC OPEN</b>                 | <b>STANDEY</b>           | <b>ROOST</b>                                 | <b>MASTER</b>                 | <b>WARN H</b> |        |
|   | Manifold                                | 17                 | Manifold Bott               | Normal                         | 30                       | 30                                           | No Master                     | 30            |        |
|   | <b>TVPE</b>                             | <b>RACK</b>        | <b>ALIAS</b>                | <b>TC OPEN</b>                 | <b>STANDRY</b>           | <b>ROOST</b>                                 | <b>MASTER</b>                 | <b>WARNT</b>  |        |
| 阰 | Manifold                                | 18                 | Manifold Top                | Normal                         | 30                       | 30                                           | No Master                     | 30            |        |
|   | <b>TVPF</b>                             | <b>RACK</b>        | ALIAS-                      | <b>TC OPEN</b>                 | <b>STANDEY</b>           | <b>ROOST</b>                                 | <b>MASTER</b>                 | <b>WARN H</b> |        |
| 動 | Manifold                                | 19                 | Inlet                       | Normal                         | 30                       | 30 <sup>°</sup>                              | No Master                     | 30            |        |
|   | <b>TVPE</b><br>11.11                    | <b>RACK</b><br>as. | ALIAS-<br><b>Barahashad</b> | <b>TC OPEN</b><br>$L1$ and $L$ | <b>STANDEY</b><br>itali, | <b>ROOSI</b><br>Ads.                         | <b>MASTER</b><br>مقتبلة فيلقظ | <b>WARNT</b>  |        |

*Obrázek 7-11 Obrazovka nastavení (úroveň nadřízeného)*

## Zobrazení topné zóny

První sloupec zobrazuje všechny topné zóny detekované na řídicí jednotce. Tento sloupec slouží k výběru topných zón za účelem změny jejich parametrů.

Parametry zón jsou identifikovány barevnými záhlavími sloupců.

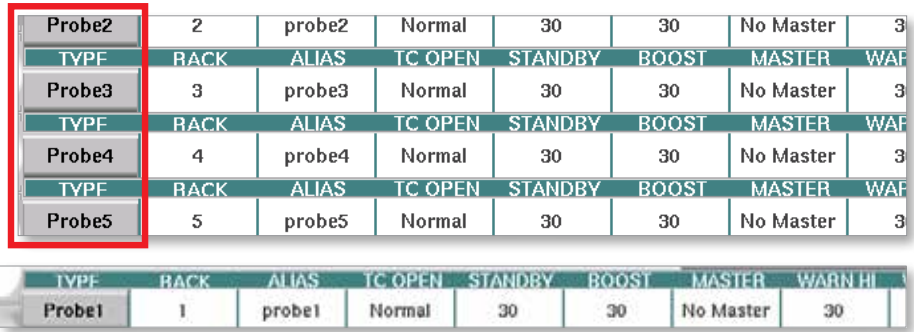

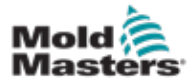

## Úprava nastavených hodnot topné zóny

Parametry topné zóny jsou přístupné v mřížce obrazovky nastavení.

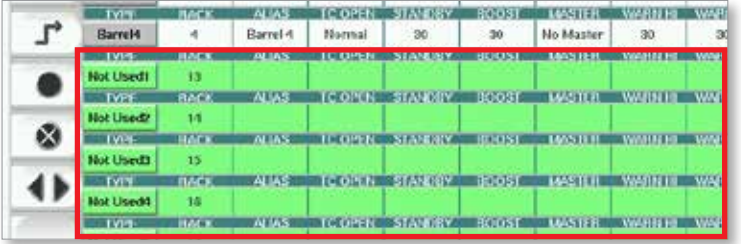

- 1. Vyberte požadovanou řadu (řady) zóny:
	- a) Chcete-li vybrat jednu řadu zóny, klepněte na řadu požadované topné zóny.
	- b) Chcete-li vybrat skupinu zón: Klepněte na řadu první zóny. Klepněte na řadu poslední zóny. Klepněte na tlačítko **[Skupiny]**.

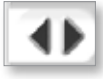

2. Klepněte na sloupec parametrů.

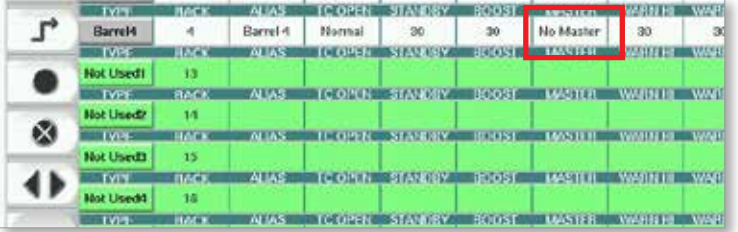

3. Klepněte na tlačítko **[Nastavit]** pro zobrazení klávesnice.

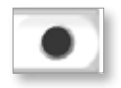

4. Nastavte hodnotu. Klepnutím na možnost **[Enter]** uložíte nové nastavení parametrů do řídicí jednotky.

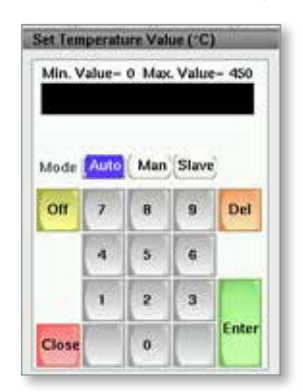

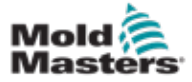

#### Detekce topných zón a konfigurace typů zón

Konzola může spustit rutinu automatické detekce zón, aby detekovala zóny dostupné na kartách řídicí jednotky. To je třeba provést během počátečního nastavení řídicí jednotky nebo pokud dojde ke změně karty.

1. Klepnutím na možnost **[Automatická detekce]** otevřete potvrzovací dialogové okno automatické detekce.

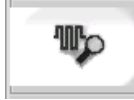

2. Klepnutím na možnost **[OK]** spustíte rutinu detekce zón. Počkejte na dokončení automatické detekce. Automatická detekce zón může trvat až 5 minut.

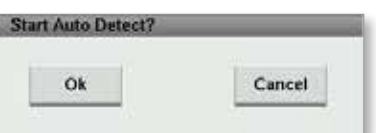

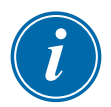

#### POZNÁMKA

Automatická detekce vynuluje všechny nastavené hodnoty teploty řídicí jednotky válce a horkých vtoků.

Na obrazovce Nastavení se zobrazí všechny dostupné zóny. Budou automaticky očíslovány a zobrazeny jako Not Used (Nepoužité) bez nastavení parametrů.

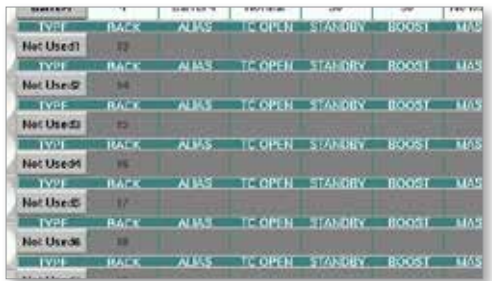

*Jakmile se automatická detekce dokončí, oblast nastavení bude naplněna topnými zónami. Počet detekovaných zón musí být vždy sudý.*

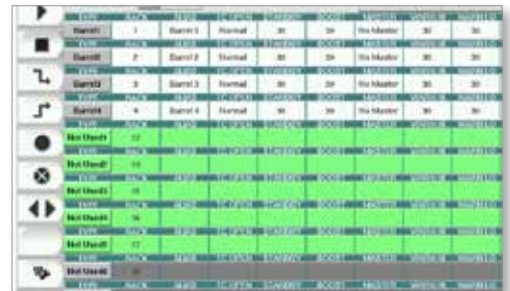

- 3. K nastavení typů zón:
	- a) Klepněte na první zónu stejného typu.

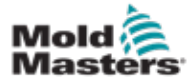

## Detekce topných zón a konfigurace typů zón – pokračování

- b) Klepněte na poslední zónu stejného typu.
- c) Klepněte na skupinu.

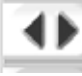

d) Klepněte na možnost Set (Nastavit).

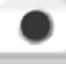

Otevře se okno konfigurace topné zóny:

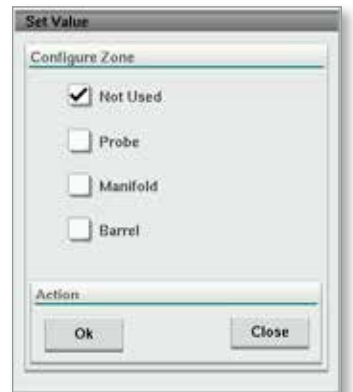

- 4. Vyberte typ zóny:
	- **• [Not Used] (Nepoužité)** k vypnutí nechtěných zón.
	- **• [Probe] (Sonda)** požadována regulace zahřátí trysky.
	- **• [Manifold] (Potrubí)** požadována regulace zahřátí rozváděcího potrubí.
- 5. Klepnutím na typ umístíte zaškrtnutí do požadovaného pole.
- 6. Klepněte na možnost [**OK**].
- 7. Tabulku znázorňující typ ohřívače a polohu každé zóny naleznete ve schématu zapojení horkého vtoku. Ukázková tabulka je uvedena pro referenci:

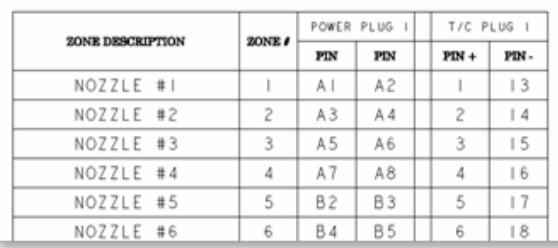

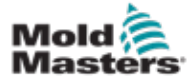

## 7.11.3 Obrazovka nástrojů (úroveň nadřízeného)

Obrazovka nástrojů integrované řídicí jednotky horkých vtoků slouží ke změně nastavení blokování s lisovacím strojem. Tyto signály blokování nejsou nutné pro provoz, ale jsou v případě potřeby dodávány pro použití zákazníkem.

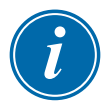

## POZNÁMKA

Na obrazovku nástrojů lze přistupovat pouze s přihlašovacími údaji nadřízeného nebo oprávněného personálu vyšší úrovně. Další informace naleznete v elektrickém schématu.

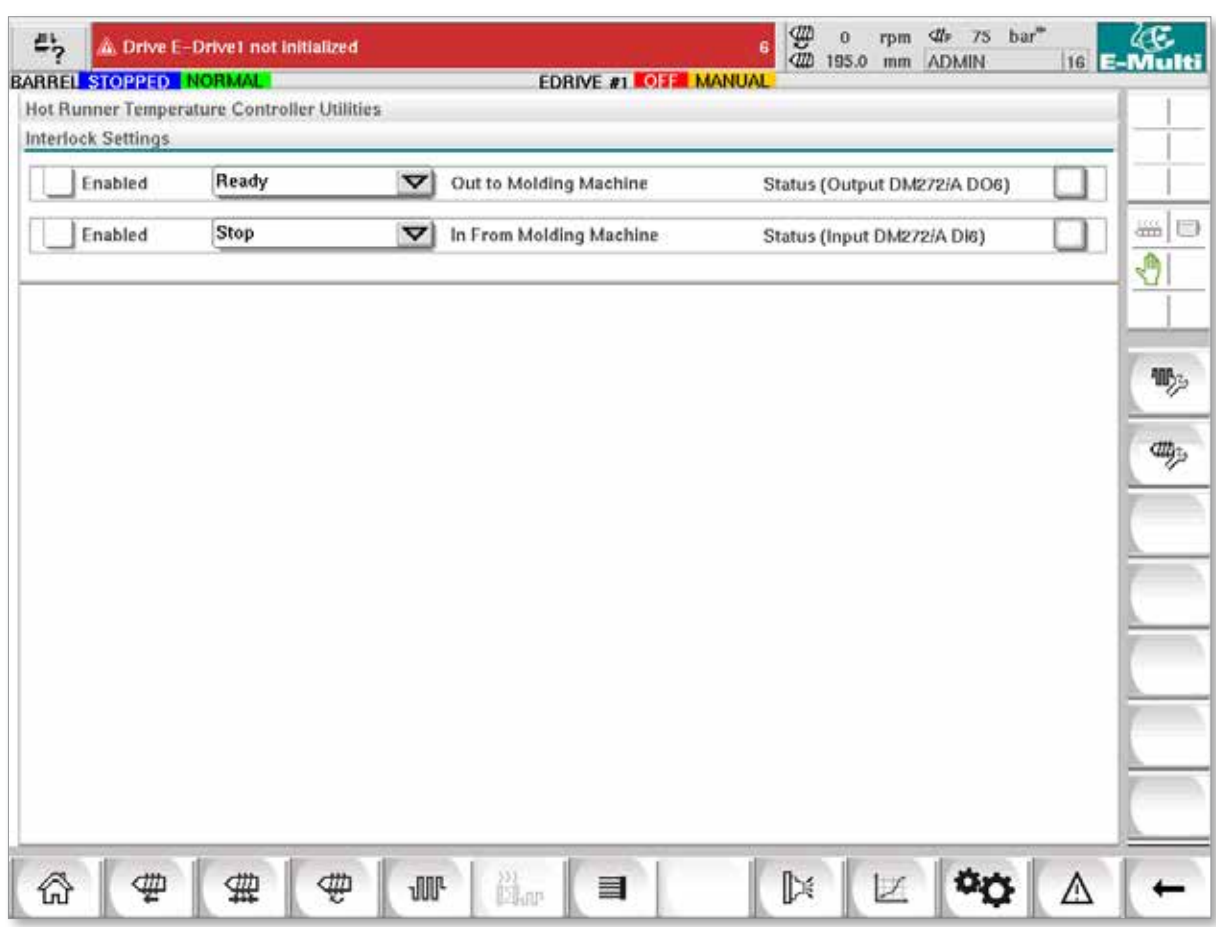

*Obrázek 7-12 Obrazovka nástrojů (úroveň nadřízeného)*

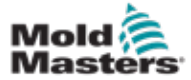

# Obrazovka nástrojů (úroveň nadřízeného) – pokračování

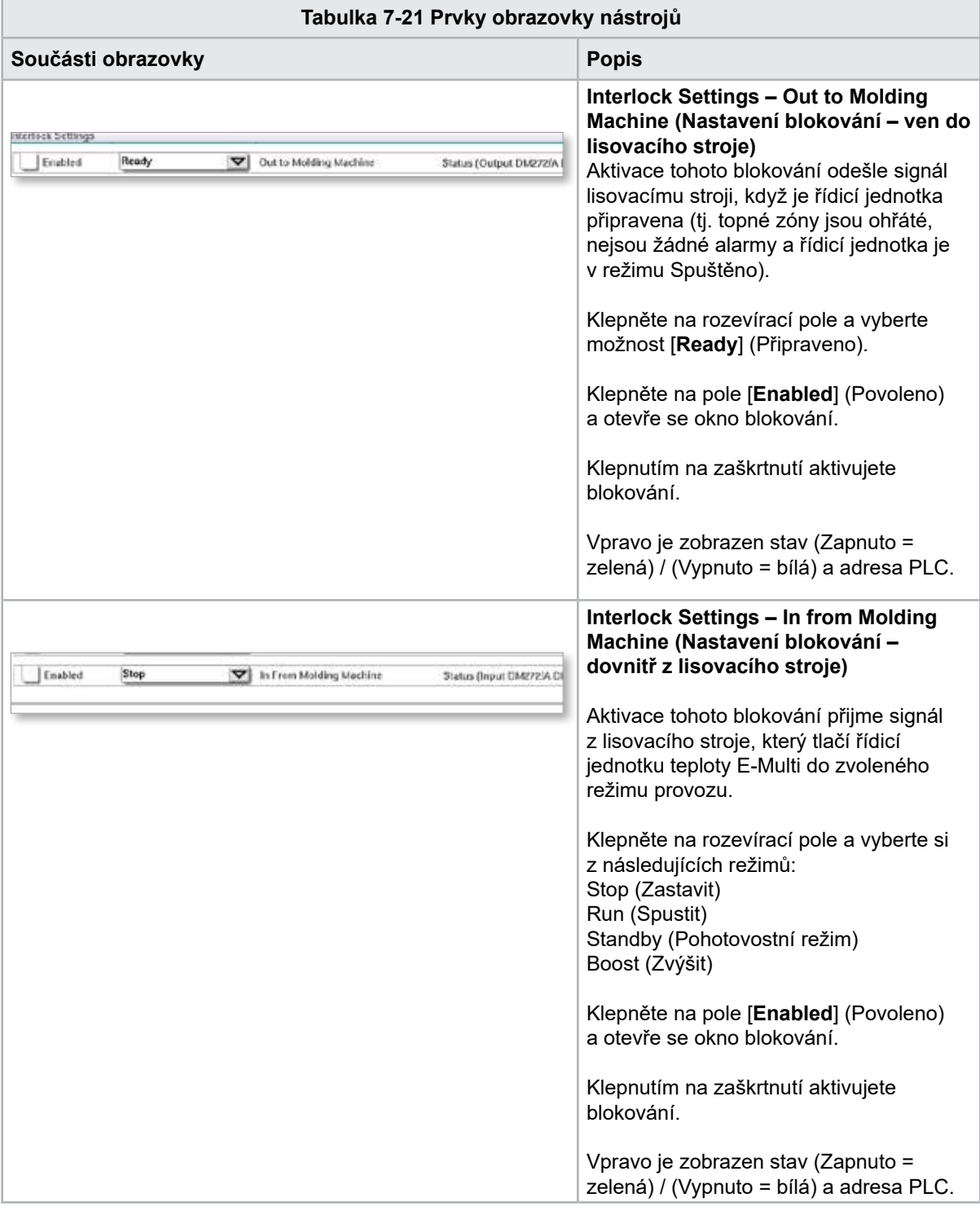

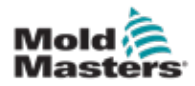

# 7.12 Integrovaný ovladač E-Drive (volitelně)

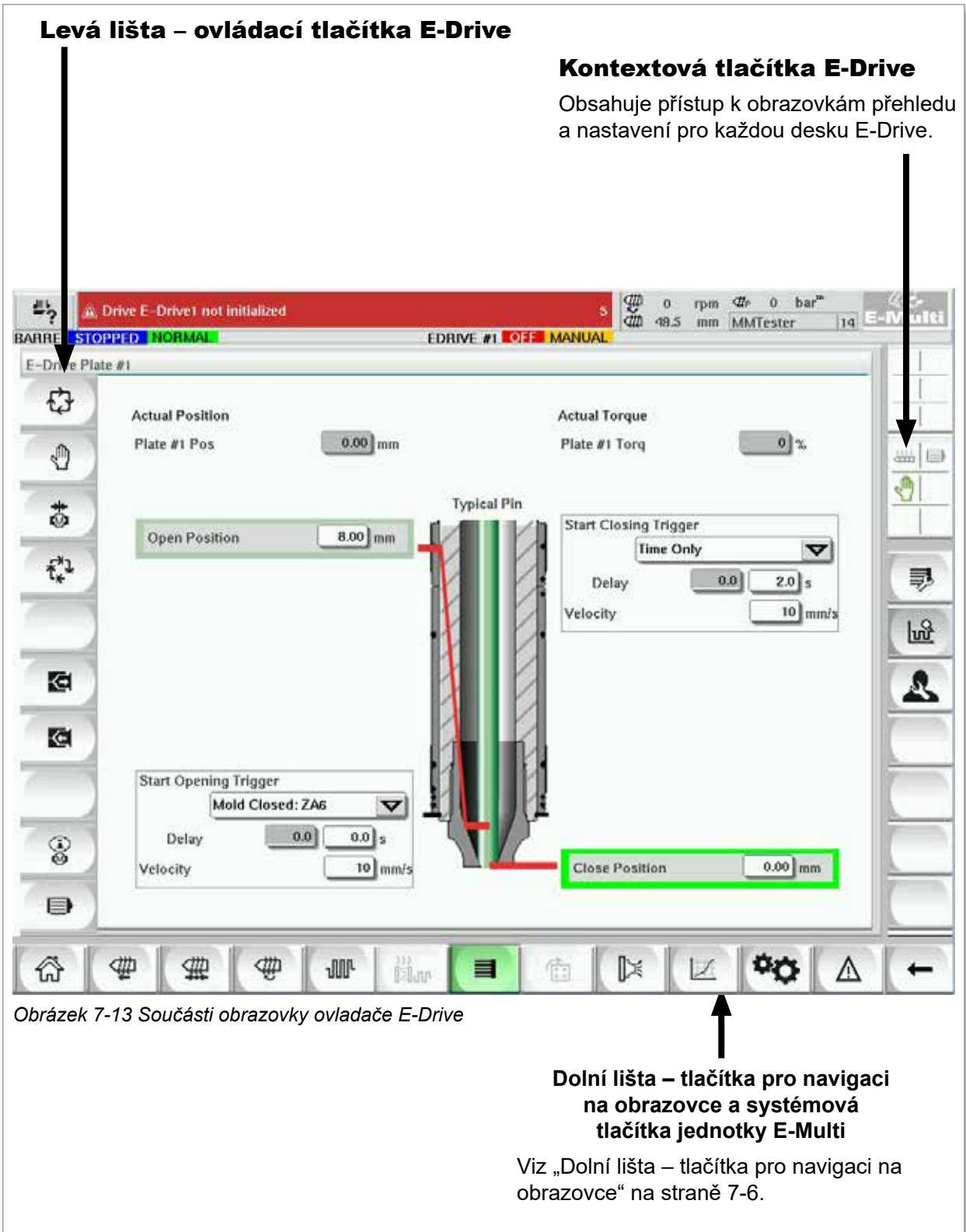

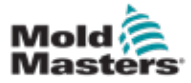

## 7.12.1 Ovládací tlačítka E-Drive

Na levém okraji každé obrazovky je lišta s tlačítky systému E-Drive.

Chcete-li ovládat funkce, jednoduše klepněte na tlačítko prsty nebo tupým ukazatelem.

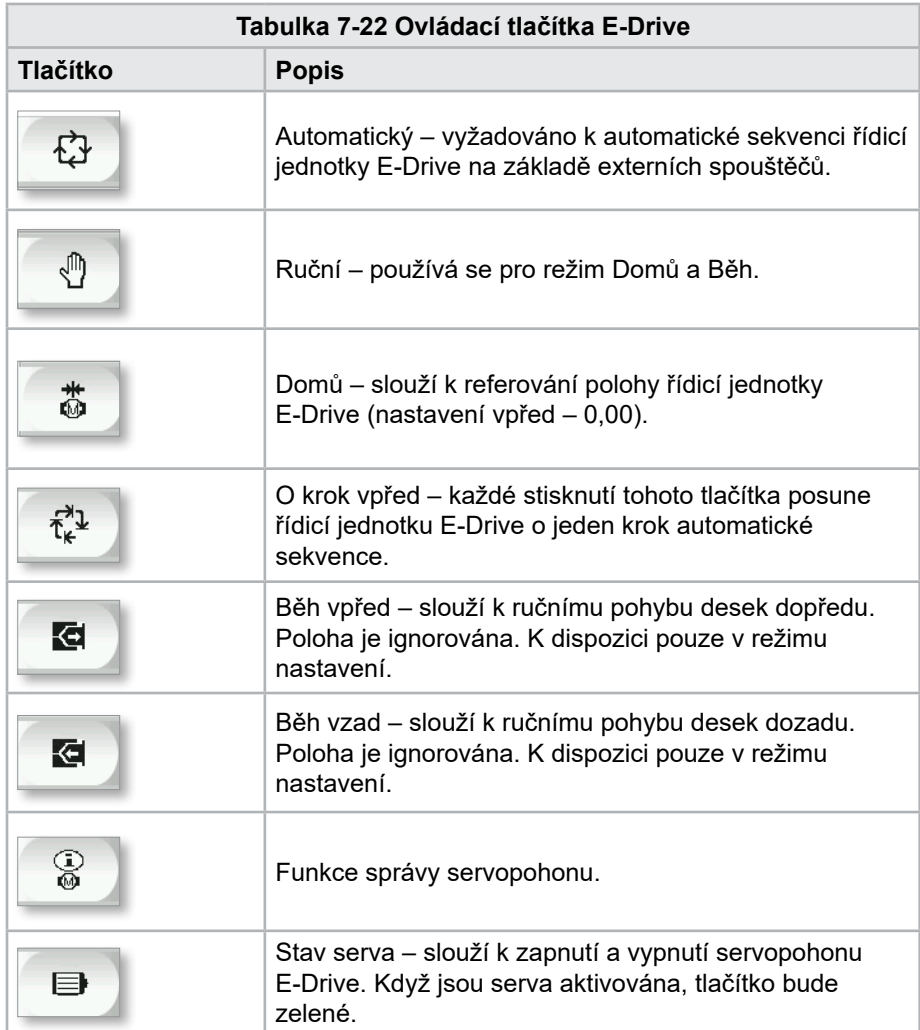

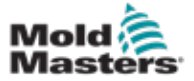

# 7.13 Obrazovka přehledu

Tato obrazovka poskytuje přehled o provozu integrovaného systému E-Drive. Pokud používáte více než jednu desku E-Drive, vpravo budou přístupná další tlačítka kontextové nabídky. Je-li však použit režim Master (Hlavní), nebudou všechny podřízené desky přístupné vpravo, pouze hlavní desky.

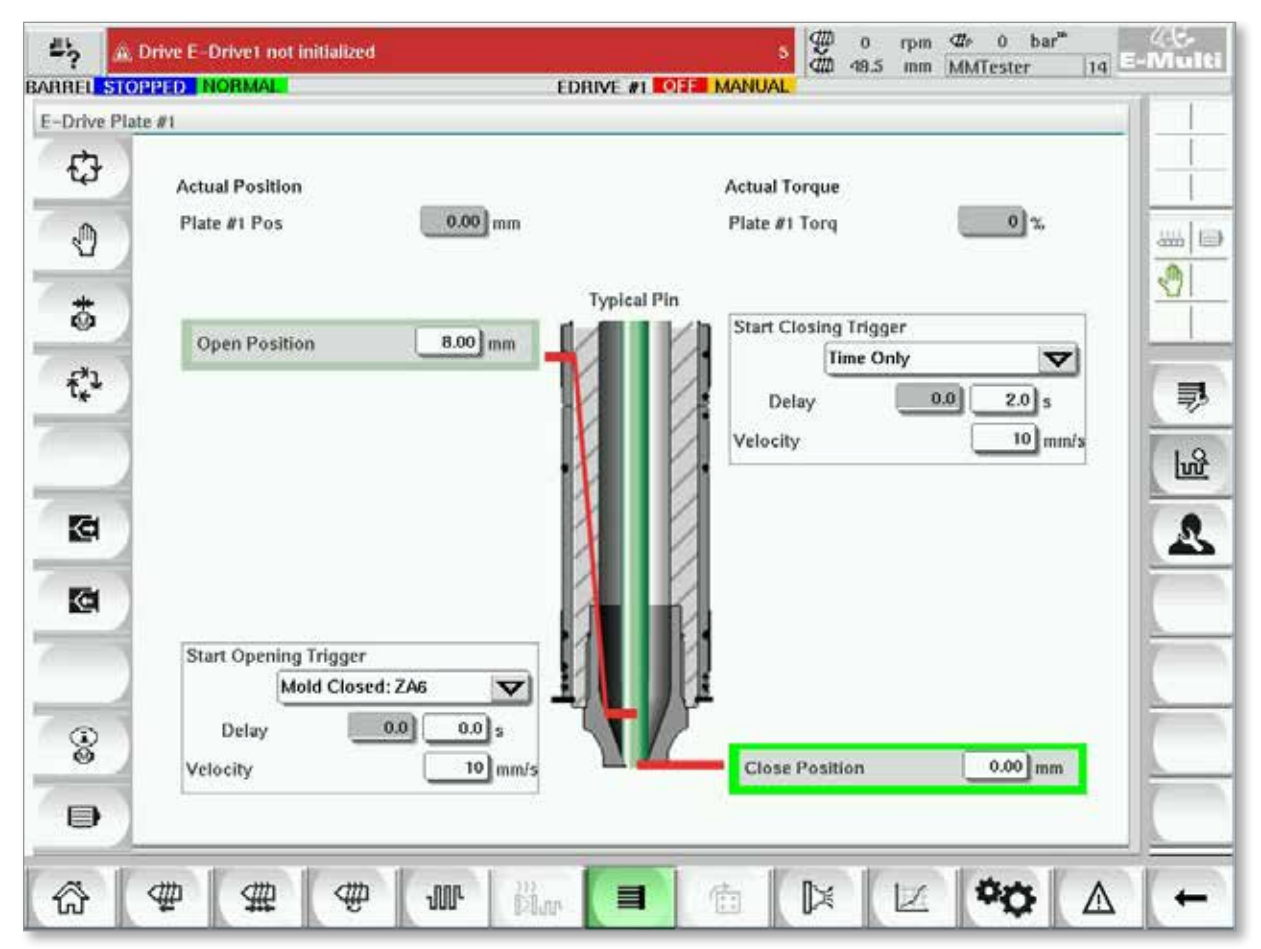

*Obrázek 7-14 Obrazovka přehledu řídicí jednotky E-Drive*

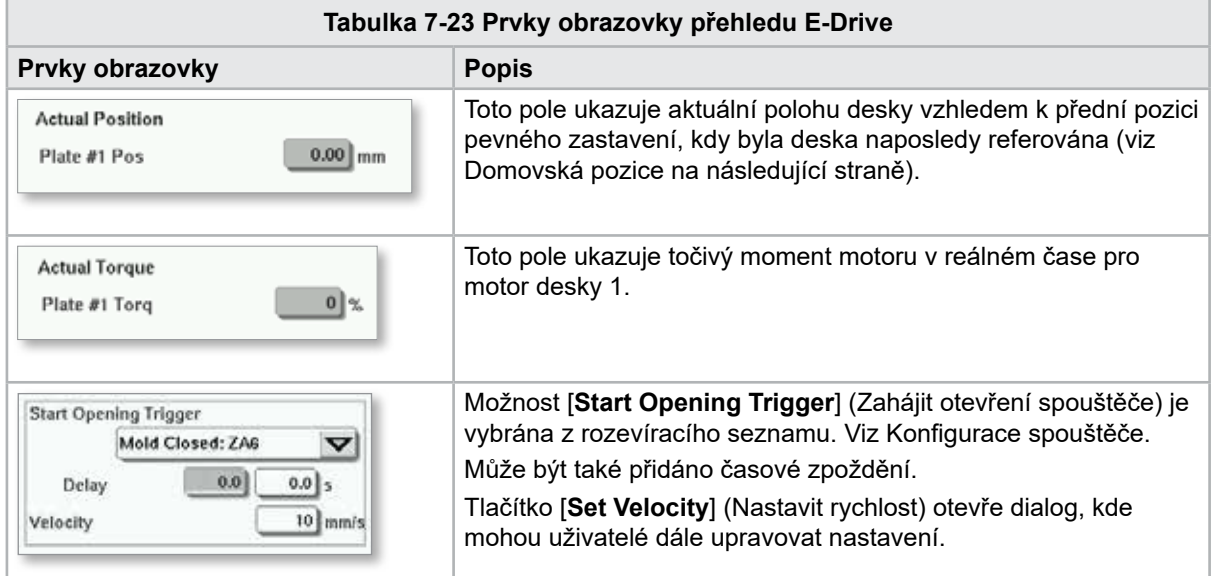

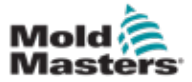

#### Obrazovka přehledu – pokračování

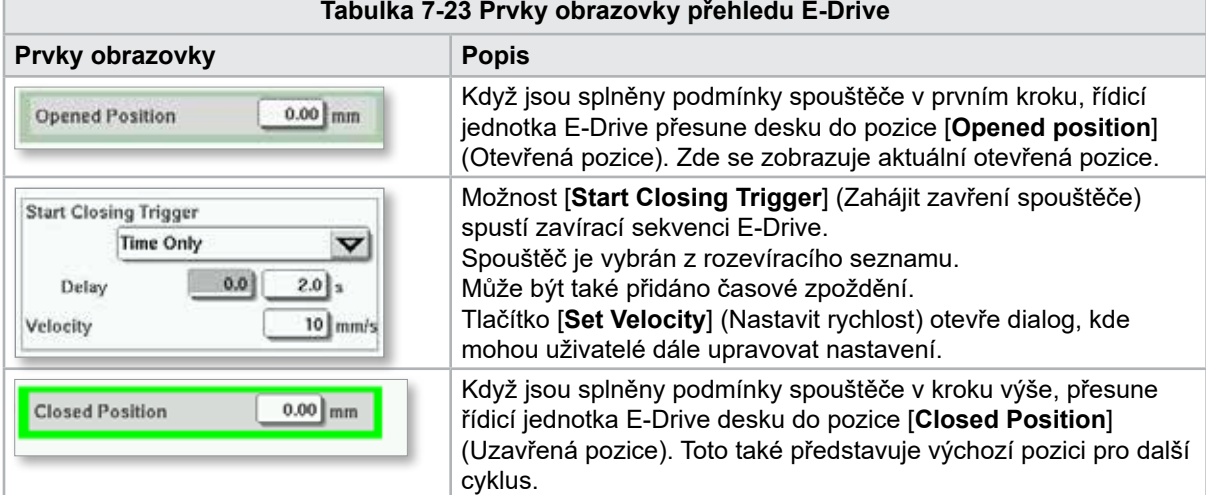

## 7.13.1 Domovská pozice

Před spuštěním E-Drive je třeba nejprve referovat polohu čepu.

- 1. Jednotka E-Multi musí být v režimu nastavení a servo E-Drive musí být zapnuto.
- 2. Stisknutím tlačítka [**Domů**] spustíte automatický referenční cyklus, který je popsán níže.

KROK 1 – Přesuňte čepy úplně zpět (IN) na tvrdý doraz.

KROK 2 – Přesuňte čepy úplně dopředu (OUT) na tvrdý doraz.

KROK 3 – Kalibrujte tuto polohu jako 0,00.

KROK 4 – Přesuňte čepy do Uzavřené polohy.

3. E-Drive může nyní běžet v režimu kroků nebo jej lze přepnout do automatického režimu.

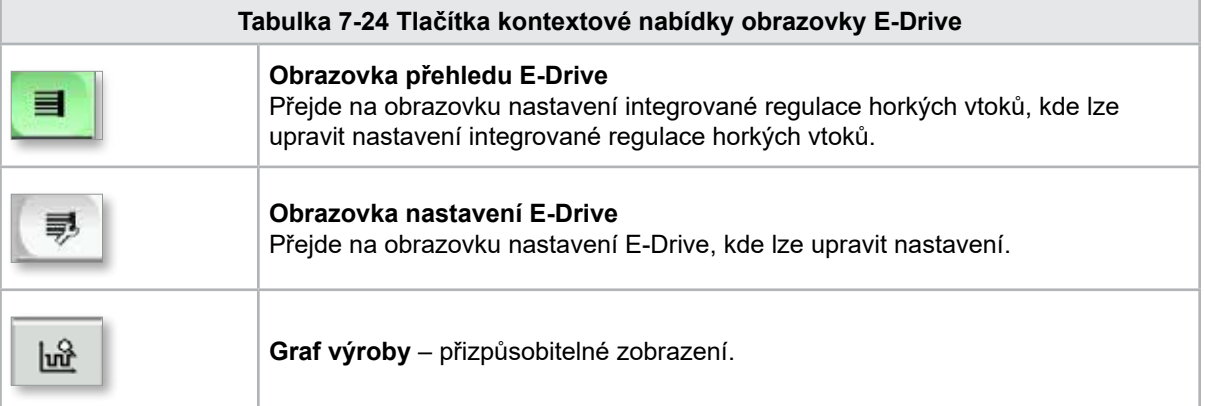

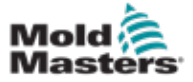

# 7.14 Obrazovka nastavení (úroveň nadřízeného)

Tato obrazovka poskytuje přehled o provozu integrovaného systému E-Drive. Pokud používáte více než jednu desku E-Drive, vpravo budou přístupná další tlačítka kontextové nabídky. Je-li však použit režim Master (Hlavní), nebudou všechny podřízené desky přístupné vpravo, pouze hlavní desky.

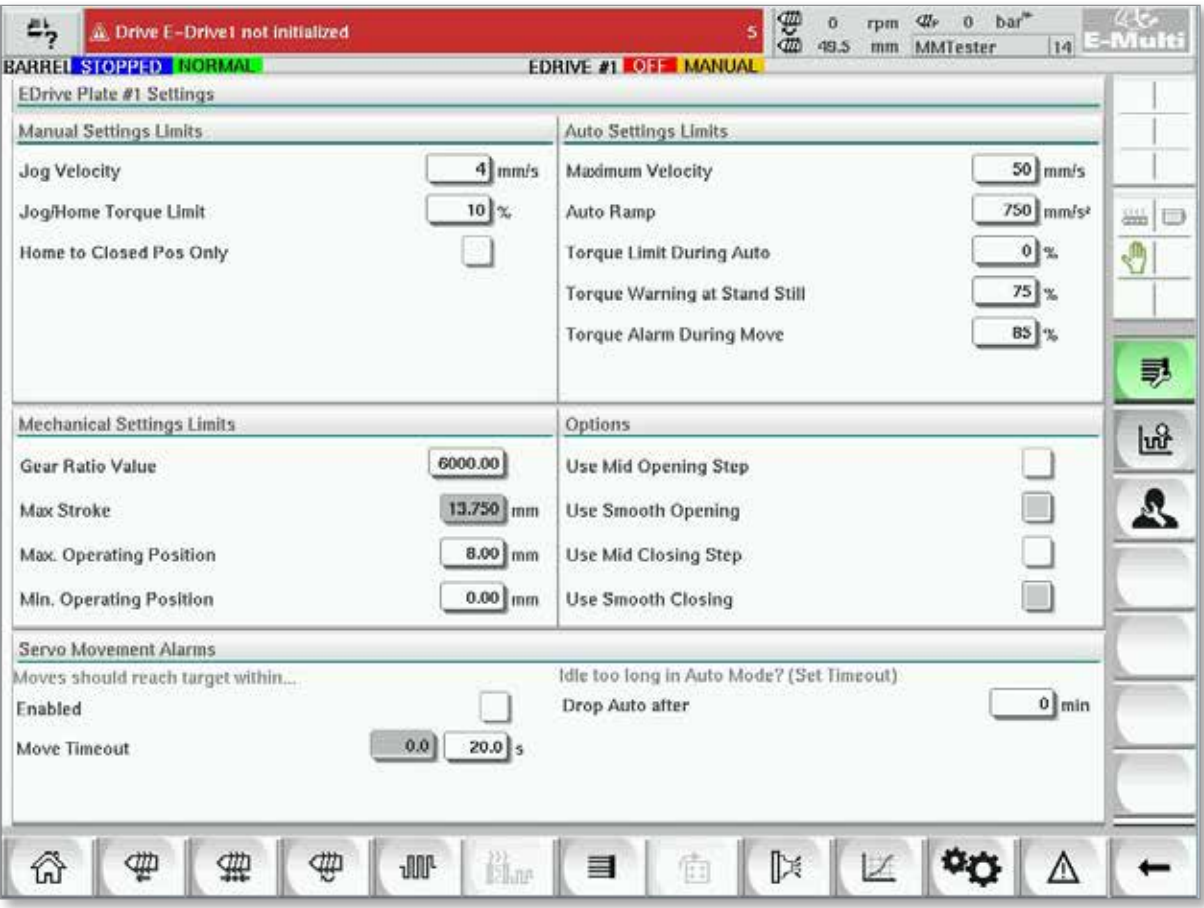

*Obrázek 7-15 Obrazovka nastavení E-Drive*

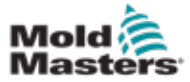

# Obrazovka nastavení (úroveň nadřízeného) – pokračování

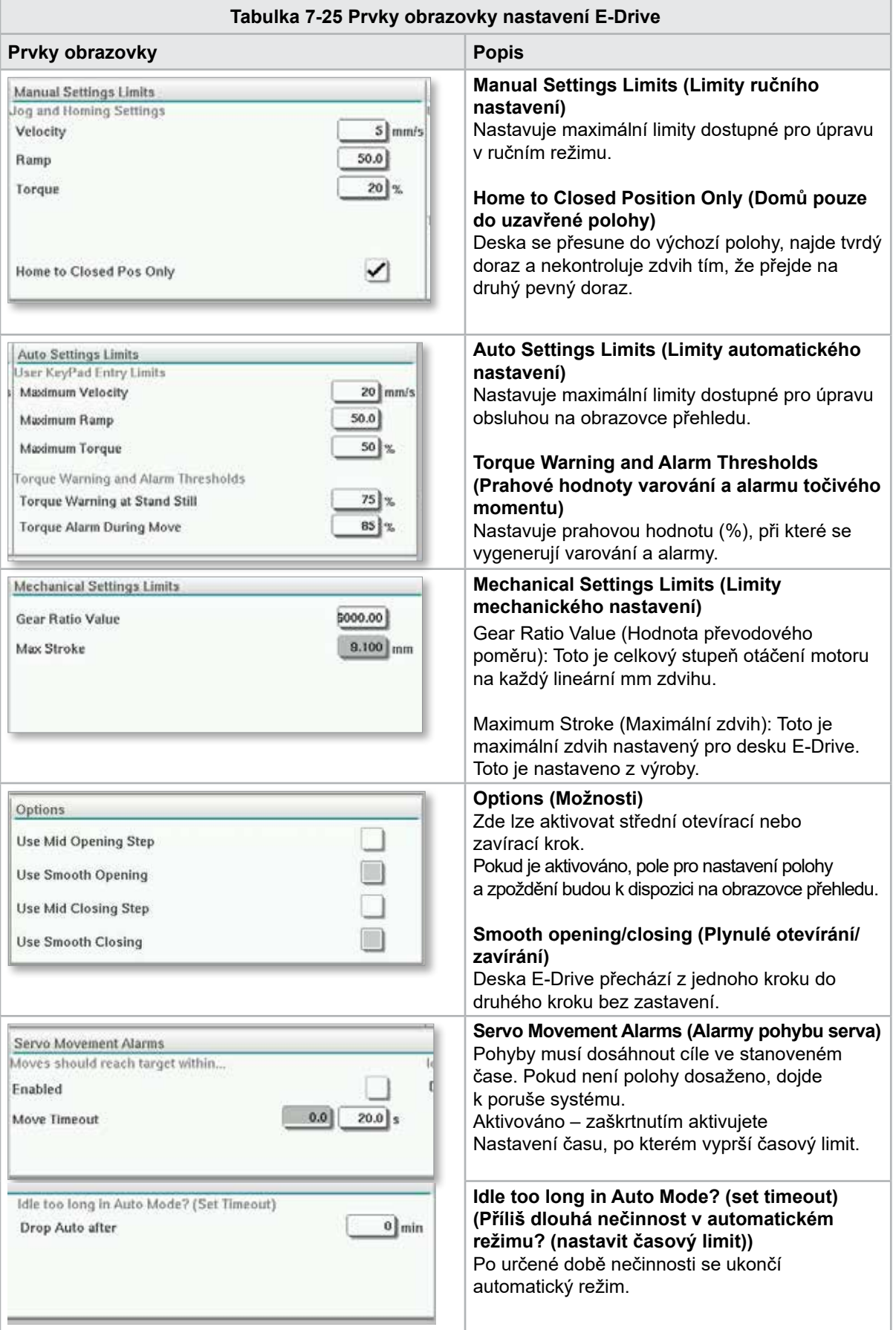

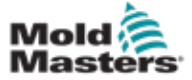

7.15 Obrazovka nastavení ústí vtoku s ventilem Tato obrazovka se používá k ovládání jednotlivých ústí vtoku s ventilem, typicky

pro jednočinné solenoidy v pneumatických nebo hydraulických systémech.

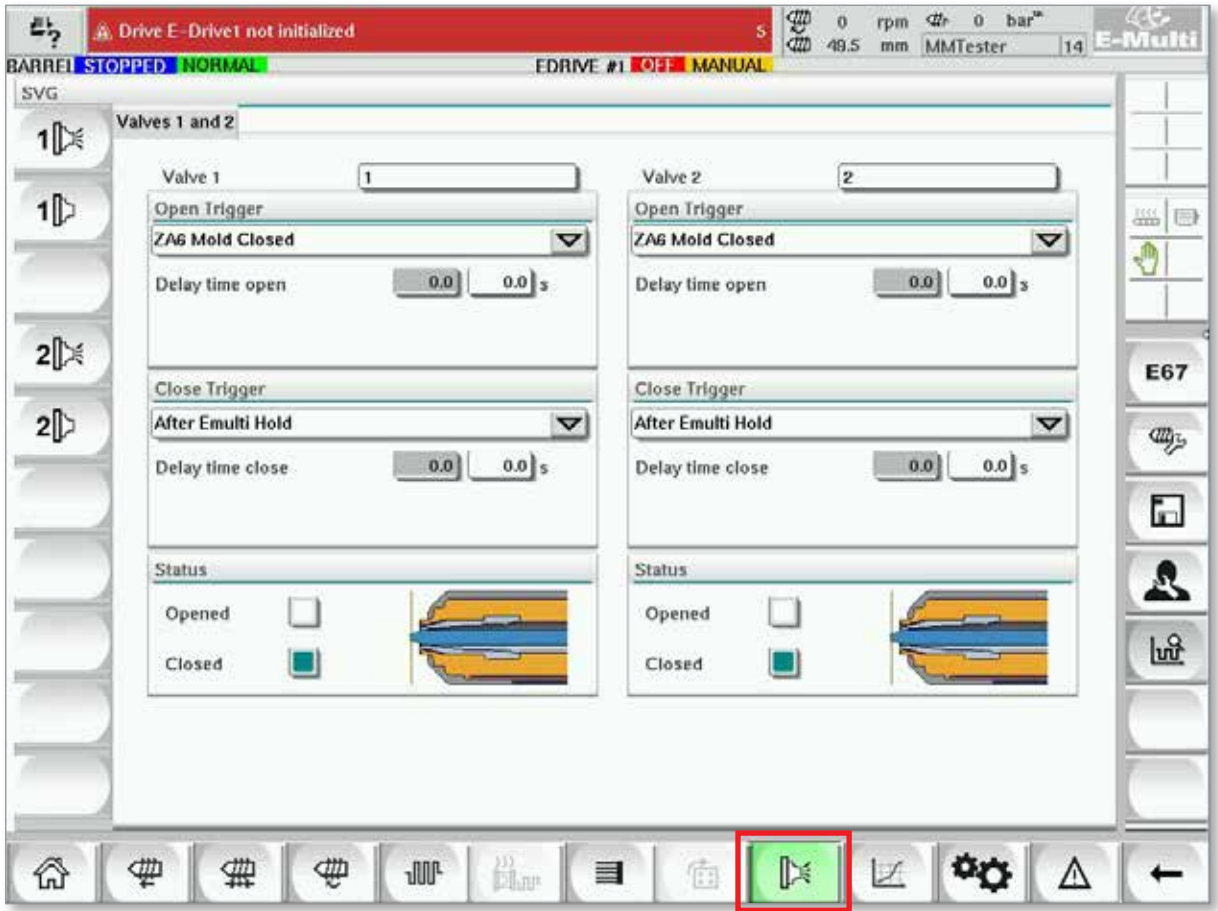

*Obrázek 7-16 Obrazovka nastavení ústí vtoku s ventilem*

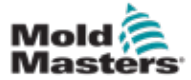

# Obrazovka nastavení ústí vtoku s ventilem – pokračování

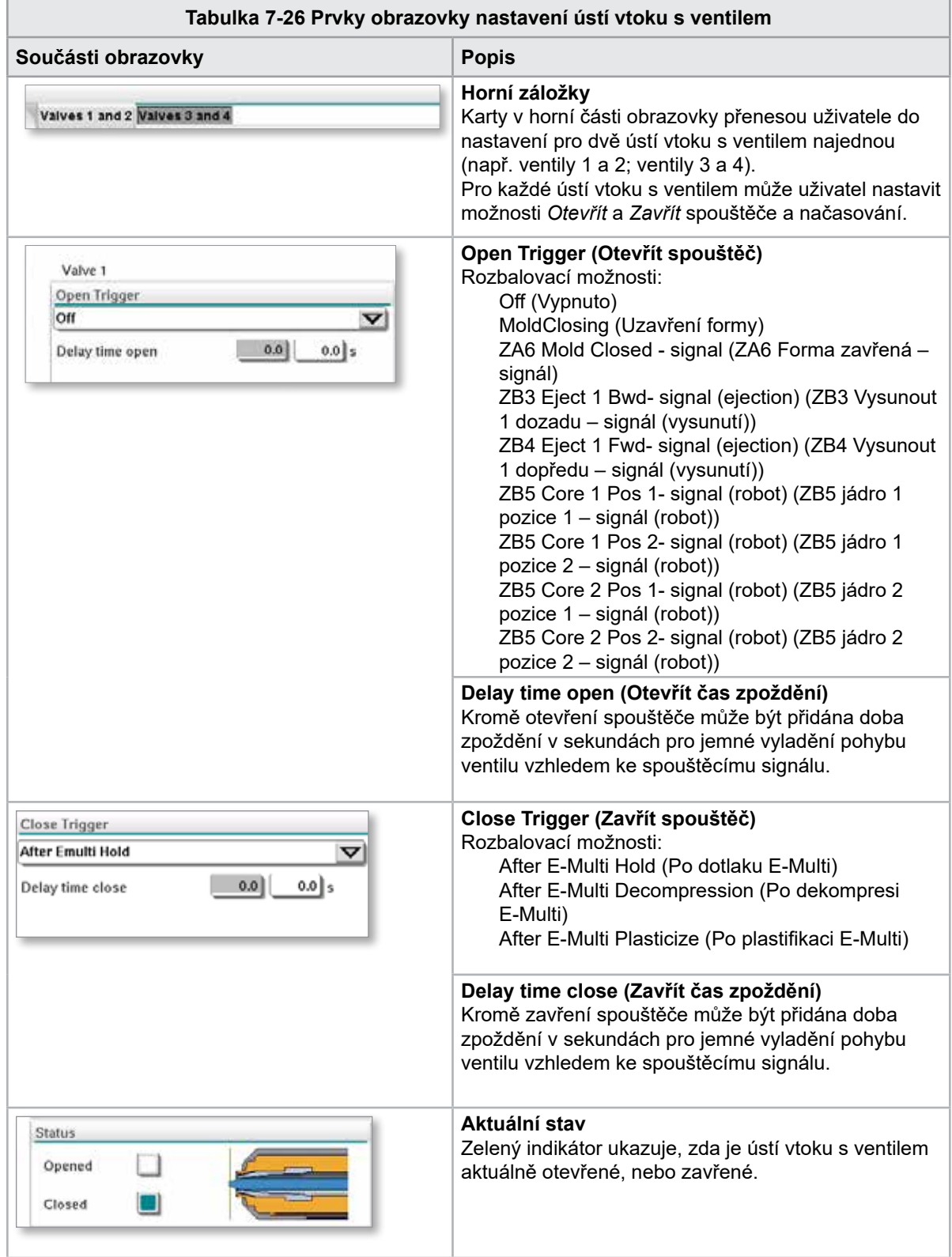

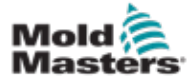

# 7.16 Obrazovka nastavení uzavírací trysky

Obrazovka nastavení uzavírací trysky slouží ke konfiguraci volitelné uzavírací trysky:

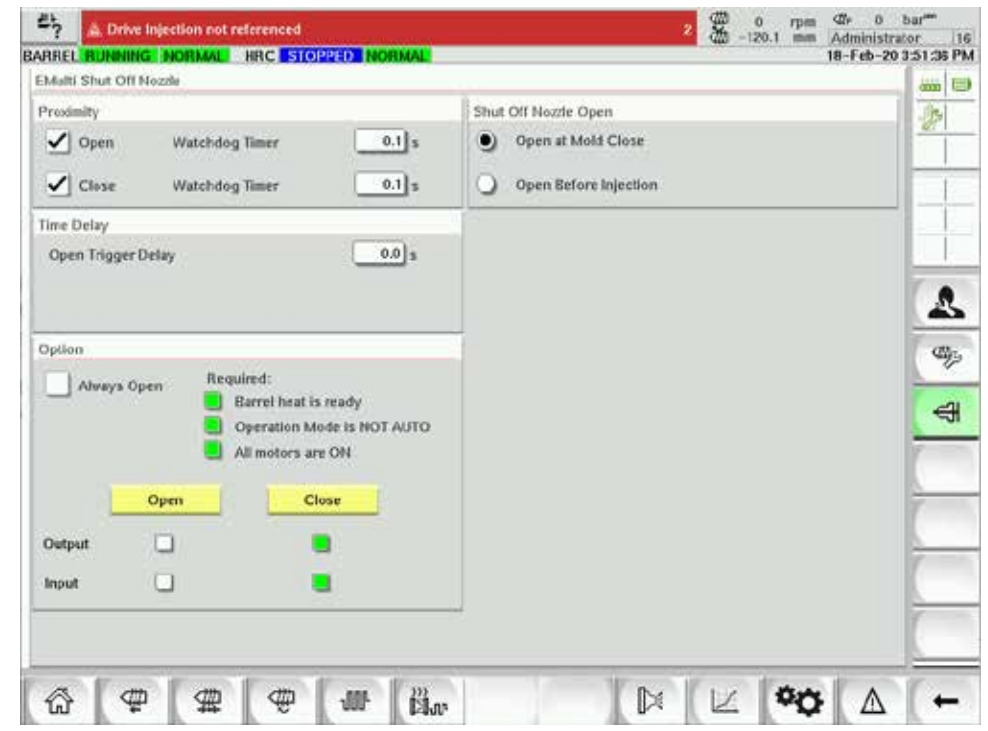

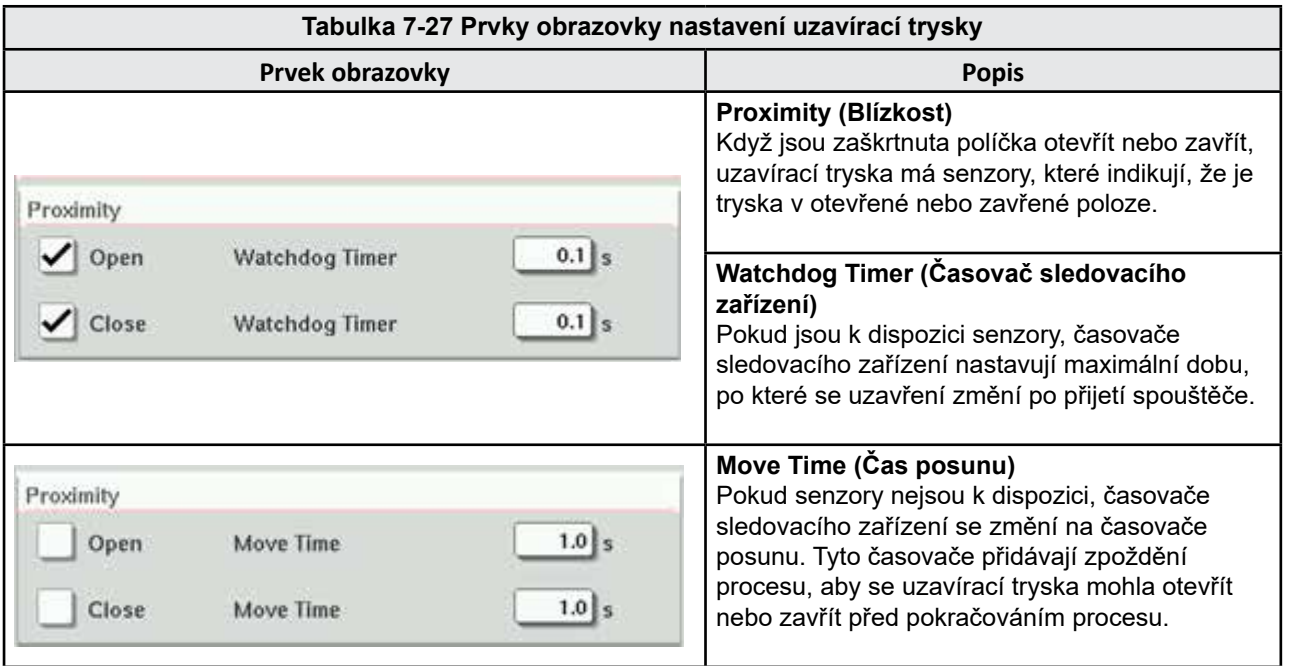

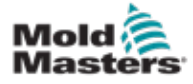

 $\blacksquare$ 

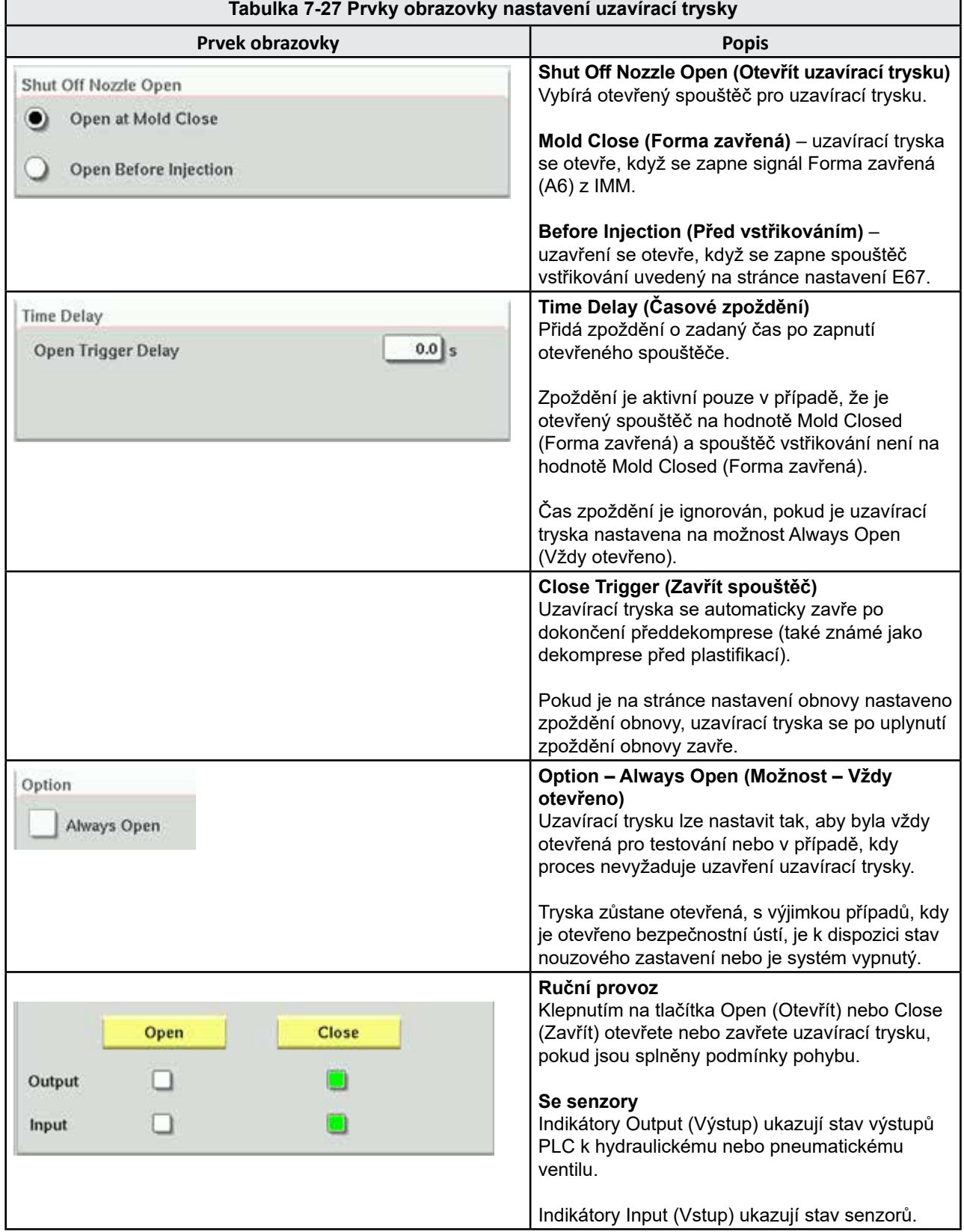

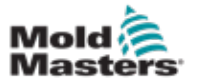

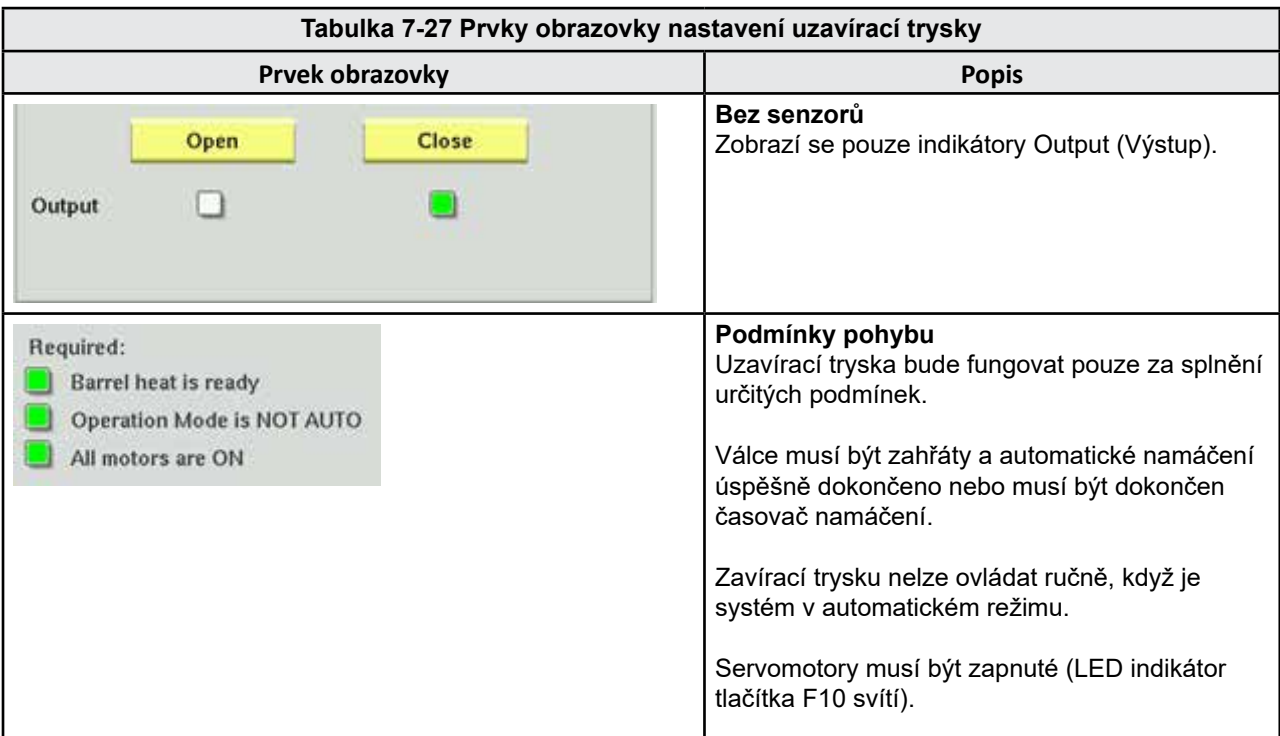

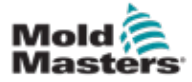

# 7.17 Obrazovka nastavení uzavírací trysky – Kortec

Následující obrazovky slouží ke konfiguraci uzavírací trysky u systémů společného vstřikování Kortec.

| Shut Off Nozzle |  |                     |        |                 |         |          |           |  |  |  |
|-----------------|--|---------------------|--------|-----------------|---------|----------|-----------|--|--|--|
|                 |  | Switch Input Output | Manual | Trigger         | Delay   | Position | Move Time |  |  |  |
| ✓               |  |                     | Open   | Select<br>▽     | $0.0$ s |          |           |  |  |  |
|                 |  |                     | Close  | Pre-Decomp Done | $0.0$ s |          |           |  |  |  |

*Obrázek 7-17 Konfigurace uzavírací trysky Kortec se senzory*

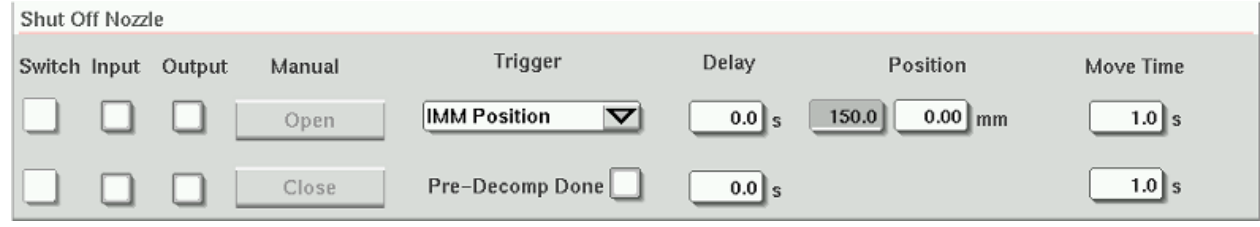

*Obrázek 7-18 Konfigurace uzavírací trysky Kortec bez senzorů*

| Tabulka 7-28 Prvky obrazovky nastavení uzavírací trysky |                                                                                                    |  |  |  |
|---------------------------------------------------------|----------------------------------------------------------------------------------------------------|--|--|--|
| Prvek obrazovky                                         | <b>Popis</b>                                                                                                    |  |  |  |
| Move Time<br>Switch<br>1.0∥s                            | Switch (Přepínač)<br>Když jsou zaškrtnuta políčka otevřít nebo<br>zavřít, uzavírací tryska má senzory, které<br>indikují, že je tryska v otevřené nebo<br>zavřené poloze.                                                     |  |  |  |
| $1.0$ s                                                 | Move Time (Čas posunu)<br>Pokud senzory nejsou k dispozici,<br>objeví se pole časovače posunu a tyto<br>časovače přidají zpoždění procesu, aby<br>se uzavírací tryska mohla otevřít nebo<br>zavřít před pokračováním procesu. |  |  |  |
| Manual<br>Input<br>Output<br>Open<br>Close              | Ruční provoz<br>Klepnutím na tlačítka Otevřít nebo Zavřít<br>se otevře nebo zavře uzavírací tryska,<br>pokud jsou splněny podmínky posunu.<br>Se senzory                                                                      |  |  |  |
|                                                         | Indikátory Output (Výstup) ukazují stav<br>výstupů PLC k hydraulickému nebo<br>pneumatickému ventilu.                                                                                                    |  |  |  |
|                                                         | Indikátory Input (Vstup) ukazují stav<br>senzorů.                                                                                                    |  |  |  |
|                                                         | Bez senzorů<br>Zobrazí se pouze indikátory Output<br>(Výstup).                                                                                                    |  |  |  |

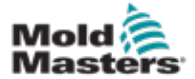

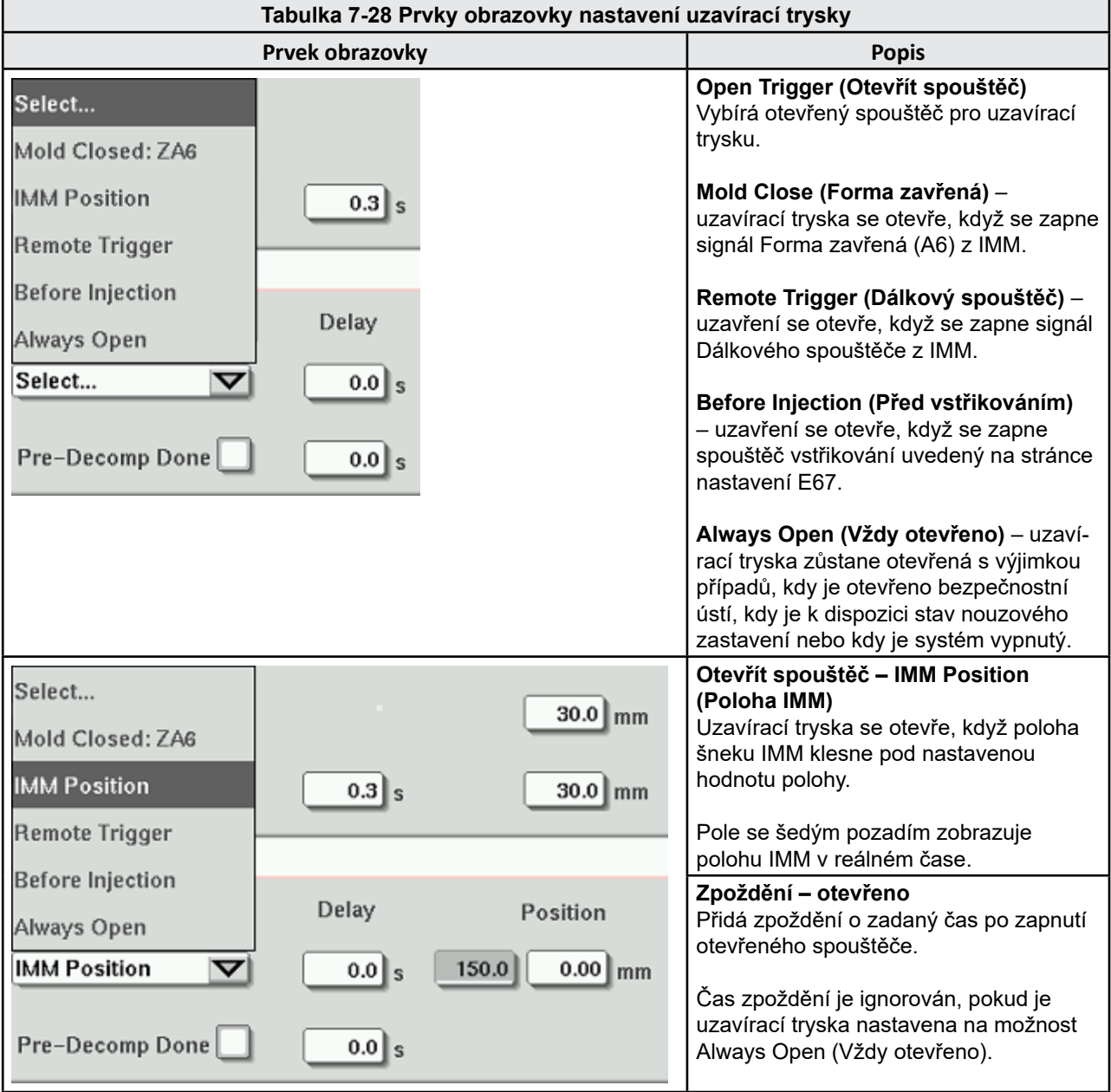

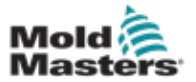

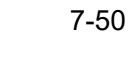

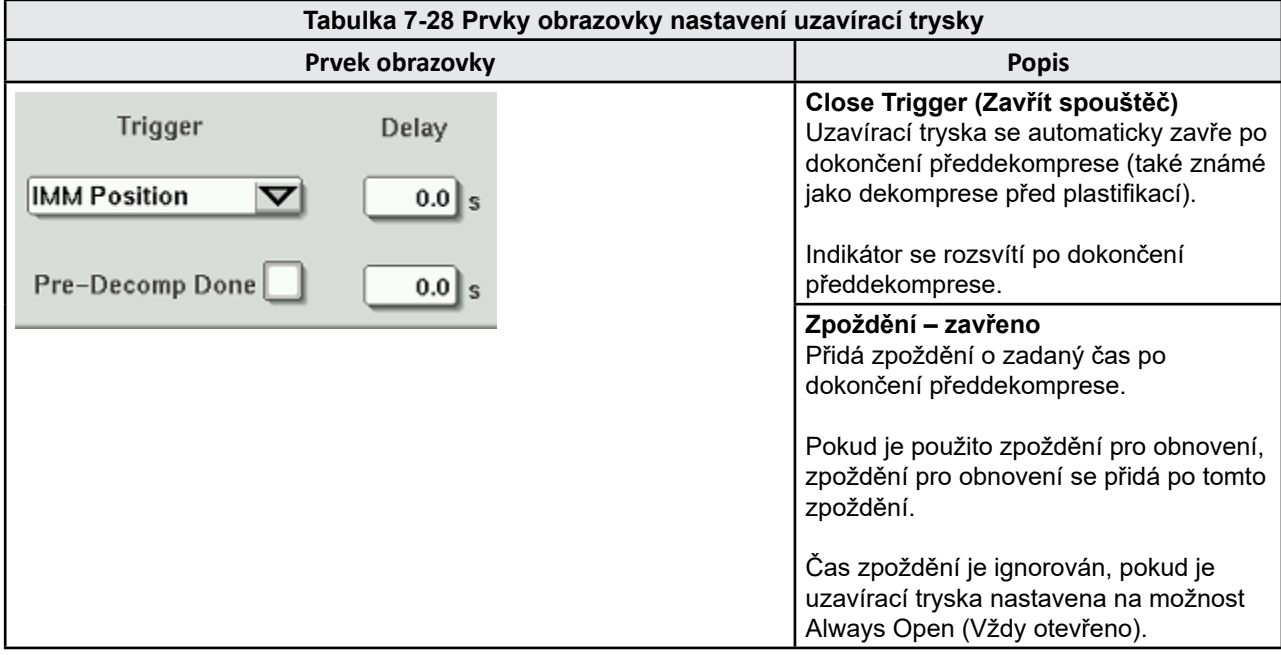

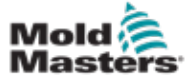

# <span id="page-98-0"></span>7.18 Obrazovka grafu výroby

Obrazovka grafu výroby poskytuje data o aktuálním výrobním procesu v reálném čase. Tlačítka nabídky ve spodní části obrazovky poskytují přístup k dalším nastavením (Nastavení, Zoom, Zobrazení, Tolerance atd.).

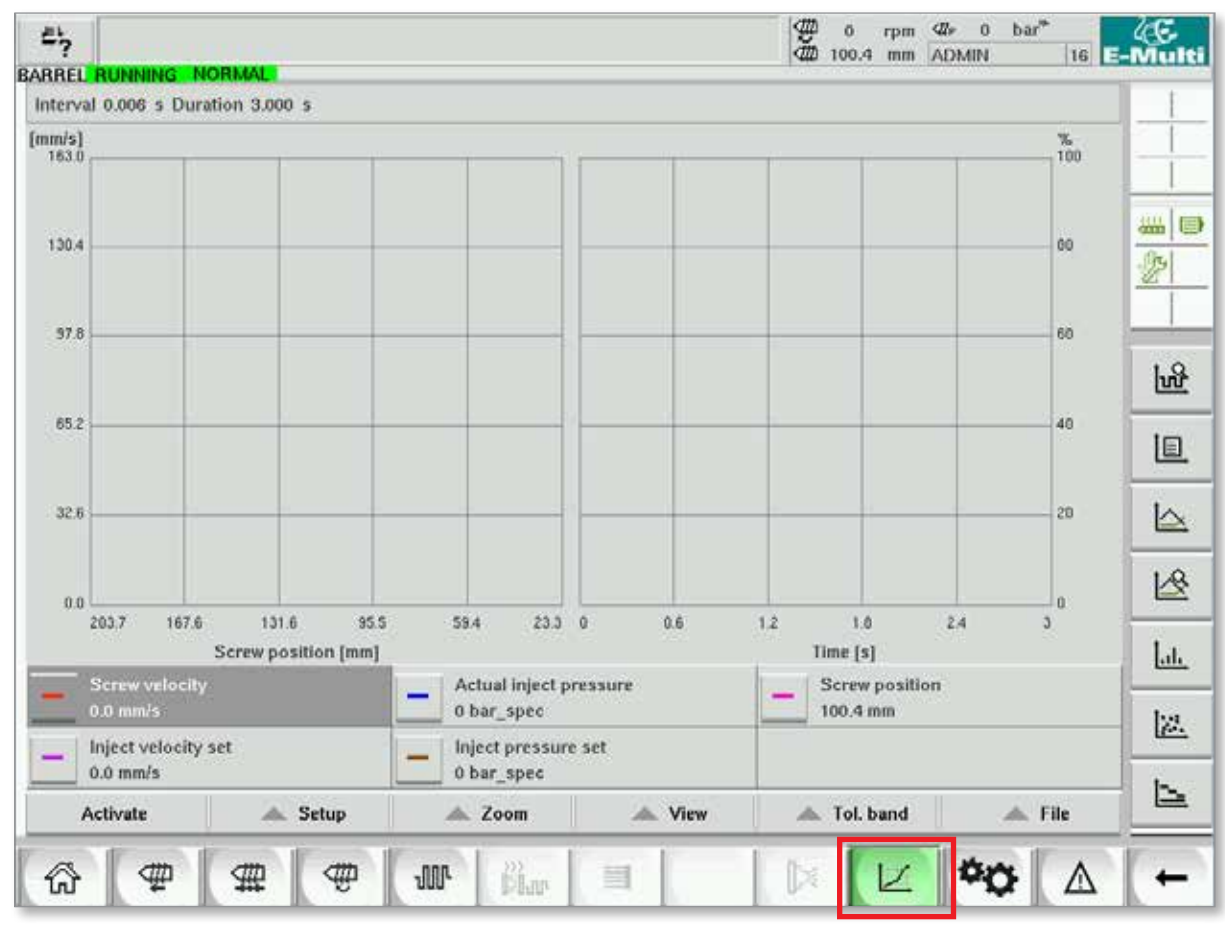

*Obrázek 7-19 Obrazovka grafu výroby* 

**Spodní tlačítko –** výchozí zobrazení grafu výroby

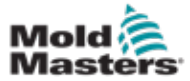

# Obrazovka grafu výroby – pokračování

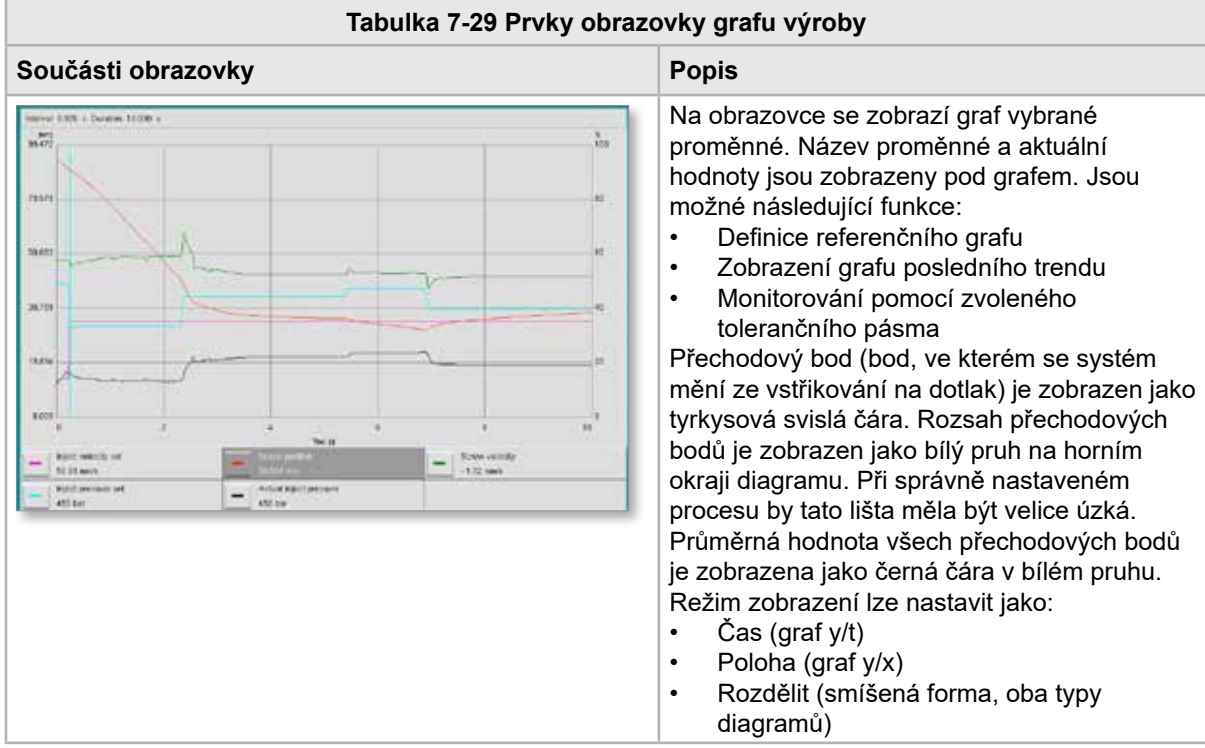

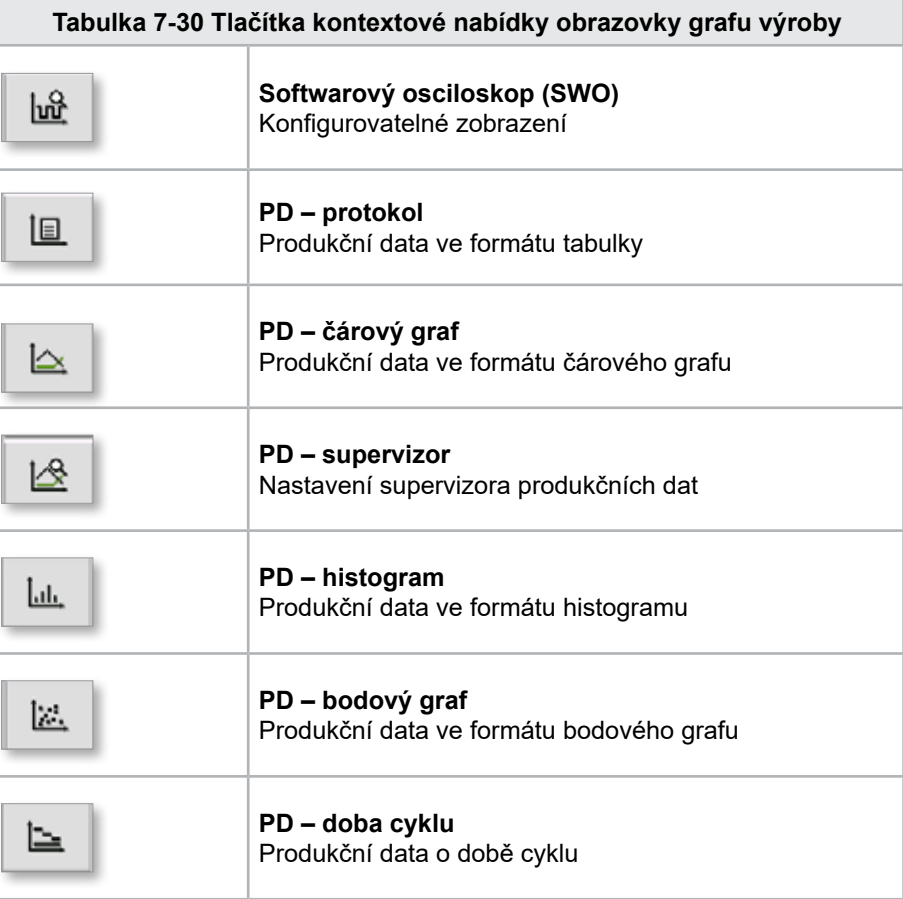

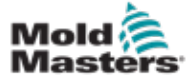

# 7.18.1 Tlačítka spodní nabídky

Tato tlačítka jsou společná pro různé obrazovky grafů výroby. Jejich podnabídky a funkce jsou popsány v následující tabulce.

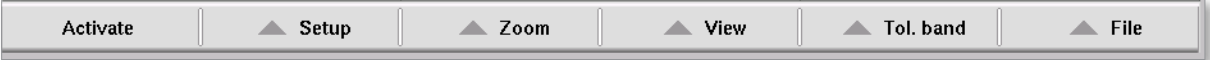

*Obrázek 7-20 Tlačítka dolní nabídky obrazovky grafu výroby*

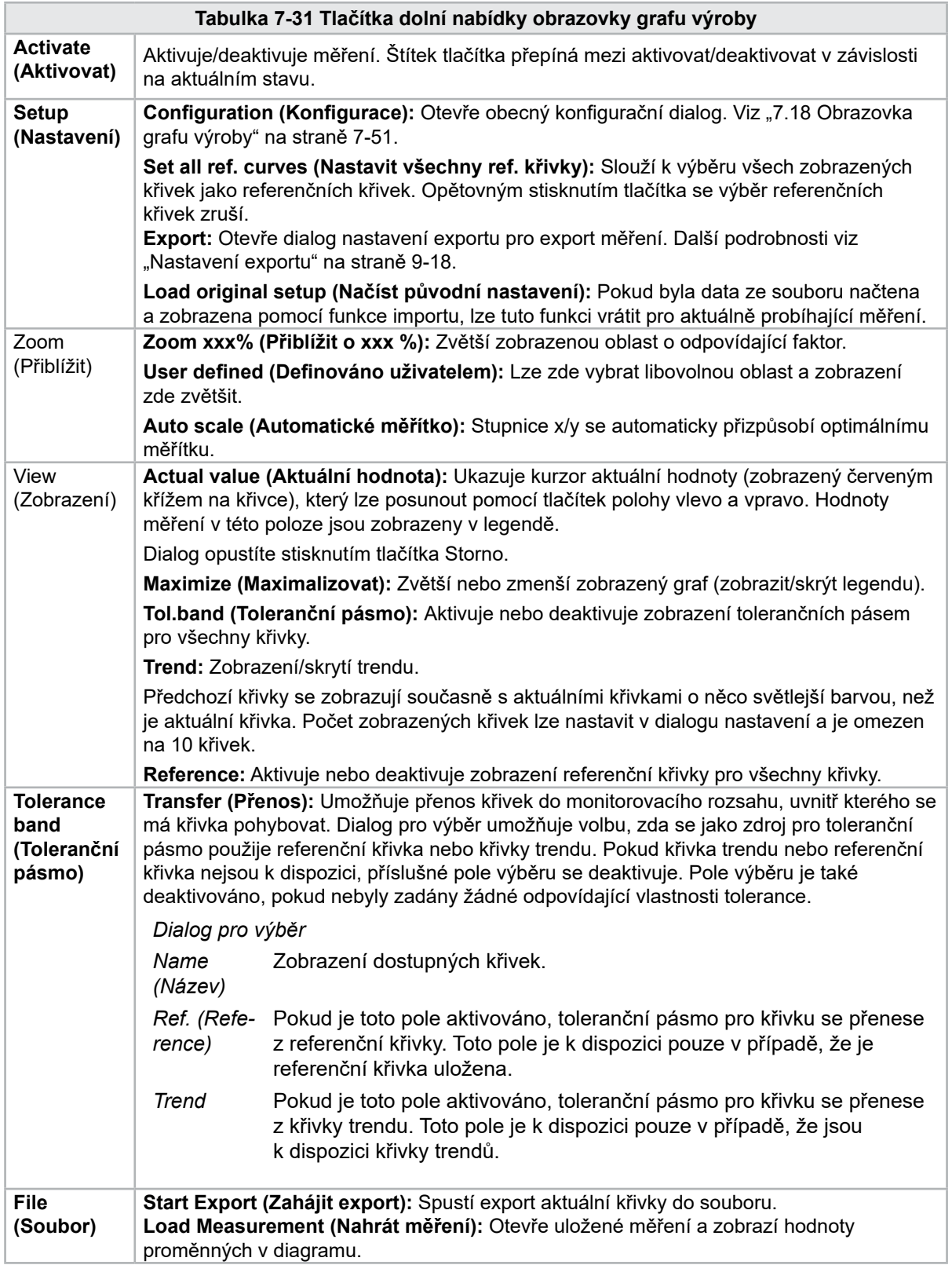

7-53

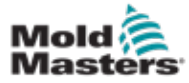

# 7.19 Softwarový osciloskop

K tomuto dialogu se dostanete výběrem možnosti Setup (Nastavit) a poté tlačítka [**Configuration**] (Konfigurace). K dispozici jsou čtyři karty: Measure parameter (Parametr měření), Trigger (Spouštěč), Parameter (Parametr) a Line color (Barva čáry). Ty budou popsány níže a další konfigurace obrazovky grafu je velice podobná.

## 7.19.1 Parametr měření

Slouží k nastavení parametrů záznamu měření, jako je spouštěč, interval a doba trvání.

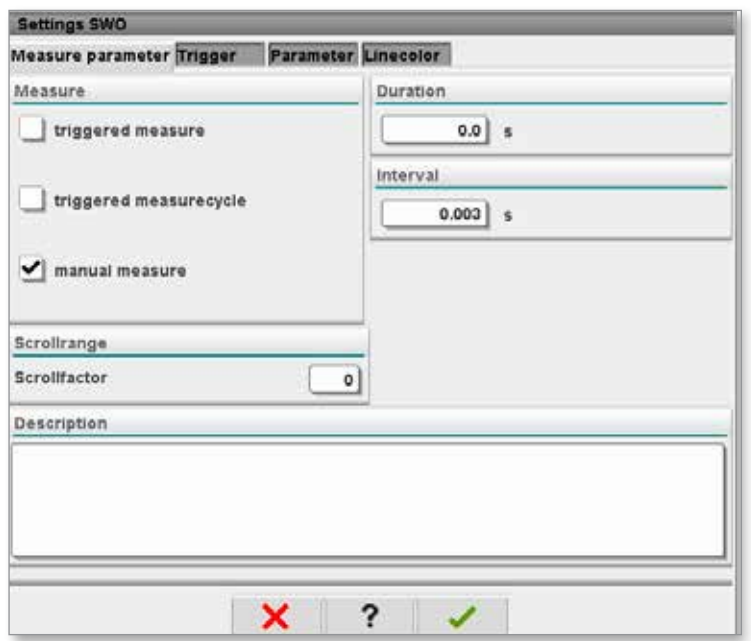

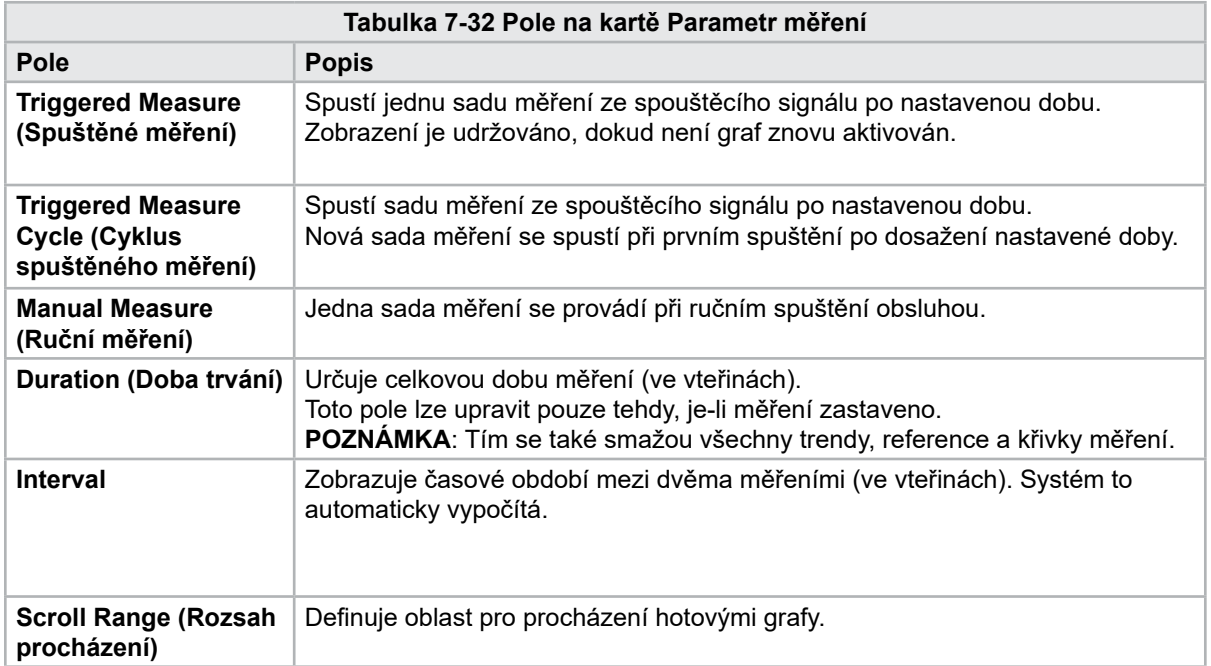

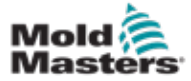

## Softwarový osciloskop – pokračování

## 7.19.2 Spouštěč

Slouží k výběru proměnné, která bude použita ke spuštění měření.

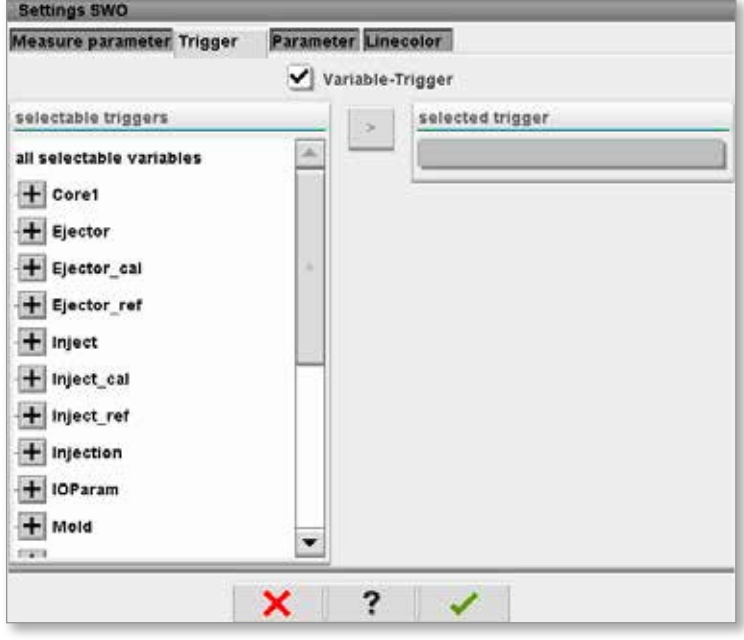

## 7.19.3 Parametr

Slouží k výběru proměnné, která bude zaznamenána. Sloupec parametrů procesu uvádí všechny dostupné proměnné. Sloupec Selection (Výběr) obsahuje proměnné, které jsou vybrány pro záznam.

Výběr lze provést pomocí tlačítek se šipkami >, < a <<.

> Přidá zvýrazněnou proměnnou ze seznamu parametrů procesu do seznamu výběru.

- < Odebere zvýrazněný prvek ze seznamu výběru.
- << Odebere všechny prvky ze seznamu výběru.

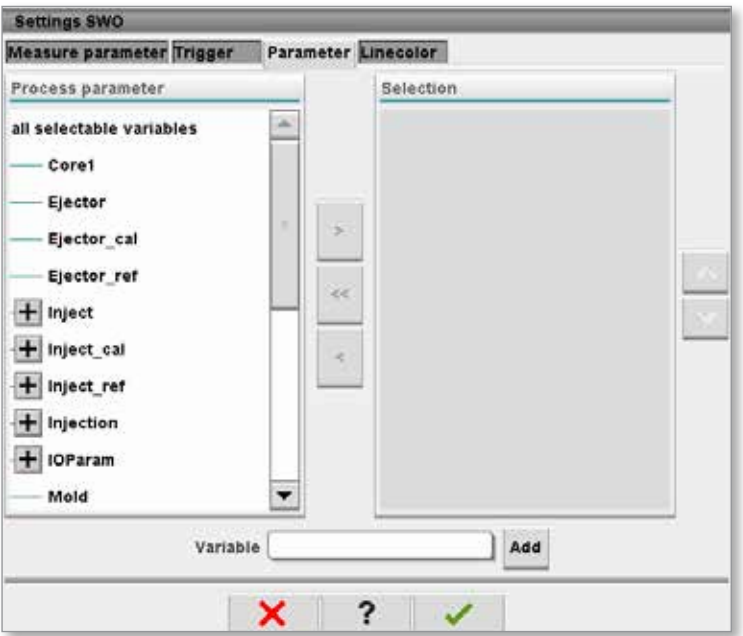

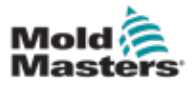

# 7.19.4 Barva čáry

Výběr barvy čáry pro zobrazené křivky.

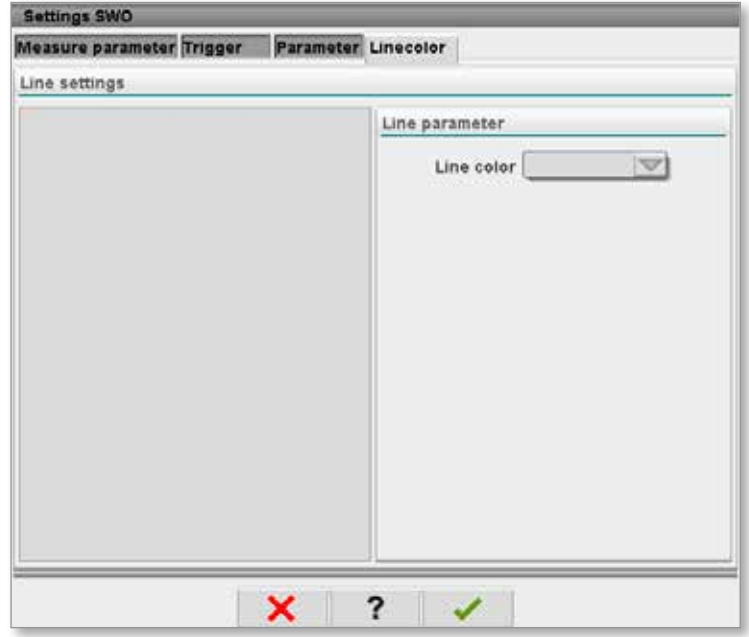

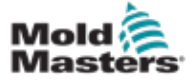

# 7.20 Obrazovka protokolu procesních dat (PD)

Obrazovka protokolu procesních dat slouží k zobrazení procesních dat v tabulkové podobě. Zaznamenané hodnoty lze vytisknout během měření nebo uložit do souboru pro analýzu. Tlačítko kontextové nabídky vpravo lze také použít k zobrazení procesních dat v jiných formách (histogram, bodový graf atd.). Informace o ukládání a tisku zaznamenaných hodnot naleznete v souboru nápovědy k řídicí jednotce.

| 鸟        | <b>BARREL RUNNING</b>           | <b>NORMAL</b>     | HRC RUNNING NORMAL EDRIVE #1 ON   |                             | <b>AUTO</b>             | Đ<br>Ŏ<br>dth<br>85.1  | $71$ bar <sup>36</sup><br>dir.<br>rpm<br>Operator<br>mm | 5                        | E-Multi |
|----------|---------------------------------|-------------------|-----------------------------------|-----------------------------|-------------------------|------------------------|---------------------------------------------------------|--------------------------|---------|
|          | Interval: 1 Shot $\frac{1}{26}$ | ×                 |                                   |                             |                         |                        |                                                         |                          |         |
| Δ        | Shotcounter<br>O                | Cycle time<br>[s] | <b>Plast end position</b><br>[mm] | Max. pressure<br>[bar_spec] | Act. inject time<br>[s] | Act. plast time<br>[s] | Cut off position<br>[mm]                                | Hold c                   |         |
|          | 88643<br>88644                  | 4.56<br>4.57      | 45.4<br>45.4                      | 260<br>243                  | 0.23<br>0.23            | 0.00<br>0.00           | 2.0<br>2.0                                              | ٠                        |         |
|          | 88645                           | 4.57              | 45.4                              | 247                         | 0.23                    | 0.00                   | 2.0                                                     |                          | 鑑<br>ь  |
|          | 88646                           | 4.57              | 45.4                              | 261<br>251                  | 0.23                    | 0.00                   | $^{2.0}_{2.0}$                                          |                          |         |
|          | 88647                           | 4.56              |                                   |                             |                         | 0.00                   |                                                         |                          |         |
|          | 88648<br>88649                  | 4.56<br>4.56      | 45.4<br>45.4                      | 241<br>261                  | 0.23<br>0.23            | 0.00<br>0.00           | 2.0<br>2.0                                              |                          |         |
|          | 88650                           | 4.56              | 45.4                              | 240                         | 0.23                    | 0.00                   |                                                         |                          |         |
|          | 88651                           | 4.56              | 45.4                              | 257                         | 0.23                    | 0.00                   | $\frac{2.0}{2.0}$                                       |                          |         |
|          | 88652<br>88653                  | 4.56              | 45.4                              | 243                         | 0.23                    | 0.00<br>0.00           | 2.0                                                     |                          |         |
|          | 88654                           | 1.56<br>4.56      | 15.1<br>45.4                      | 262<br>242                  | 0.23<br>0.23            | 0.00                   |                                                         |                          |         |
|          | 88655                           | 4.56              | 45.4                              | 263                         | 0.23                    | 0.00                   | 2.0<br>2.0<br>2.0<br>2.0                                |                          |         |
|          | 88656                           | 4.56              | 45.4                              | 240                         | 0.23                    | 0.00                   |                                                         |                          |         |
|          | 88657<br>88658                  | 4.56<br>4.56      | 45.4<br>45.4                      | 248<br>248                  | $\frac{0.23}{0.23}$     | 0.00<br>0.00           |                                                         |                          |         |
|          | 88659                           | 4.55              | 45.4                              | 243                         | 0.23                    | 0.00                   |                                                         |                          |         |
|          | 88660                           | 4.55              | 45.4                              | 248<br>255                  | 0.23                    | 0.00                   | $\frac{2.0}{2.0}$                                       |                          |         |
|          | 88661                           | 4.55              | 45.4                              |                             | 0.23                    | 0.00                   |                                                         | $\sim$                   |         |
|          | 88662<br>88663                  | 4.55              | 45.4<br>45.4                      | 245                         | 0.23                    | 0.00<br>0.00           |                                                         |                          |         |
|          | 88664                           | 4.55<br>4.55      | 45.4                              | 254<br>242                  | $\frac{0.23}{0.23}$     | 0.00                   |                                                         |                          |         |
|          | 88665                           | 4.55              | 45.4                              | 243                         | 0.23                    | 0.00                   |                                                         |                          |         |
|          | 88666                           | 4.55              | 45.4                              | 264                         | 0.23                    | 0.00<br>0.00           |                                                         |                          |         |
|          | 88667<br>88668                  | 4.55              | 45.4<br>45.4                      | 240<br>257                  | 0.23<br>0.23            | 0.00                   | 2.0<br>2.0<br>2.0<br>2.0<br>2.0<br>2.0                  | $\overline{\phantom{a}}$ |         |
|          |                                 |                   |                                   |                             |                         |                        |                                                         |                          |         |
| $\left($ |                                 |                   | $\blacksquare$                    |                             |                         |                        |                                                         | ▶                        |         |
|          | <b>Ideal</b> value              | 4.66              | 45.4                              | 229                         | 0.23                    | 0.00                   | 2.0                                                     |                          |         |
|          | Minimum                         | 4.55              | 45.4                              | 240                         | 0.23                    | 0.00                   | 2.0                                                     |                          |         |
|          | Maximum                         | 4.56              | 45.4                              | 264                         | 0.23                    | 0.00                   | 2.0                                                     |                          |         |
|          | Difference                      | 0.01              | 0.0                               | 24                          | 0.00                    | 0.00                   | 0.0                                                     |                          |         |
|          | Meanvalue                       | 4.56              | 45.4                              | 250                         | 0.23                    | 0.00                   | 2.0                                                     |                          |         |
|          |                                 |                   |                                   |                             |                         |                        |                                                         |                          |         |
|          | Stop                            |                   | Setup                             | Take as ideal value         | △ View                  |                        |                                                         |                          |         |
|          |                                 |                   |                                   |                             |                         |                        |                                                         |                          |         |
| Tn l     | ₩                               | 亜                 | Ф<br><b>JUIL</b>                  | <sub>。</sub><br>尚。          | Ġ<br>킄                  | Þ                      |                                                         |                          |         |

*Obrázek 7-21 Obrazovka protokolu procesních dat*

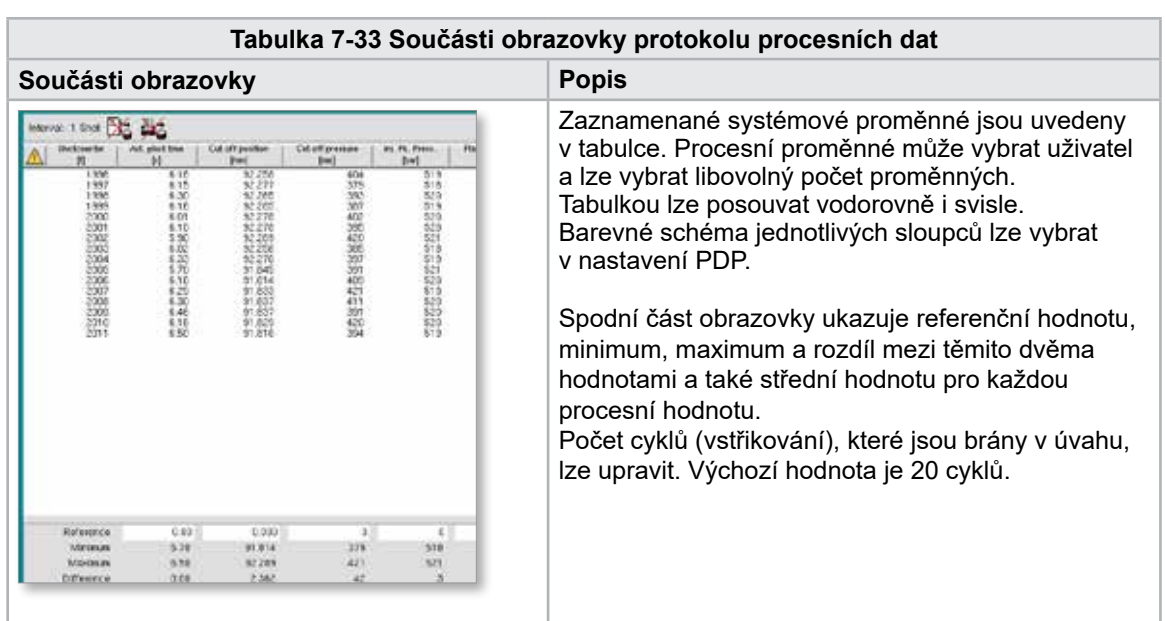

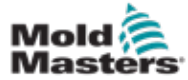

# 7.20.1 Tlačítka spodní nabídky

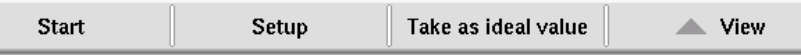

*Obrázek 7-22 Tlačítka spodní nabídky obrazovky procesních dat*

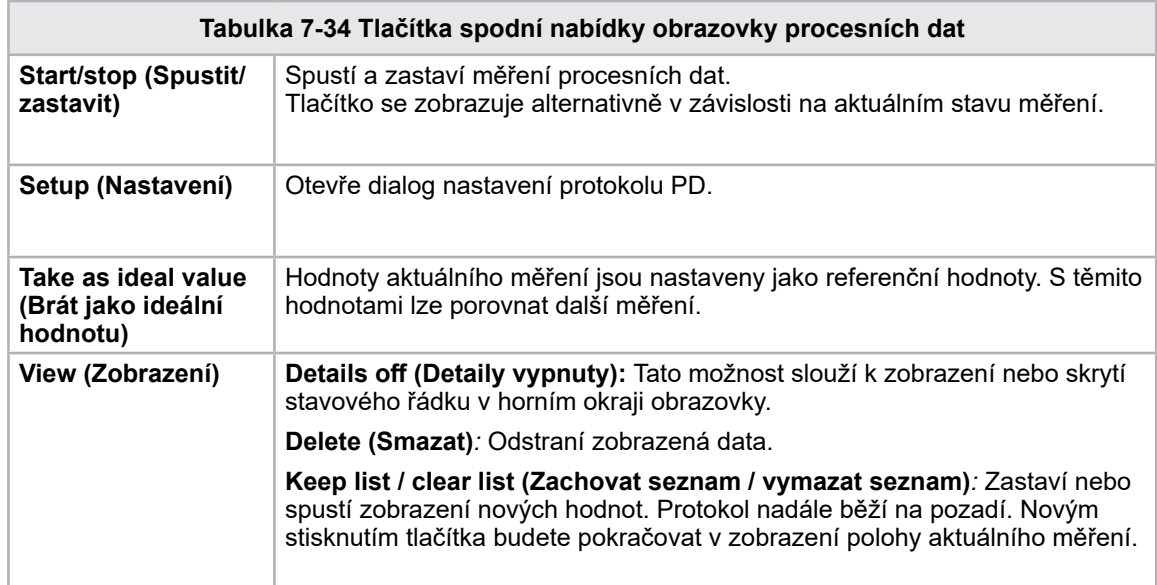

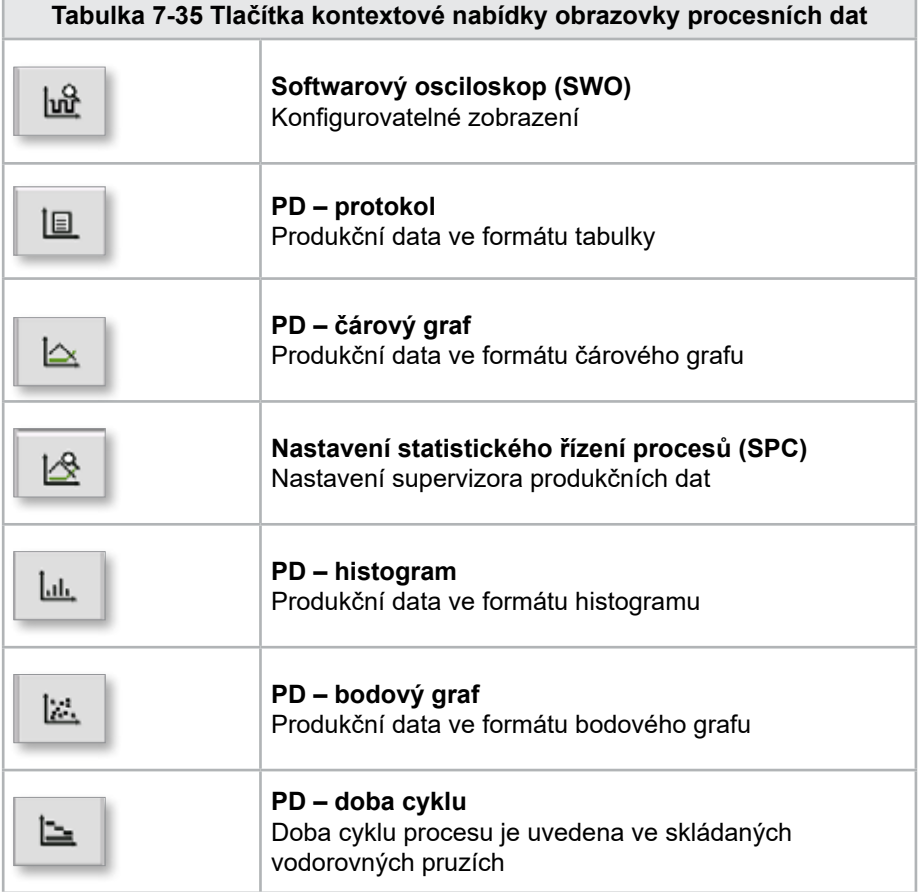

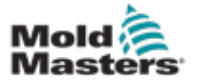

# 7.21 Hlavní obrazovka nastavení

## VAROVÁNÍ

Hodnoty na obrazovkách v této příručce nemusí odpovídat správným hodnotám pro váš stroj. Neměňte nastavení načtených parametrů podle obrázků obrazovky.

Tato obrazovka slouží jako centrální přístupový bod pro konfigurační obrazovky i pro obrazovky servisu a údržby. Dostupné funkce jsou určeny úrovní přístupu uživatele.

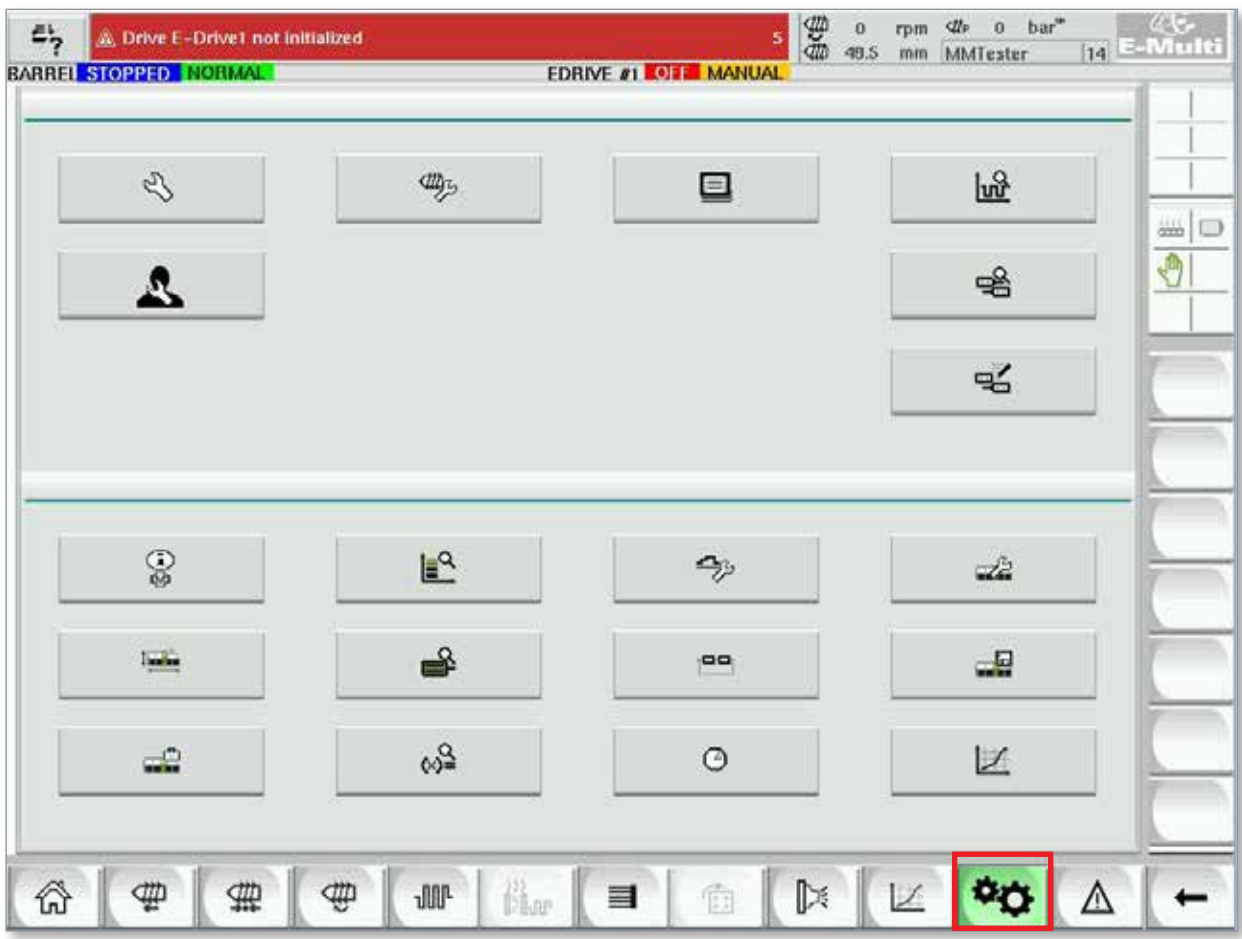

*Obrázek 7-23 Hlavní obrazovka nastavení*

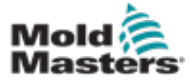

### Hlavní obrazovka nastavení – pokračování

Následující grafika zobrazuje názvy ikon na obrazovce Specifikace stroje (Přehled služby).

Každá obrazovka bude na následujících stránkách podrobně popsána.

V případě potřeby podrobnějšího popisu funkce kontaktujte svého zástupce společnosti *Mold-Masters*.

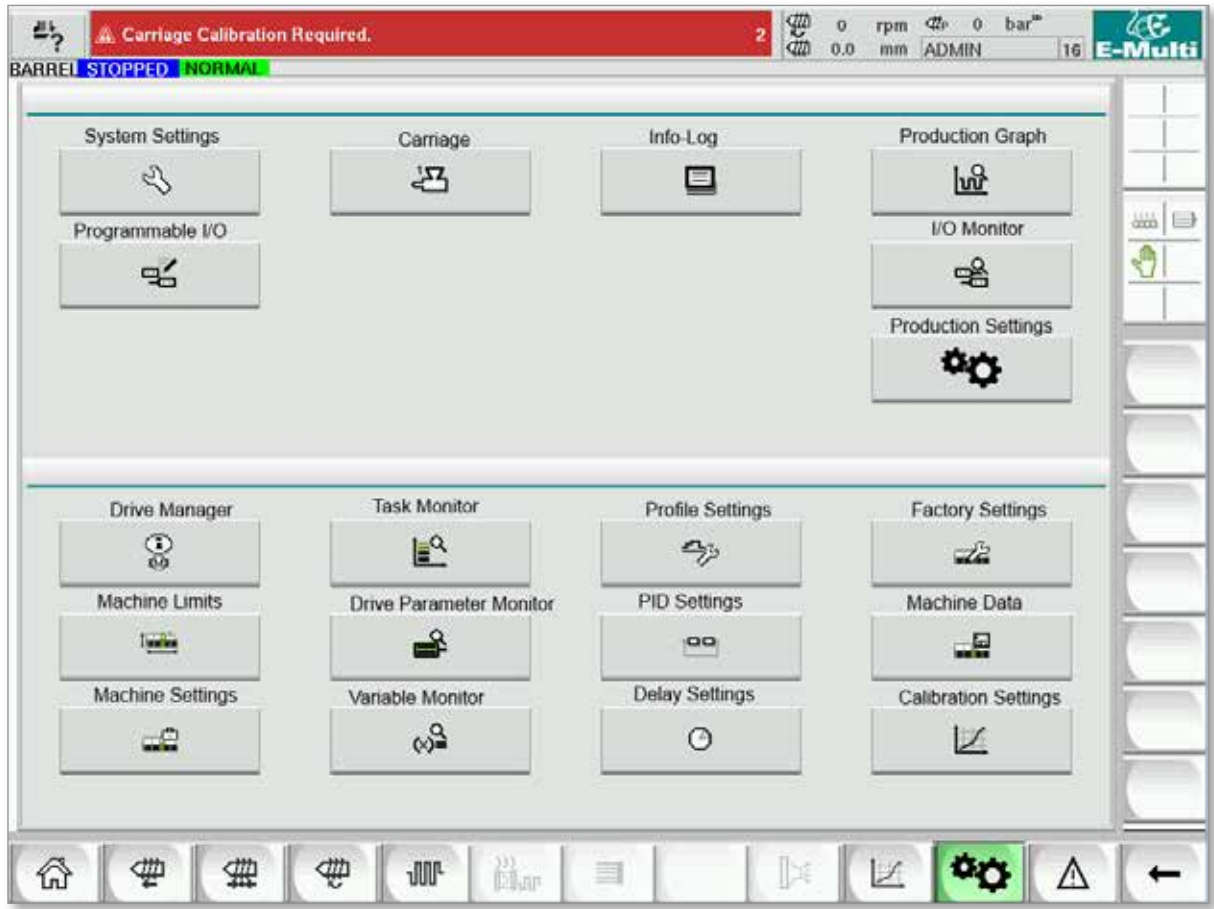

*Obrázek 7-24 Ikony obrazovky specifikací stroje*
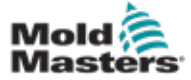

#### <span id="page-108-0"></span>7.22 Obrazovka nastavení systému

Obrazovka nastavení systému slouží k výběru globálních nastavení, jako je jazyk zobrazení a měrné jednotky, místní datum a čas. Na této obrazovce jsou zobrazeny další systémové informace, ale nelze je měnit. K dalším nabídkám lze přistupovat pomocí tlačítek nabídky ve spodní části obrazovky nastavení, včetně možností User (Uživatel), Display (Displej), System (Systém), Report (Zpráva) a Mask (Maska).

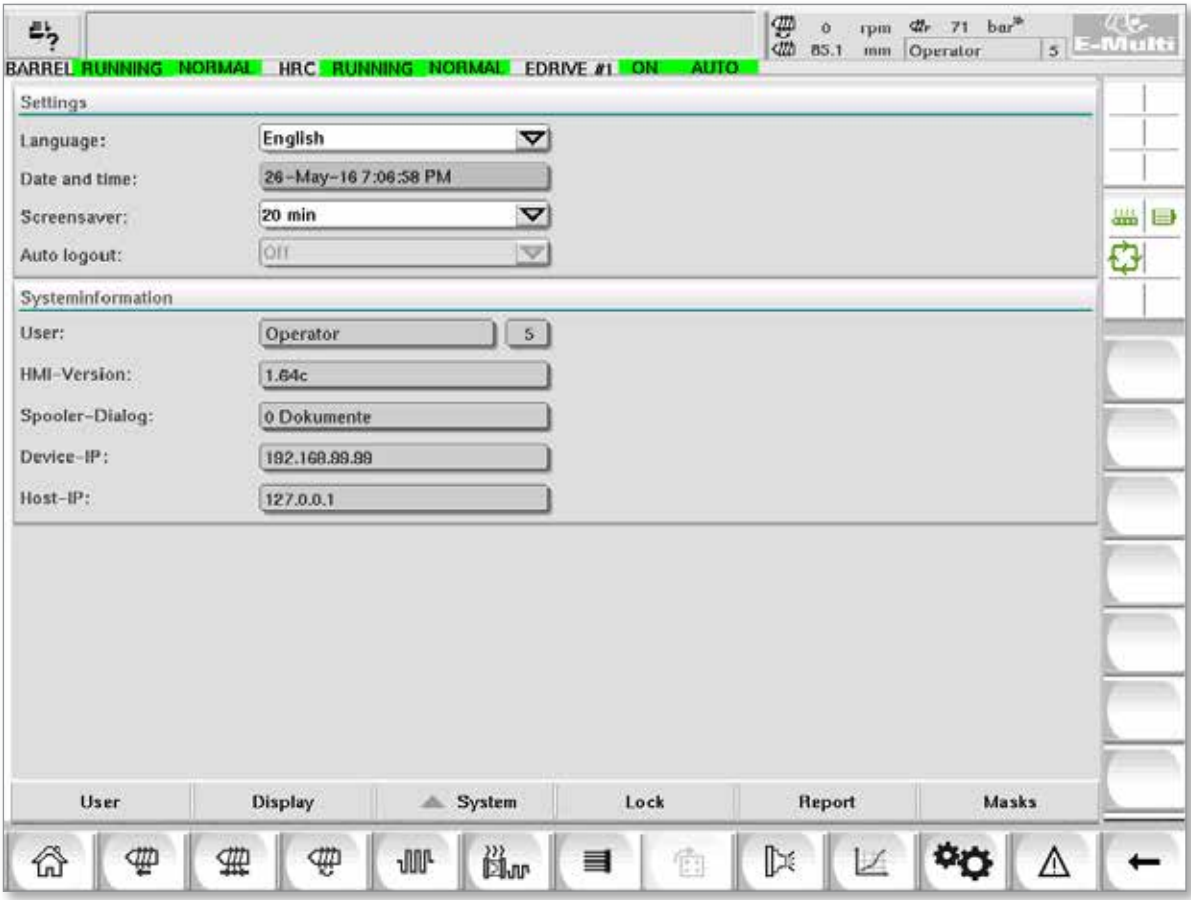

*Obrázek 7-25 Obrazovka nastavení systému*

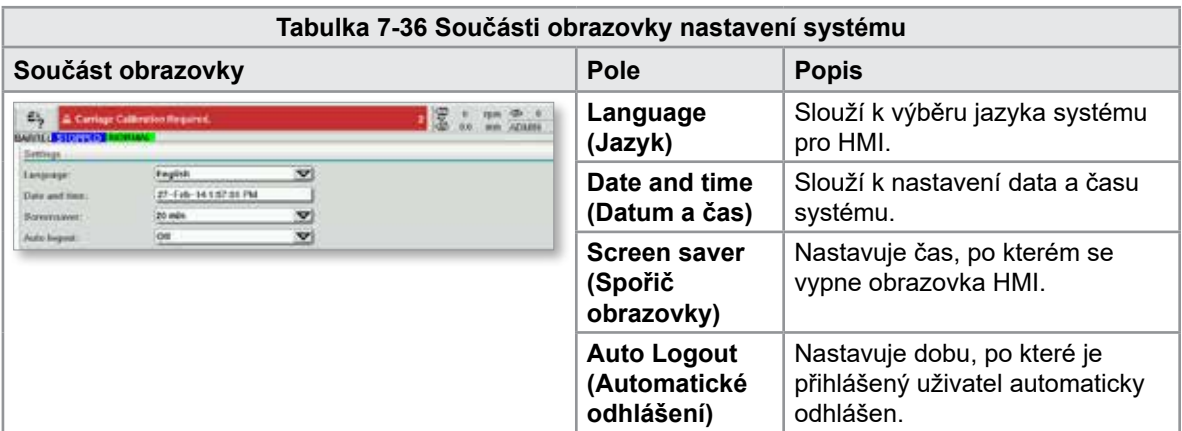

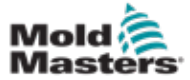

## Obrazovka nastavení systému – pokračování

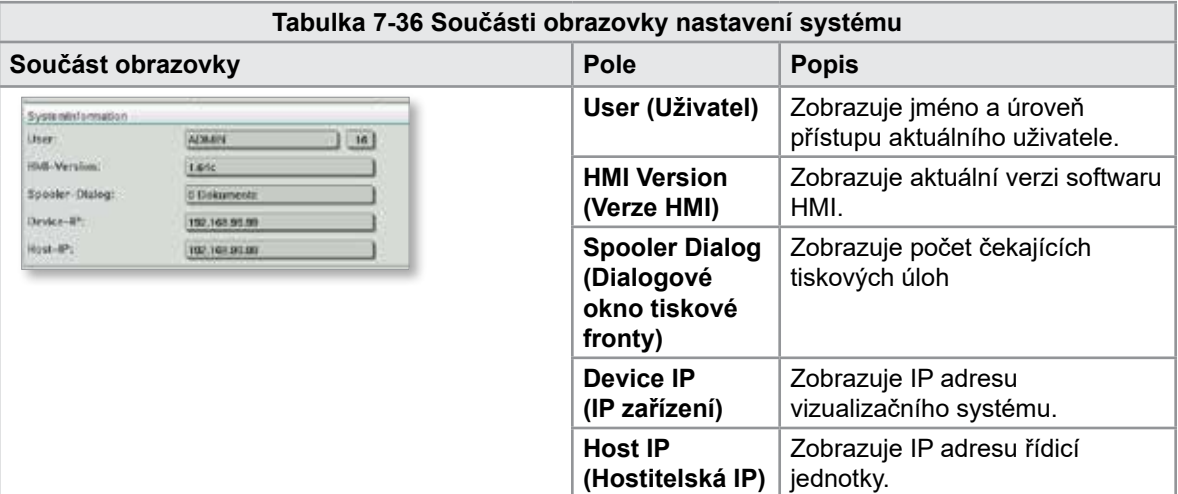

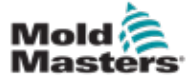

#### 7.22.1 Tlačítka spodní nabídky

User Display System Lock Masks Report

*Obrázek 7-26 Tlačítka spodní nabídky obrazovky nastavení systému*

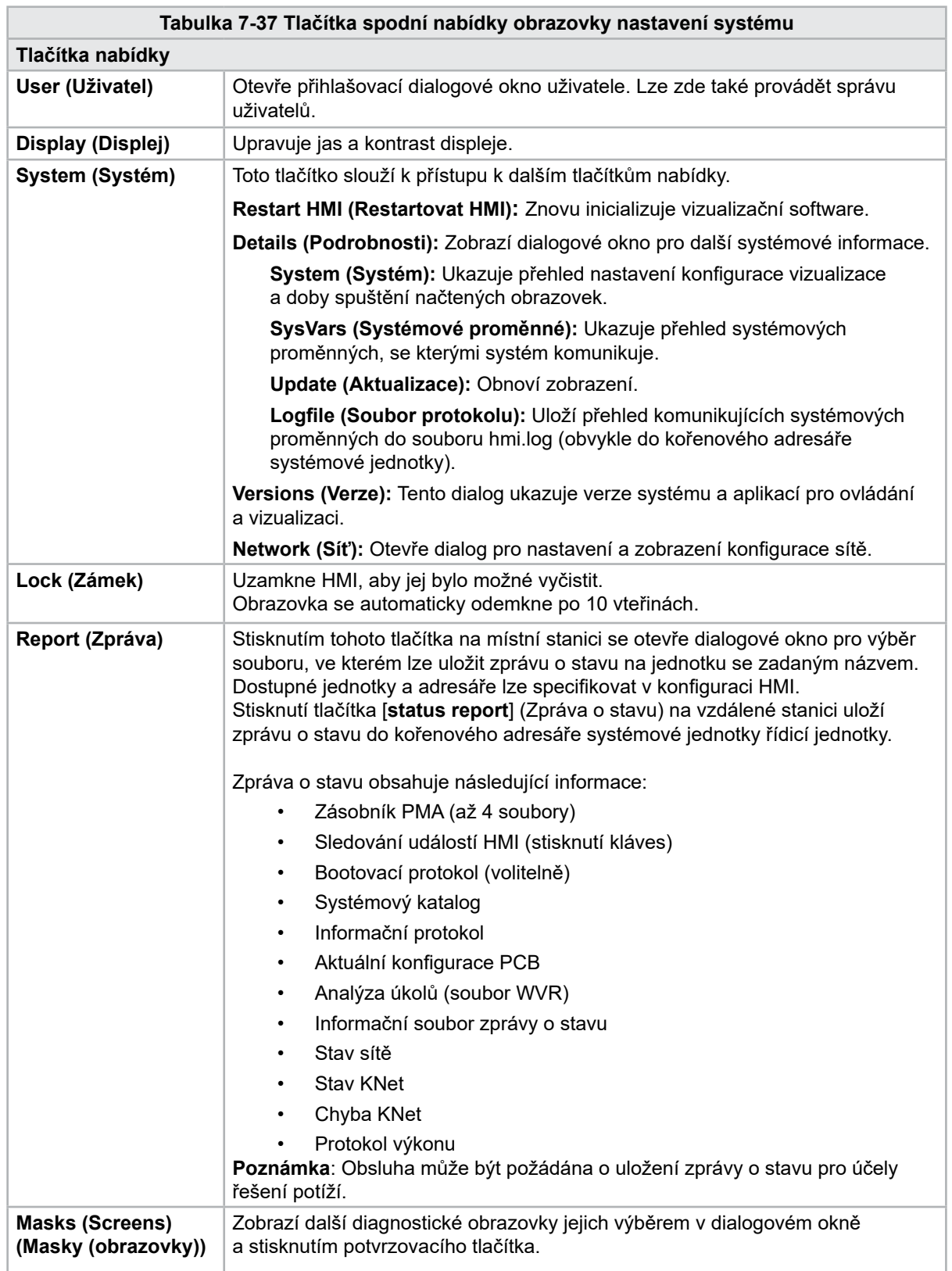

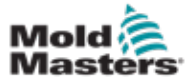

## 7.23 Obrazovka E-Multi Radial / pohyblivé jednotky se servopohonem

Tato obrazovka slouží ke konfiguraci provozního režimu pohyblivé jednotky a její přítlačné síly na systémech E-Radial a u pohyblivé jednotky se servopohonem. U standardních provedení pohyblivých jednotek se tato obrazovka nezobrazuje.

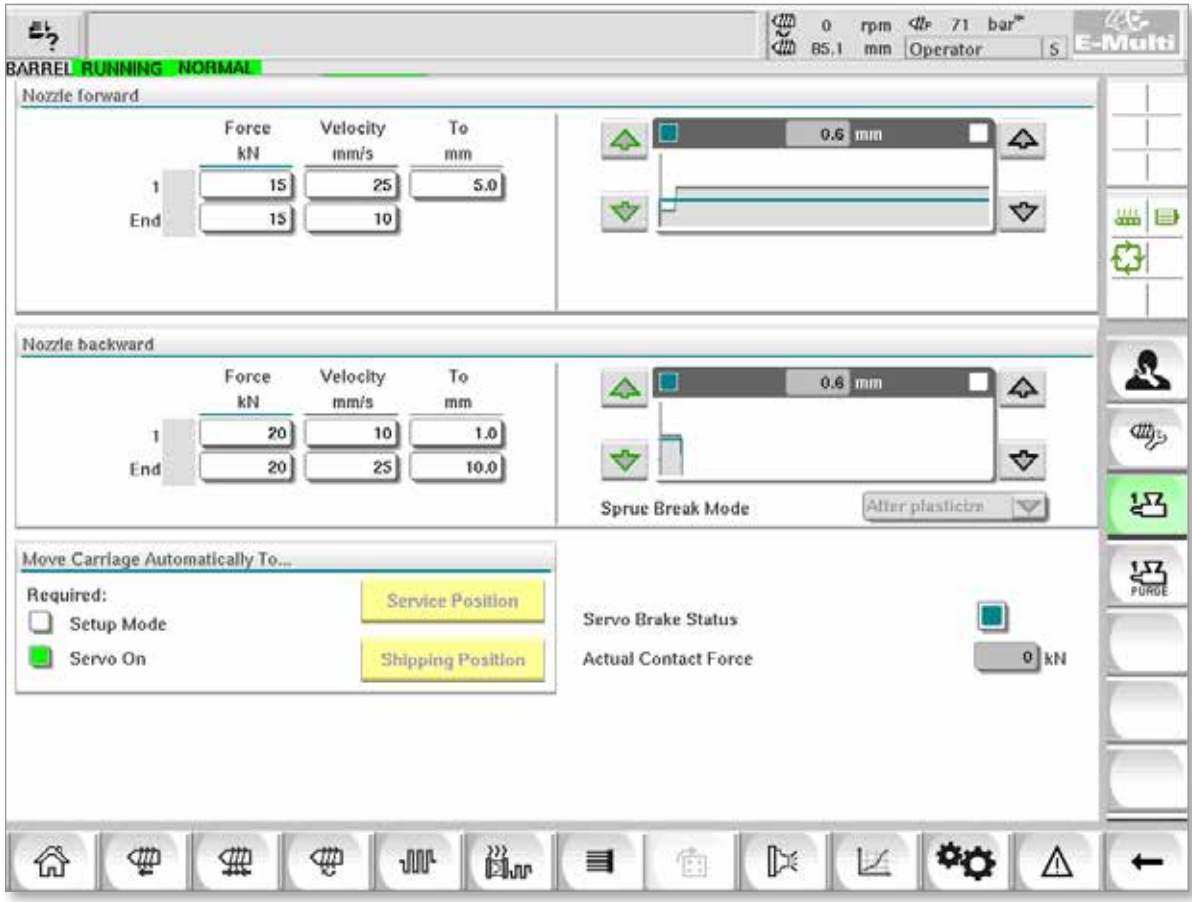

*Obrázek 7-27 Obrazovka E-Multi Radial / pohyblivé jednotky se servopohonem*

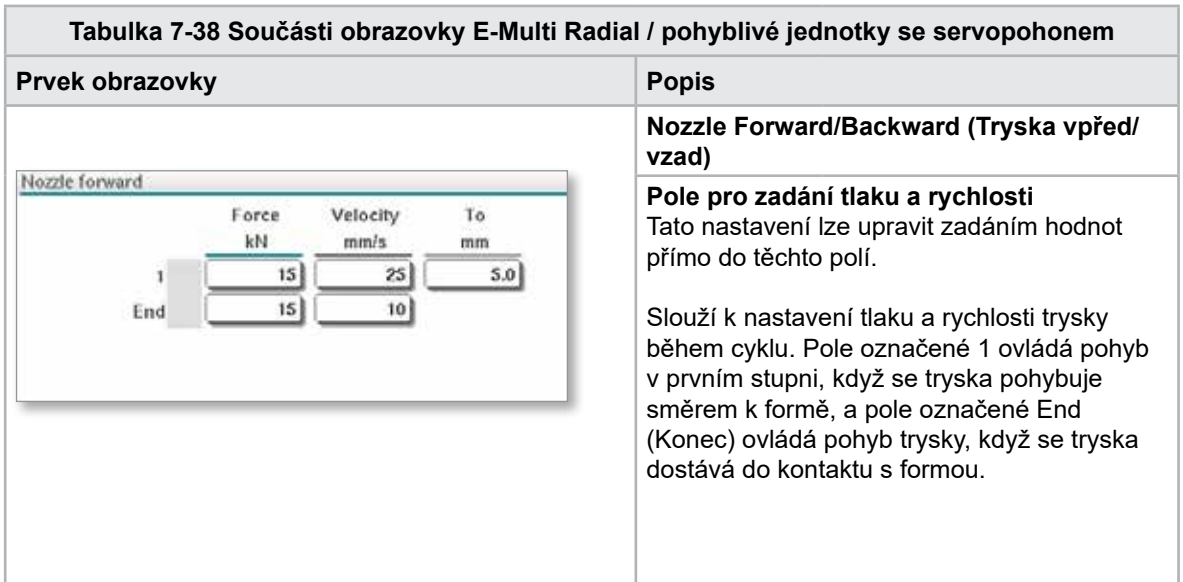

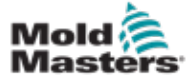

#### Obrazovka E-Multi Radial / pohyblivé jednotky se servopohonem – pokračování

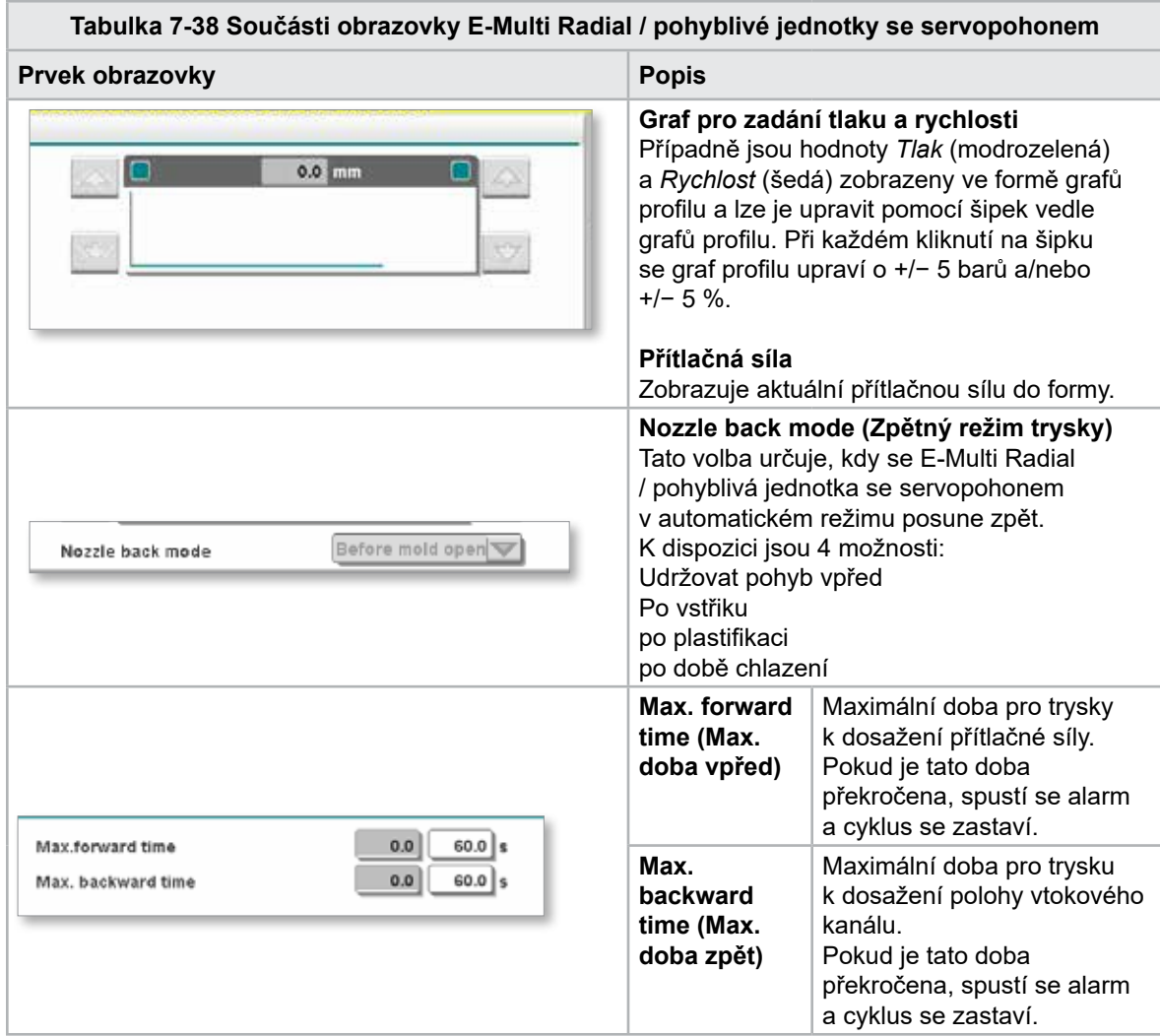

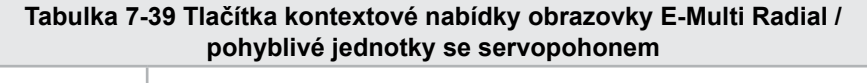

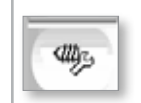

Automatické čištění Viz ["Obrazovka automatického čištění" na straně 7-66.](#page-113-0)

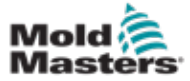

## <span id="page-113-0"></span>7.24 Obrazovka automatického čištění

Tato obrazovka slouží k nastavení a aktivaci programu automatického čištění pro systém E-Multi Radial / pohyblivé jednotky se servopohonem.

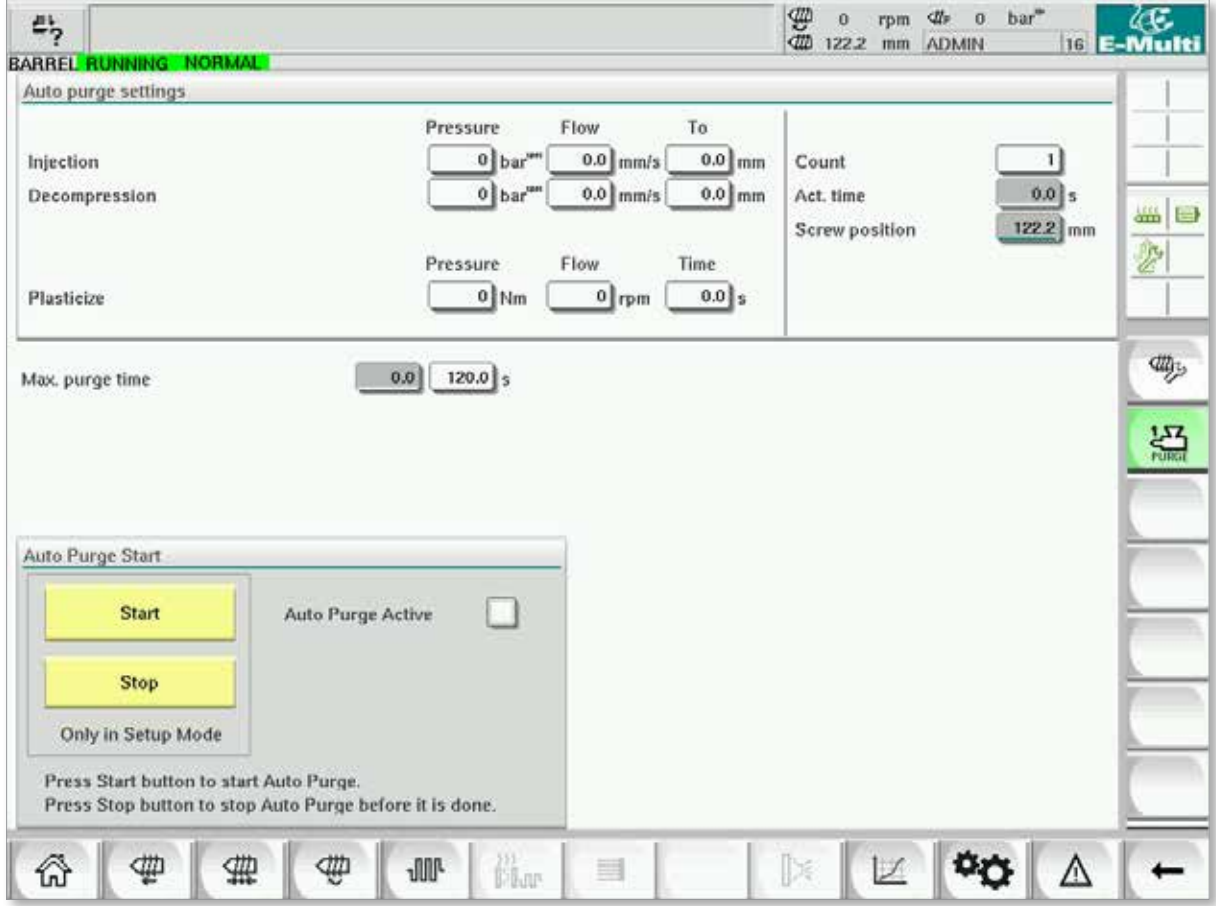

*Obrázek 7-28 Obrazovka automatického čištění*

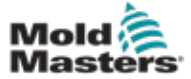

#### Obrazovka automatického čištění – pokračování

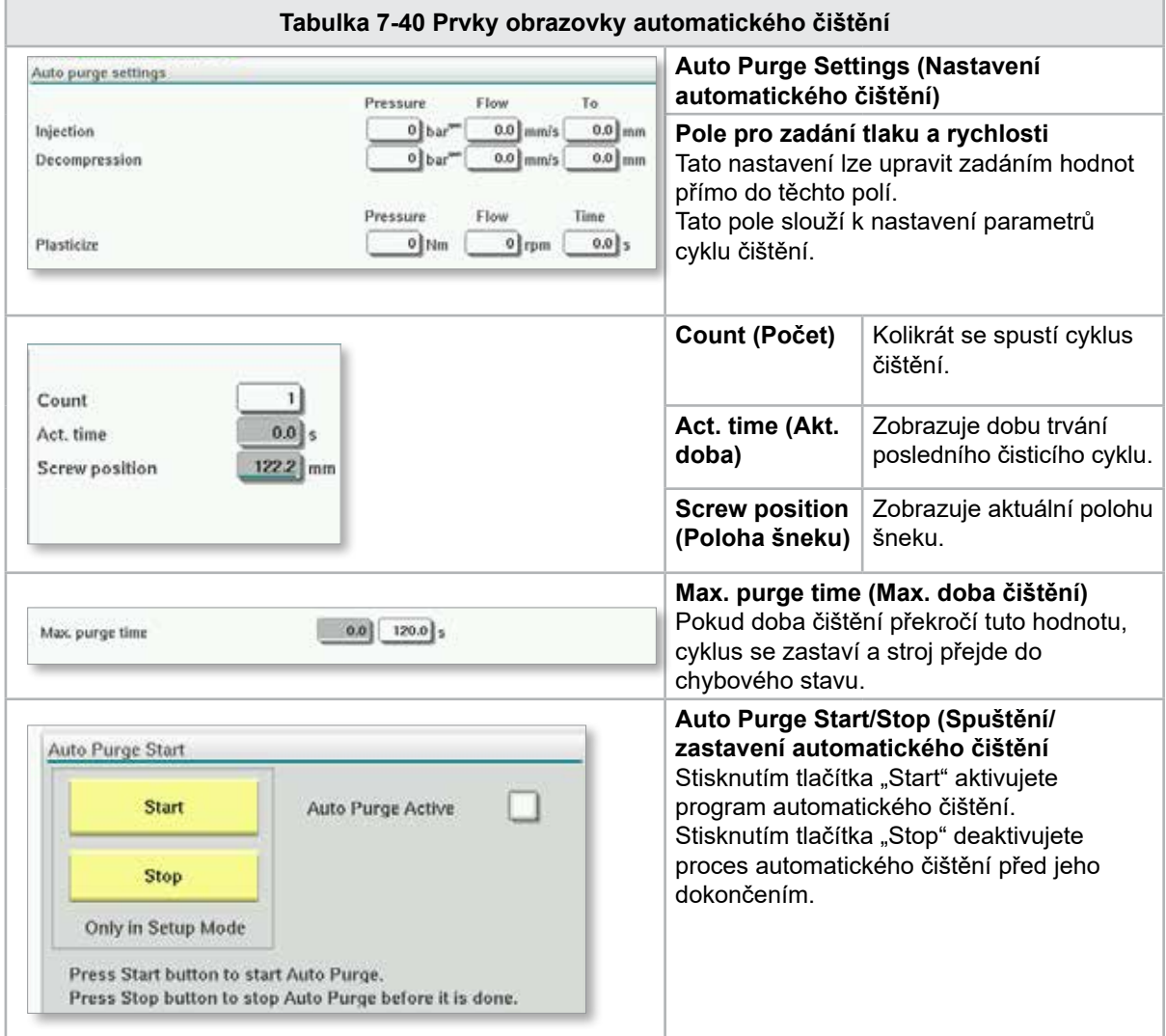

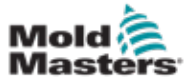

#### 7-68

## 7.25 Obrazovka informačního protokolu

Systémové události (alarmy, uživatelské změny, systémové chyby atd.) se zaznamenávají do informačního protokolu. Ten poskytuje historii provozu stroje. Na obrazovce informačního protokolu se zobrazují pouze informace. Alarmy zde nelze potvrdit.

| 屿 | & Carriage Calibration Required. |          |              |                                                                            | 2 | ₩<br>dit    | Ů<br>0.0    | rom<br>mm | ₫ħ<br>$\Omega$<br><b>ADMIN</b> | bar <sup>1</sup> |          | æ.<br>16 E-Multi |
|---|----------------------------------|----------|--------------|----------------------------------------------------------------------------|---|-------------|-------------|-----------|--------------------------------|------------------|----------|------------------|
|   | BARREL STOPPED NORMAL            |          |              |                                                                            |   |             |             |           |                                |                  |          |                  |
|   | Time                             |          | CPU ID Count | Description                                                                |   | <b>User</b> |             |           |                                |                  |          |                  |
|   | 2/27/14 1:38:32 PM               | 0        | 0            | <b>Logout MMTester</b>                                                     |   |             |             |           |                                |                  | a.       |                  |
|   | 2/27/14 1:38:32 PM               | $\bf{0}$ | $\bf{0}$     | Login ADMIN                                                                |   |             |             |           |                                |                  | $\equiv$ |                  |
|   | 2/27/14 1:37:56 PM               | $\bf{0}$ | $\bf{0}$     | Logout Supervisor                                                          |   |             |             |           |                                |                  |          |                  |
|   | 2/27/14 1:37:56 PM               | 0        | 0            | <b>Login MMTester</b>                                                      |   |             |             |           |                                |                  |          | 55 26            |
|   | 2/27/14 1:37:26 PM               | 0        | 0            | <b>Logout Technician</b>                                                   |   |             |             |           |                                |                  |          | €                |
|   | 2/27/14 1:37:26 PM               | 0        | ٥            | Login Supervisor                                                           |   |             |             |           |                                |                  |          |                  |
|   | 2/27/14 1:36:59 PM               | 0        | o            | <b>Logout Operator</b>                                                     |   |             |             |           |                                |                  |          |                  |
|   | 2/27/14 1:36:59 PM               | 0        | 0            | Login Technician                                                           |   |             |             |           |                                |                  |          |                  |
|   | 2/27/14 1:36:26 PM               | 0        | 0            | Login Operator                                                             |   |             |             |           |                                |                  |          |                  |
|   | 2/27/14 1:30:11 PM               | 0        | 0            | Value: "system.sv_bVNCOn" false -> true DefaultUser                        |   |             |             |           |                                |                  |          |                  |
|   | 2/27/14 1:30:11 PM               | 0        | $^{\circ}$   | Value: "Nozzle1.sv_bCarriageTypeSet" falDefaultUser                        |   |             |             |           |                                |                  |          |                  |
|   | 2/27/14 1:30:10 PM               | 0        | $\mathbf{o}$ | Value: "HotRunner.sv_blniDone" false -> DefaultUser                        |   |             |             |           |                                |                  |          |                  |
|   | 2/27/14 1:29:59 PM               | 0        | 0            | Error: Event-Task: Comp/Inst/ErrorNr 67                                    |   |             |             |           |                                |                  |          |                  |
|   | 2/27/14 1:29:59 PM               | $\bf{0}$ | 0            | Error: Event-Task: Comp/Inst/ErrorNr 67                                    |   |             |             |           |                                |                  |          |                  |
|   | 2/27/14 1:29:59 PM               | 0        | 0            | Error: Event-Task: Comp/Inst/ErrorNr 67                                    |   |             |             |           |                                |                  |          |                  |
|   | 2/27/14 1:29:59 PM               | 0        | $\bf{0}$     | Error: Event-Task: Comp/Inst/ErrorNr 67                                    |   |             |             |           |                                |                  |          |                  |
|   | 2/27/14 1:29:58 PM               | $\bf{0}$ | 0            | Value: "Euromap.sv sSelectedTrigger" -DefaultUser                          |   |             |             |           |                                |                  |          |                  |
|   | 2/27/14 1:29:58 PM               | 0        | 0            | Value: "Euromap.sv sSelectedTrigger" MDefaultUser                          |   |             |             |           |                                |                  |          |                  |
|   | 2/27/14 1:29:57 PM               | Ŏ        | 0.           | Value: "Euromap.sv sSelectedTrigger" -DefaultUser                          |   |             |             |           |                                |                  | ▼        |                  |
|   |                                  |          |              |                                                                            |   |             |             |           |                                |                  |          |                  |
|   | <b>A</b> Filter                  | ▵        | Setup        | Print<br>Save                                                              |   |             | <b>Help</b> |           |                                | <b>Hold list</b> |          |                  |
|   |                                  |          |              |                                                                            |   |             |             |           |                                |                  |          |                  |
|   |                                  |          | ⊕            | <b>ull</b><br>$\frac{1}{\left \sum_{i=1}^{n} \mathbb{E}[x_i]\right }$<br>≡ |   |             |             |           |                                |                  |          |                  |

*Obrázek 7-29 Obrazovka informačního protokolu*

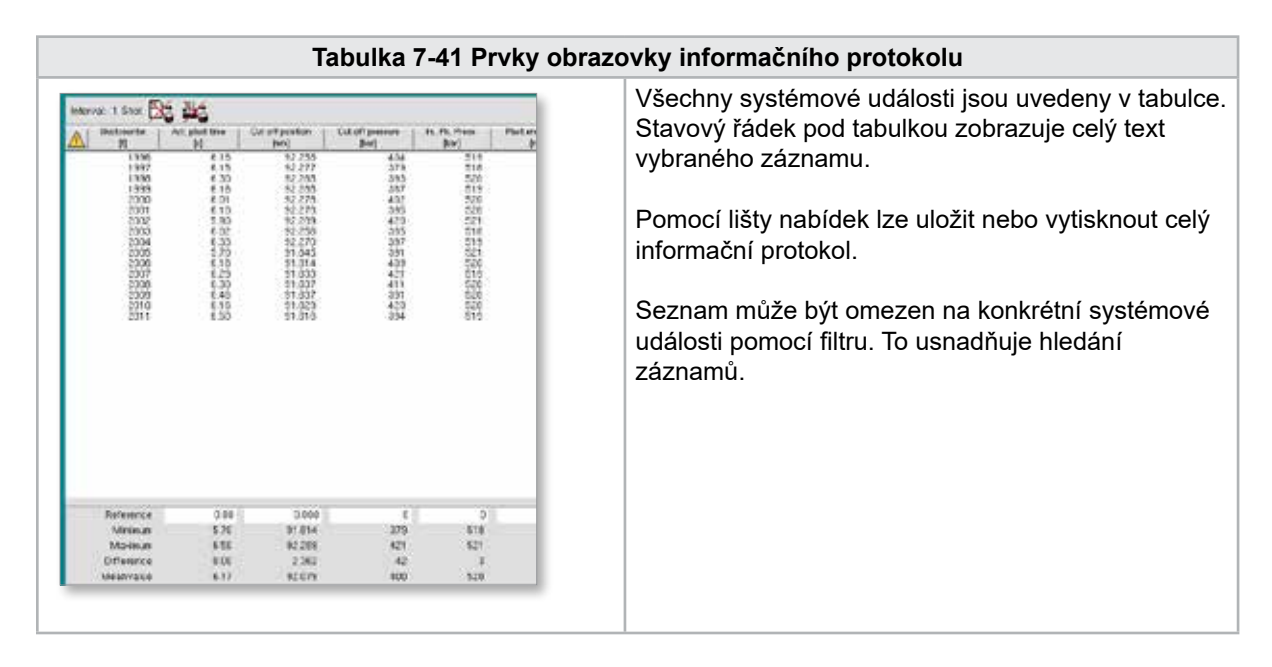

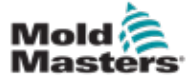

#### **Tabulka 7-42 Tlačítka nabídky informačního protokolu Filter (Filtr)** Umožňuje vybrat filtr. Stisknutím tlačítka omezíte zobrazení podle nastavení filtru. Filtry pro alarmy, systém, chyby a aplikace jsou předdefinovány. Když vypnete filtr, mohou se znovu zobrazit všechny položky. **Setup (Nastavení)** Nezávislé filtry lze definovat pomocí filtru položek nabídky a hledaných záznamů textu nebo času výskytu. Lze také provést nastavení pro zobrazení událostí (zobrazení dlouhého textu, zapnutý soubor protokolu a chronologické zobrazení událostí). **Save (Uložit)** Celý informační protokol může být uložen do uživatelsky volitelného umístění. **View (Zobrazit)** Otevře podnabídku pro výběr následujících zobrazení: **Compact (Kompaktní):** Zobrazí se pouze označení připojení a stavové ikony. **Normal (Normální):** Kromě označení připojení a stavových ikon se zobrazí přiřazená systémová proměnná. **List (Seznam):** Zobrazí připojení v tabulkové podobě. **Print (Tisk) Otevře dialogové okno tiskárny a vytiskne informační protokol.** Vytisknou se všechny aktuálně zobrazené zprávy. **Help (Nápověda)** Zobrazí odpovídající stránku nápovědy pro vybraný řádek

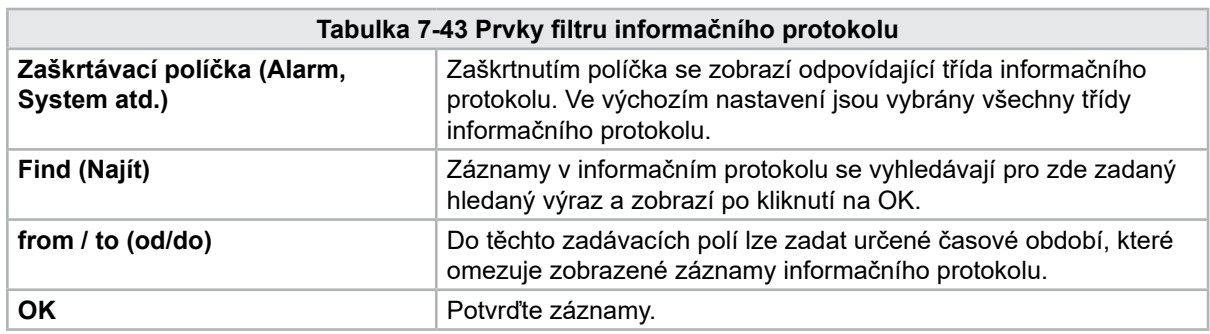

(nápověda pro třídu informačních protokolů).

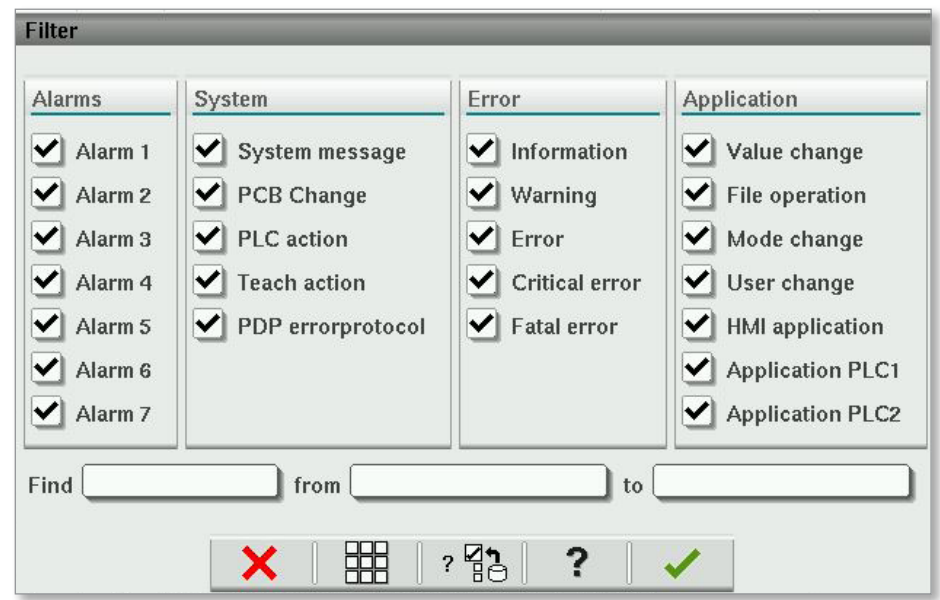

#### Obrazovka informačního protokolu – pokračování

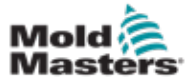

## 7.26 Programovatelné I/O

Tento oddíl popisuje nastavení pro programovatelné digitální výstupy. Pro každý výstup lze definovat podmínky zapnutí a vypnutí. Tyto podmínky jsou definovány pomocí systémových proměnných.

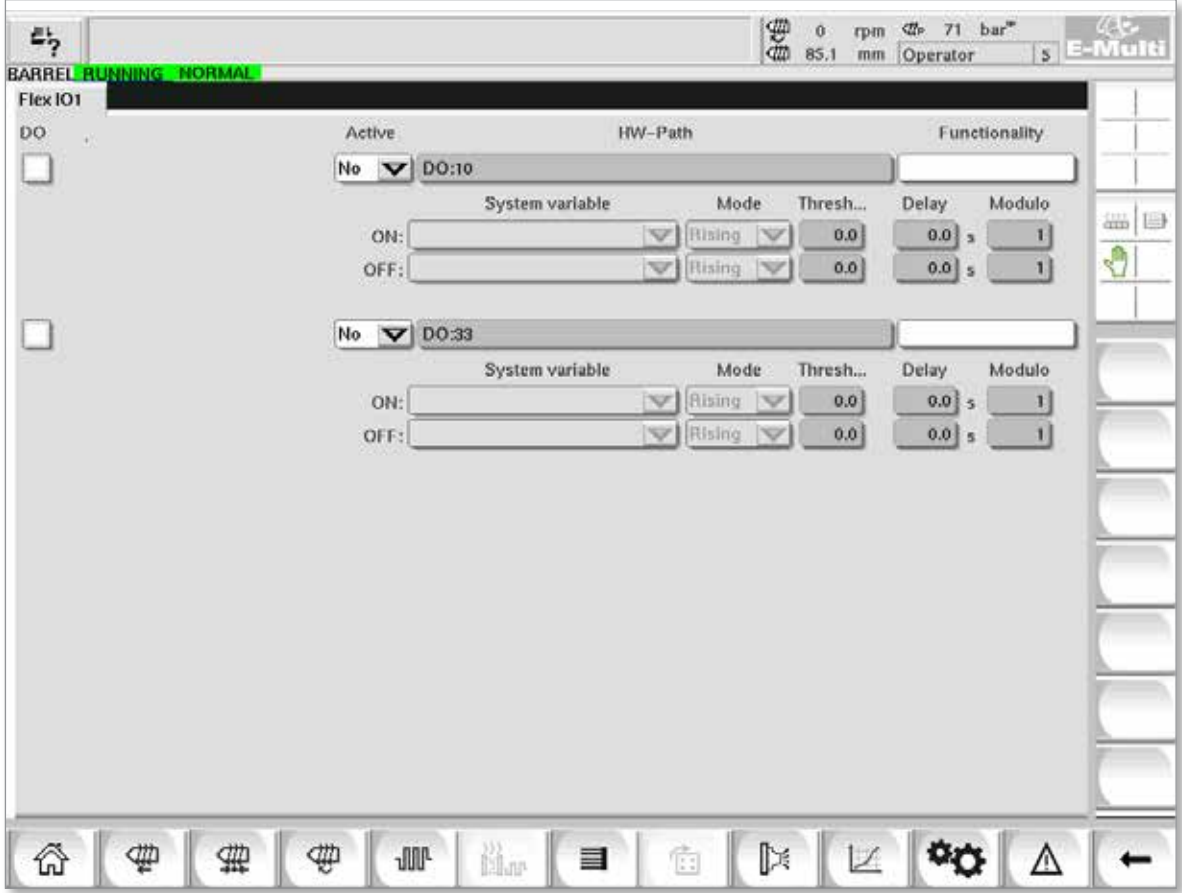

*Obrázek 7-30 Obrazovka programovatelných I/O*

|                                              | Tabulka 7-44 Součásti obrazovky programovatelných I/O                                                                                                    |  |  |  |  |
|----------------------------------------------|----------------------------------------------------------------------------------------------------|--|--|--|--|
| Součásti obrazovky                           | <b>Popis</b>                                                                                                    |  |  |  |  |
| <b>DO</b>                                    | Stav digitálního výstupu (aktivní/neaktivní).<br>Když je pole vyplněno, výstup je zapnutý.                                                                                      |  |  |  |  |
| Active (Aktivní)                             | Definuje, zda se použije programovatelný výstup, nebo ne.                                                                                                    |  |  |  |  |
| HW-Path (Cesta HW)                           | Zobrazuje ovládaný výstup PLC.                                                                                                    |  |  |  |  |
| <b>Functionality</b><br>(Funkčnost)          | Slouží k popisu způsobu použití výstupu, např. COLOR MIXER.                                                                                                    |  |  |  |  |
| <b>System variable</b><br>(Proměnná systému) | Která proměnná bude použita k zapnutí nebo vypnutí výstupu.<br>Rozevírací seznam zobrazuje proměnné ve skupině proměnných IO Param.<br>Podle potřeby lze přidat další proměnné. |  |  |  |  |

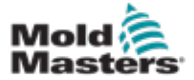

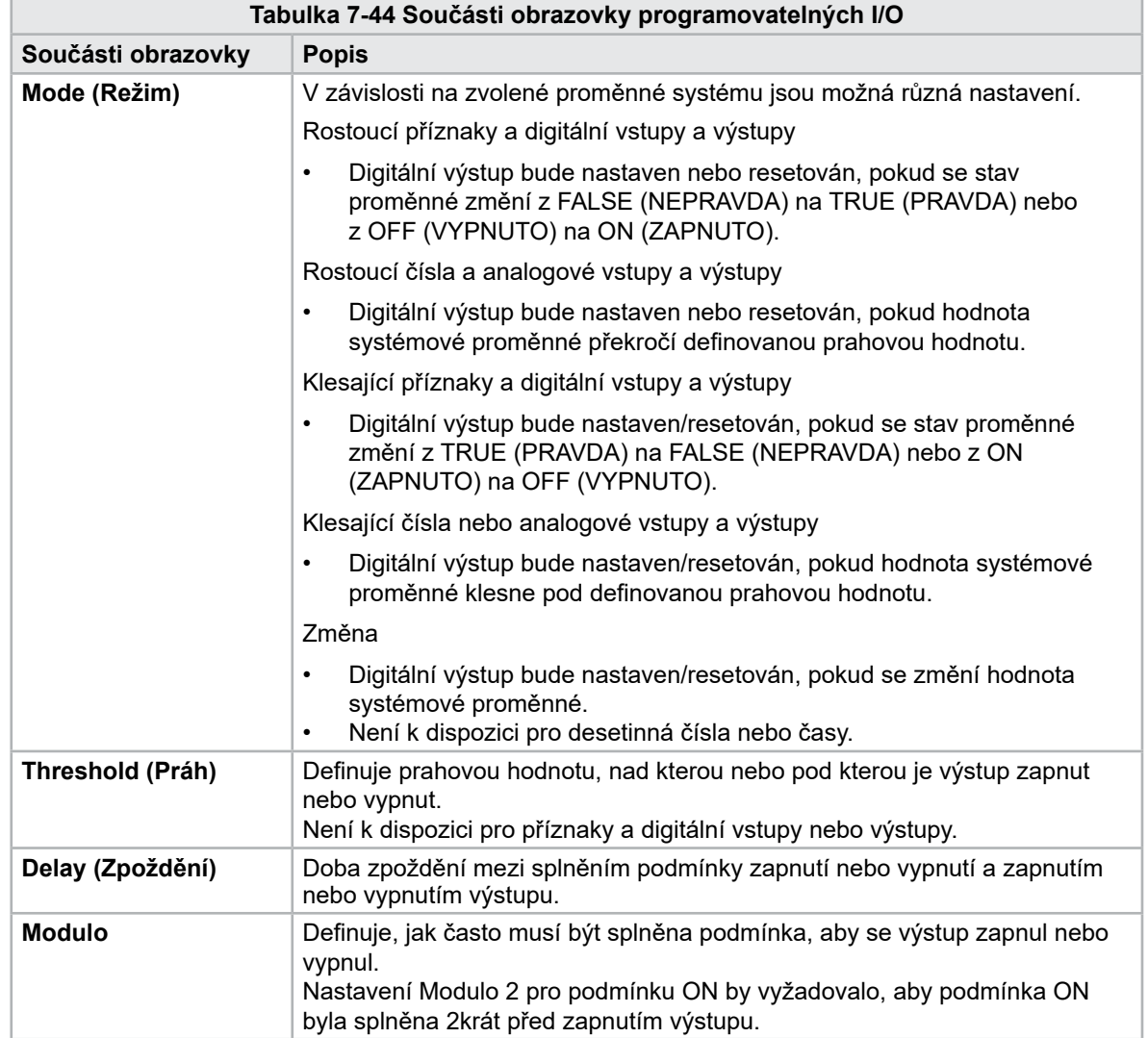

# Programovatelné I/O – pokračování

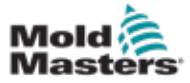

#### 7.26.1 Obrazovka monitoru I/O

Obrazovka monitoru I/O zobrazuje stav vstupů a výstupů hardwarových modulů.

| 甹<br>BARREL RUNNING NORMAL HRC RUNNING NORMAL EDRIVE #1 | 雲<br>we.<br>$bar^*$<br>dir.<br>71<br>Ŏ<br>rpm<br>E-Multi<br>85.1<br>5 <sup>1</sup><br>mm<br>Operator<br>ON<br><b>AUTO</b> |
|---------------------------------------------------------|----------------------------------------------------------------------------------------------------|
| Hardware configuration                                  | Name                                                                                                    |
| ONBOARD                                                 | $\overline{\mathbf{X}}^{\circ}$<br>Δ<br>CP 265/W:0                                                                        |
| $\overline{\phantom{0}}$<br>KBUS:0                      |                                                                                                    |
| DM272A:0                                                | $\overline{\diamond}_2$<br>≝⊟                                                                                             |
| DM272A:1                                                | $\overline{\circ}_7$                                                                                                    |
| DM272A:2                                                | $\overline{\circ}_7$                                                                                                    |
| DM272A:4                                                | $\overline{\circ}_?$                                                                                                    |
| \$10:0                                                  | $\overline{\mathcal{L}}$                                                                                                  |
| -<br>OP4XX:0                                            | ¢<br>system.Panel<br>✓<br>$\equiv$                                                                                        |
| ExtNode                                                 | ÷<br>system.Panel ext<br>✓                                                                                                |
| SLOTPCI:0                                               |                                                                                                    |
| $=$ FX271A:0                                            | $\ddot{\mathcal{L}}$                                                                                                    |
| SERCOS3:0                                               | $\overline{\circ}_?$<br>system.SercosRing0                                                                                |
| DRVSERCOS3:0                                            | $\overline{\circ}_7$<br>Injection1.sv KHW Servolnject                                                                     |
| DRVSERCOS3:1                                            | $\overline{\circ}_7$<br>Injection1.sv_KHW_Servolnject2                                                                    |
| DRVSERCOS3:2                                            | $\overline{\diamond}_2$<br>Injection1.sv KHW ServoPlast                                                                   |
| DRVSERCOS3:3                                            | $\overline{\circ}_2$<br>EDrive1.sv_KHW_Servo                                                                              |
| DRVSERCOS3:4                                            | $\overline{\circ}_7$<br>EDrive2.sv KHW Servo                                                                              |
| DRVSERCOS3:5                                            | $\circ$ ,<br>٠<br>Indexer.sv_KHW_Servo                                                                                    |
| Info<br>Detail                                          |                                                                                                    |
| <sub>33</sub><br>閩or<br>₩<br><b>JUI</b><br>目<br>亜<br>Ш  | ⊯∏<br>Ġ                                                                                                    |

*Obrázek 7-31 Obrazovka monitoru I/O*

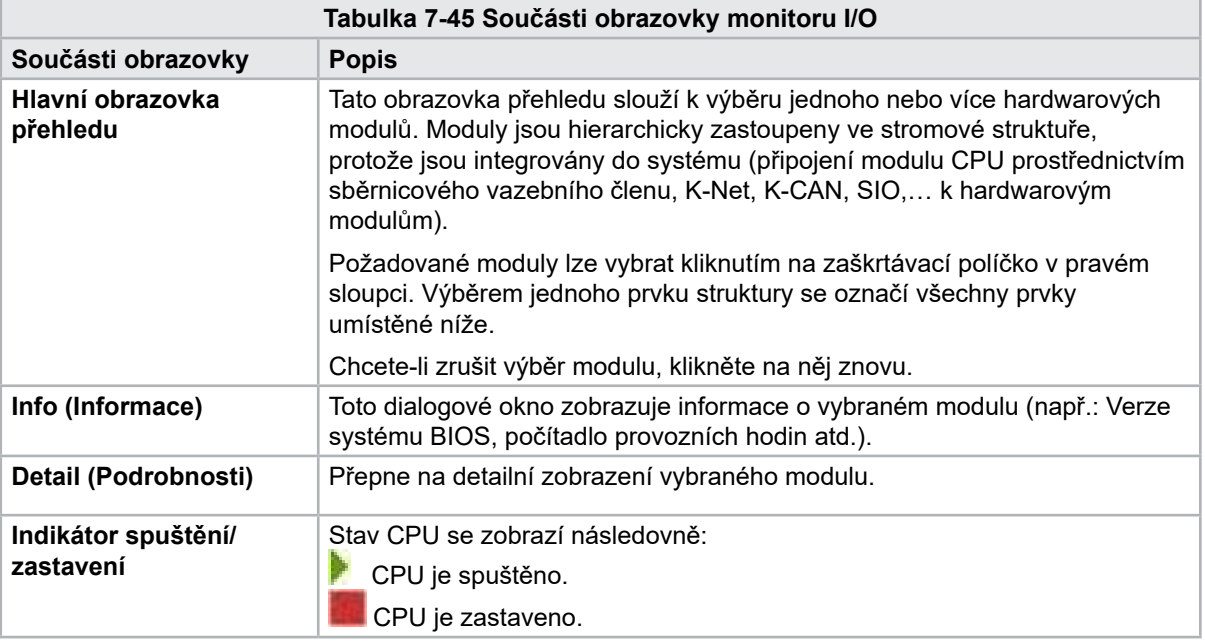

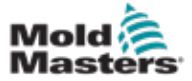

## 7.27 Obrazovka nastavení výroby

Tato obrazovka nabízí nastavení funkcí a také možnosti zobrazení a nastavení pro výrobní proces.

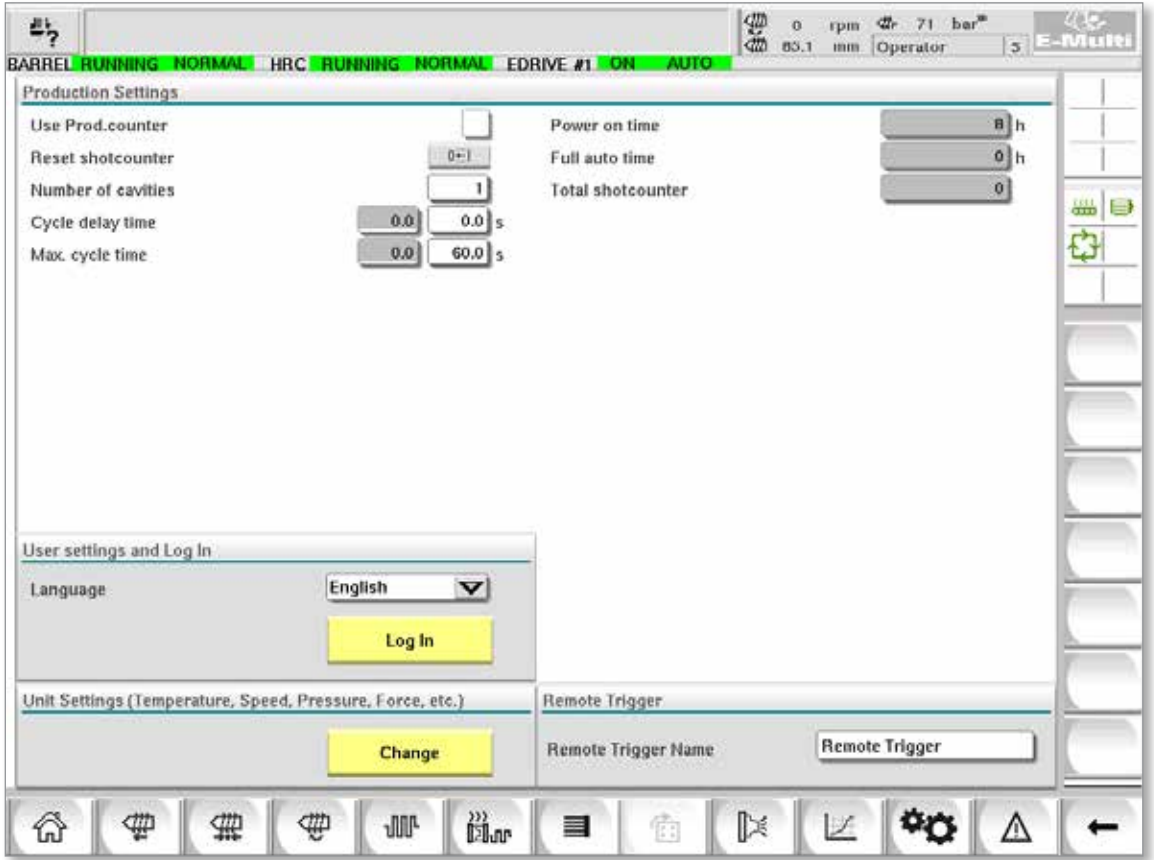

*Obrázek 7-32 Obrazovka nastavení výroby*

|                                                                 | Tabulka 7-46 Součásti obrazovky nastavení výroby                                                                                                    |
|-----------------------------------------------------------------|----------------------------------------------------------------------------------------------------|
| Součásti obrazovky                                              | <b>Popis</b>                                                                                                    |
| <b>Use Prod.counter</b><br>(Používat počítadlo výroby)          | Aktivuje/deaktivuje použití limitu počítadla výroby na domovské obrazovce.<br>Viz obrazovka přehledu.                                                                       |
| <b>Reset Shotcounter (Vynulovat</b><br>počítadlo vstřik. dávek) | Vynuluje počítadlo výroby na 0.                                                                                                    |
| <b>Number of Cavities</b><br>(Počet dutin)                      | Nastavuje počet dutin ve formě.<br>Počítadlo výroby se o tento počet zvyšuje v každém cyklu.                                                                                |
| <b>Cycle Delay Time</b><br>(Doba zpoždění cyklu)                | Definuje dobu zpoždění mezi výrobními cykly v automatickém režimu.                                                                                                    |
| Max. Cycle Time                                                 | V levém poli (šedá) je zobrazena doba aktuálního výrobního cyklu (ve vteřinách).                                                                                            |
| (Max. doba cyklu)                                               | V pravém poli (bílá) lze nastavit maximální dobu cyklu.<br>Pokud výrobní cyklus překročí tuto dobu, proces se zastaví a spustí se alarm.                                    |
| Power On Time (Doba zapnutí)                                    | Zobrazení celkové doby provozu stroje v hodinách.                                                                                                    |
| <b>Full Auto Time (Doba</b><br>automatického režimu)            | Zobrazení celkové doby provozu stroje v automatickém režimu.                                                                                                    |
| <b>Total Shotcounter</b><br>(Celk. počet dávek)                 | Počítadlo celkového počtu dávek. Nelze vynulovat.                                                                                                    |
| Language Combobox (Jazyk)                                       | Slouží k výběru jazyka zobrazeného na všech obrazovkách.                                                                                                    |
| User Settings Button (Tlačítko<br>uživatelského nastavení)      | Zobrazí přihlašovací dialogové okno uživatele.                                                                                                    |
| Unit Setup Button (Tlačítko<br>nastavení jednotky)              | Zobrazí dialogové okno nastavení jednotky měření.<br>Toto dialogové okno lze použít ke změně jednotek měření v systému<br>a uložení nebo načtení šablon vlastních jednotek. |

Г

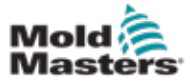

## 7.28 Obrazovka monitoru pohonu

Tato obrazovka zobrazuje parametry pohonu (skutečné hodnoty) během provozu pod napětím. Obrazovka poskytuje jednoduchý přehled o každém pohonu v systému a pomáhá s počáteční diagnostikou v případě, že se na pohonu vyskytnou problémy. Na obrazovce se zobrazují informace týkající se příslušného pohonu (Injection (Vstřikování), Injection2 (Vstřikování2), Plasticize (Plastifikace),

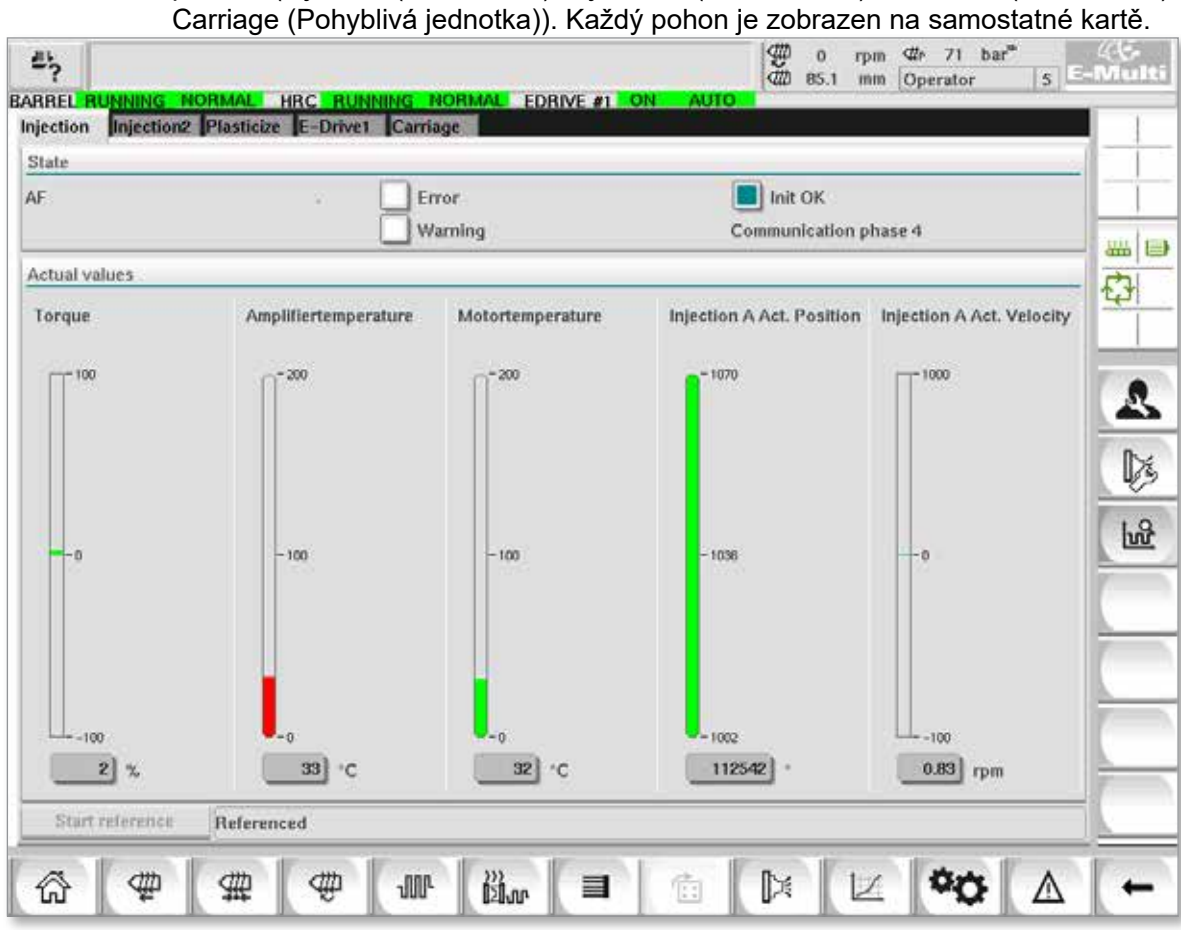

*Obrázek 7-33 Obrazovka monitoru pohonu*

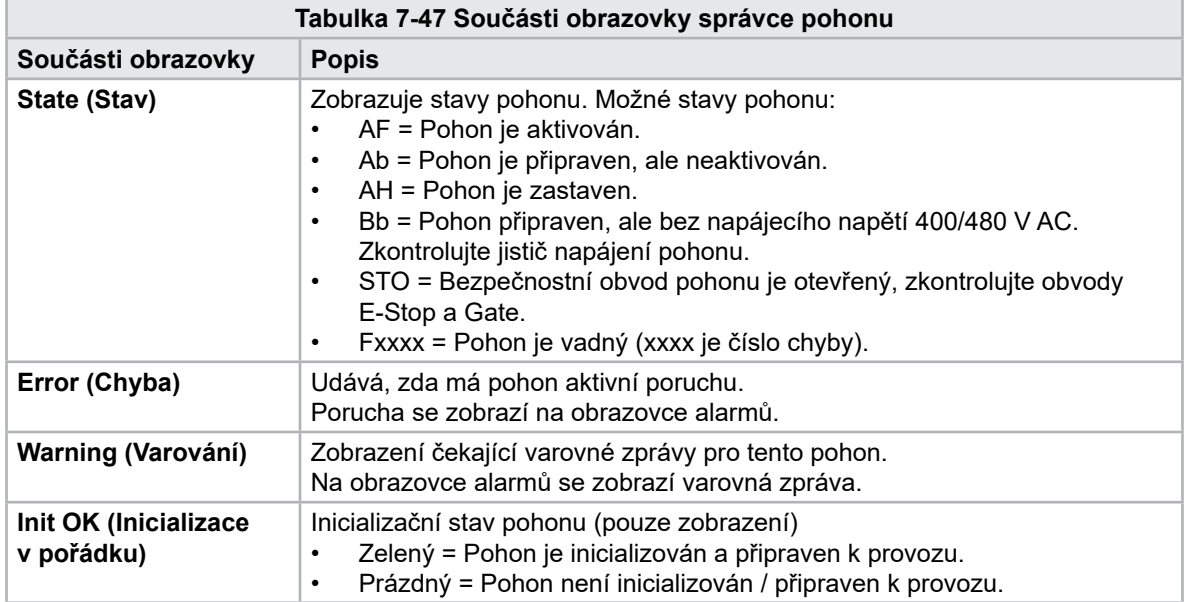

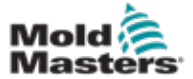

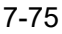

## Obrazovka monitoru pohonu – pokračování

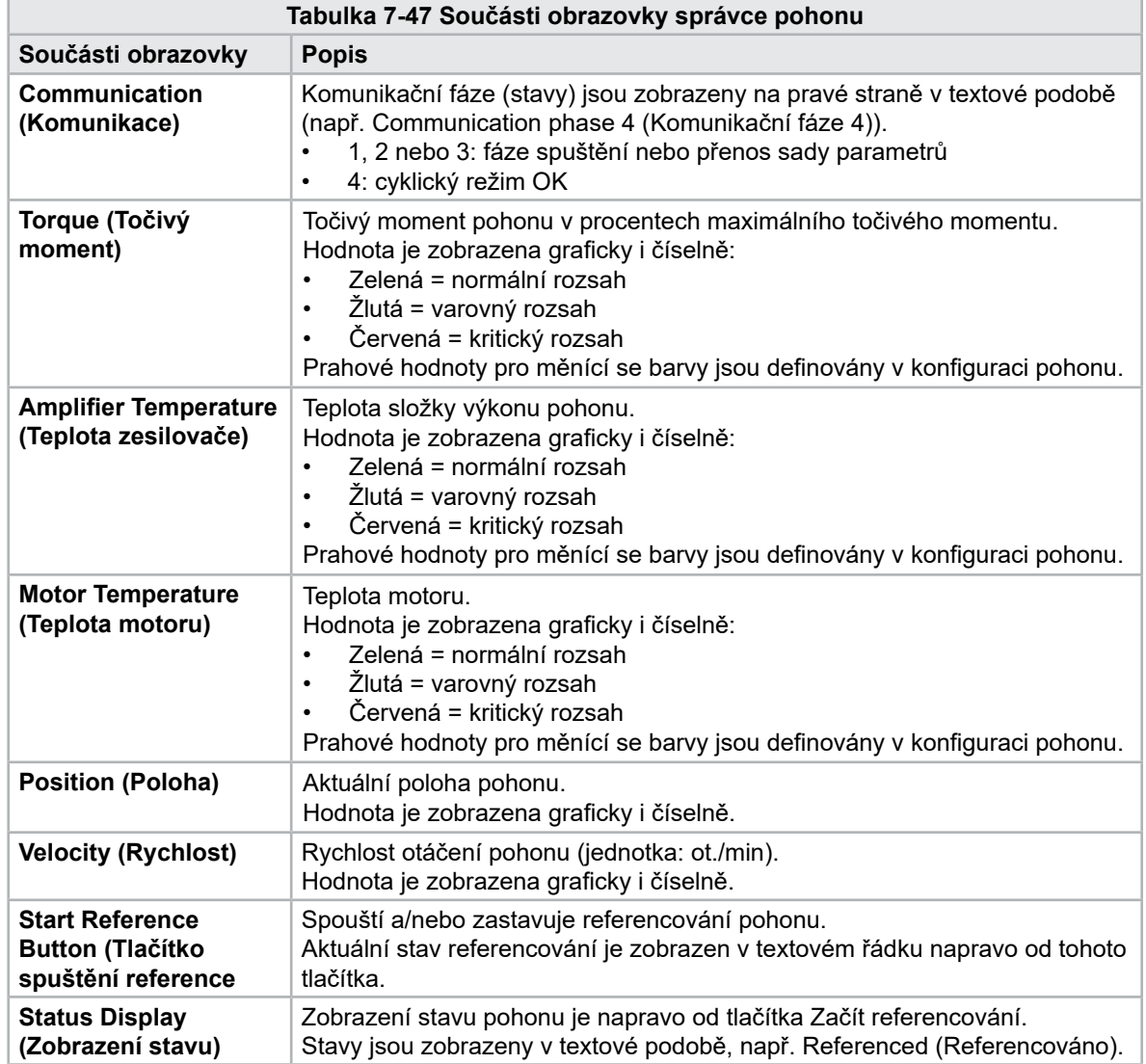

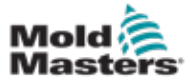

## 7.29 Obrazovka monitoru úloh

Tato obrazovka zobrazuje softwarové úlohy spuštěné na pozadí.

| <b>IEC Tasks Firmware tasks</b> |          |                   | Automatic update       |                      | 3.0 $\vert$ s $\vee$ |                   |         |
|---------------------------------|----------|-------------------|------------------------|----------------------|----------------------|-------------------|---------|
| Taskrame                        | Fluntime | max. runtime      | <b>Code</b><br>nantime | max, code<br>rantime | Activations          | Status            |         |
| MASTER CPU 1 EV Task 1          | 0.0      | o                 | Ð                      | o                    | ۵                    | suspend + delayed | ×<br>品目 |
| MASTER_CPU_1.EV_Task_3          | 2.45     | 124               | 1                      | $\overline{6}$       | 6374                 | suspend + delayed |         |
| MASTER CPU 1.EV Task 7          | 0.0      | $\mathbf 0$       | 0                      | $\dot{u}$            | 0                    | suspend + delayed | O       |
| MASTER_CPU_1.FU_Task_13         | 0.0      | $\Omega$          | Ü.                     | o                    | ū                    | suspend + delayed |         |
| MASTER CPU 1.PU Task 3          | 0.0      | $\mathbb Q$       | O.                     | $\mathbf 0$          | $\circ$              | suspend + delayed |         |
| MASTER CPU 1.PU Task 7          | 0.0      | Ö.                | ö.                     | O.                   | ō.                   | suspend + delayed |         |
| MASTER_CPU_1.Task10ms           | 0.18     | 459               | T.                     | $\mathbf{I}$         | 831                  | turpend + delived |         |
| MASTER_CPU_1.TaskAnalog         | 0.62     | 207               | z                      | 3                    | 1052                 | suspend + delayed |         |
| MASTER_CPU_I.TaskException      | 0.0      | o                 | o                      | o                    | ò                    | suspend + delayed | ×       |
| MASTER CPU 1.TaskHeating        | 0.03     | 682               | $\dot{z}$              | ä                    | 94                   | suspend + delayed |         |
| MASTER_CPU_1.Tasklniect         | 6.12     | 185               | $\ddot{\phantom{a}}$   | в                    | 6310                 | suspend + delayed |         |
| MASTER_CPU_1.TaskMMFast         | 5.54     | 417               | 7                      | 12                   | 3155                 | suspend + delayed |         |
| MASTER CPU 1.TaakMd             | 0.65     | 590               | ä                      | 10                   | 316                  | luspend + detwed  |         |
| MASTER_CPU_1.TaskSequencer      | 0.07     | 440               | o                      | o                    | 1052                 | suspend + delayed |         |
| MASTER CPU_1.TaskSim            | 0.0      | 588               | o                      | $\ddot{0}$           | 64                   | suspend + delayed |         |
| MASTER_CPU_1.TaskSlow           | 0.01     | 743.              | 4                      | 5                    | 13.                  | suspend + delayed |         |
| MASTER_CPU_1.TaskMs.            | 0.17     | 1139              | 12                     | 14                   | 841                  | suspend + delayed | ▼       |
|                                 |          | Total performance |                        |                      |                      | 26 % (Peak: 27 %) |         |
| <b>Update</b>                   | Reset    |                   | Save                   |                      | Print                |                   |         |

*Obrázek 7-34 Obrazovka monitoru úloh*

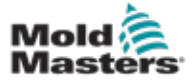

#### 7-77

## 7.30 Obrazovka monitoru parametrů pohonu

Na této obrazovce mohou být zobrazeny parametry elektrických pohonů a jejich změněných hodnot. Levá část obrazovky zobrazuje stávající pohony ve stromové struktuře. Rozbalením struktury lze vybrat jednotlivé skupiny parametrů. V pravé části obrazovky jsou v tabulce uvedeny parametry vybraných skupin.

| Controller type<br>Amplifier peak current<br>Motor current at standstill | $S - 0 - 0140$<br>$S - 0 - 0110$ | $\mathbf{0}$ |         |     |
|--------------------------------------------------------------------------|----------------------------------|--------------|---------|-----|
|                                                                          |                                  |              |         |     |
|                                                                          |                                  | $\mathbf 0$  | Α       | com |
|                                                                          | $S - 0 - 0111$                   |              | $0$ A   | ¢   |
| Amplifier nominal current                                                | $S - 0 - 0112$                   |              | $0$ $A$ |     |
| Module code of power section                                             | $P - 0 - 1519$                   |              |         |     |
| Manufacturer version                                                     | $S - 0 - 0030$                   | $\sigma$     |         |     |
| Controlsettings                                                          |                                  |              |         |     |
|                                                                          |                                  |              |         | ó   |

*Obrázek 7-35 Obrazovka monitoru parametrů pohonu*

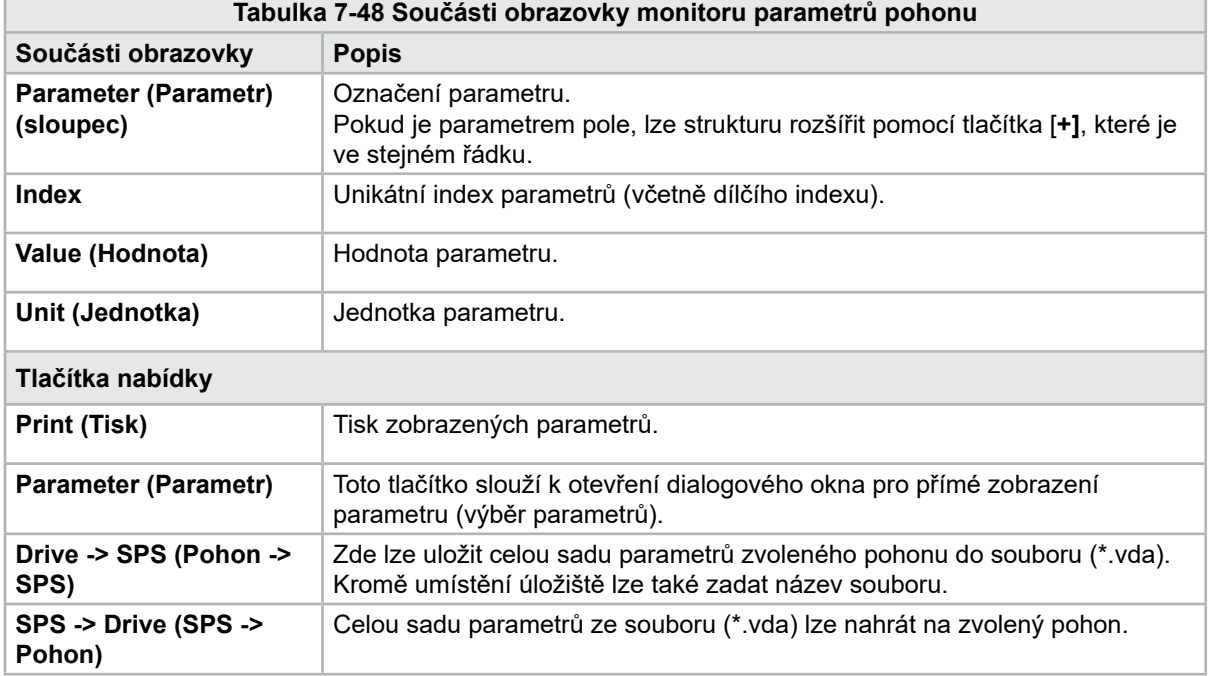

**CAUTION**

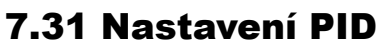

#### POZOR

Úprava hodnot PID může způsobit poškození vstřikovací jednotky, na které se nevztahuje záruka.

Před provedením změn zaznamenejte původní hodnoty.

Hodnoty měňte po jedné a v malých krocích.

Pro P platí, že čím větší hodnota, tím větší účinek. Pro I platí, že čím menší hodnota, tím větší účinek.

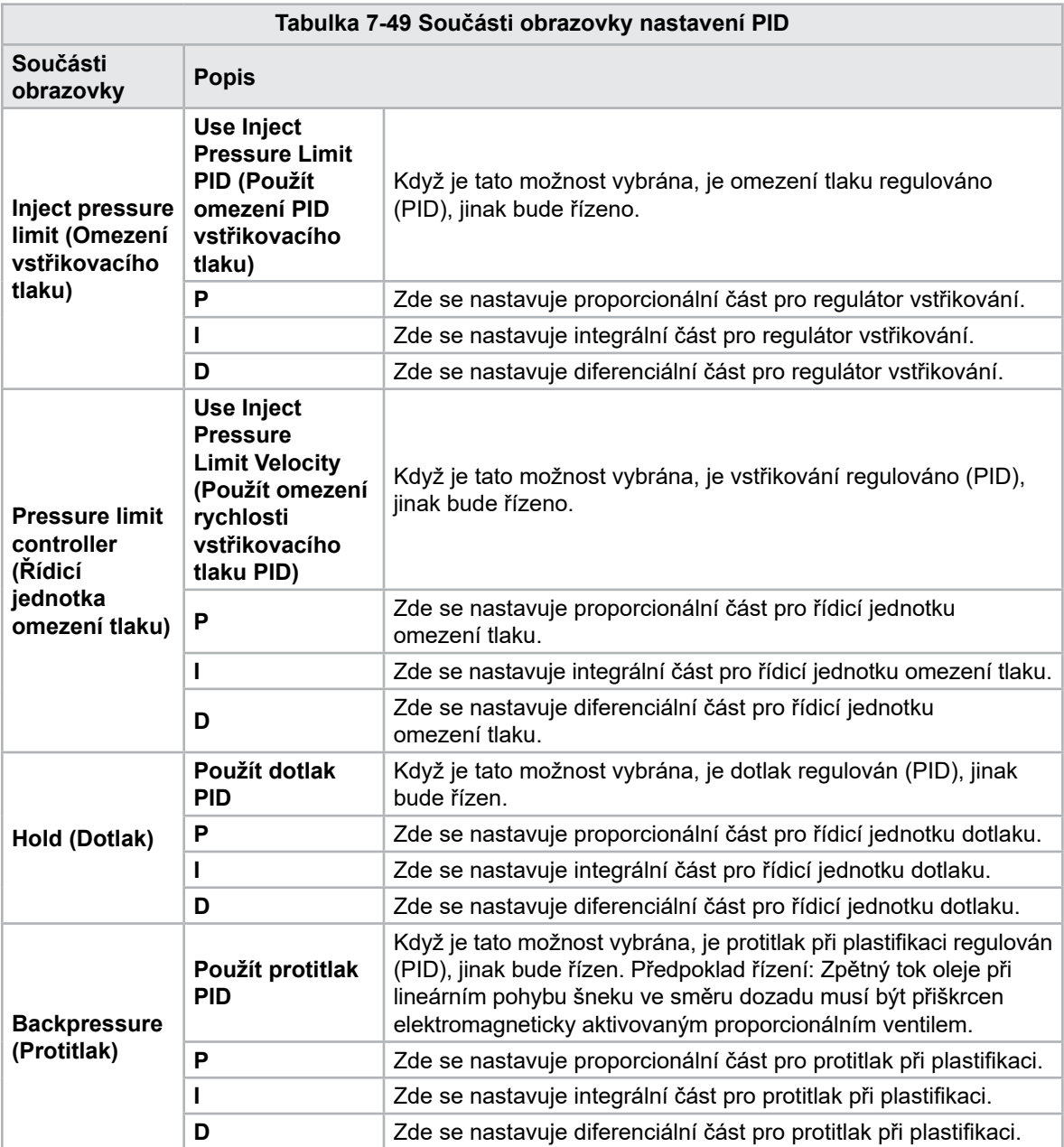

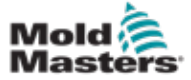

## 7.32 Obrazovka referenčních nastavení

Tato obrazovka zobrazuje všechny referenční hodnoty nastavené pro systém E-Multi.

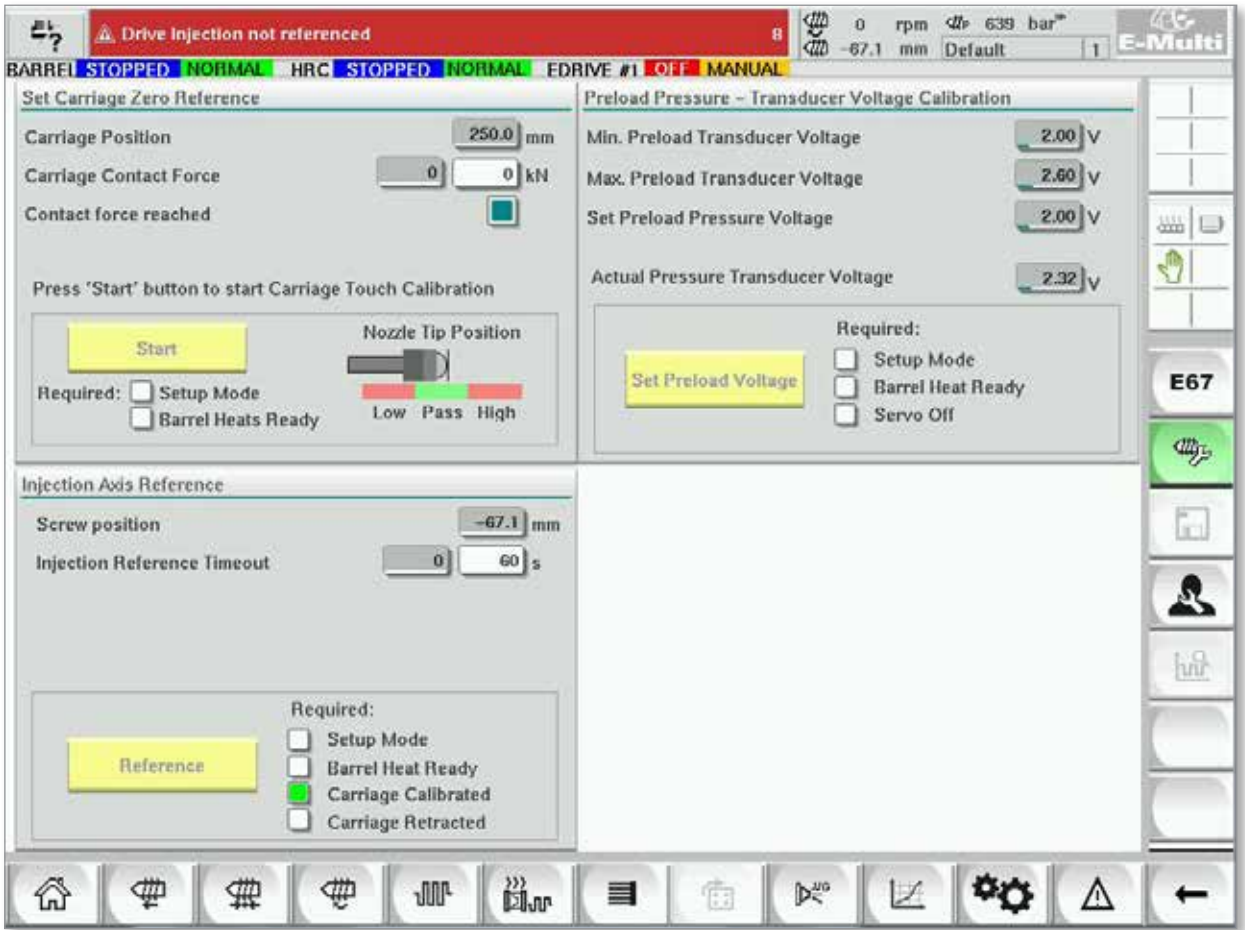

*Obrázek 7-36 Obrazovka referenčních nastavení*

| Tabulka 7-50 Prvky obrazovky referenčních nastavení                                                          |                                                                                                    |                                                                                                    |  |  |
|----------------------------------------------------------------------------------------------------|----------------------------------------------------------------------------------------------------|----------------------------------------------------------------------------------------------------|--|--|
| Součást obrazovky                                                                                            | <b>Popis</b>                                                                                          |                                                                                                    |  |  |
| Set Carriage Zero Reference                                                                                  | <b>Carriage Position</b><br>(Poloha pohyblivé<br>jednotky)                                            | Relativní poloha trysky vůči vstupu do<br>formy.                                                                                                    |  |  |
| $63.4 \mid \text{mm}$<br>Carriage Position<br>o<br>$3$ kN<br>Carriage Contact Force<br>Contact force reached | <b>Contact Force</b><br><b>Set (Nastavit</b><br>přítlačnou sílu)                                      | Levé pole se šedým pozadím ukazuje<br>aktuální sílu trysky. Pravé pole s bílým<br>pozadím ukazuje nastavenou hodnotu<br>přítlačné síly.                                                                      |  |  |
| Jog Carriage to Touch Position and press 'Set' button<br>Required:<br>Setup Mode                             | <b>Contact force</b><br>reached (Přítlačná<br>síla dosažena)                                          | To je indikátor, který potvrzuje, že kontaktní<br>síla trysky dosáhla nastavené hodnoty.                                                                                                    |  |  |
| Set<br><b>Barrel Heat Ready</b>                                                                              | <b>Set Carriage</b><br><b>Zero Reference</b><br>(Nastavit nulovou<br>referenci pohyblivé<br>jednotky) | To se používá při nastavení pohyblivé<br>jednotky a je viditelné pouze v režimu<br>nastavení. Klepnutím na tlačítko vynulujete<br>polohu trysky na 0, když se tryska právě<br>dotýká vstupu trysky na formě. |  |  |

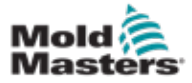

## 7.32.1 Obrazovka referenčních nastavení – pokračování

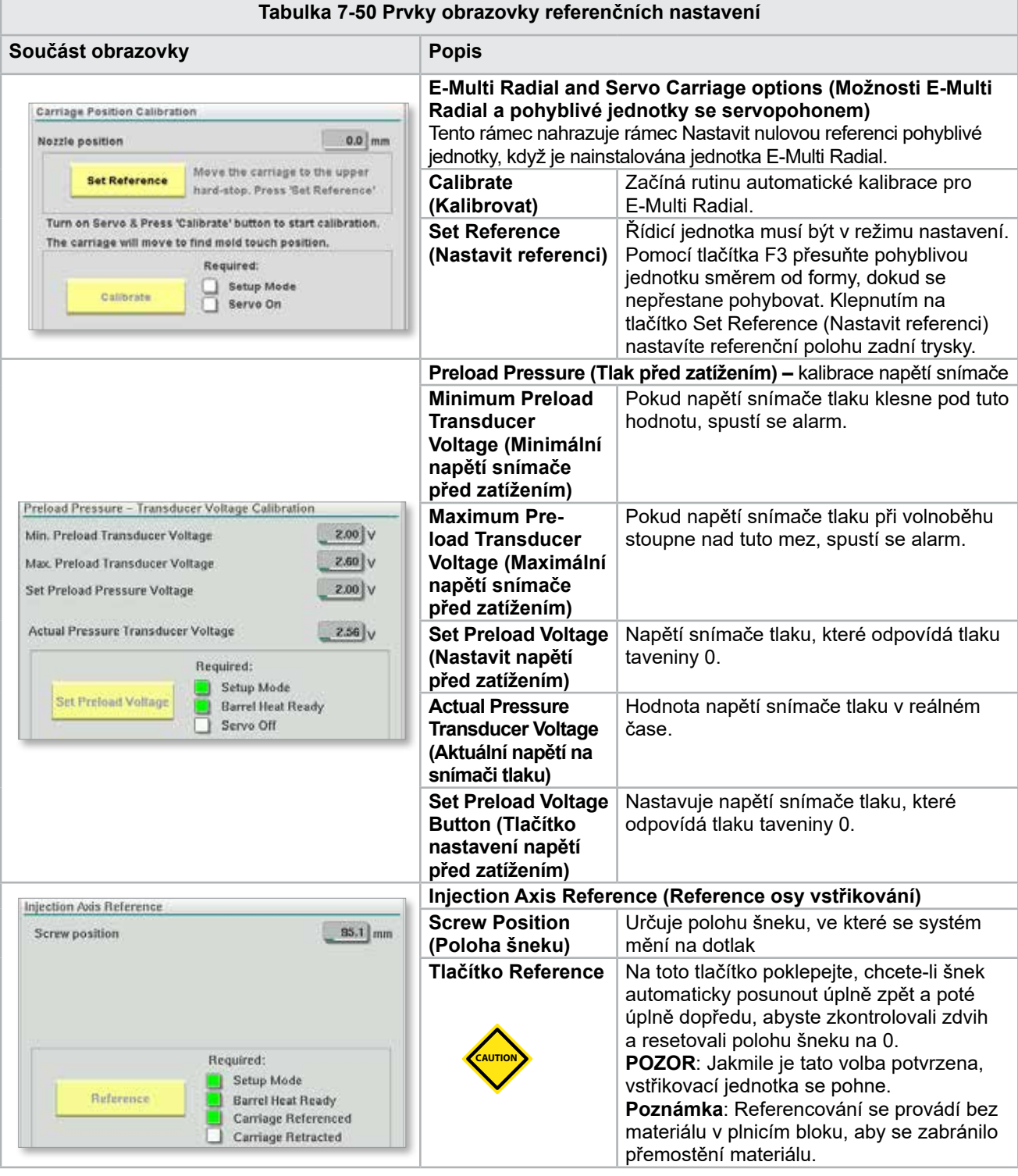

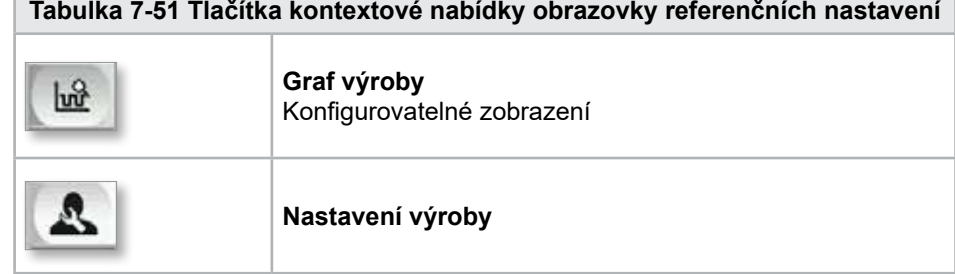

П

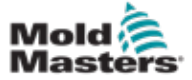

## 7.33 Obrazovka dat stroje

Používá se k zálohování (ukládání) parametrů stroje před aktualizací softwaru a obnově (načítání) uložených parametrů stroje po aktualizaci softwaru.

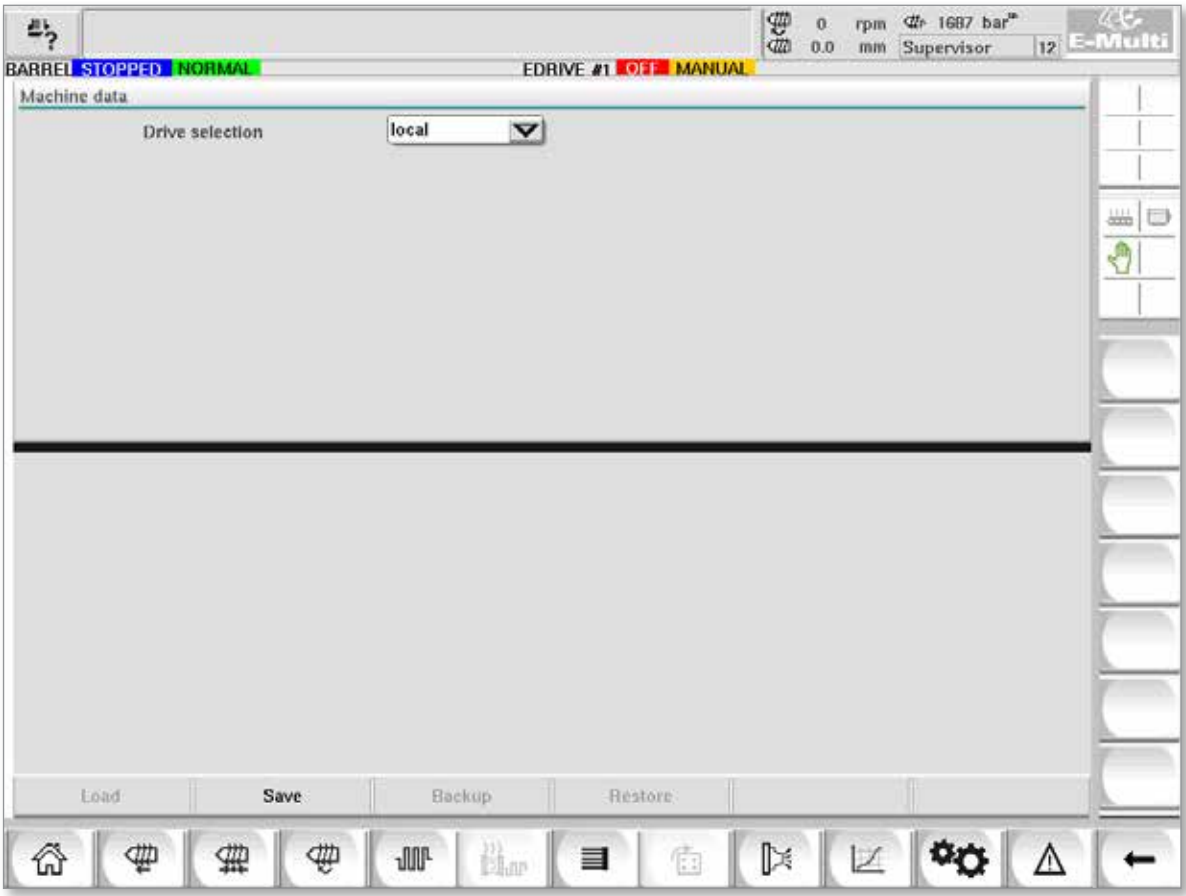

*Obrázek 7-37 Obrazovka dat stroje*

|                                           | Tabulka 7-52 Součásti obrazovky dat stroje                                                                                         |  |  |  |  |  |
|-------------------------------------------|----------------------------------------------------------------------------------------------------|--|--|--|--|--|
| Součásti obrazovky                        | <b>Popis</b>                                                                                                    |  |  |  |  |  |
| Rozbalovací nabídka<br>výběru disku       | Místo, kam budou uložena nebo načtena data stroje.                                                                                 |  |  |  |  |  |
| Load (Načíst)                             | Obnoví (načte) parametry stroje z dříve zálohované datové sady.<br>Uložené datové sady lze načíst z karty CF nebo USB flash disku. |  |  |  |  |  |
| Save (Uložit)                             | Uloží aktuální parametry stroje do záložní datové sady na kartu CF nebo<br>USB flash disk.                                         |  |  |  |  |  |
| Backup (Záloha)                           | Zálohuje uložený soubor stroje jako zálohu.<br>Toto tlačítko je k dispozici pouze v případě, že data stroje již byla uložena.      |  |  |  |  |  |
| <b>Restore Backup</b><br>(Obnovit zálohu) | Obnoví uložený soubor stroje.<br>Toto tlačítko je k dispozici pouze v případě, že je k dispozici záloha.                           |  |  |  |  |  |

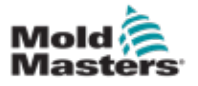

**CAUTION**

# 7.34 Obrazovka monitoru proměnných

#### POZOR

Změna systémových proměnných může mít za následek neočekávanou akci a poškození jednotky E-Multi, na které se nevztahuje záruka.

Obrazovka monitoru proměnných slouží k prohlížení a úpravám proměnných stroje (IEC). Uživatel může sestavit libovolné proměnné ve skupinách, uložit, sledovat nebo upravit hodnotu skupiny proměnných. Tato servisní obrazovka se používá hlavně pro diagnostiku chyb a spuštění. Monitor proměnných se skládá ze tří částí (karet):

- Variable selection (Výběr proměnných) pro seskupování proměnných
- Variable list (Seznam proměnných) pro zobrazení vybraných proměnných
- Search result (Výsledek hledání)

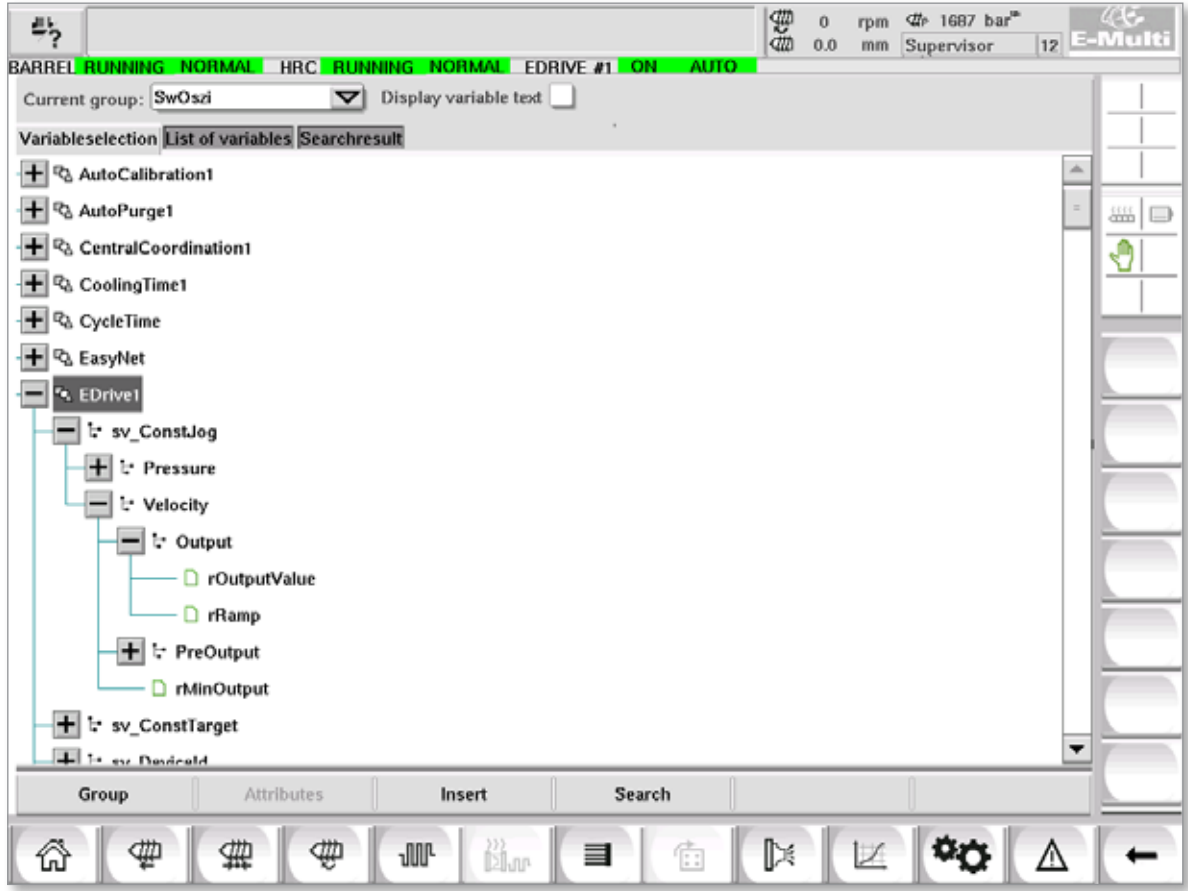

*Obrázek 7-38 Obrazovka monitoru proměnných*

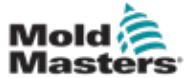

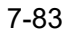

## Obrazovka monitoru proměnných – pokračování

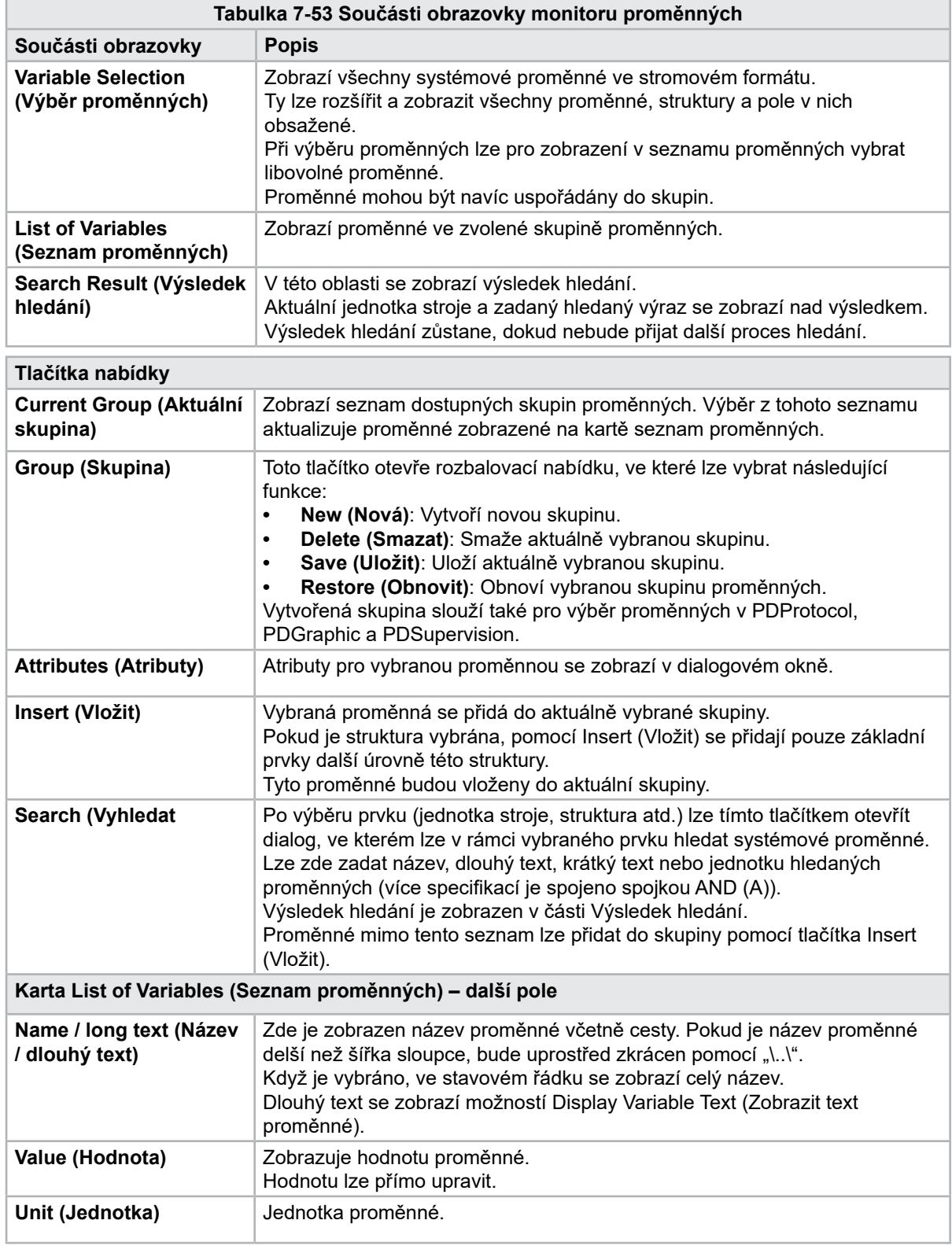

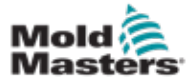

## 7.35 Obrazovka nastavení zpoždění

Tato obrazovka slouží k nastavení časů zpoždění při výrobě. Doby zpoždění upravené na této obrazovce ovlivňují pouze ruční a plně automatický režim. Tato nastavení nemají žádný vliv na režim nastavení.

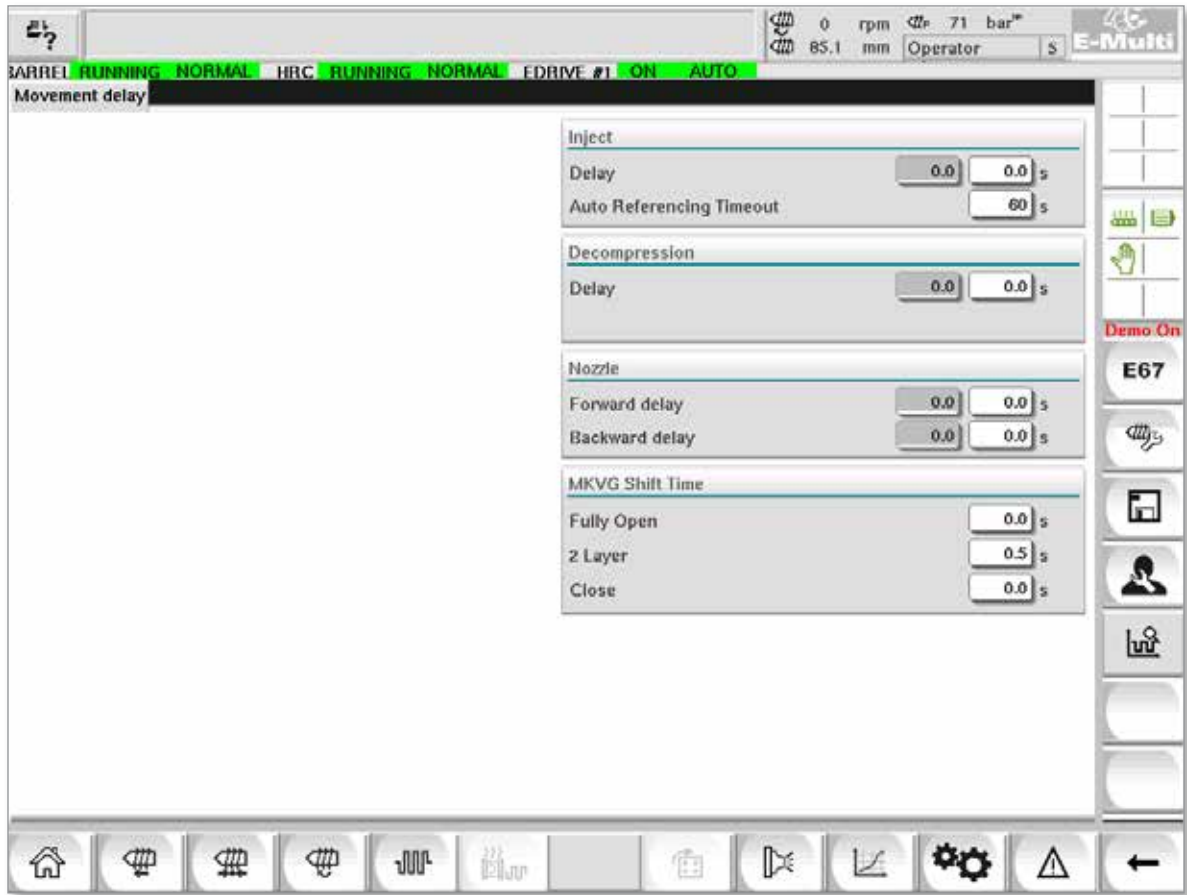

*Obrázek 7-39 Obrazovka nastavení zpoždění*

|                                                                           | Tabulka 7-54 Součásti obrazovky nastavení zpoždění                                                                                                    |
|---------------------------------------------------------------------------|----------------------------------------------------------------------------------------------------|
| Součásti obrazovky                                                        | <b>Popis</b>                                                                                                    |
| <b>Inject: Delay</b><br>(Vstřikování: Zpoždění)                           | Čas zpoždění mezi dosažením přepravní síly a začátkem vstřikování.<br>Pokud je tryska již vpřed, bude toto zpoždění i tak přidáno.<br>Doporučuje se používat pouze s přerušením vtokového kanálu. |
| <b>Decompression: Delay</b><br>(Dekomprese: Zpoždění)                     | Doba zpoždění, než se tryska odsune z formy.                                                                                                    |
| Nozzle:<br><b>Forward Delay</b><br>(Tryska: Zpoždění<br>při pohybu vpřed) | Zde je specifikována doba mezi plastifikací a začátkem pohybu<br>trysky vpřed.                                                                                                    |
| <b>Backward Delay</b><br>(Zpoždění při<br>pohybu zpět)                    | Zde je specifikována doba koncem vstřikování a začátkem pohybu<br>trysky zpět.                                                                                                    |

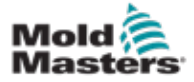

## 7.36 Obrazovky nastavení kalibrace

Tyto obrazovky slouží ke kalibraci snímačů stroje, stupňů serva na vzdálenosti atd.

Tato obrazovka je rozdělena na následující karty:

- Nozzle (Tryska) (pouze pro systémy pohyblivé jednotky se servopohonem)
- Injection (Vstřikování)
- RPM (Ot./min) a Inject Press (Tlak vstřikování)

Tabulka ukazuje hodnoty jednotlivých stupňů, kde je lze také ručně měnit. Vpravo je zobrazena linearizační tabulka.

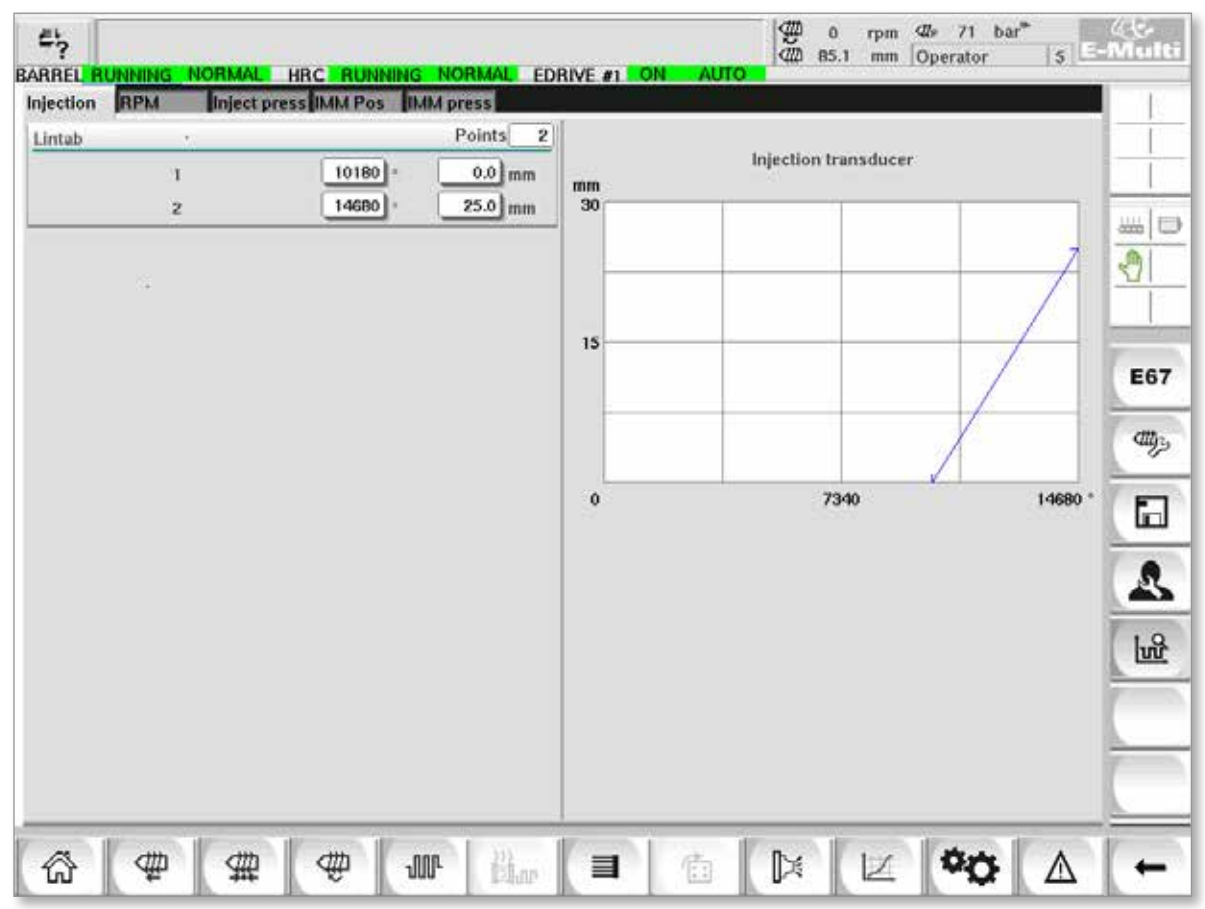

*Obrázek 7-40 Obrazovka nastavení kalibrace*

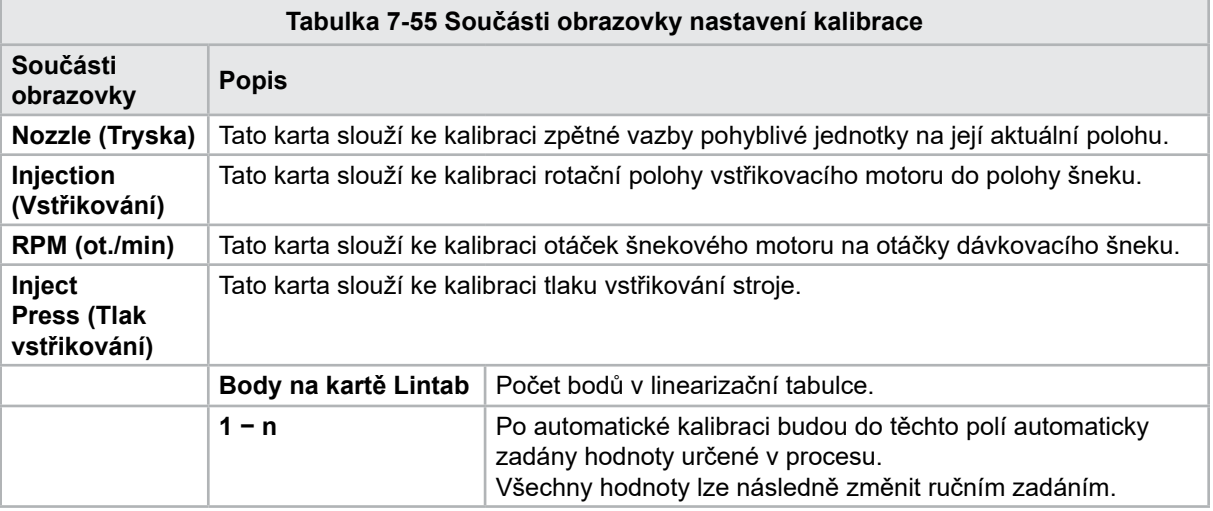

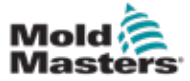

#### 7-86

## 7.37 Obrazovka alarmů

Obrazovka alarmů zobrazuje seznam alarmů spuštěných řízením, včetně stavu, času výskytu, třídy alarmu a popisu. Alarmy lze potvrdit buď jednotlivě nebo společně pomocí panelu nabídek.

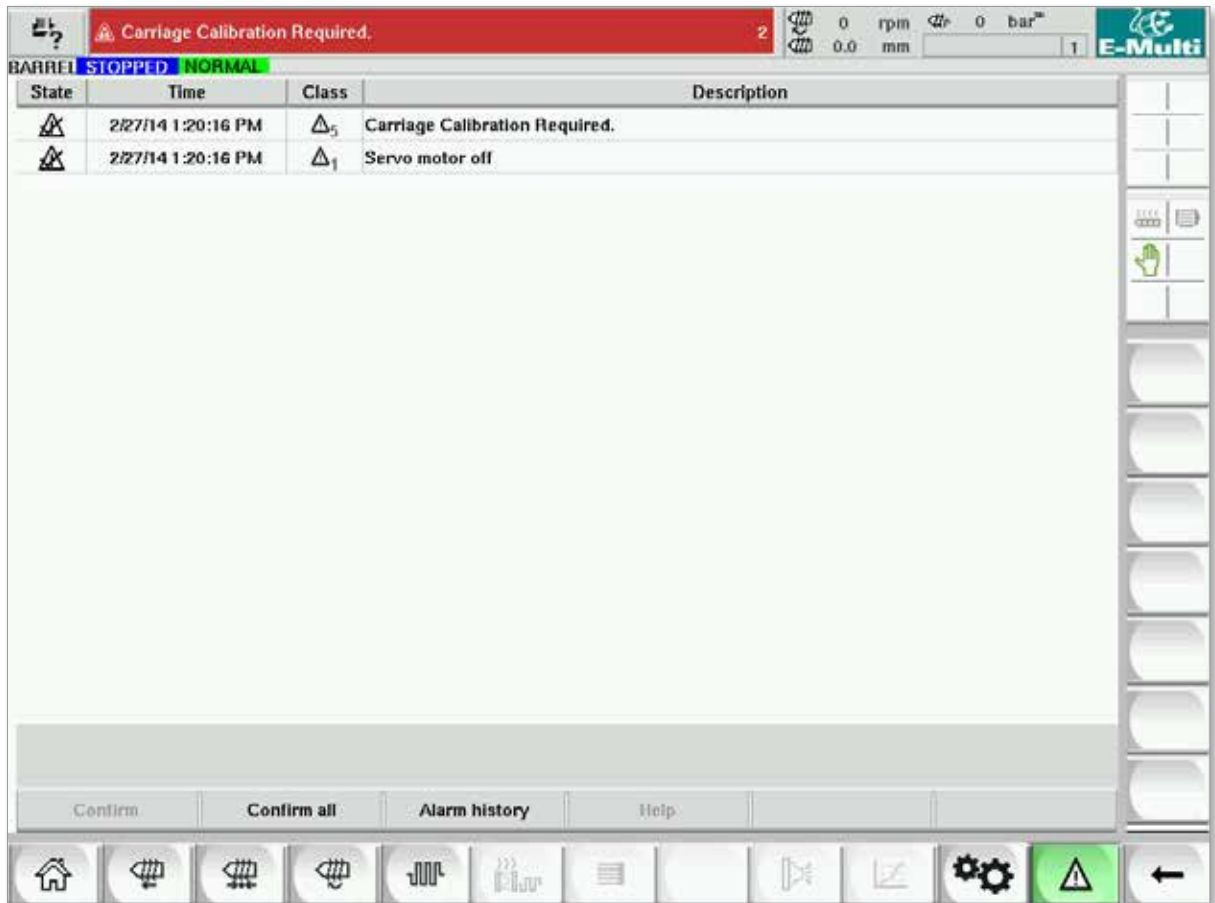

*Obrázek 7-41 Obrazovka alarmů*

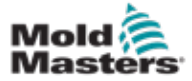

#### 7-87

## Obrazovka alarmů – pokračování

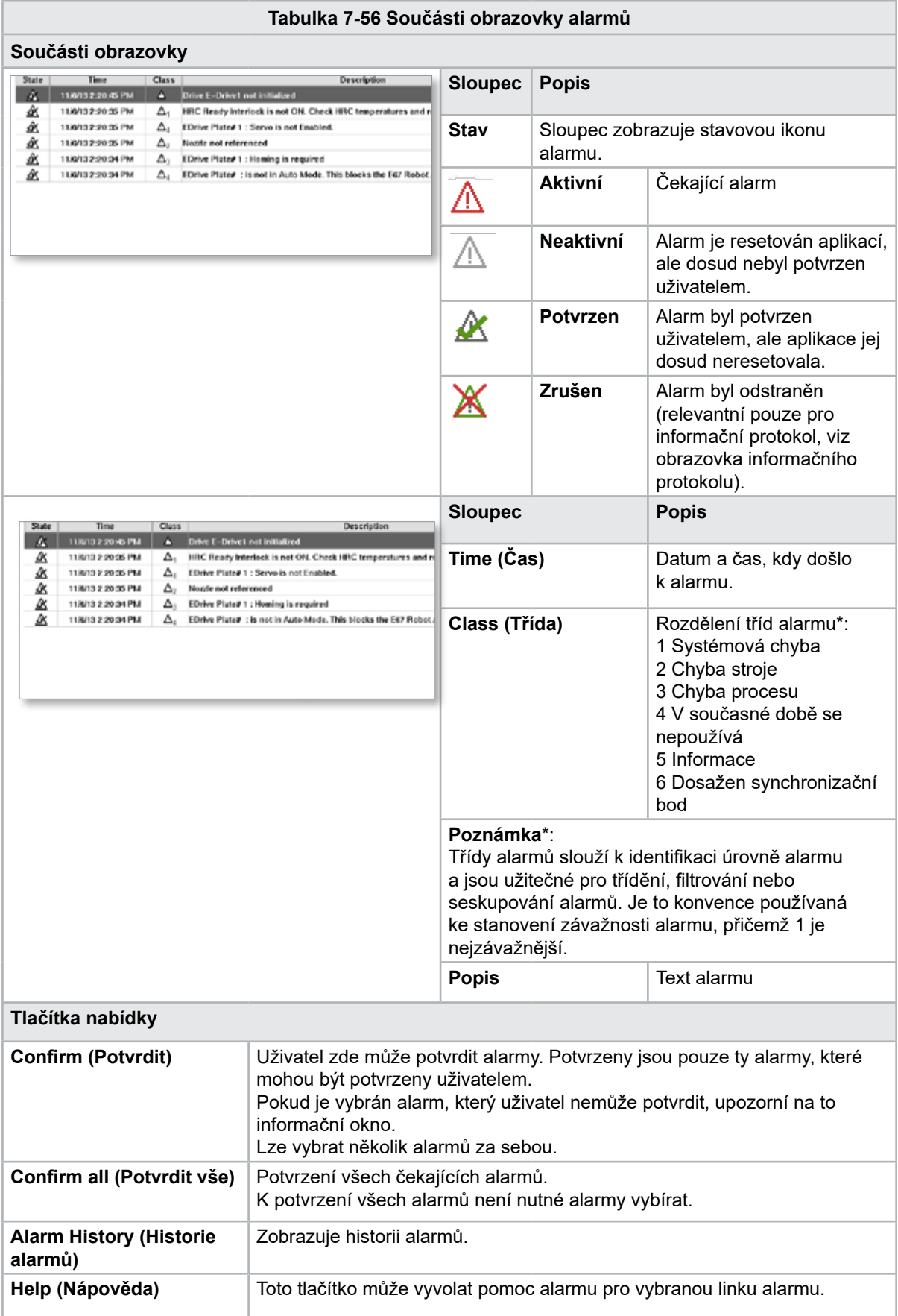

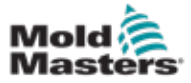

## 7.38 Obrazovka dat formy

Nastavení specifická pro formu, jako je nastavení pohybu, profil, nastavené hodnoty teploty a další, lze uložit a vyvolat (načíst). Horní část obsahuje tabulku, která ukazuje uložená nastavení formy. Záznam dat formy obsahuje nastavení pro profily, teploty, výšku formy atd.

| $\mathbb{Z}_2^{\mathsf{L}}$<br>Active mold data: ---<br>Comment: |        | BARREL RUNNING NORMAL HRC RUNNING NORMAL EDRIVE #1 ON | \$<br>$\ddot{\mathbf{0}}$<br>rpm:<br>0.0<br>mm Supervisor<br><b>AUTO</b><br>Drive: local | $\frac{\sqrt{16}}{12}$ E-Multi<br>the 1687 bar <sup>**</sup><br>$\blacktriangledown$ |          |
|------------------------------------------------------------------|--------|-------------------------------------------------------|------------------------------------------------------------------------------------------|--------------------------------------------------------------------------------------|----------|
| Default                                                          | Name   | Date<br>2/6/15 6:40 PM                                | Size<br>1887189                                                                          | Comment                                                                              | ₩⇒       |
|                                                                  |        |                                                       |                                                                                          |                                                                                      | O        |
|                                                                  |        |                                                       |                                                                                          |                                                                                      |          |
|                                                                  |        |                                                       |                                                                                          |                                                                                      |          |
|                                                                  |        |                                                       |                                                                                          |                                                                                      |          |
|                                                                  |        |                                                       |                                                                                          |                                                                                      |          |
| Loud                                                             | Save   | Save as                                               | Delete                                                                                   | Runame                                                                               |          |
| ⊕<br>⋒                                                           | ⊕<br>靈 | ä.<br><b>JUP</b>                                      | $\blacksquare$<br>衛                                                                      | $\mathbb{R}$<br>Z                                                                    | iO.<br>Δ |

*Obrázek 7-42 Obrazovka dat formy*

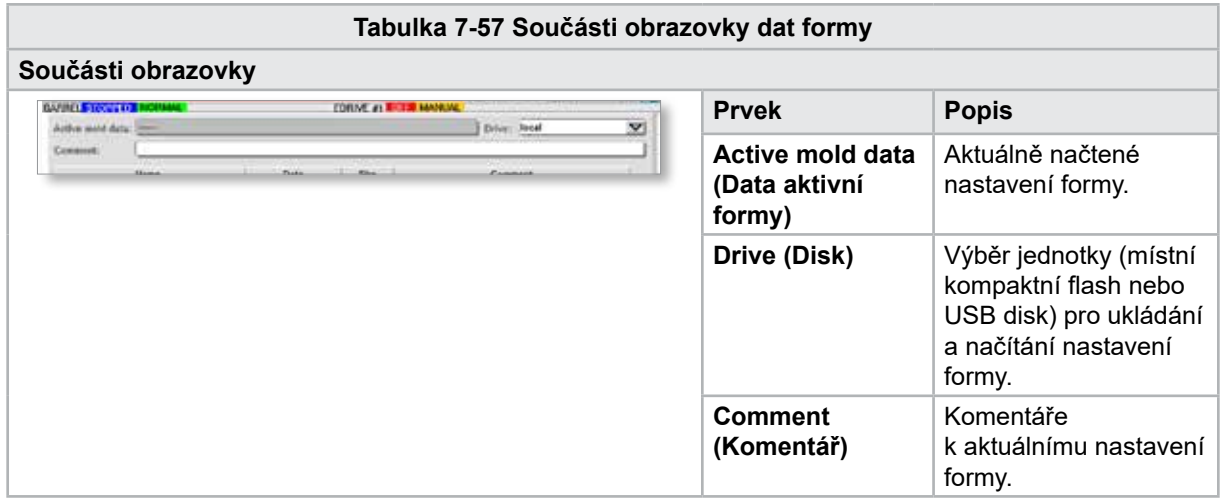

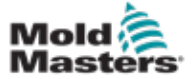

#### Obrazovka dat formy – pokračování

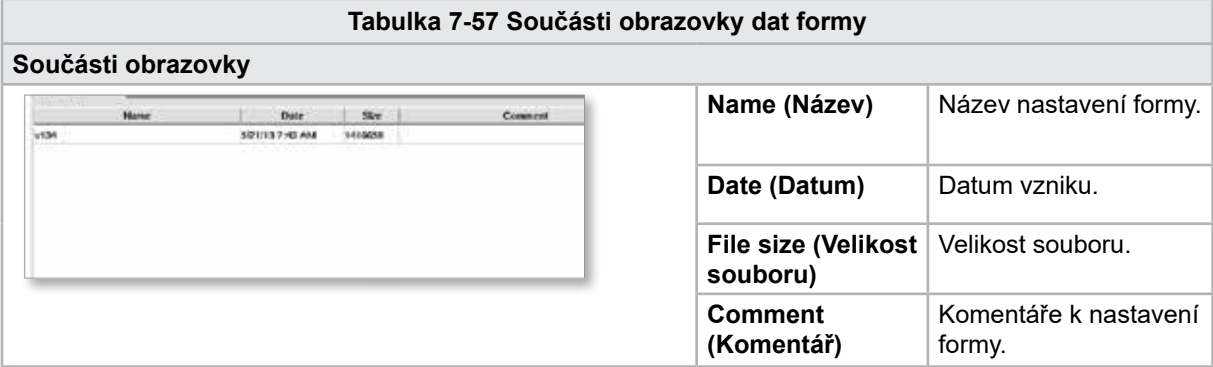

#### 7.38.1 Tlačítka spodní nabídky

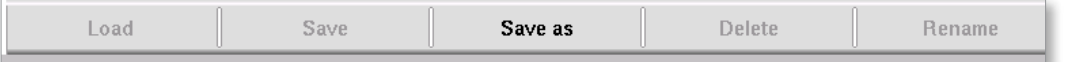

*Obrázek 7-43 Tlačítka spodní nabídky obrazovky dat formy*

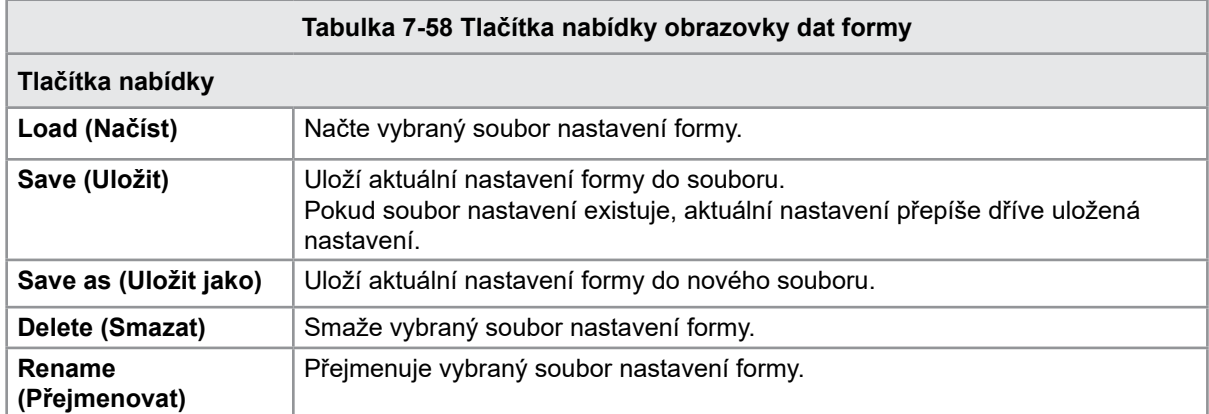

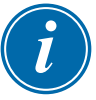

#### POZNÁMKA

Nenačítejte soubor nastavení standardní formy E-Multi na systému E-Radial, protože limity profilu mohou být mimo normální provozní podmínky.

V případě, že byl načten standardní soubor pro nastavení formy, profil opraví načtení souboru pro nastavení formy E-Radial.

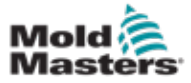

## 7.39 Obrazovka Euromap E67

Tato obrazovka umožňuje uživateli sledovat pevně zapojené I/O, které jsou mezi lisovacím strojem, jednotkou E-Multi a robotem. Na obrazovku lze vstoupit stisknutím tlačítka E67 na liště kontextového menu z domovské obrazovky.

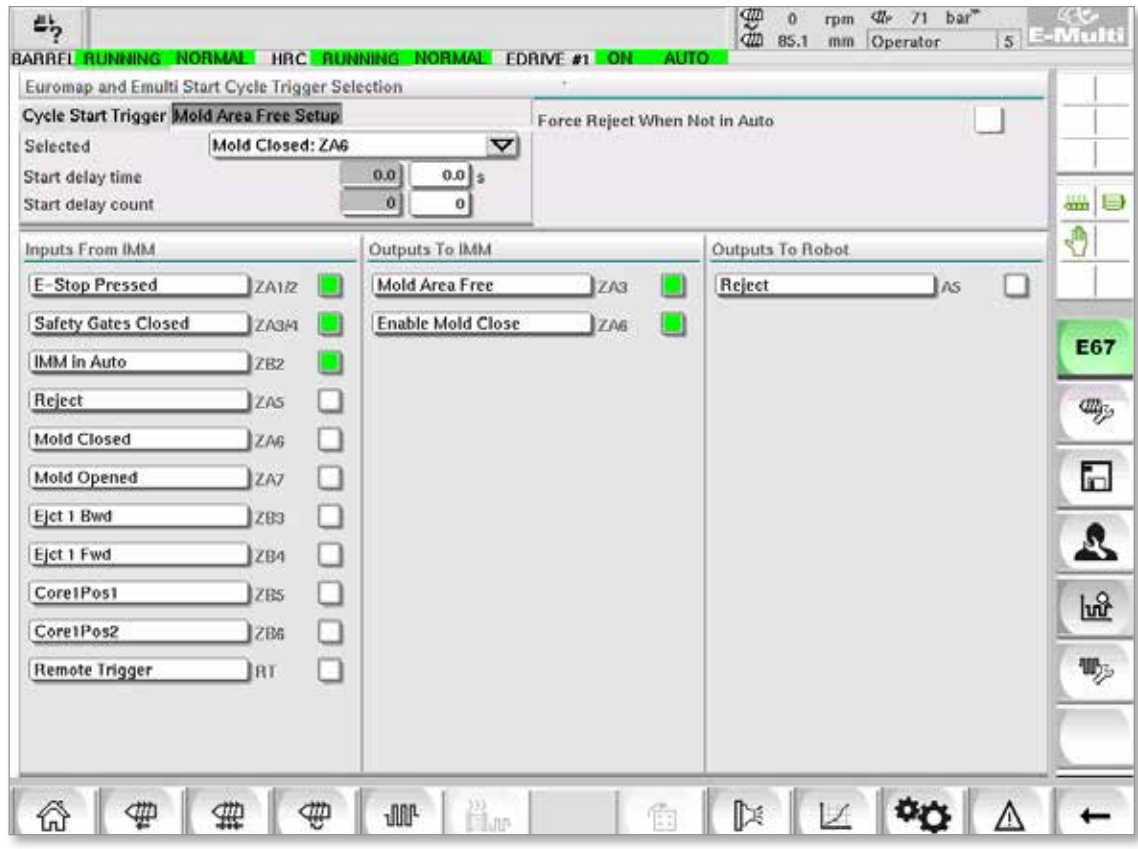

*Obrázek 7-44 Obrazovka Euromap E67*

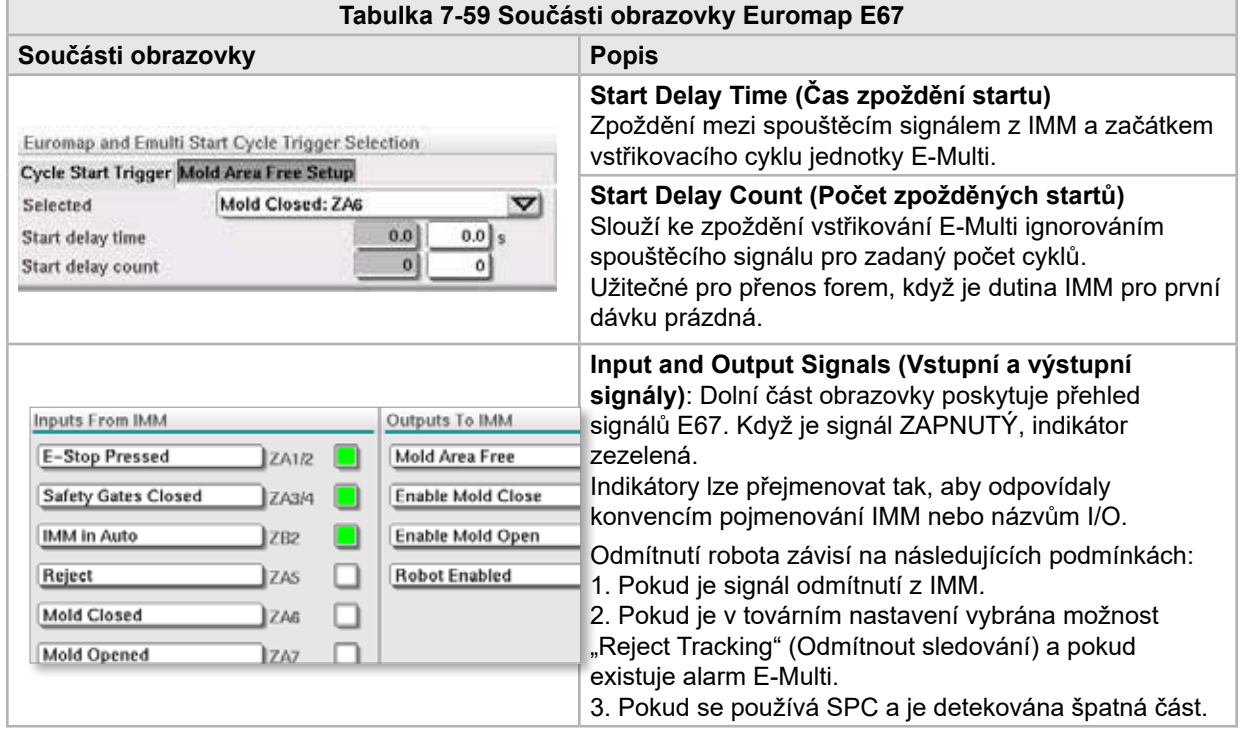

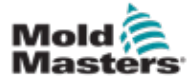

 $\bm{l}$ 

# 7.40 Obrazovka Legacy E67

#### POZNÁMKA

Zobrazí se pouze na starších systémech.

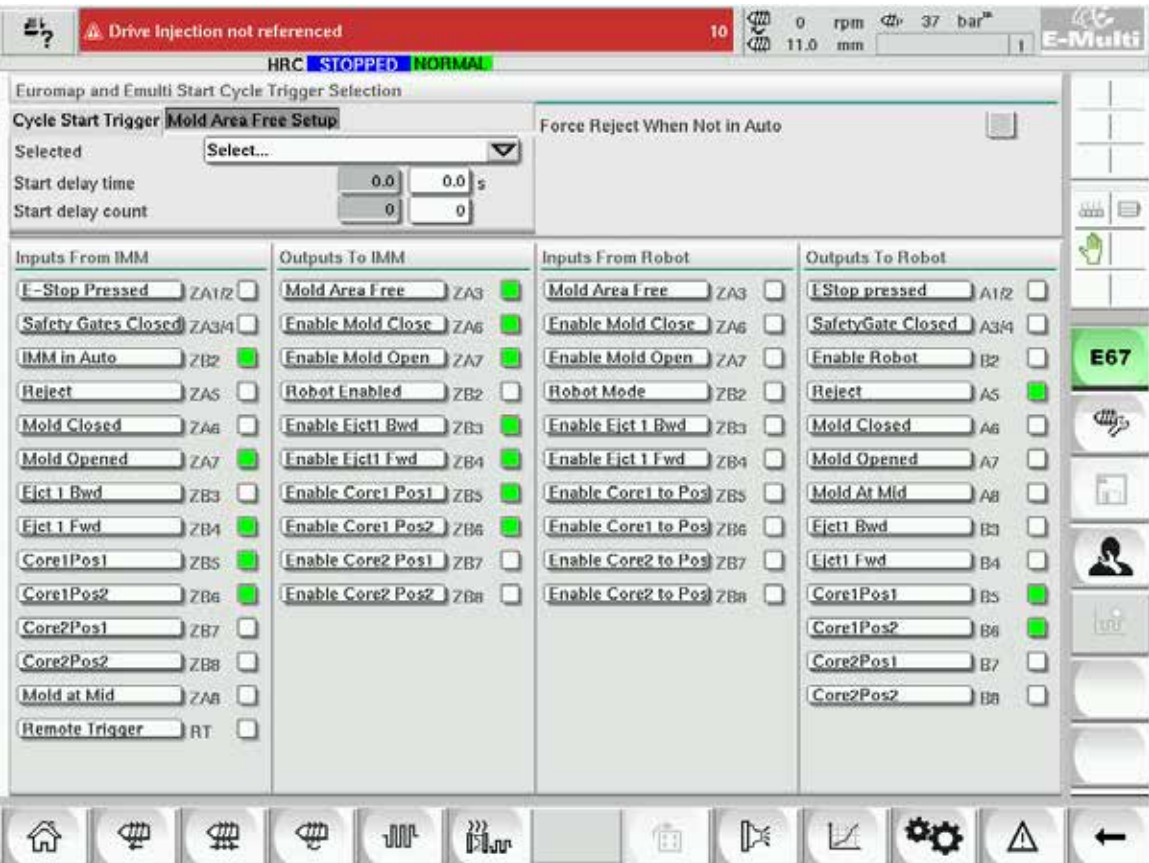

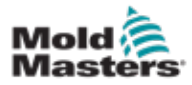

# Oddíl 8 - Údržba

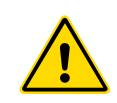

#### VAROVÁNÍ

Ujistěte se, že jste si před údržbou řídicí jednotky si důkladně přečetli ["Oddíl 3 - Bezpečnost".](#page-9-0)

# 8.1 Čištění obrazovky HMI

Obrazovka HMI se podle potřeby čistí vlhkým, měkkým, čistým hadříkem a čisticím prostředkem na sklo. Čistič skla musí být nastříkán na hadřík a nikoli přímo na povrch HMI.

Dotykové ovládání obrazovky lze dočasně deaktivovat stisknutím tlačítka [**Lock**] (Zamčít) ve spodní části ["7.22 Obrazovka nastavení systému" na straně 7-61](#page-108-0). Tím se na 10 vteřin deaktivuje dotykové ovládání obrazovky.

Povrch dotykové obrazovky je odolný vůči následujícím rozpouštědlům:

- 
- heptan bezolovnatý benzín
- 
- alkohol kyselina chlorovodíková
- - toluen terpentýn
- 
- aceton převodový olej
- methylethylketon

Povrch *není* odolný vůči 40% hydroxidu sodnému, který způsobí bílé odbarvení obrazovky.

# 8.2 Preventivní údržba

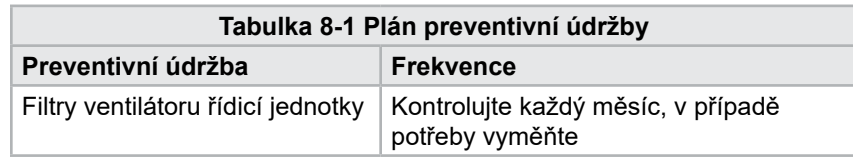

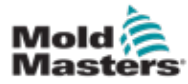

## 8.3 Ověřte obvod oleje tlaku vstřikování (tlak před zatížením)

Řídicí jednotka E-Multi má v olejovém okruhu tlaku vstřikování snímač, který sleduje tlak vstřikování během vstřikovacího cyklu. Tlak v okruhu musí odpovídat specifikacím. Příslušné rozměry pro specifikace naleznete v tabulce 9-4 uživatelské příručky E-Multi.

## 8.3.1 Kontrola tlaku oleje před zatížením

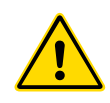

#### VAROVÁNÍ

Nevytahujte zátky vysokotlakých portů. Zátky vysokotlakých portů mají plastové pojistky, které zabraňují náhodnému vytažení.

- 1. U jednotky E-Multi kontrolujte tlak před zatížením vždy při provozní teplotě a v klidovém stavu.
- 2. Na řídicí jednotce stiskněte tlačítko Operation Mode Select (Výběr provozního režimu) a vyberte režim Set Up (Nastavení). Zkontrolujte LED kontrolku F1. Pokud nebliká, stiskněte tlačítko F1, kterým přepnete řídicí jednotku do režimu nastavení.
- 3. Zkontrolujte polohu šneku. Pokud je dál než na polovině zdvihu, přesuňte ho do poloviny zdvihu a pak ho posuňte přibližně o 25 mm (1″) zpět. Tím se šnek odtlakuje a zajistí se, že hodnota tlaku bude ukazovat tlak v klidovém stavu.
- 4. Zkontrolujte hodnotu tlaku na řídicí jednotce. Pokud je tlak pod spodní hranicí, je třeba vysokotlaký okruh doplnit pomocí sady pro doplňování oleje jednotky E-Multi.
- 5. Přejděte na stránku nastavení šneku. Ověřte, zda je skutečné napětí v mezích. Příslušné rozměry pro specifikace naleznete v dokumentu Technické specifikace.

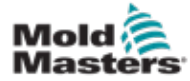

## 8.4 Nastavení vysunutí trysky – automatické nastavení

#### 8.4.1 Kalibrace výchozí polohy pohyblivé jednotky

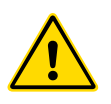

#### VAROVÁNÍ

Tento postup vyžaduje vizuální kontrolu stroje za pohybu. Používejte ochranu očí.

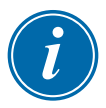

#### DŮLEŽITÉ

Aby kalibrace proběhla řádně, zajistěte správné nastavení vysunutí trysky.

Při první montáží jednotky E-Multi a při každém jejím přenesení na nový stroj s jinou formou je třeba nastavit výchozí polohu pohyblivé jednotky a přítlačnou sílu.

#### 8.4.2 Ruční kalibrace

- 1. Přepněte jednotku E-Multi do režimu nastavení.
- 2. Přejděte na stránku Referenční nastavení.
- 3. Posuňte pohyblivou jednotku dopředu, dokud se tryska nedotkne vstupu do rozdělovače.
- 4. Na obrazovce zvolte Set (Nastavit).

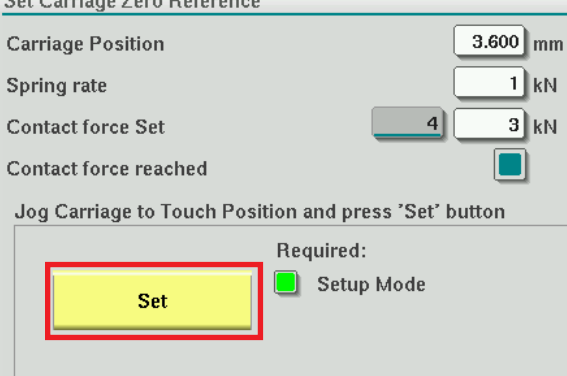

- 5. Zmáčknutím tlačítka [**F4**] na řídicí jednotce zvýšíte přítlačnou sílu trysky. Mačkejte, dokud se motor nepřestane pohybovat a hodnota v zobrazovacím poli "Contact force Set" (Nastavit přítlačnou sílu) zvětšovat. Hodnota v zobrazovacím poli udává maximální přítlačnou sílu, kterou lze při aktuálním nastavení vyvinout.
- 6. Klepnutím na vstupní pole Contact force set (Nastavit přítlačnou sílu) (pole vpravo) nastavte požadovanou přítlačnou sílu trysky. Běžně se nastavuje 25–50 % maximální hodnoty zjištěné v předchozím kroku.
- 7. Přepněte řídicí jednotku do ručního režimu.
- 8. Posouvejte tlačítkem [**F3**] trysku od formy, dokud nevznikne mezera.
- 9. Stisknutím a podržením tlačítka [**F4**] posouvejte trysku k formě, dokud se nezastaví.

Zkontrolujte, zda je přítlačná síla stejná nebo o něco větší než nastavená hodnota zvolená v kroku 6.

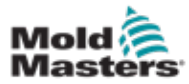

#### 8.4.3 Automatická kalibrace

- 1. Přepněte řídicí jednotku do režimu nastavení.
- 2. Ujistěte se, že ohřívače válce jsou nahřáté na provozní teplotu.
- 3. Stiskněte referenční tlačítko [**Start**].

Pokud je tryska správně nastavená, proces se dokončí a v grafickém poli s polohou hrotu trysky se hrot trysky zobrazí v zelené oblasti.

Pokud tryska není správně nastavená, přesune se pohyblivá jednotka do přednastavené polohy a upozorní obsluhu, aby trysku nastavila pomocí ručního seřizovacího šroubu. Po dokončení nastavení stiskněte tlačítko [**Start**] a znovu spusťte kalibrační proces.

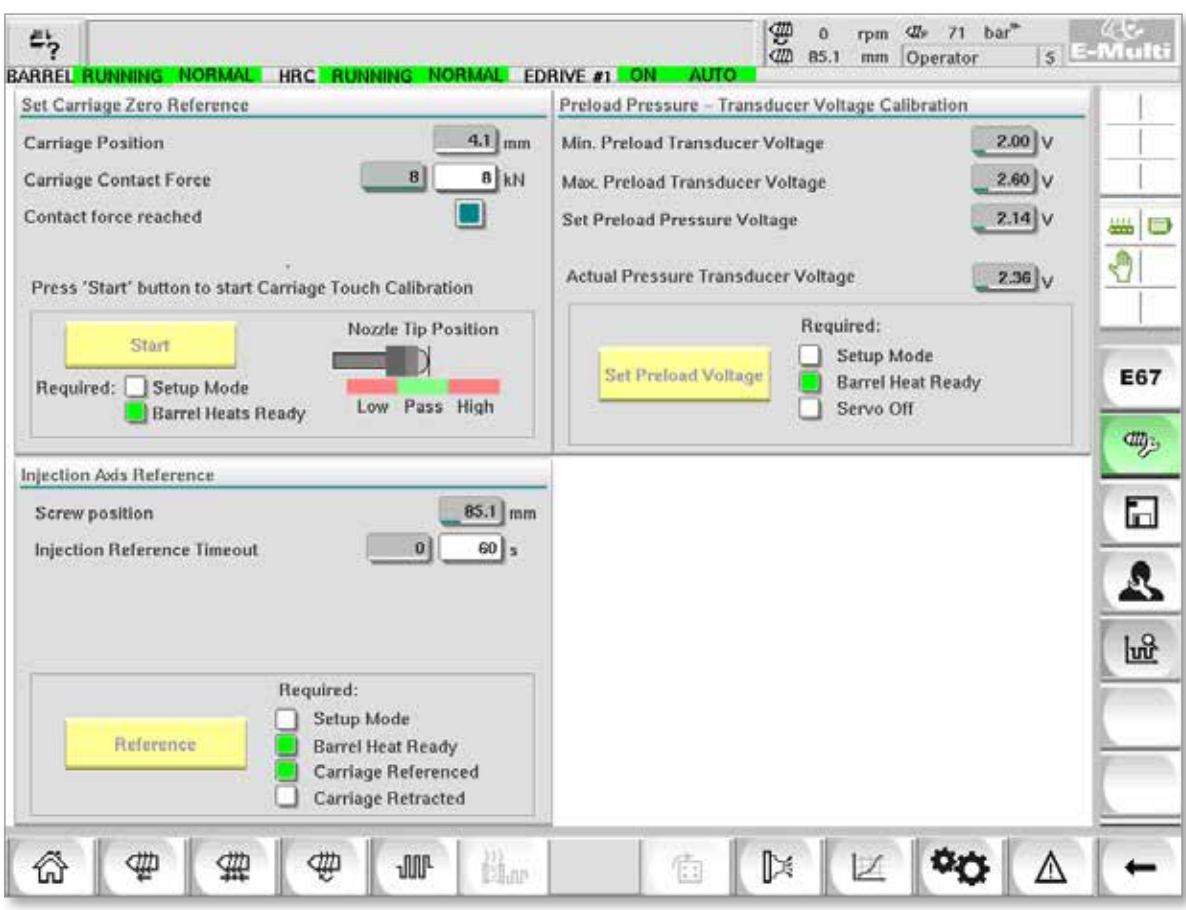

*Obrázek 8-1 Úprava vysunutí trysky – modely Radial a modely s pohyblivými jednotkami se servopohonem*

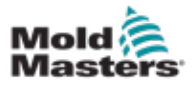

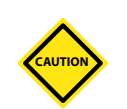

# 8.5 Referování osy vstřikování

#### POZOR

Vstřikovací referenční proces ověří vstřikovací zdvih posunutím šneku úplně dozadu a pak úplně dopředu.

Pokud šnek nedosáhne plného zdvihu, referování bude neplatné.

- 1. Řídicí jednotka musí být v režimu nastavení, ohřívače zapnuté a nahřáté na provozní teplotu, pohyblivá jednotka musí být referovaná a vysunutá z formy.
- 2. Přejděte na stránku nastavení šneku.
- 3. Vlevo dole stiskněte tlačítko Reference.
- 4. Potvrďte akci v zobrazeném dialogovém okně.

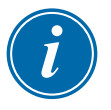

#### POZNÁMKA

Jakmile je dialog potvrzen, osa vstřikování se automaticky posune.

5. Počkejte, až se šnek přesune úplně dozadu a pak úplně dopředu. Referování končí, když je šnek v poloze těsně pod nulou.
<span id="page-144-0"></span>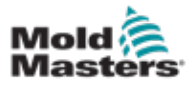

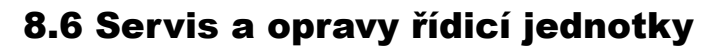

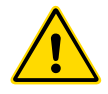

#### VAROVÁNÍ

Před otevřením jednotky pro kontrolu nebo výměnu pojistek vždy izolujte řídicí jednotku u zdroje.

## 8.6.1 Náhradní díly

Společnost *Mold-Masters* neočekává, že byste museli opravovat jiné části řídicí jednotky na úrovni desky než pojistky. V nepravděpodobném případě jakékoli poruchy desky pak všem našim zákazníkům poskytujeme vynikající prostředky pro opravu a výměnu.

## 8.6.2 Čištění a kontrola

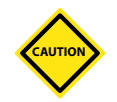

#### POZOR

Musí být zkontrolovány externí kabely, aby se zjistilo, zda nedošlo k poškození pružných trubkových systémů, zástrček nebo zásuvek. Pokud byly poškozeny pružné trubkové systémy nebo jsou zde nějaké nekryté vodiče, musí být trubka vyměněna.

Každé prostředí trpí určitým stupněm znečištění, což vyžaduje pravidelnou kontrolu filtrů ventilátorů (doporučuje se měsíčně). Pokud jsou filtry ucpané, je třeba je vyměnit. Náhradní filtry lze získat od společnosti *Mold-Masters*. Uvádějte prosím typ modelu a rok výroby.

Přebytečný prach, který se dostal do skříně, lze odstranit lehkým kartáčem a vysavačem.

Pokud je zařízení vystaveno vibracím, doporučujeme použít izolovaný šroubovák a zkontrolovat, zda se neuvolnily žádné svorky.

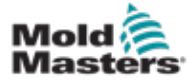

## 8.7 Aktualizace softwaru

Není nutné posílat řídicí systém zpět do továrny společnosti *Mold-Masters* kvůli upgradům. Místo toho vám budou na požádání zaslány na kompaktní flash kartě, kterou lze použít s vaší řídicí jednotkou. Následující pokyny vás provedou postupem upgradu.

Společnost *Mold-Masters* doporučuje, abyste před implementací jakéhokoli upgradu vždy počkali, až bude vaše řídicí jednotka volná. Tím zajistíte, že v případě nehody, jako je chyba nebo přerušení napájení v klíčovém bodě, nebude nepříznivě ovlivněna normální výroba.

## 8.7.1 Uložení dat formy

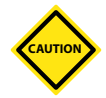

#### POZOR

Recepty a data stroje jsou uloženy na kompaktní flash kartě. Před aktualizací softwaru je důležité uložit data stroje a data formy.

1. Vložte USB flash disk do USB portu umístěného na boku řídicí jednotky.

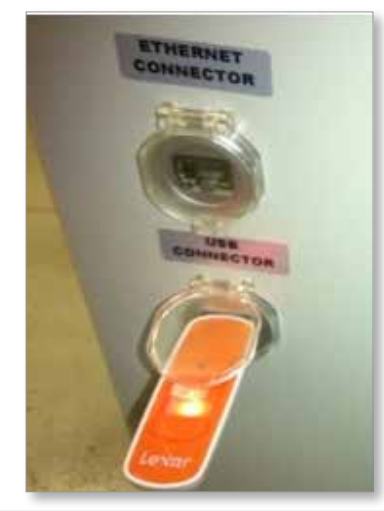

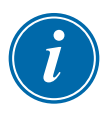

#### POZNÁMKA

Soubory dat formy musí být před uložením aktivní (načtené). Uloží se pouze aktivní soubor. Každý další soubor dat, který má být uložen, musí být před uložením aktivován (načten).

- 2. Načtěte soubor dat formy, který chcete uložit. Pokud je soubor dat formy, který má být uložen, již načten, přejděte ke kroku 4.
- 3. Z rozbalovací nabídky Drive (Disk) vyberte Local (Místní). Vyberte požadovaný soubor a potom klepněte na tlačítko Load (Načíst). Jakmile je soubor aktivní, zobrazí se okno se zprávou Loading Complete (Načítání dokončeno). Název souboru dat aktivní formy se zobrazí v horní části obrazovky.

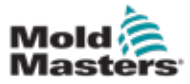

#### Uložení dat formy – pokračování

4. Přejděte na obrazovku dat formy.

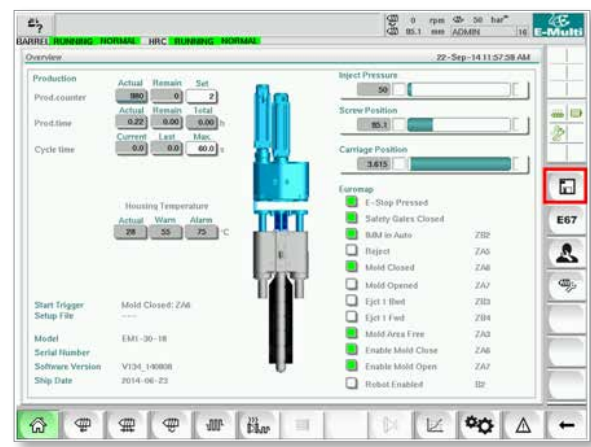

- 5. Z rozbalovací nabídky Drive vyberte USB0.
- 6. Klepnutím na tlačítko Save (Uložit) uložíte soubor dat aktivní formy (zobrazený v horní části obrazovky) na USB flash disk.
- 7. Tento postup opakujte pro každý soubor dat formy, který chcete uložit.

#### 8.7.2 Uložení dat stroje

1. Vložte USB flash disk do USB portu umístěného na boku řídicí jednotky.

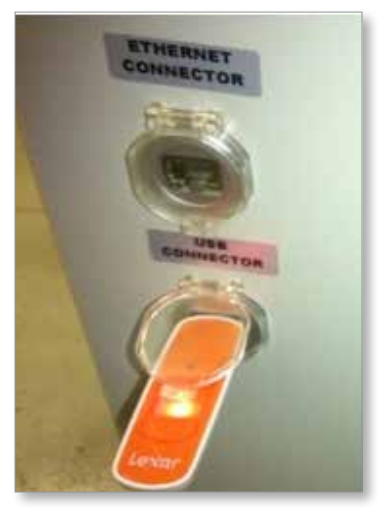

2. Přejděte na obrazovku dat stroje.

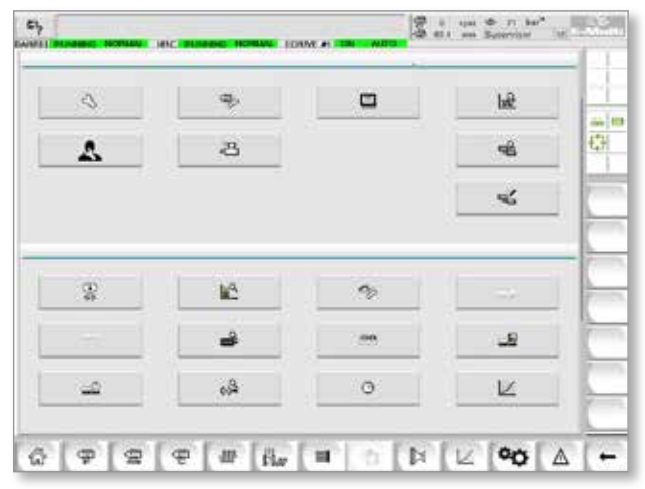

<span id="page-147-0"></span>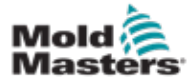

- 3. Z rozbalovací nabídky Drive vyberte USB0.
- 4. Klepněte na tlačítko Save Machine Data (Uložit data stroje).
- 5. Klepněte na tlačítko Back up Machine Data (Zálohovat data stroje).
- 6. Vyjměte USB disk. Na jiném počítači ověřte, že soubory dat formy a stroje byly uloženy na USB disk.

## 8.7.3 Instalace nového softwaru

- 1. Vypněte řídicí jednotku podle pokynů; viz ["6.3 Zapnutí" na straně 6-2](#page-47-0).
- 2. Vyjměte stávající kompaktní flash kartu.
- Kompaktní flash karta je umístěna v horní části PLC. V horní části PLC vedle slotu na kartu je černý knoflík. Jeho zmáčknutím vysunete kompaktní flash kartu ze slotu.

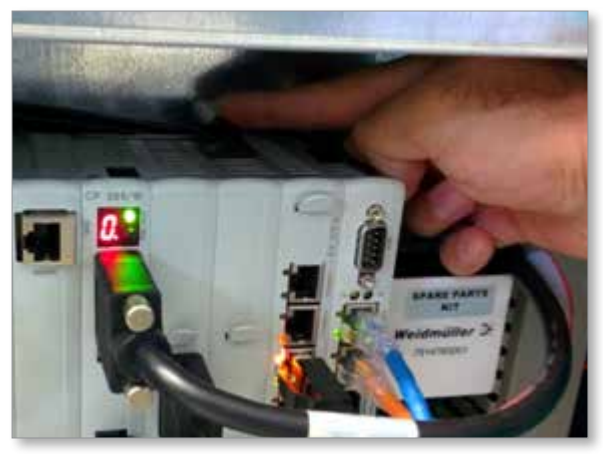

- 3. Nainstalujte novou kompaktní flash kartu konektorem dolů. Karta i slot mají drážky a karta musí jít do slotu zasunout snadno. Pokud nejde karta vsunout lehce, netlačte na ni silou. Karta je správně nainstalována, když je horní část karty na stejné úrovni jako horní část PLC.
- 4. Vložte USB flash disk se zálohou dat stroje a formy.

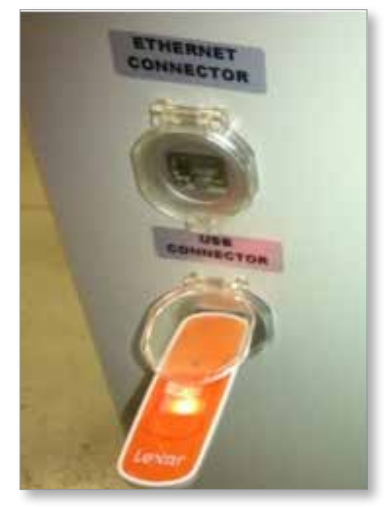

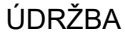

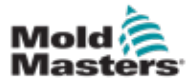

#### Instalace nového softwaru – pokračování

- 5. Zapněte řídicí jednotku podle pokynů; viz ["6.3 Zapnutí" na straně 6-2.](#page-47-0)
- 6. Přihlaste se jako nadřízený.
- 7. Přejděte na obrazovku dat stroje. V rozevírací nabídce vyberte USB0 a potom klepněte na tlačítko Load Machine Data (Načíst data stroje).

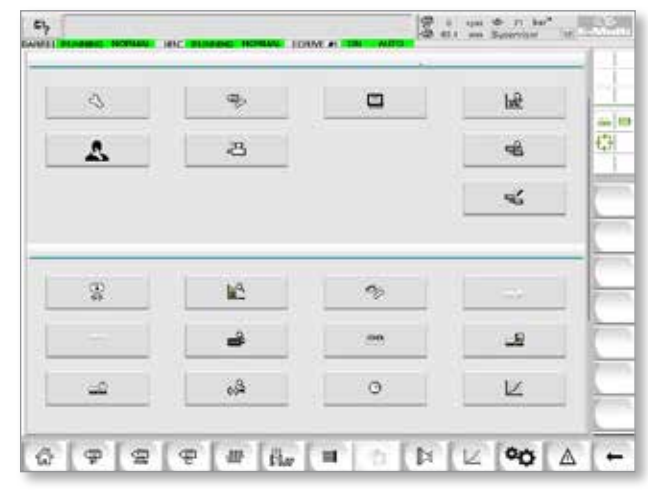

8. Přejděte na obrazovku dat formy. V rozevírací nabídce vyberte USB0 a potom klepněte na tlačítko Load Mold Data (Načíst data formy).

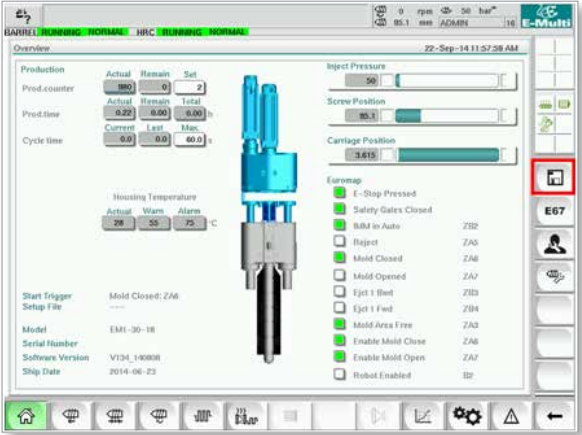

9. Přejděte na stránku Heat set up (Nastavení tepla). Podle níže uvedené sekvence tlačítek vyberte tlačítko Auto Detect (Automatická detekce).

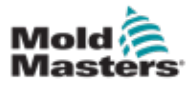

#### Instalace nového softwaru – pokračování

a) Klepněte na tlačítko Barrel Temperature Settings (Nastavení teploty válce).

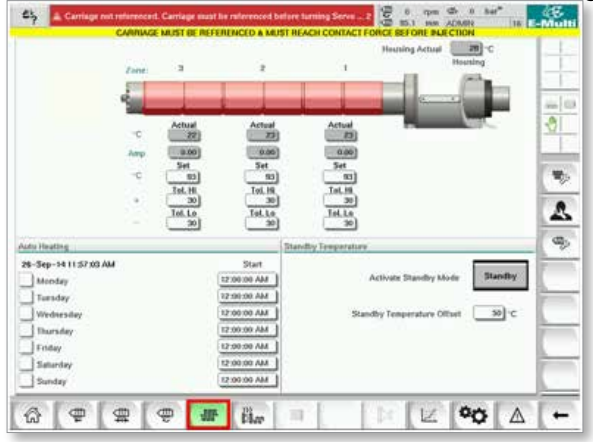

b) Klepněte na tlačítko Hot Runner Control Setup (Nastavení regulace horkých vtoků).

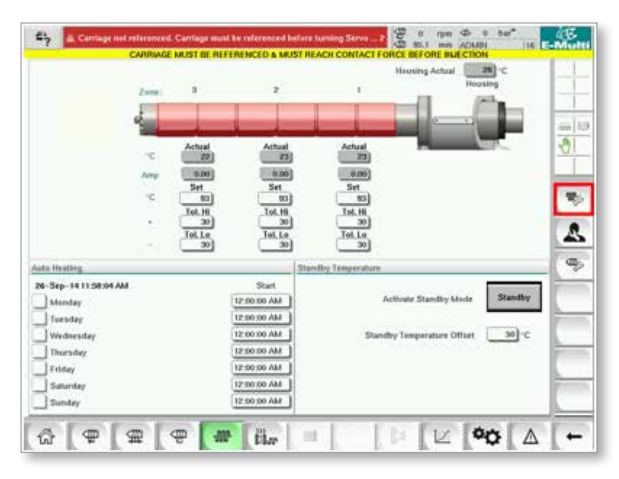

c) Klepněte na tlačítko Auto Detect (Automatická detekce).

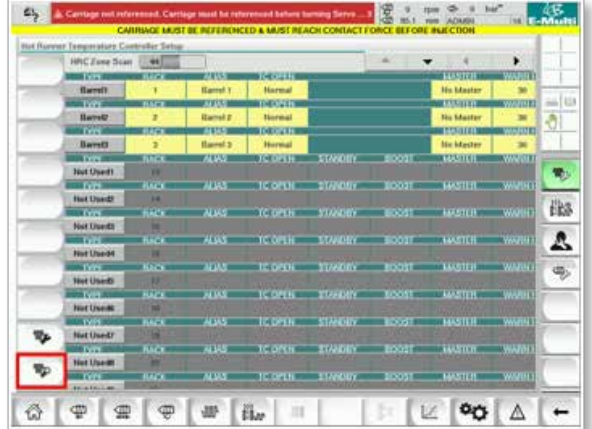

- 10. Po dokončení sekvence automatické detekce vypněte řídicí jednotku podle pokynů; viz ["6.4 Vypnutí" na straně 6-2.](#page-47-1)
- 11. Aktualizaci softwaru dokončíte zapnutím řídicí jednotky podle pokynů; viz ["6.3 Zapnutí" na straně 6-2.](#page-47-0)

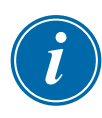

#### POZNÁMKA

Řídicí jednotky E-Multi podporují pouze USB disky formátované FAT nebo FAT32. Jednotky USB formátované jako NTFS, HFS(+) nebo EXT nebudou fungovat.

<span id="page-150-0"></span>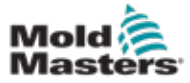

# Oddíl 9 - Řešení problémů

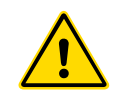

### VAROVÁNÍ

Ujistěte se, že jste si před řešením potíží s řídicí jednotkou důkladně přečetli ["Oddíl 3 - Bezpečnost".](#page-9-0)

## 9.1 Elektrická kontrola termočlánku

Systém řídicí jednotky má funkce pro sledování výkonu termočlánků.

- 1. Fungující termočlánek ukazuje reálnou teplotu v závislosti na prostředí, ve kterém se nachází. Vadné termočlánky ukazují na řídicí jednotce −100 °C.
- 2. Pokud je ohlášena závada termočlánku, vyzkoušejte termočlánek na nosníku nebo konektoru horkých vtoků. Termočlánky musí ukazovat podobné hodnoty jako termočlánky ve stejné oblasti. Pokud jsou hodnoty výrazně odlišné, vyměňte termočlánek.
- 3. Pokud nový termočlánek ukazuje −100 °C, je problém pravděpodobně v zapojení. Zkontrolujte dráty a připojení.

## 9.2 Kontrola kontinuity ohřívače

Tento postup vyžaduje přístup ke konektoru ohřívače. Před odpojením kabelu ohřívače stroj vypněte.

- 1. Testování ohřívačů se provádí pomocí multimetrové sady pro měření odporu.
- 2. Ohřívače jsou připojené ke konektoru ve dvojicích podle schématu zapojení.
- 3. Kontrola odporu na kolících musí ukazovat přibližně 48 ohmů u 1000W ohřívače a 96 ohmů u 500W ohřívače.
- 4. Hodnota 0 ohmů znamená zkratovaný ohřívač a nekonečno znamená otevřený ohřívač.

## 9.3 Kontrola hodnoty snímače

Funkce snímače se kontroluje automaticky při každém cyklu. Pokud je snímač vadný, na řídicí jednotce se zobrazí alarm.

## 9.4 Kontrola ventilu vibrační jednotky

- 1. Vibrační jednotka běží při každém cyklu, kdy se otáčí podávací šnek. Pokud se vibrační jednotka nepohybuje, zkontrolujte tlak vzduchu do ní uzavřením jehlového ventilu vzduchu a odpojením vzduchového potrubí od přívodní strany ventilu.
- 2. Pomalu otevřete jehlový ventil a zkontrolujte tlak vzduchu na přívodním potrubí. Pokud v něm není žádný tlak, zkontrolujte pneumatické připojení ke stroji. Pokud v něm tlak je, zavřete ventil, připojte vzduchové potrubí zpět k ventilu a pak ventil otevřete.

<span id="page-151-0"></span>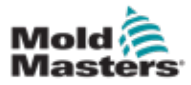

#### Kontrola ventilu vibrační jednotky – pokračování

- 3. Dále zkontrolujte mechanickou funkci odpojením vzduchové přívodní trubice od elektromagnetického ventilu na nosníku a přivedením stlačeného vzduchu do potrubí. Pokud vibrační jednotka funguje správně, začne při dodání stlačeného vzduchu vibrovat.
- 4. Pokud vibrační jednotka funguje, připojte vzduchové potrubí zpět k ventilu a odpojte kabel ventilu. Na kolík 1 přiveďte 24 V DC a na kolík 2 0 V DC. Ventil by se měl otevřít a vibrační jednotka by měla začít vibrovat. Pokud se ventil nepohybuje, vyměňte ho za prověřený fungující ventil.

## 9.5 Kontrola teploty servomotoru

Teplotní varování a alarmy u motoru jsou nastavené z výroby a smí je měnit pouze technický pracovník společnosti *Mold-Masters*. Výchozí hodnoty jsou:

> Teplotní varování: 75 °C Teplotní alarm: 80 °C

Řídicí jednotka E-Multi při dosažení alarmové teploty automaticky vypne motory. Teplotu motoru lze sledovat v reálném čase na ["Obrazovka monitoru pohonu" na](#page-121-0)  [straně 7-74](#page-121-0).

Alarmy teploty motoru, jak je uvedeno níže, lze vidět na ["Obrazovka alarmů" na](#page-133-0)  [straně 7-86](#page-133-0).

|    | <b>M79714 7:36:02 PM</b> | n  | inject it Motor Temperature is within alarm limits. Serves will be stud off. Check motor. |
|----|--------------------------|----|-------------------------------------------------------------------------------------------|
| A  |                          |    |                                                                                           |
| 必  | S/26/14 7:47 24 PM       | Δ, | Carriage not referenced. Carriage must be referenced before turning Serva On.             |
| ŵΧ | Sibbit+7:47:24 PM        | Δ, | Emergency stop 1 pressed                                                                  |
|    | 5/25/14 7 : 07:23 PM     | Δ. | Serva motor off.                                                                          |
| 鱼鱼 | SIZBI14 7:47:23 PM       | A, | Hot Runner is not up to Jemperature. Check Hot Runner Settings.                           |
| 丞  | SOBIT4 7:47:23 PM        | Δ. | Gate is Opened! Close Gate to operate Eklubi.                                             |
| 丞  | 5/28/14 7:47:23 PM       | Δ, | EMulti Emergency Stop is Pressed!                                                         |
|    |                          |    |                                                                                           |
|    |                          |    |                                                                                           |
|    |                          |    | Inject II Motor Temperature is within alarm limits. Servos will be shut off. Check motor. |

*Obrázek 9-1 Obrazovka alarmů s alarmem teploty motoru*

# 9.6 Řešení problémů s řídicím systémem

Řídicí systém má několik funkcí, které umožňují včasnou diagnostiku jeho poruch.

Pokud systém zjistí jakékoli poruchy, na obrazovce alarmů se zobrazí chybová zpráva.

Pokud systém zjistí jakoukoli odchylku od normy, na obrazovce alarmů se zobrazí varovná zpráva.

Viz "Tabulka 9-1 Chybové a [varovné zprávy" na straně 9-3](#page-153-0) a "Tabulka 9-2 [Varovné zprávy integrované HRC" na straně 9-4.](#page-153-1)

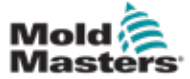

## 9.6.1 Chybové a varovné zprávy

Jakékoli zprávy z [Tabulka 9-1](#page-153-0) nebo [Tabulka 9-2](#page-153-1) můžou být zobrazeny na řádku Fault Indication (Indikace poruchy).

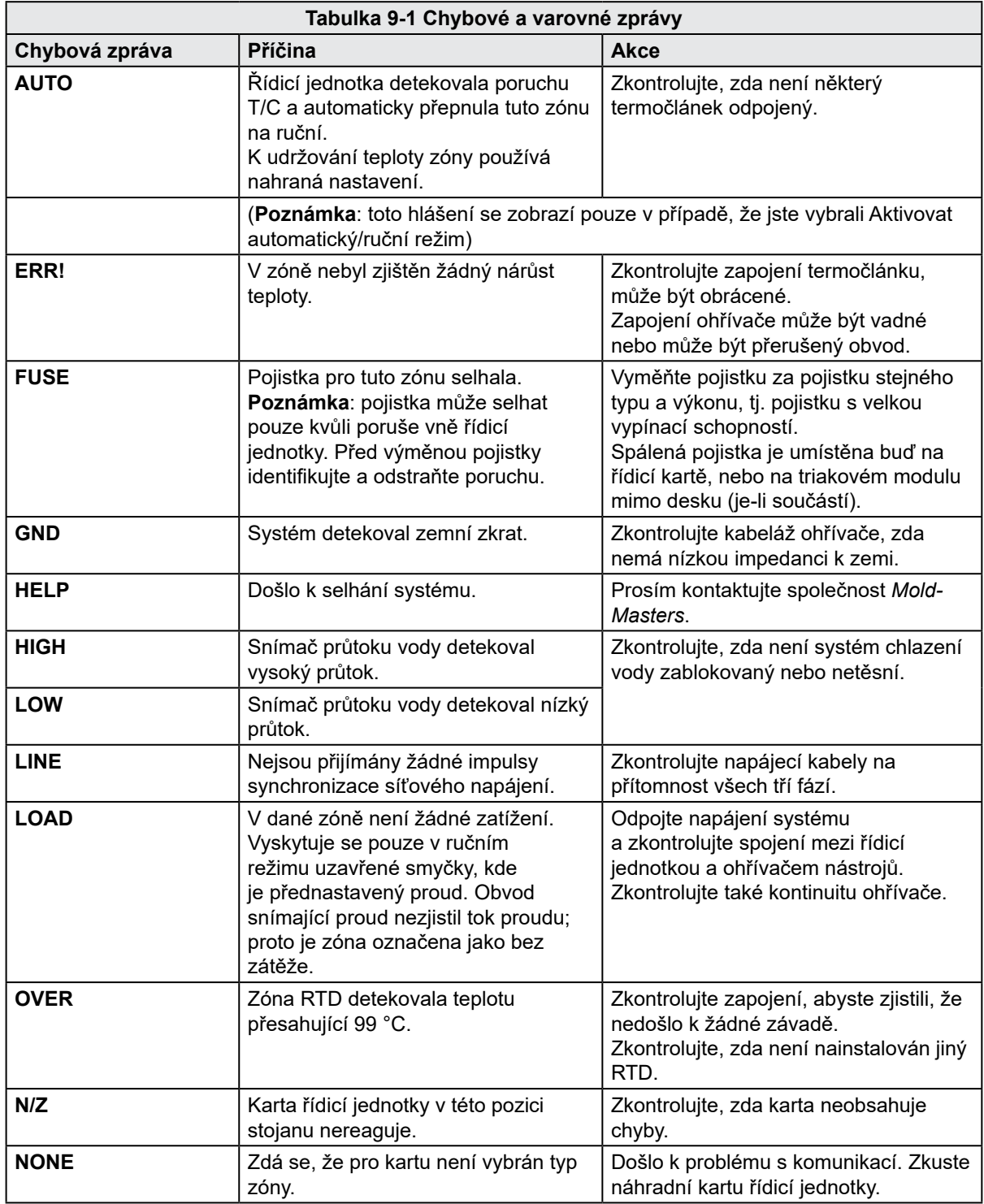

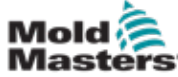

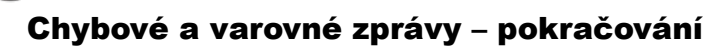

<span id="page-153-0"></span>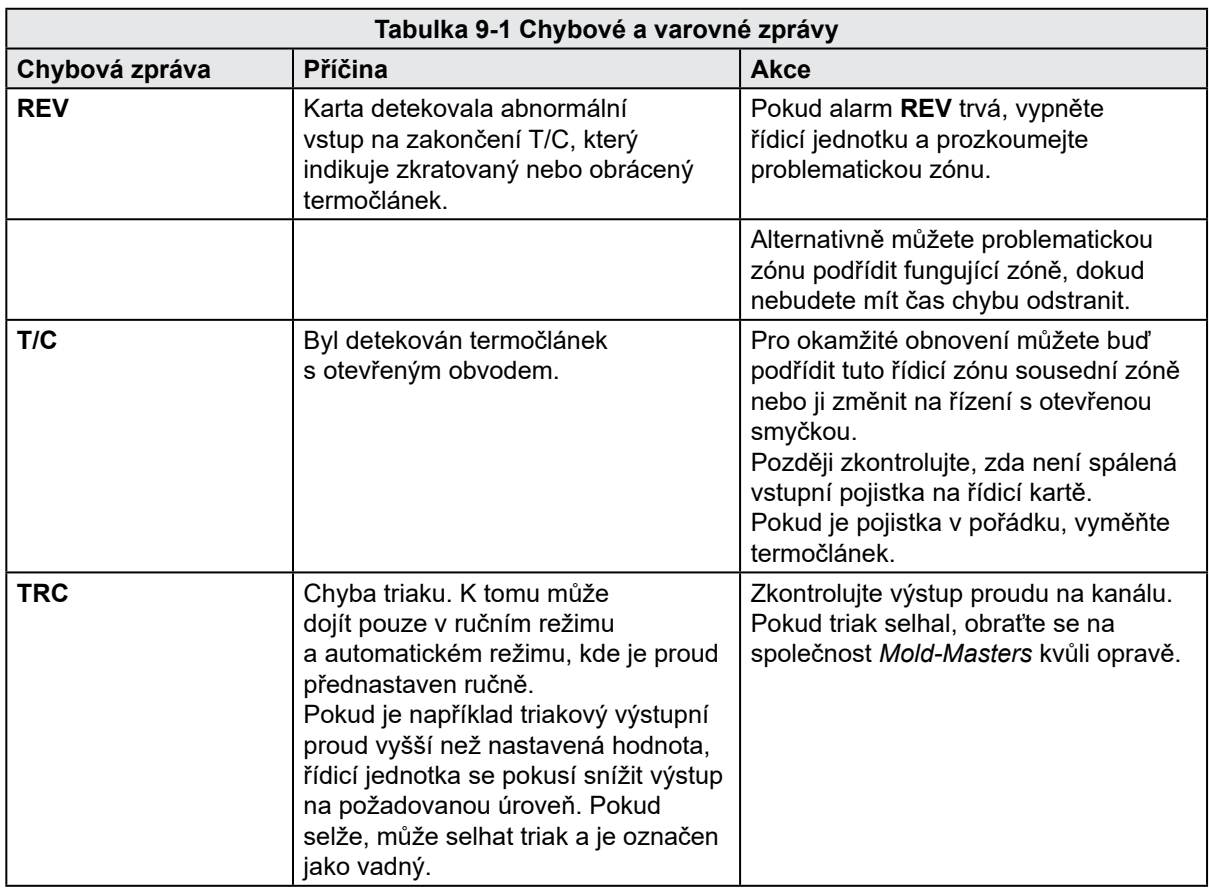

<span id="page-153-1"></span>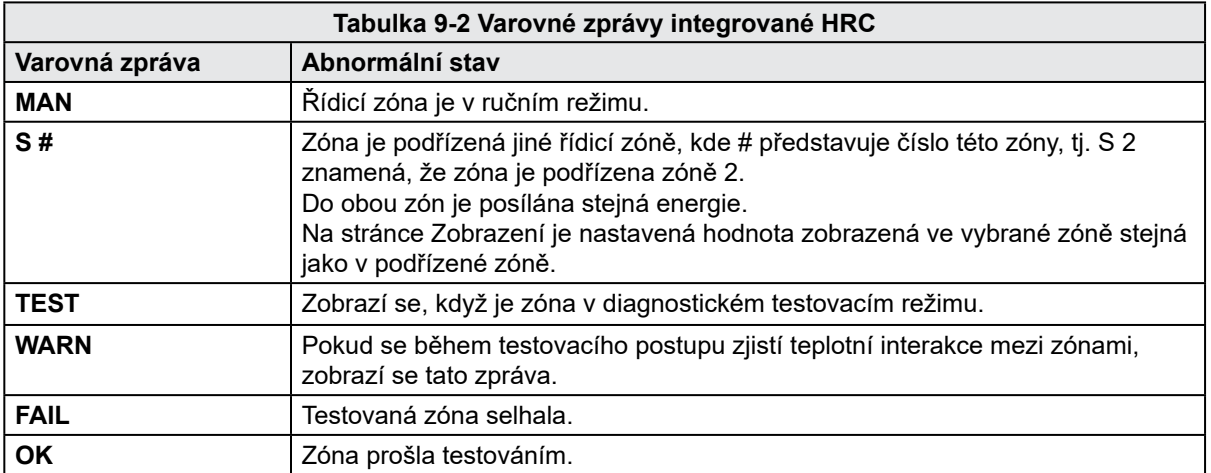

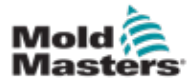

# Rejstřík

## B

Bezpečnost Uzamčení [3-10](#page-18-0)

## D

Data formy [7-88](#page-135-0)

#### H

Hlavní obrazovka nastavení [7-59,](#page-106-0) [7-60](#page-107-0)

## I

Ikony aktivního pohybu [7-5](#page-52-0) Instalace nového softwaru [8-9](#page-147-0)

# K

Kontrola hodnoty snímače [9-1](#page-150-0) Kontrola kontinuity ohřívače [9-1](#page-150-0) Kontrola ventilu vibrační jednotky [9-1](#page-150-0)

## L

Lišta s tlačítky navigace na obrazovce [7-6](#page-53-0)

## N

Nastavení teploty válce – obrazovka Mold-Masters [7-23](#page-70-0) Nastavení teploty válce – styl Keba [7-21](#page-68-0), [7-22](#page-69-0)

## O

Obrazovka Euromap E67 [7-90,](#page-137-0) [7-91](#page-138-0) Obrazovka grafu výroby [7-51](#page-98-0) Obrazovka nastavení dotlaku [7-16](#page-63-0) Obrazovka nastavení obnovy [7-18](#page-65-0) Obrazovka nastavení ústí vtoku s ventilem [7-43](#page-90-0) Obrazovka nastavení vstřikování [7-13](#page-60-0) Obrazovka přehledu [7-9](#page-56-0) Obrazovka protokolu procesních dat (PD) [7-57](#page-104-0) Obrazovka specifikace stroje [7-59,](#page-106-0) [7-60](#page-107-0) Ovládání jednotky E-Drive [7-37](#page-84-0)

## P

Podrobnosti o vydání, dokument [1-1](#page-5-0)

## R

Referování osy vstřikování [8-5](#page-143-0) Regulace teploty horkých vtoků [7-26](#page-73-0) Obrazovka monitoru [7-27](#page-74-0) Obrazovka nástrojů [7-35](#page-82-0) Řešení problémů s řídicím systémem [9-2](#page-151-0) Rozhraní dotykové obrazovky [7-37](#page-84-0), [7-39](#page-86-0), [7-51](#page-98-0) S Servis a opravy řídicí jednotky [8-6](#page-144-0)

## Stavové ikony [7-5](#page-52-0)

## T

Tlačítka navigace na obrazovce [7-6](#page-53-0)

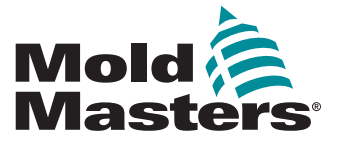

#### **NORTH AMERICA**

**CANADA (Global HQ)** tel: +1 905 877 0185 e: canada@moldmasters.com

**SOUTH AMERICA BRAZIL (Regional HQ)** tel: +55 19 3518 4040 e: brazil@moldmasters.com

#### **EUROPE**

**GERMANY (Regional HQ)** tel: +49 7221 50990 e: germany@moldmasters.com

**SPAIN** tel: +34 93 575 41 29 e: spain@moldmasters.com

**FRANCE** tel: +33 (0)1 78 05 40 20 e: france@moldmasters.com

#### **INDIA**

**INDIA (Regional HQ)** tel: +91 422 423 4888 e: india@moldmasters.com

**ASIA**

**CHINA (Regional HQ)** tel: +86 512 86162882 e: china@moldmasters.com

**JAPAN** tel: +81 44 986 2101 e: japan@moldmasters.com **U.S.A.** tel: +1 248 544 5710 e: usa@moldmasters.com

**MEXICO** tel: +52 442 713 5661 (sales) e: mexico@moldmasters.com

**UNITED KINGDOM** tel: +44 1432 265768 e: uk@moldmasters.com

**POLAND** tel: +48 669 180 888 (sales) e: poland@moldmasters.com

**TURKEY** Tel: +90 216 577 32 44 e: turkey@moldmasters.com **AUSTRIA** tel: +43 7582 51877 e: austria@moldmasters.com

**CZECH REPUBLIC** tel: +420 571 619 017 e: czech@moldmasters.com

**ITALY** tel: +39 049 501 99 55 e: italy@moldmasters.com

**KOREA** tel: +82 31 431 4756 e: korea@moldmasters.com **SINGAPORE**  tel: +65 6261 7793 e: singapore@moldmasters.com

Uživatelská příručka řídicí jednotky E-Multi